HP ProBook felhasználói kézikönyv

© Copyright 2009 Hewlett-Packard Development Company, L.P.

A Bluetooth jelölés a jogtulajdonos kereskedelmi védjegye, amelyet a Hewlett-Packard Company licencmegállapodás keretében használ. Az Intel az Intel Corporation bejegyzett kereskedelmi védjegye az Amerikai Egyesült Államokban és más országokban/térségekben. A Java a Sun Microsystems, Inc. Egyesült Államokban bejegyzett kereskedelmi védjegye, a Microsoft és a Windows a Microsoft Corporation Egyesült Államokban bejegyzett kereskedelmi védjegye. Az SD embléma az embléma tulajdonosának védjegye.

Az itt szereplő információ előzetes értesítés nélkül változhat. A HP termékeire és szolgáltatásaira vonatkozó kizárólagos jótállás az adott termékhez, illetve szolgáltatáshoz mellékelt, korlátozott jótállásról szóló nyilatkozatban vállalt jótállás. A dokumentumban ismertetettek nem jelentenek semmiféle további jótállást. A HP nem vállal felelősséget az itt található esetleges technikai vagy szerkesztési hibákért és mulasztásokért.

Első kiadás: 2009. szeptember

A dokumentum cikkszáma: 570784-211

#### **A termékkel kapcsolatos tájékoztatás**

Ez a felhasználói kézikönyv olyan funkciókat ír le, amelyek a legtöbb típuson megtalálhatók. Előfordulhat azonban, hogy az Ön számítógépén bizonyos funkciók nem érhetők el.

# **Biztonsági figyelmeztetés**

**FIGYELEM!** A magas hőmérséklet által okozott sérülések és a túlmelegedés elkerülése érdekében ne tegye a számítógépet közvetlenül az ölébe, és ügyeljen arra, hogy a szellőzőnyílásokon keresztül mindig szabadon áramolhasson a levegő. A számítógépet csak kemény, sík felületen használja. Ügyeljen rá, hogy egy másik szilárd tárgy, például a készülék mellett lévő nyomtató, illetve puha tárgy, például párna, vastag szőnyeg vagy ruházat ne gátolja meg a levegő áramlását. Ügyeljen arra, hogy a váltóáramú tápegység működés közben ne érjen a bőréhez vagy más puha felülethez, például párnákhoz, textíliákhoz, ruházathoz vagy szőnyegekhez. A számítógép és a váltóáramú tápegység megfelel az informatikai eszközök biztonságára vonatkozó nemzetközi szabványnak (International Standard for Safety of Information Technology Equipment – IEC 60950).

# Tartalomjegyzék

#### 1 Szolgáltatások

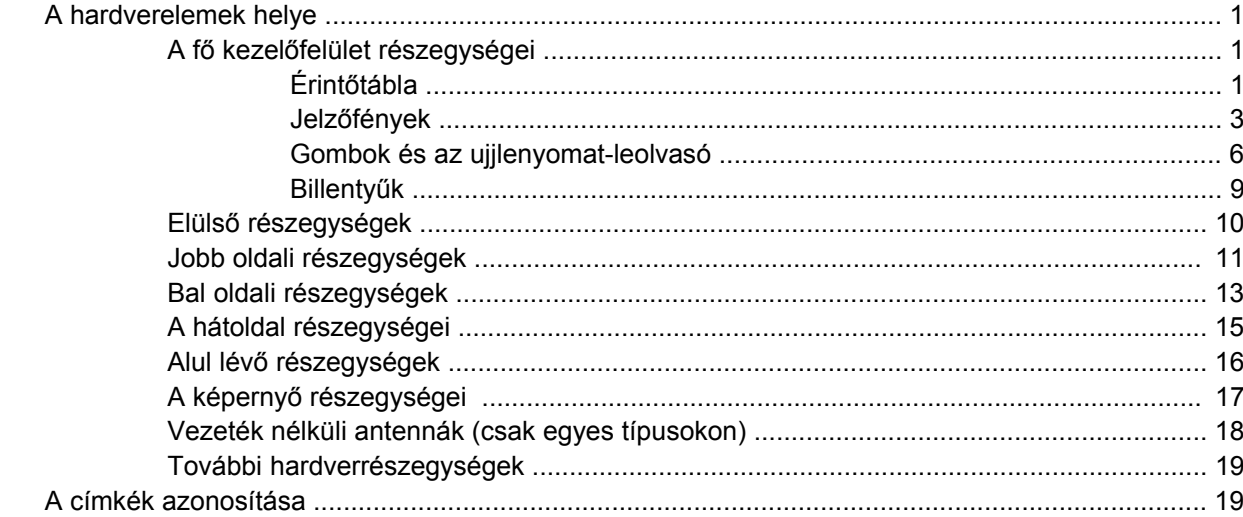

#### 2 Vezeték nélküli, modemes és helyi hálózat

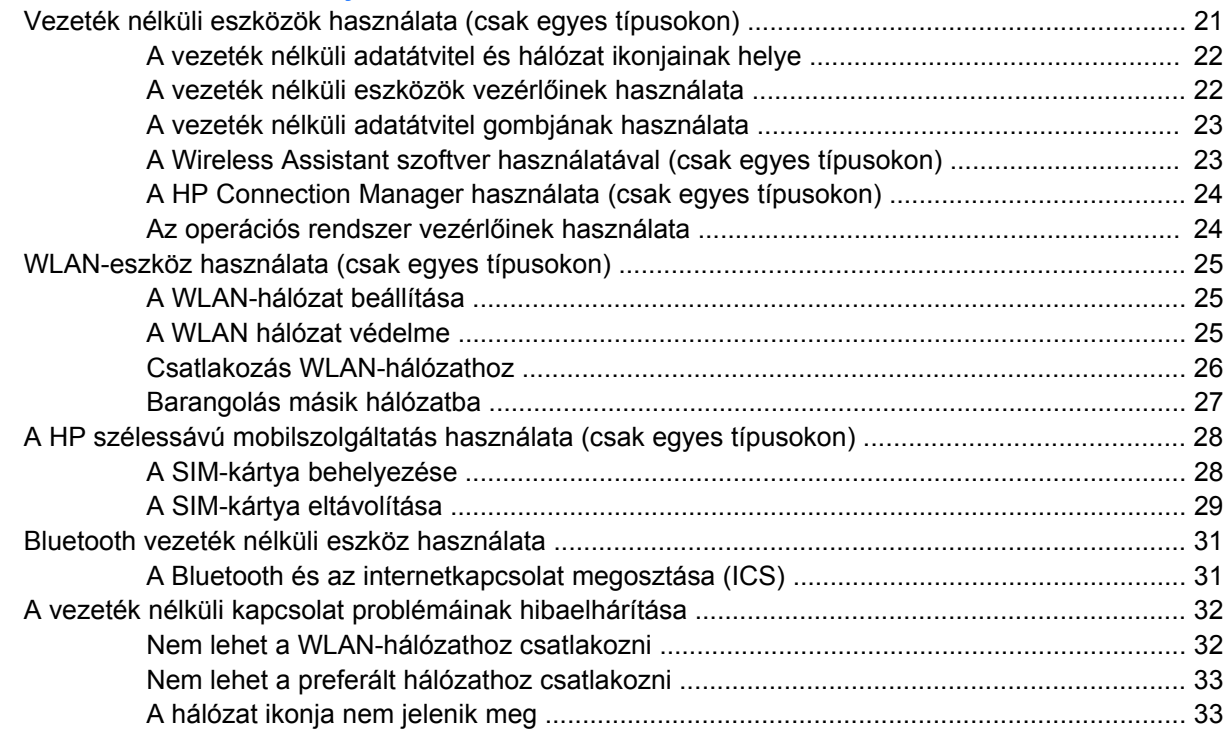

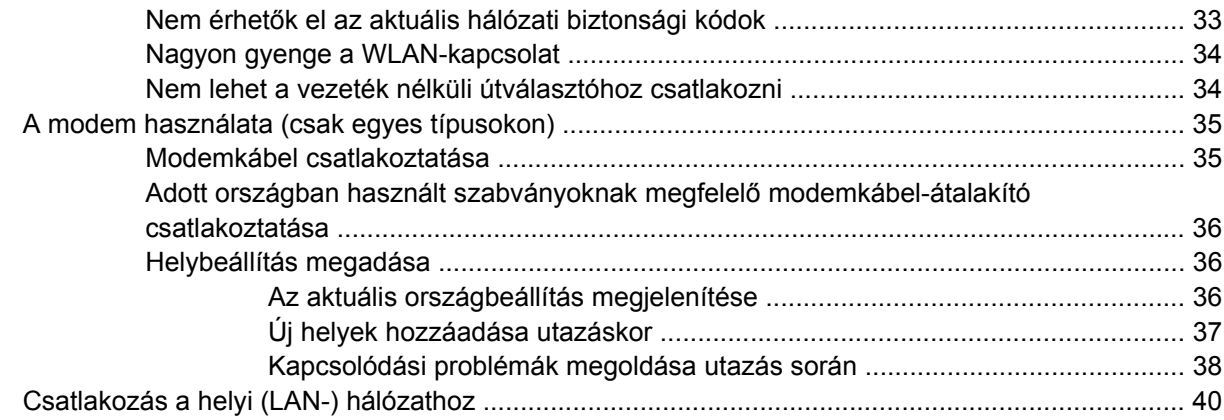

### 3 Mutatóeszközök és billentyűzet

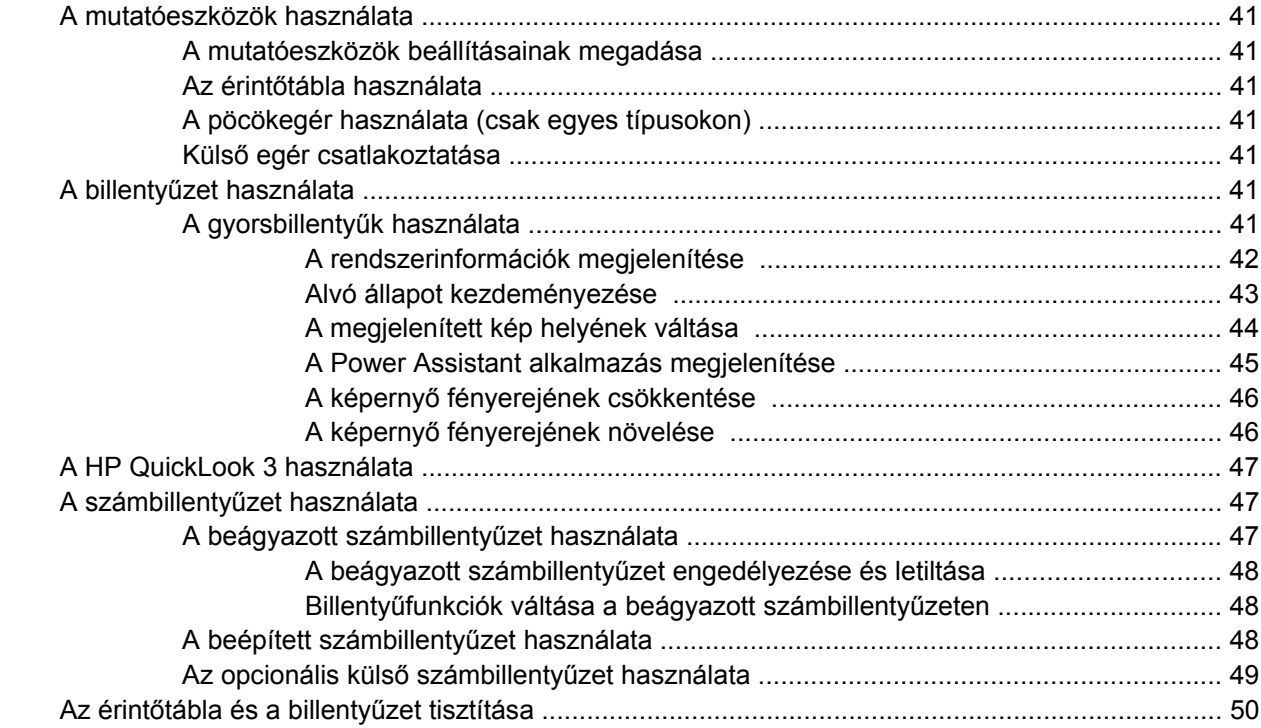

#### 4 Multimédia

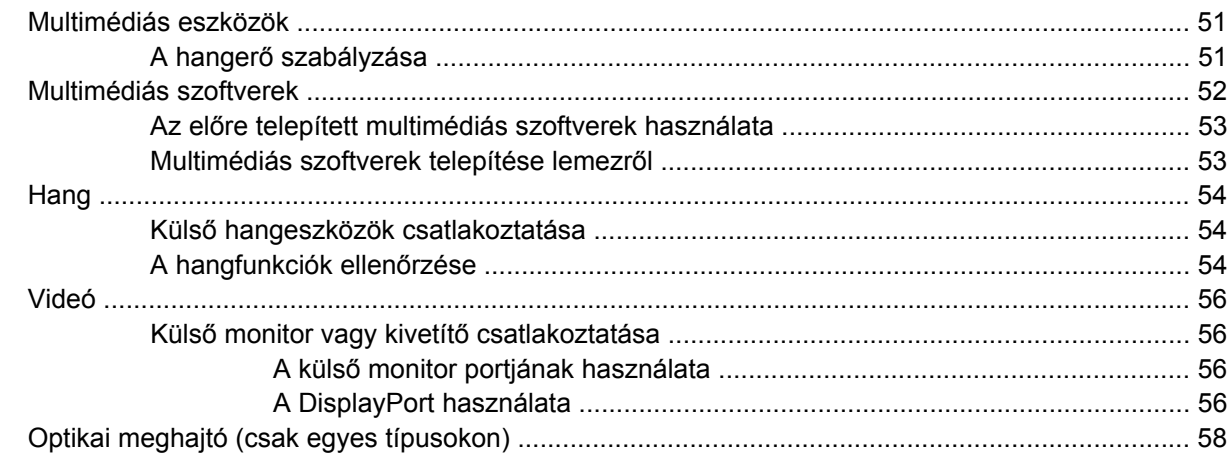

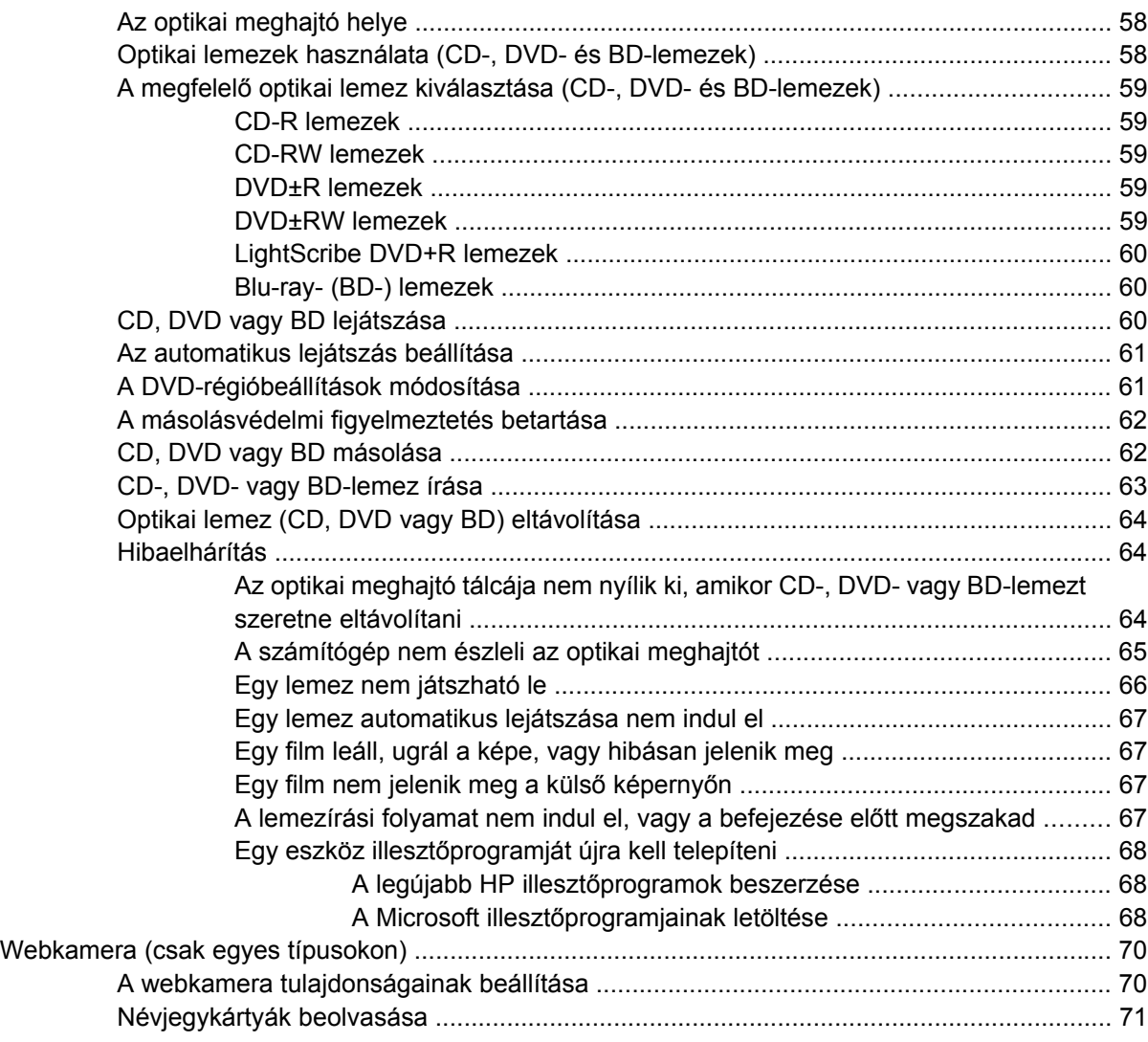

### **[5 Energiagazdálkodás](#page-82-0)**

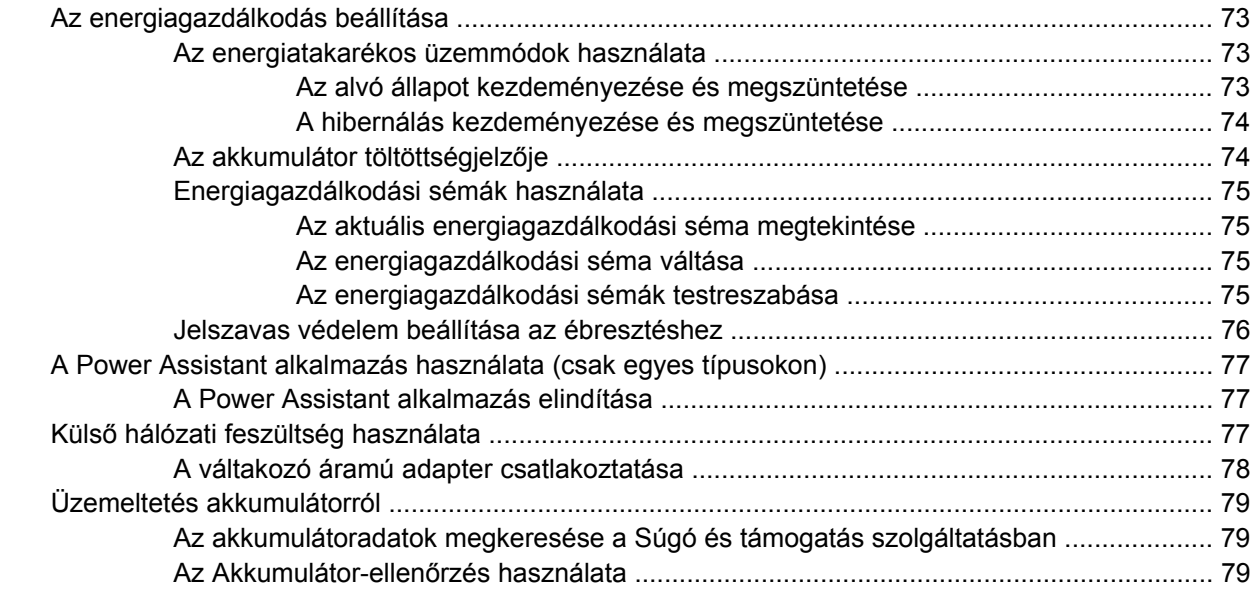

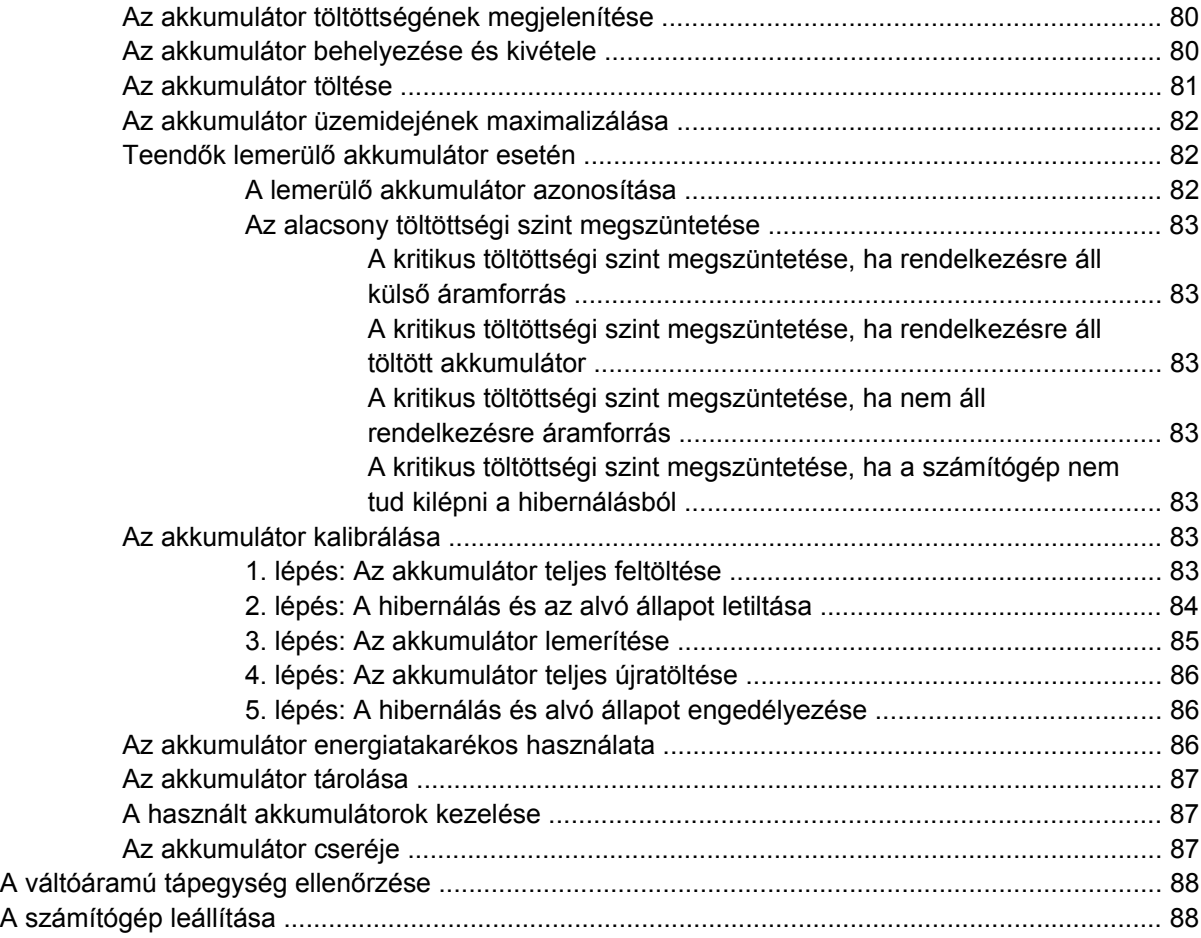

#### **[6 Meghajtók](#page-99-0)**

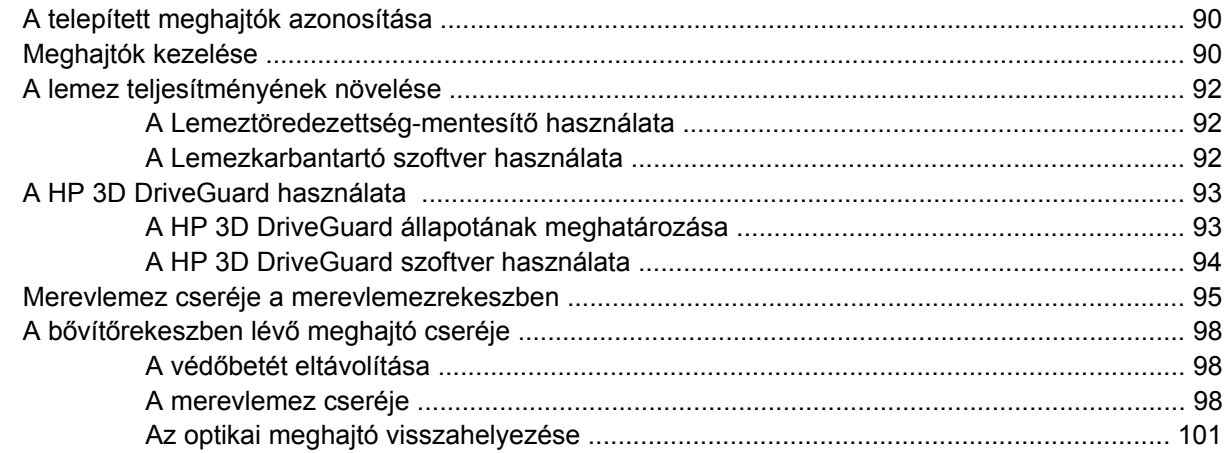

#### **7 Külső [eszközök](#page-113-0)**

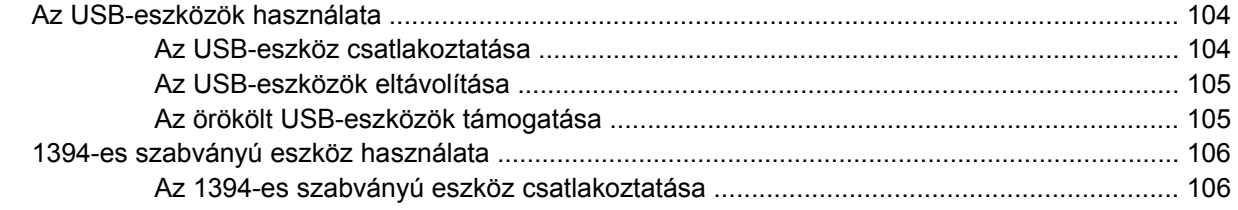

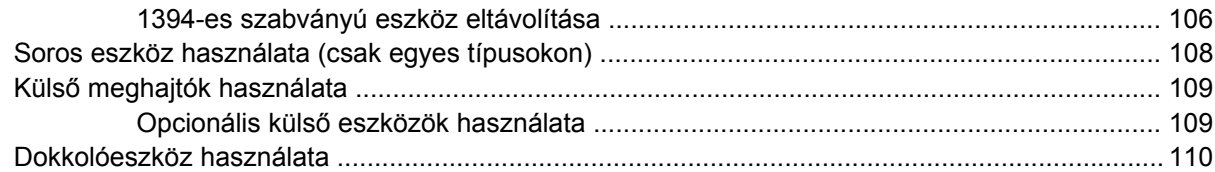

#### **8 Külső [memóriakártyák](#page-120-0)**

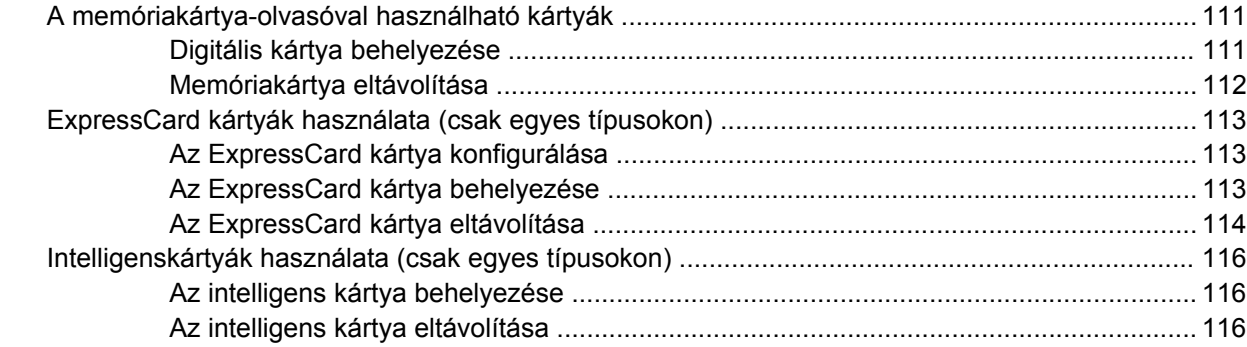

#### **[9 Memóriamodulok](#page-126-0)**

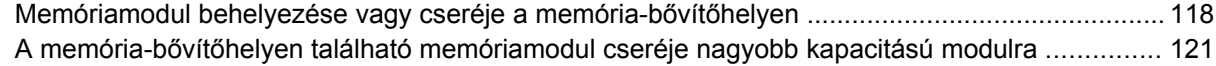

#### **[10 Biztonság](#page-134-0)**

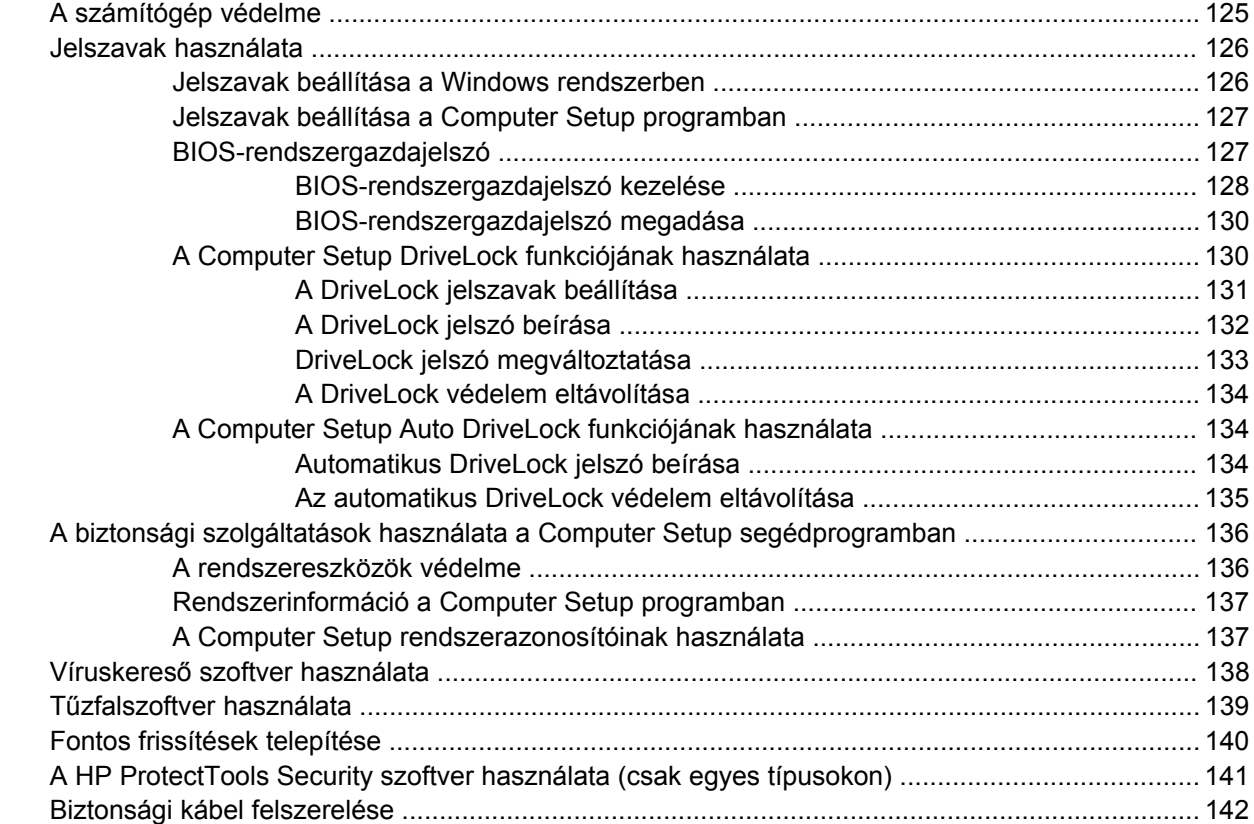

#### **[11 Szoftverfrissítések](#page-152-0)**

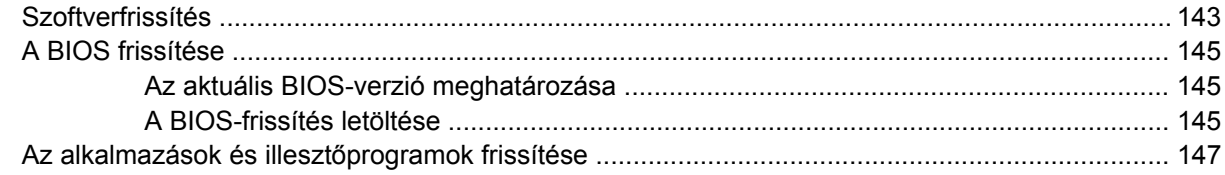

#### **[12 Biztonsági mentés és helyreállítás](#page-157-0)**

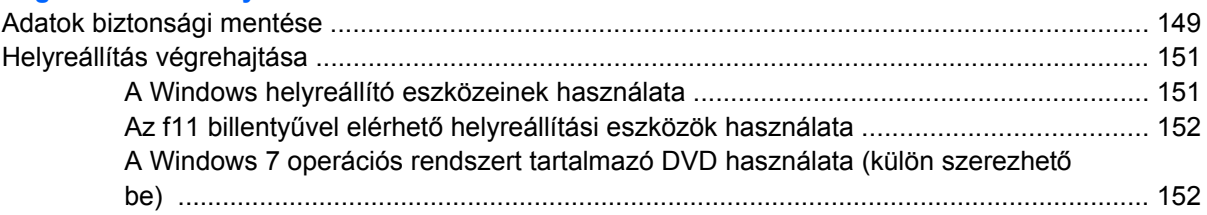

#### **[13 Computer Setup](#page-163-0)**

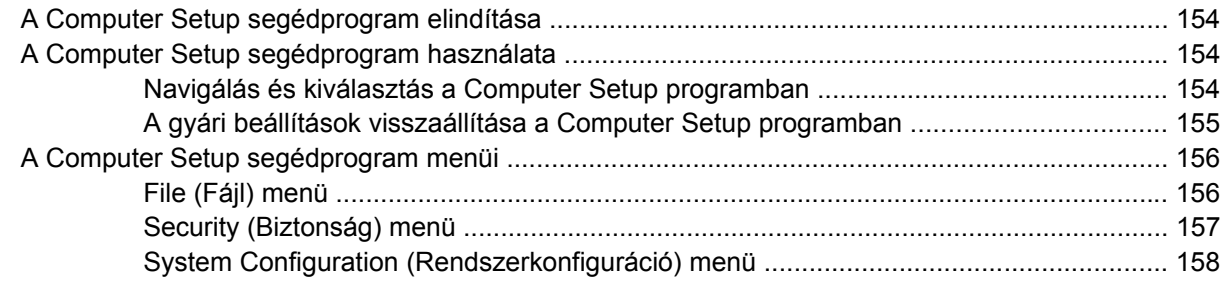

#### **[14 MultiBoot](#page-171-0)**

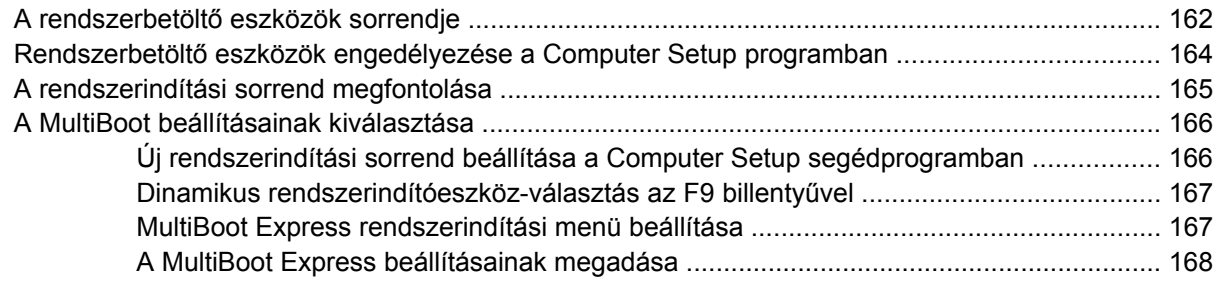

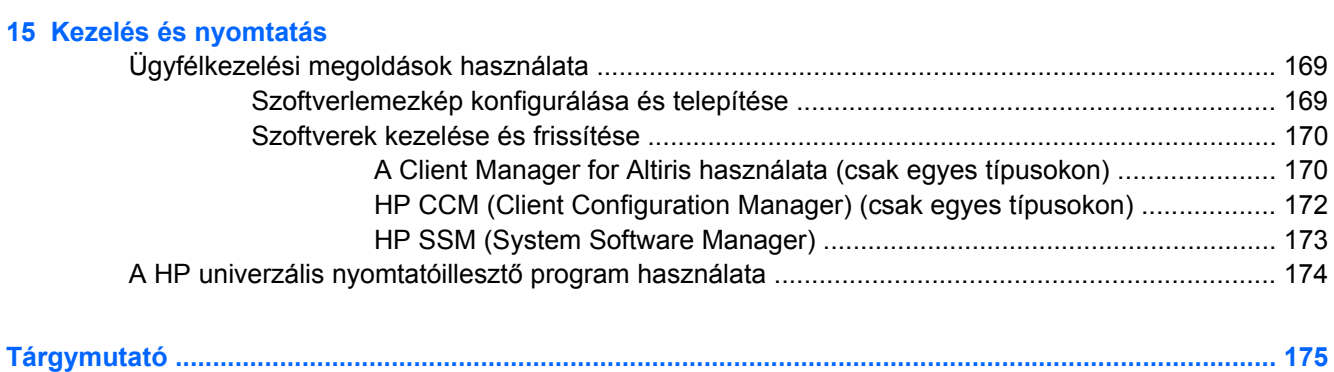

# <span id="page-10-0"></span>**1 Szolgáltatások**

# **A hardverelemek helye**

A számítógép az egyes országokban, és típustól függően más és más részegységeket tartalmazhat. Ennek a fejezetnek az ábrái a számítógép legtöbb típusán megtalálható szokásos részegységeket szemléltetik.

A számítógépbe telepített hardverek listájának megtekintése:

▲ Válassza a **Start > Vezérlőpult > Rendszer és biztonság > Eszközkezelő** lehetőséget.

Az Eszközkezelő segítségével új hardvert is hozzáadhat, illetve módosíthatja az eszközök konfigurációját.

**E** MEGJEGYZÉS: A Windows® Felhasználói fiókok felügyelete szolgáltatásával növelhető a számítógép biztonsága. A rendszer bizonyos feladatok végrehajtásához, például programok telepítéséhez, alkalmazások futtatásához vagy a Windows beállításainak módosításához az Ön engedélyét vagy jelszavát is kérheti. Ezzel kapcsolatban további tudnivalókat a Súgó és támogatás szolgáltatásban talál.

# **A fő kezelőfelület részegységei**

### **Érintőtábla**

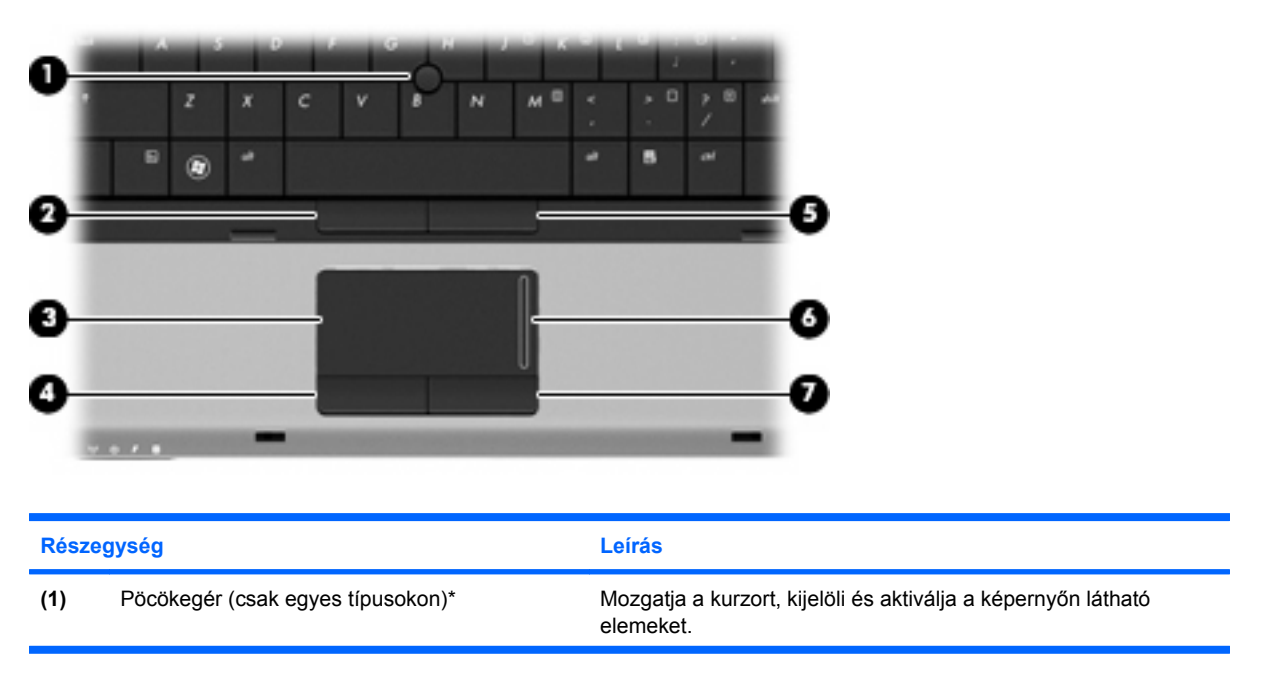

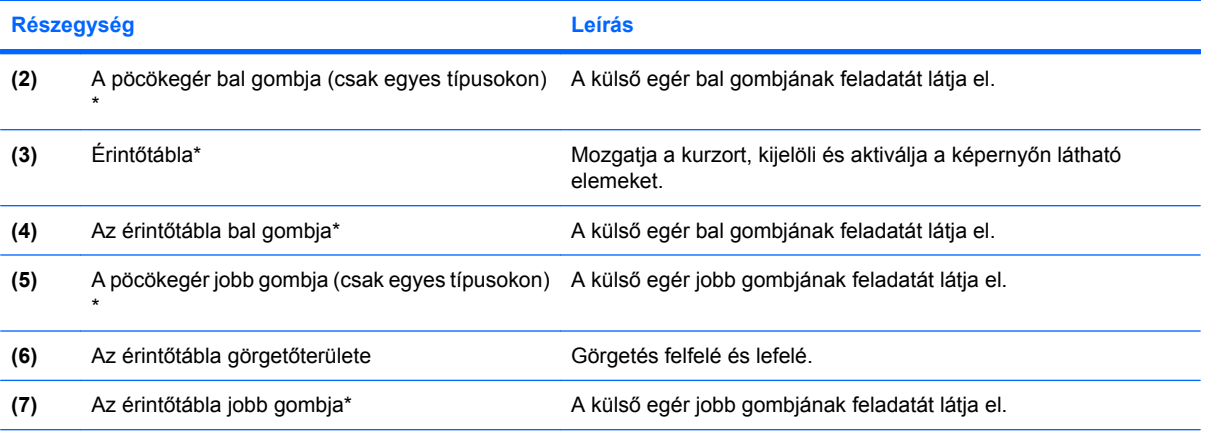

\*A táblázat a gyári beállításokat tartalmazza. A mutatóeszköz tulajdonságainak megtekintéséhez vagy módosításához válassza a **Start > Eszközök és nyomtatók** elemet. A jobb egérgombbal kattintson a számítógépet jelképező eszközre, majd az **Egérbeállítások** lehetőségre.

# <span id="page-12-0"></span>**Jelzőfények**

**MEGJEGYZÉS:** Azt az ábrát használja, amelyik a leginkább megfelel az Ön számítógépének.

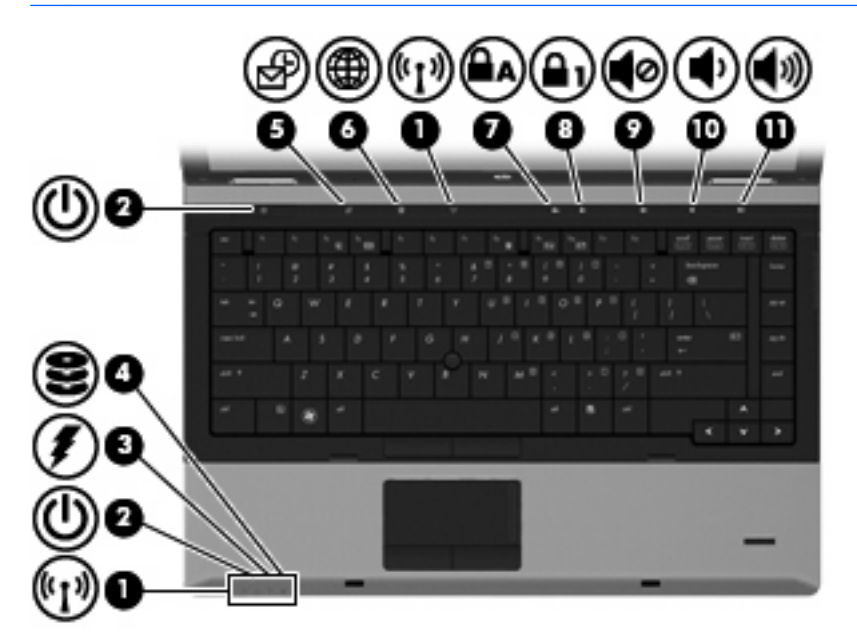

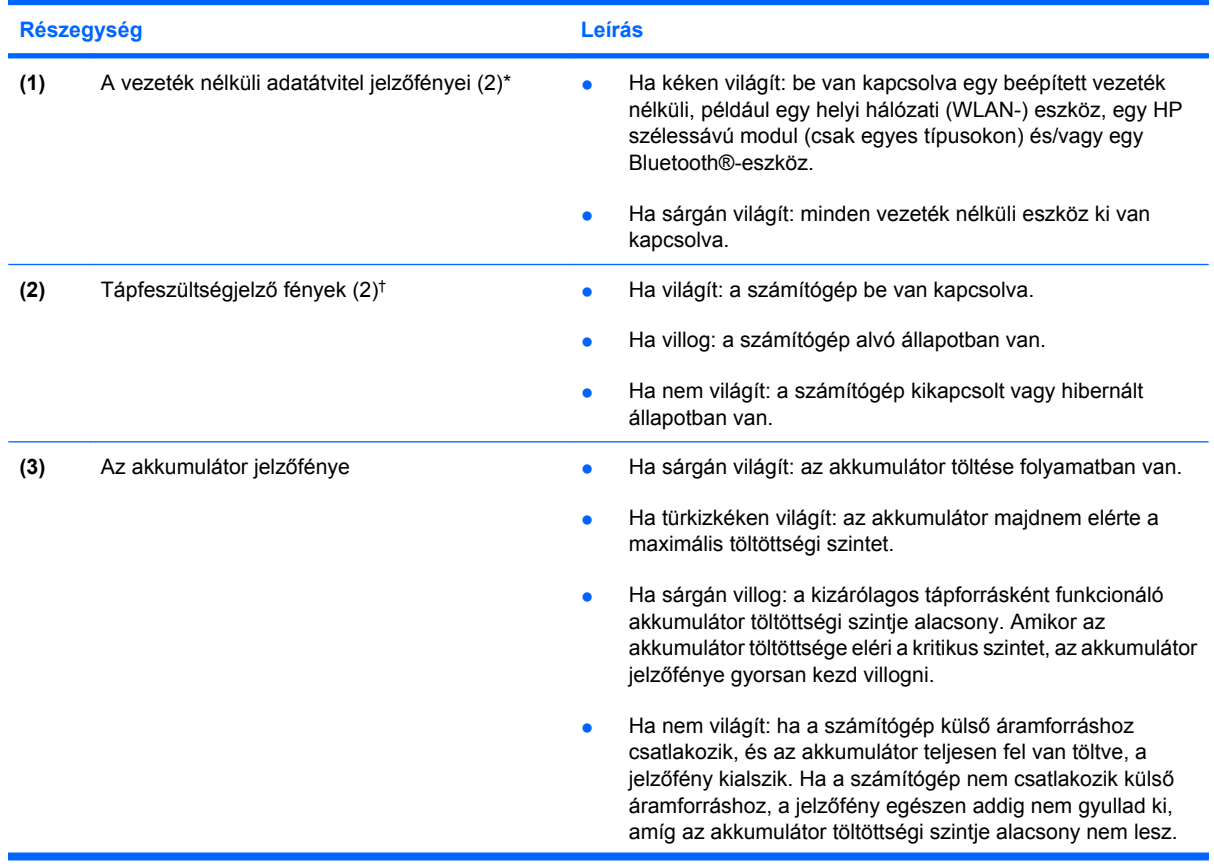

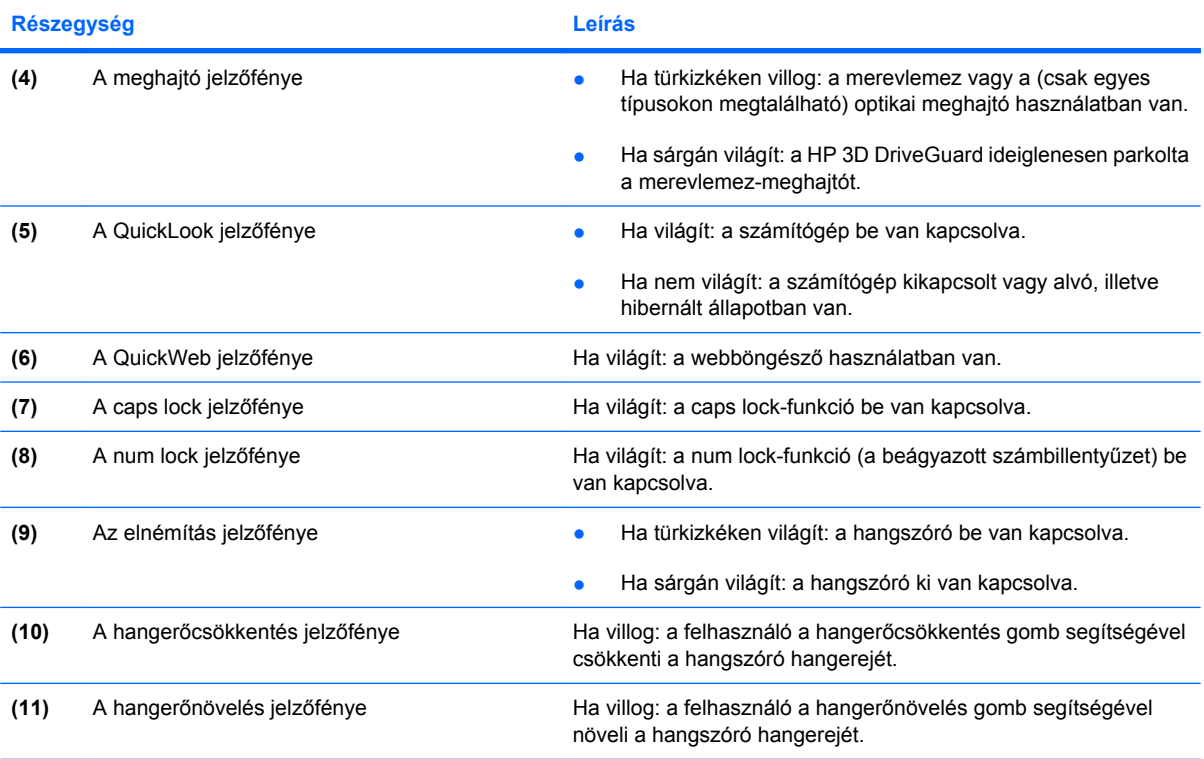

\*A vezeték nélküli adatátvitel 2 jelzőfénye ugyanazt az információt jeleníti meg. A vezeték nélküli adatátvitel gombján található jelzőfény csak akkor látható, ha a számítógép fedele fel van nyitva. A vezeték nélküli adatátvitelnek a számítógép elején található jelzőfénye mindig látszik, függetlenül attól, hogy a számítógép nyitva vagy zárva van-e.

†A 2 tápfeszültségjelző fény ugyanazt az információt jeleníti meg. A bekapcsoló gomb jelzőfénye csak akkor látható, ha a számítógép fedele fel van nyitva. A számítógép elején található jelzőfény mindig látszik, függetlenül attól, hogy a számítógép nyitva vagy zárva van-e.

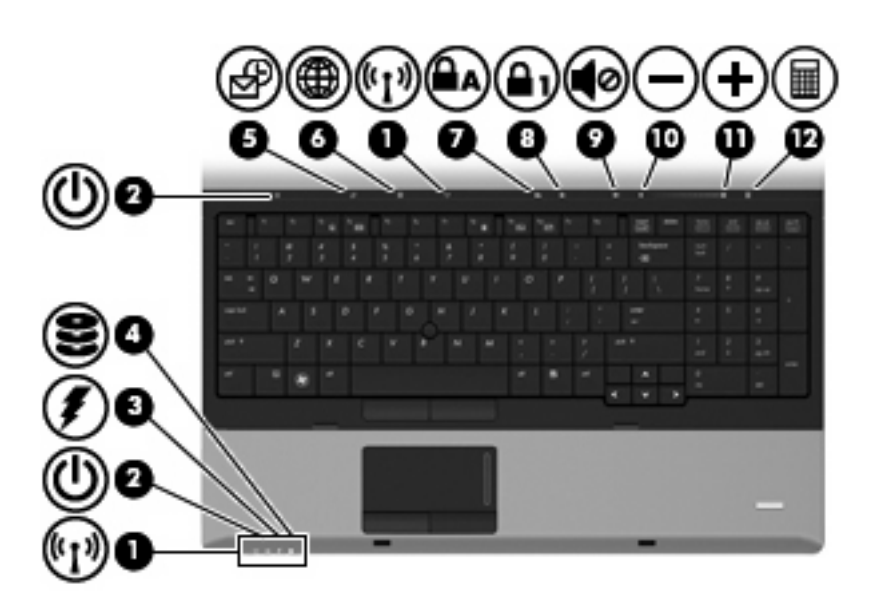

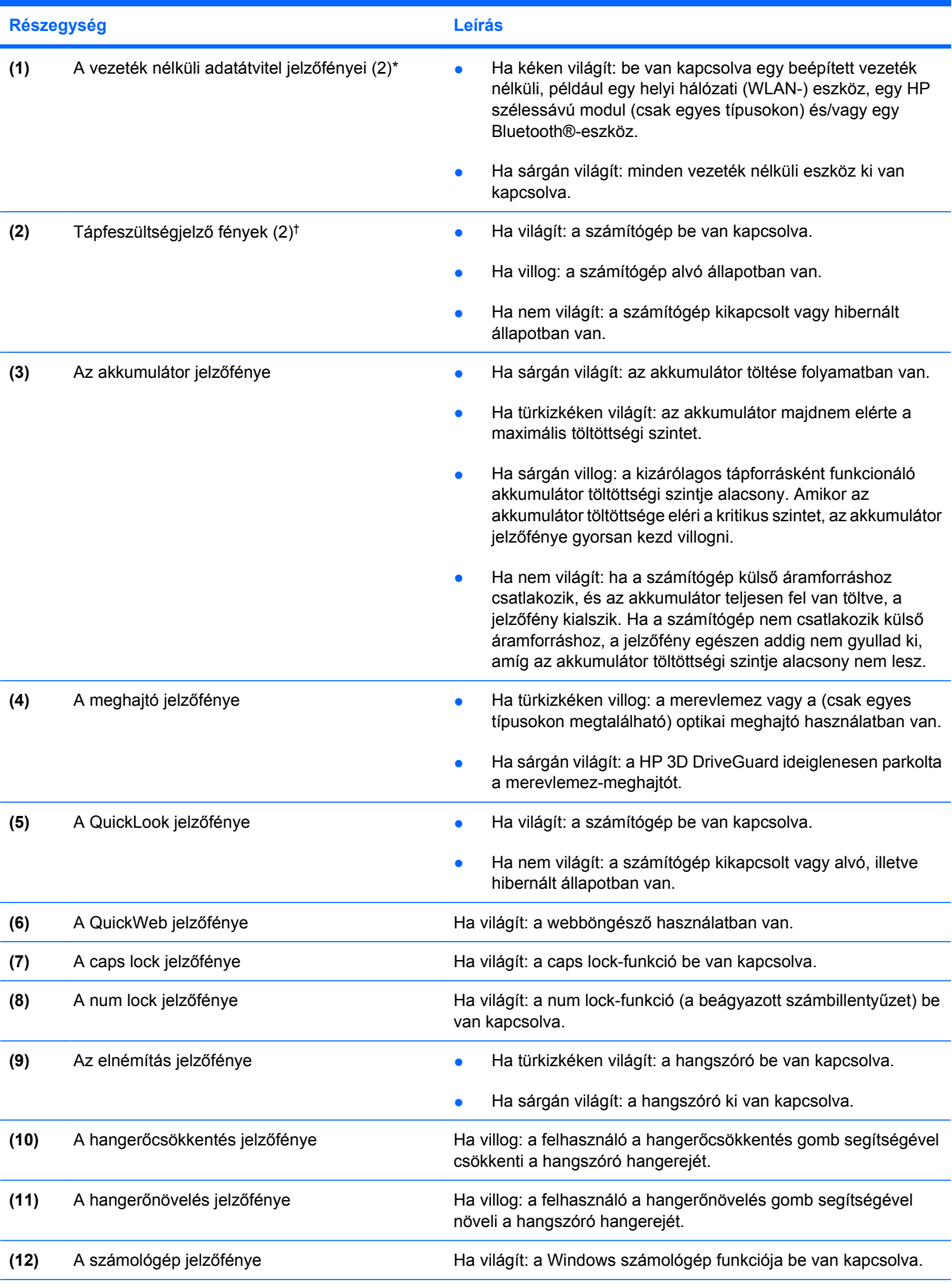

\*A vezeték nélküli adatátvitel 2 jelzőfénye ugyanazt az információt jeleníti meg. A vezeték nélküli adatátvitel gombján található jelzőfény csak akkor látható, ha a számítógép fedele fel van nyitva. A vezeték nélküli adatátvitelnek a számítógép elején található jelzőfénye mindig látszik, függetlenül attól, hogy a számítógép nyitva vagy zárva van-e.

<span id="page-15-0"></span>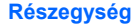

**Részegység Leírás**

†A 2 tápfeszültségjelző fény ugyanazt az információt jeleníti meg. A bekapcsoló gomb jelzőfénye csak akkor látható, ha a számítógép fedele fel van nyitva. A számítógép elején található jelzőfény mindig látszik, függetlenül attól, hogy a számítógép nyitva vagy zárva van-e.

# **Gombok és az ujjlenyomat-leolvasó**

**MEGJEGYZÉS:** Azt az ábrát használja, amelyik a leginkább megfelel az Ön számítógépének.

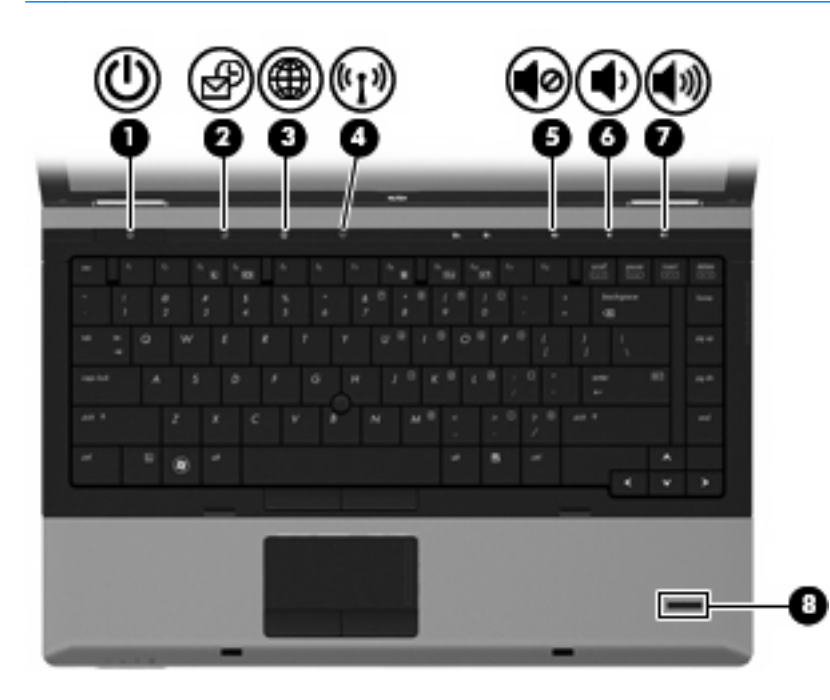

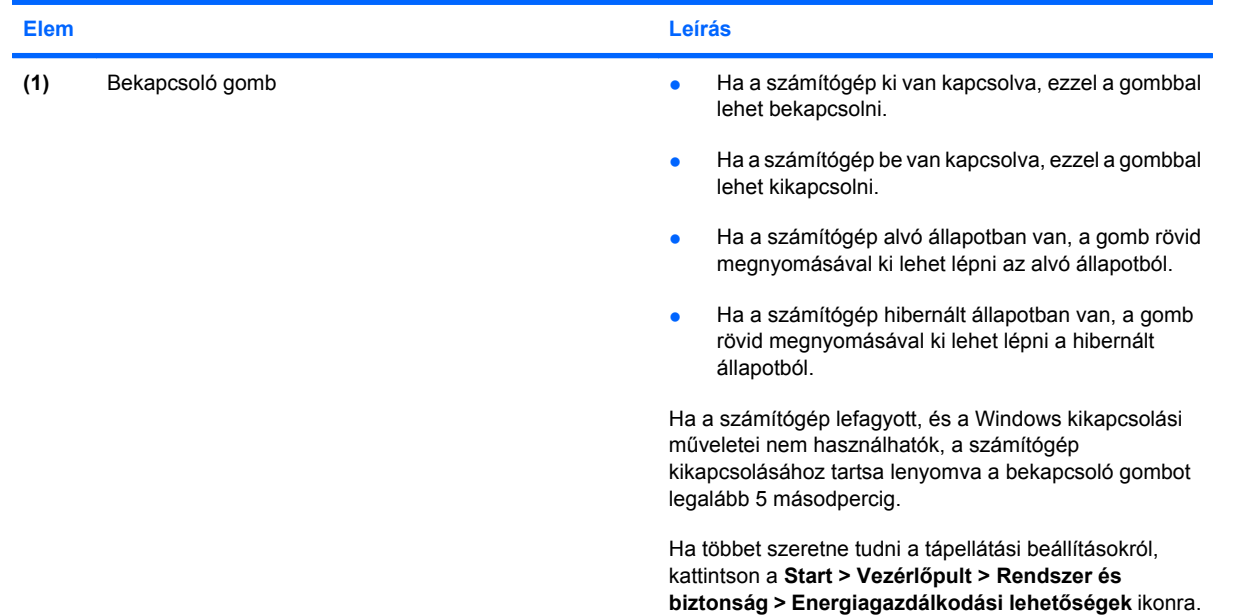

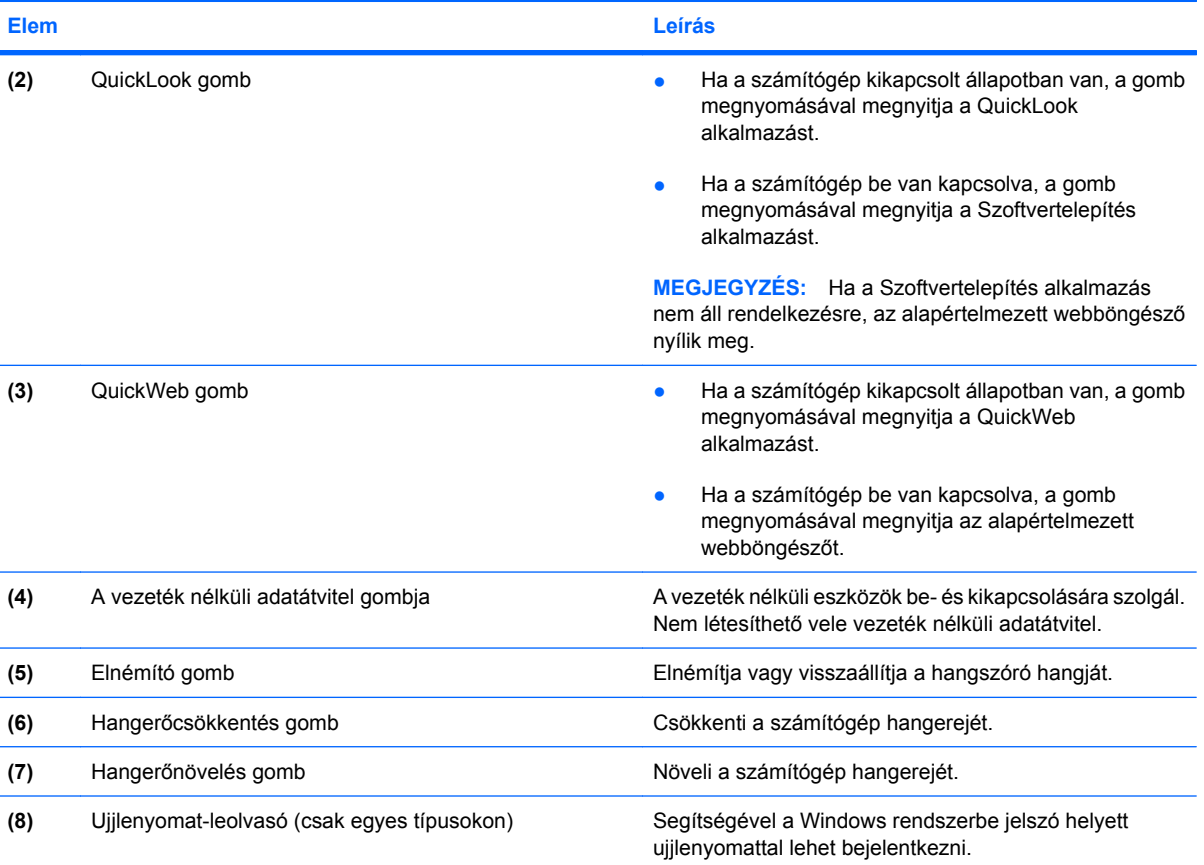

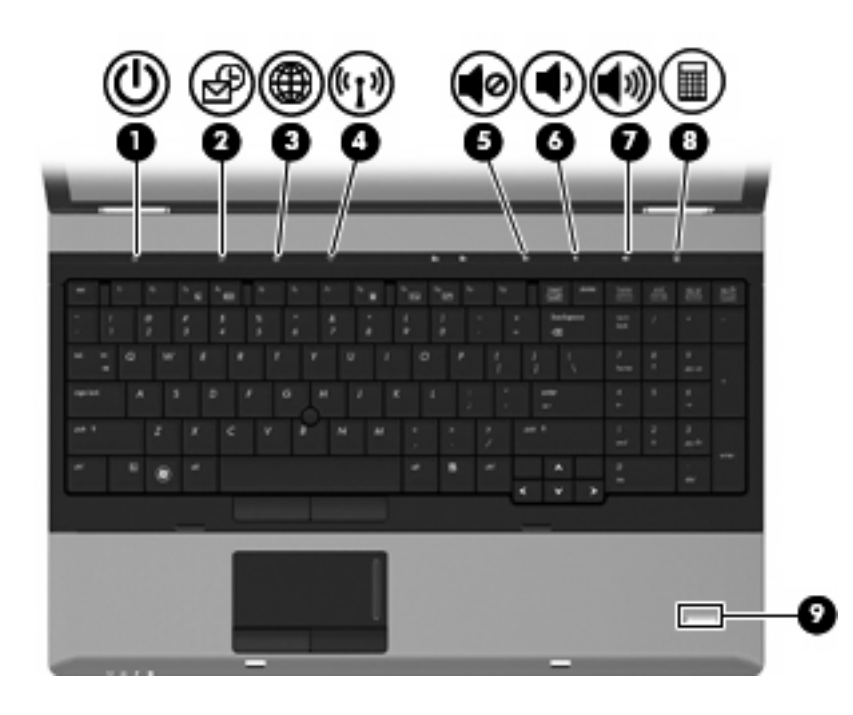

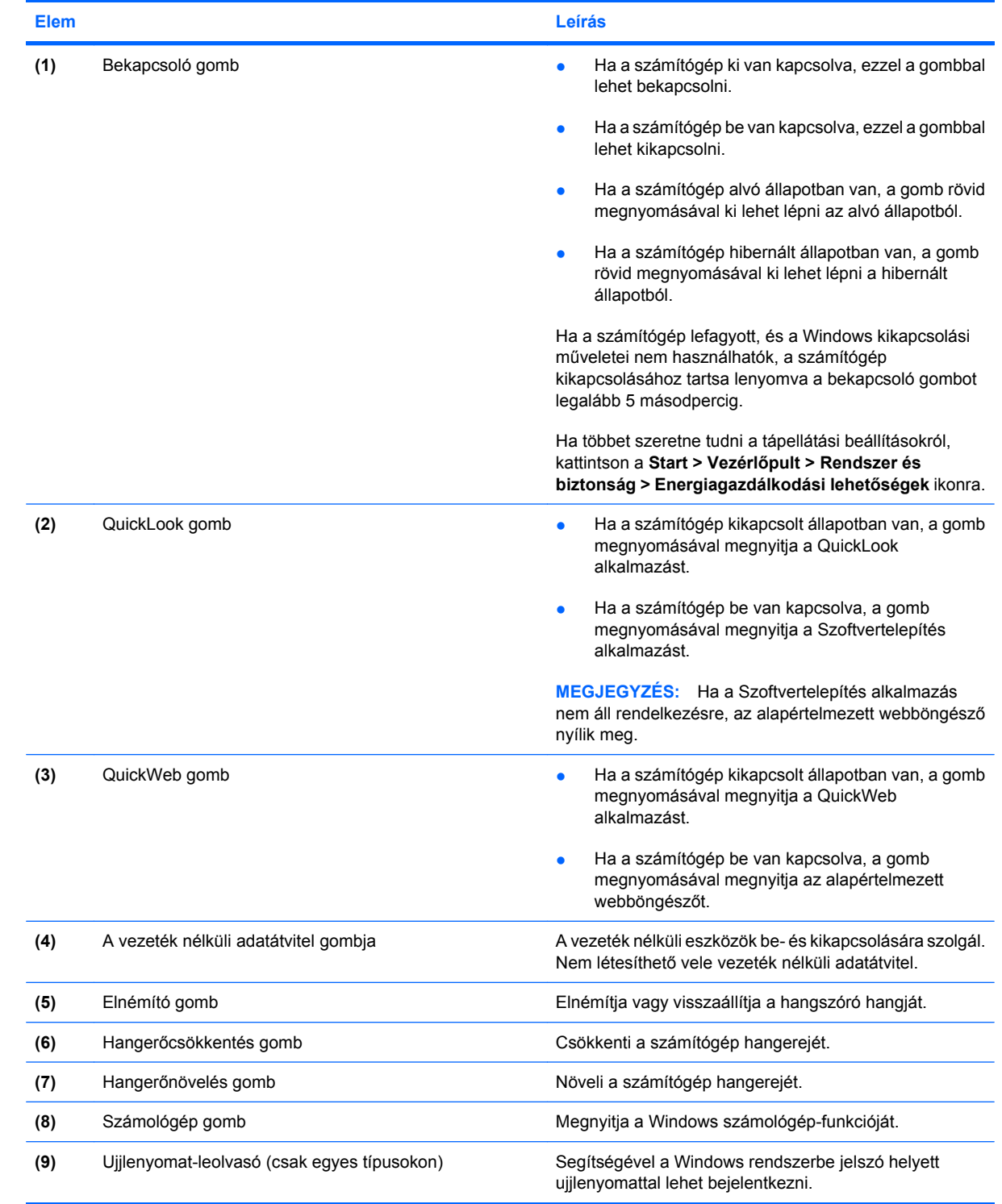

## <span id="page-18-0"></span>**Billentyűk**

**MEGJEGYZÉS:** Azt az ábrát használja, amelyik a leginkább megfelel az Ön számítógépének.

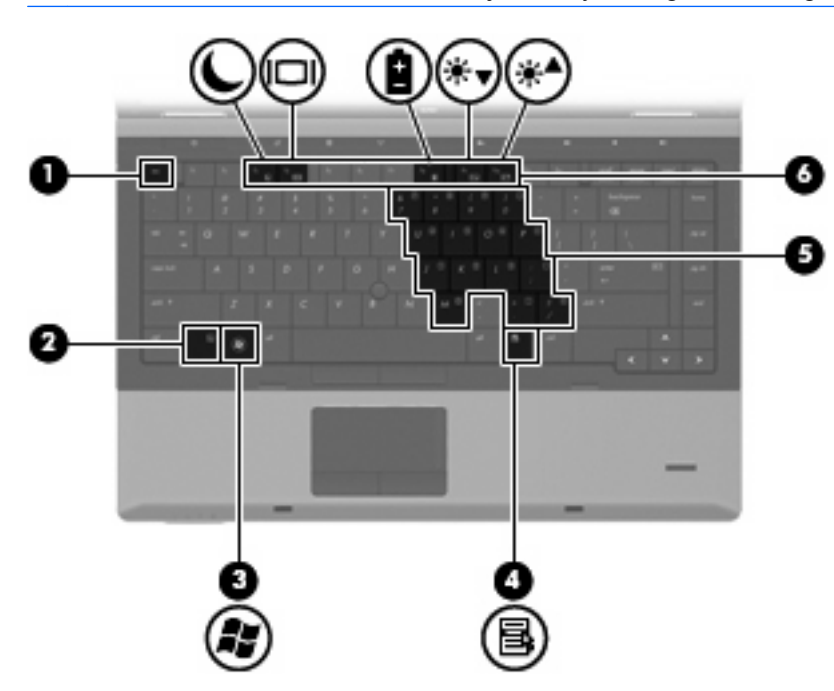

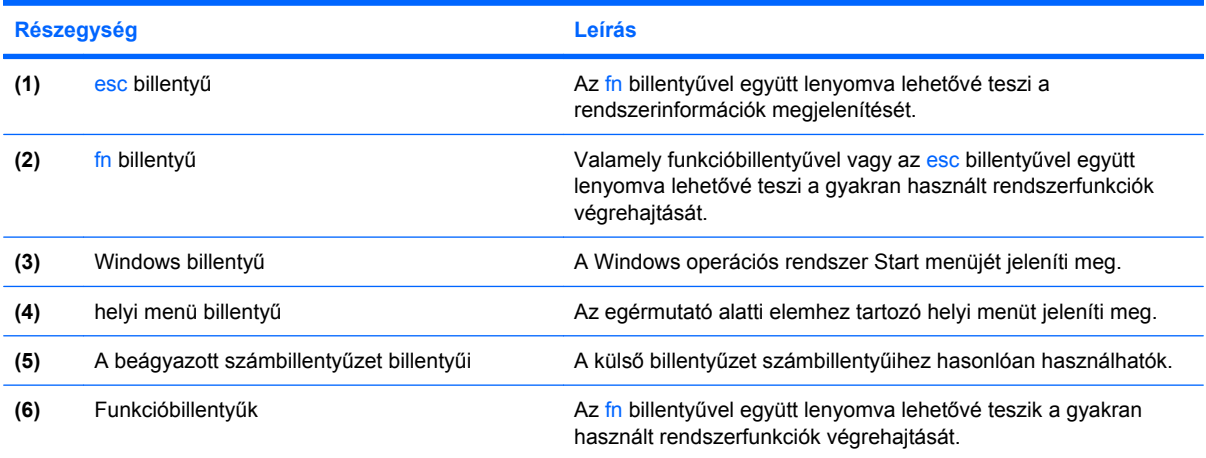

<span id="page-19-0"></span>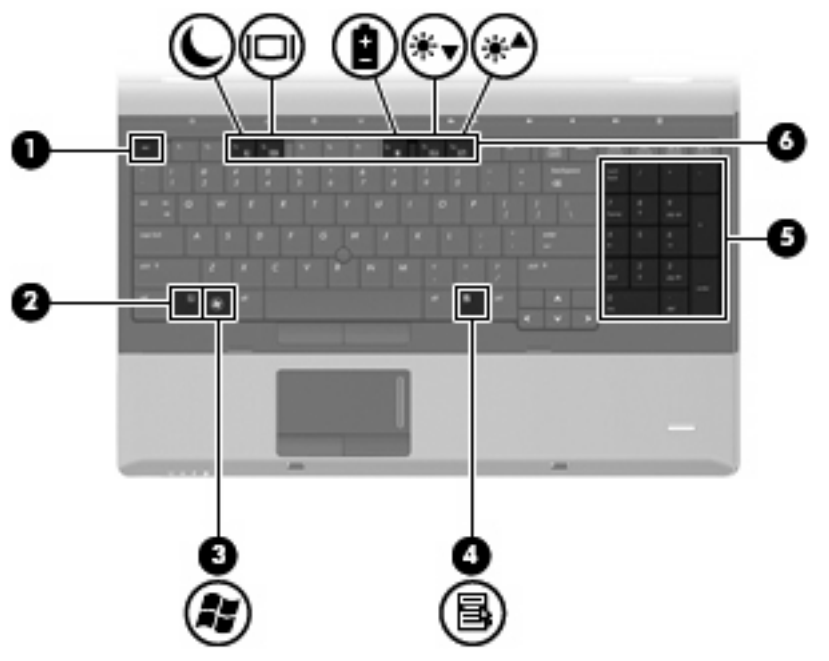

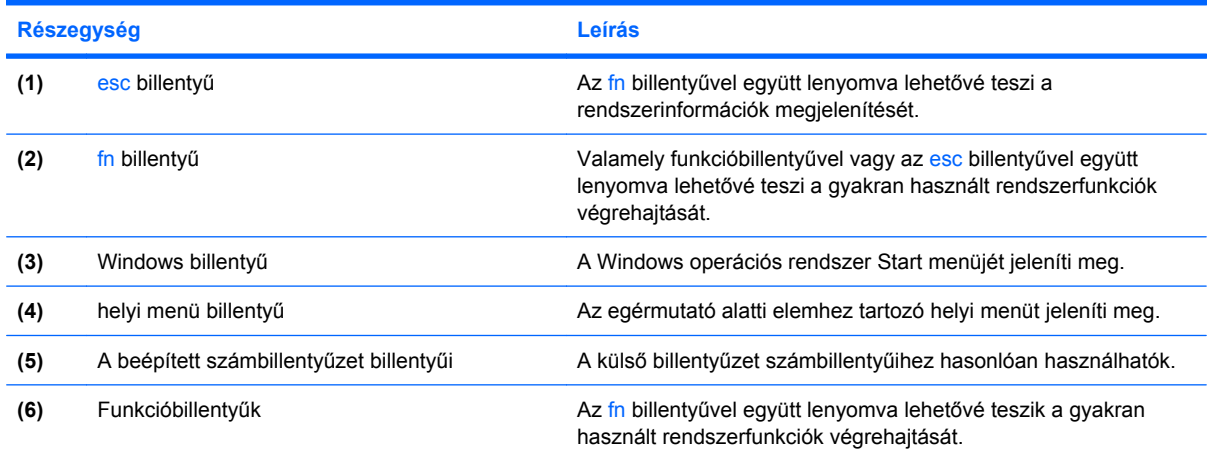

# **Elülső részegységek**

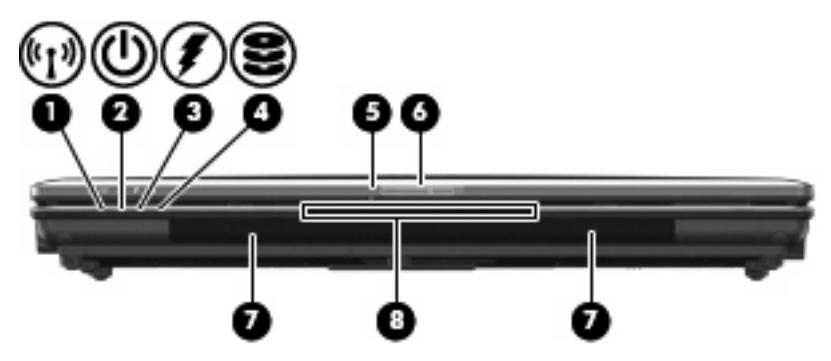

<span id="page-20-0"></span>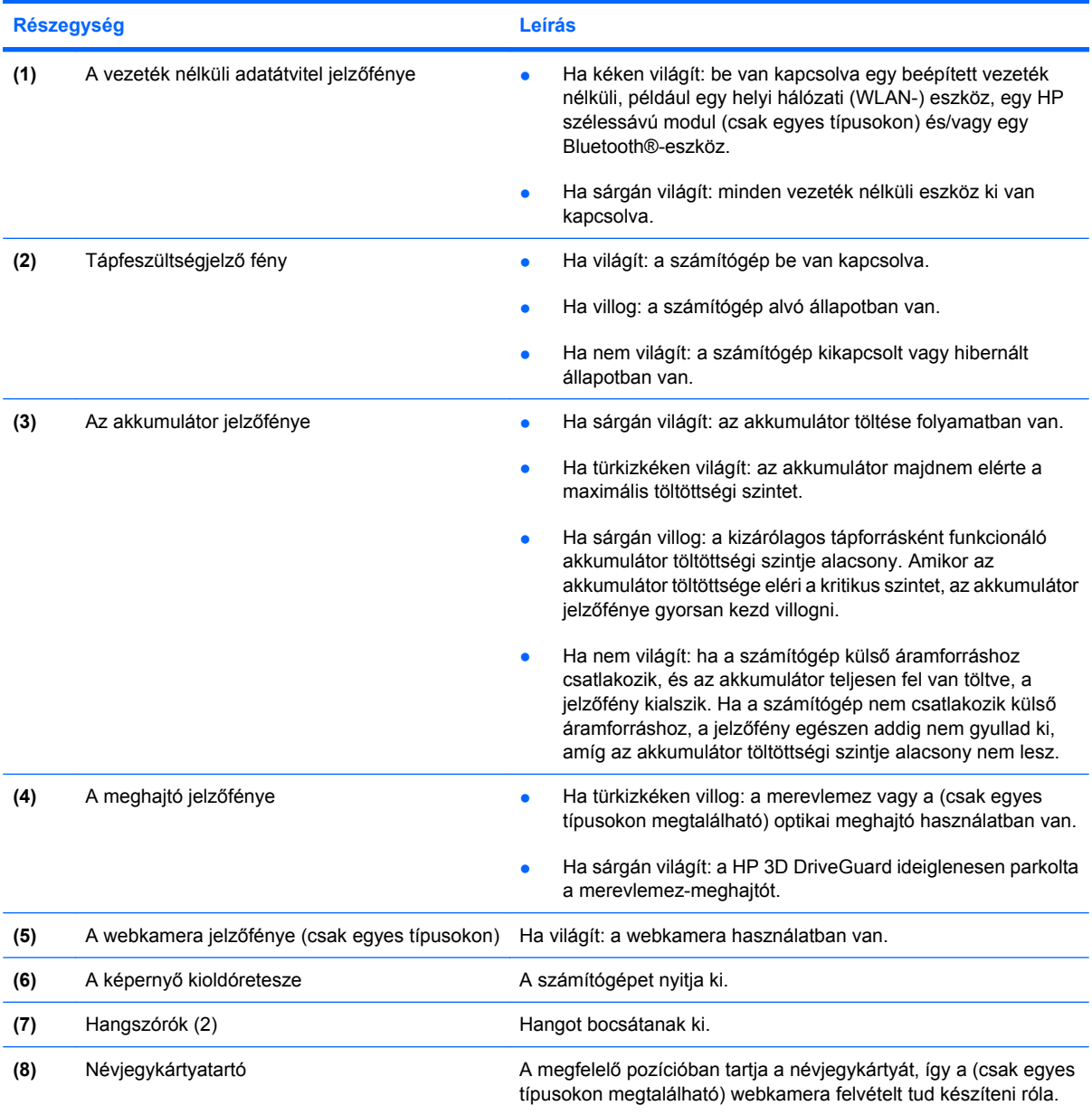

# **Jobb oldali részegységek**

**WEGJEGYZÉS:** Azt az ábrát használja, amelyik a leginkább megfelel az Ön számítógépének.

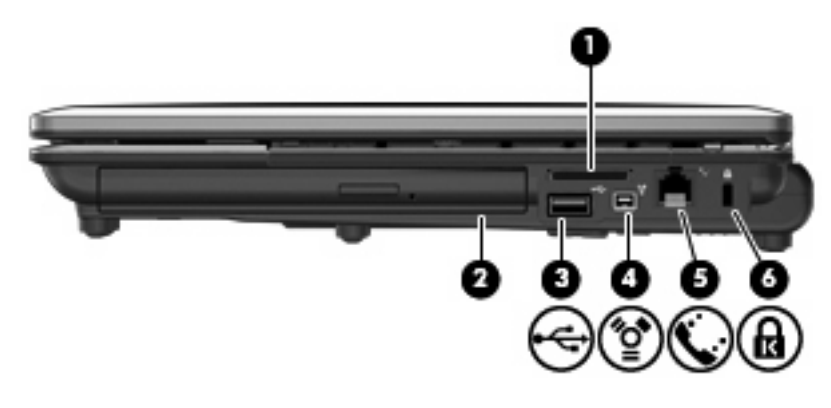

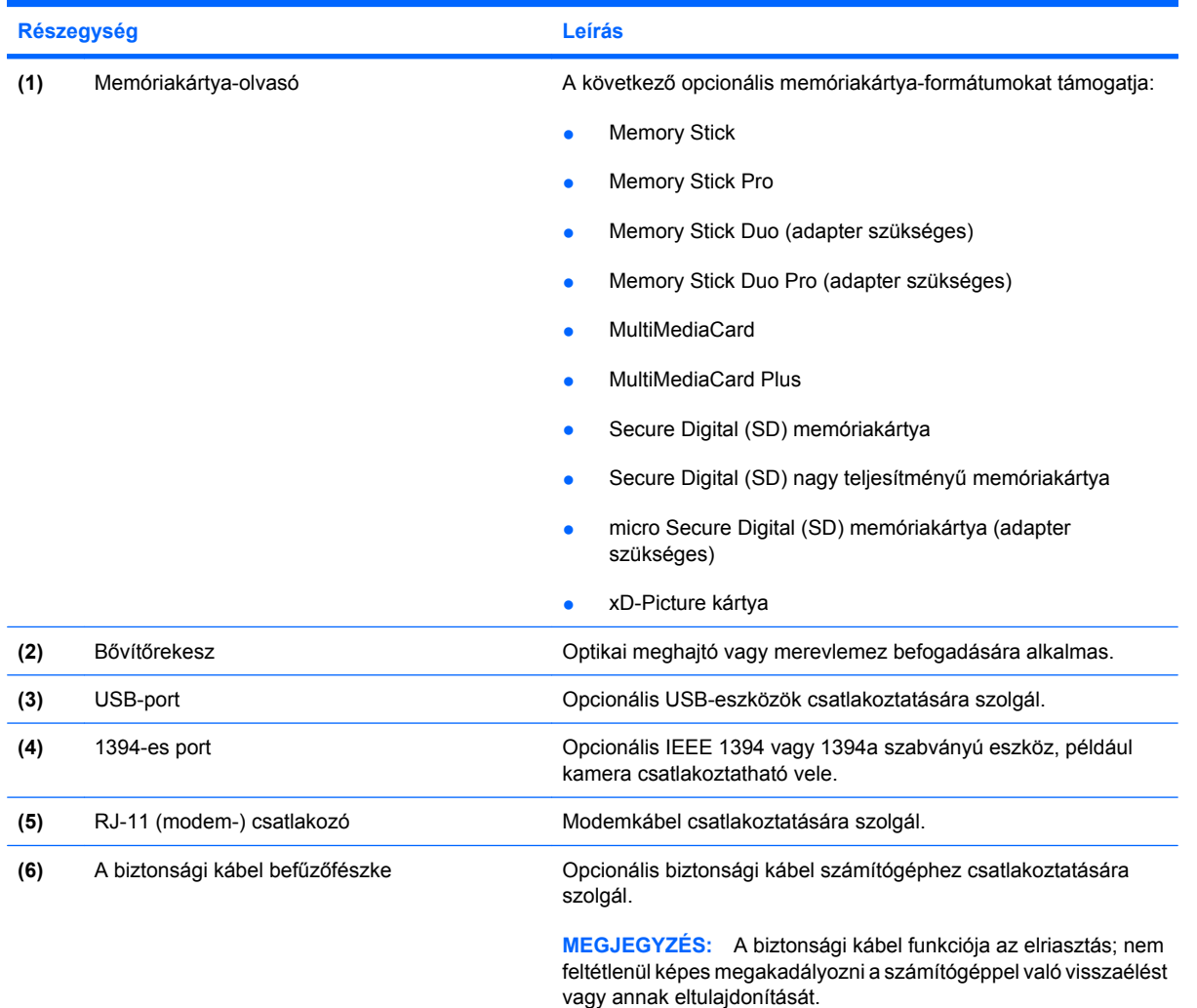

<span id="page-22-0"></span>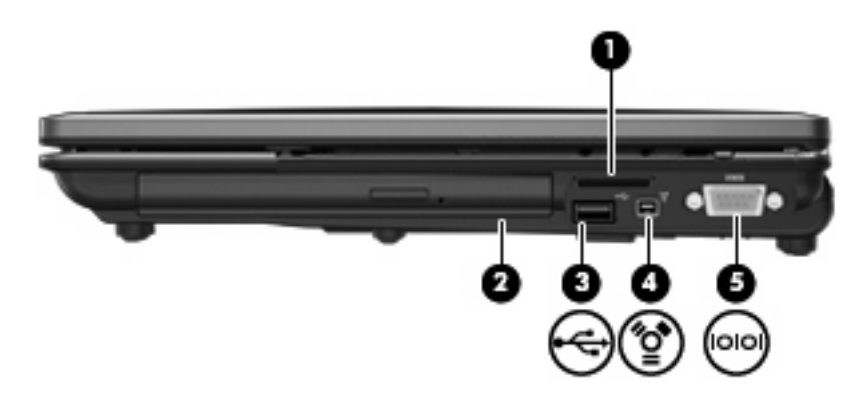

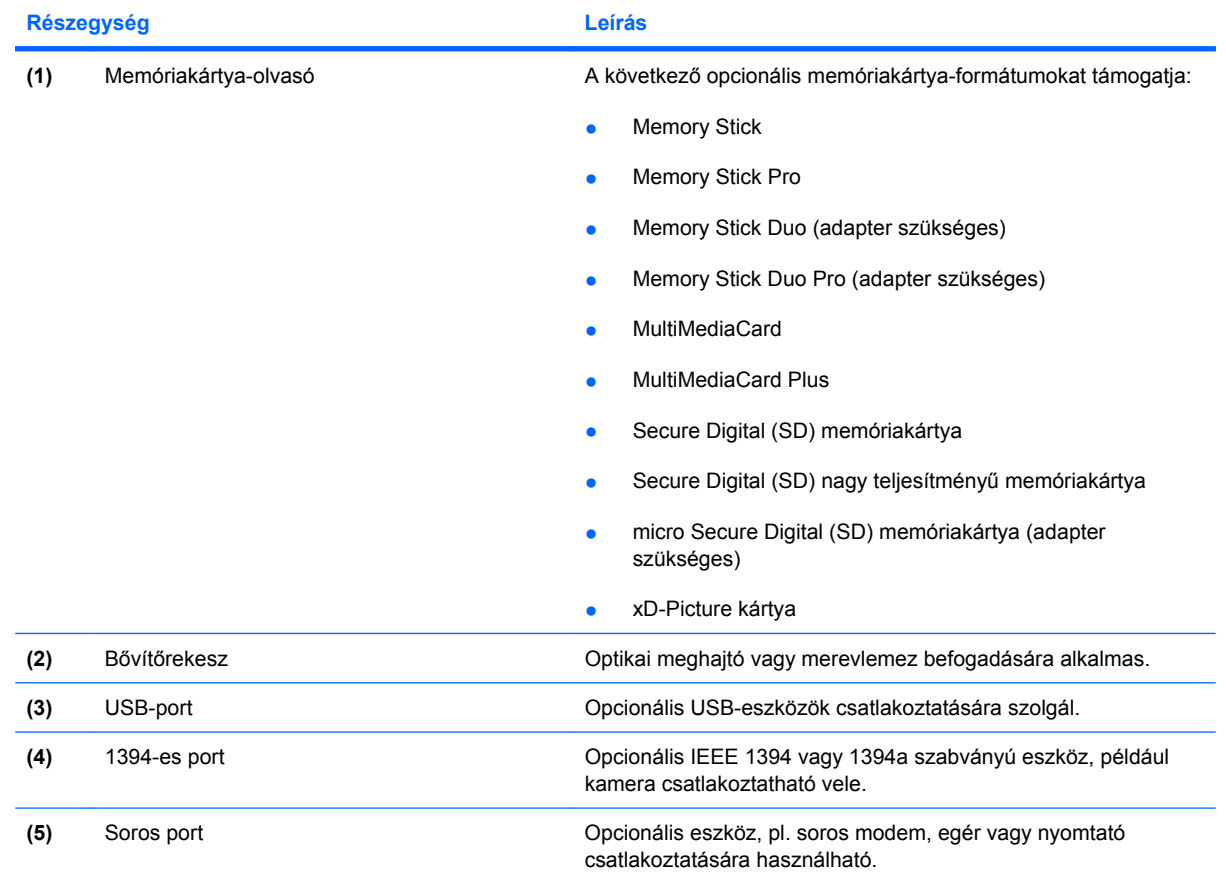

# **Bal oldali részegységek**

**MEGJEGYZÉS:** Azt az ábrát használja, amelyik a leginkább megfelel az Ön számítógépének.

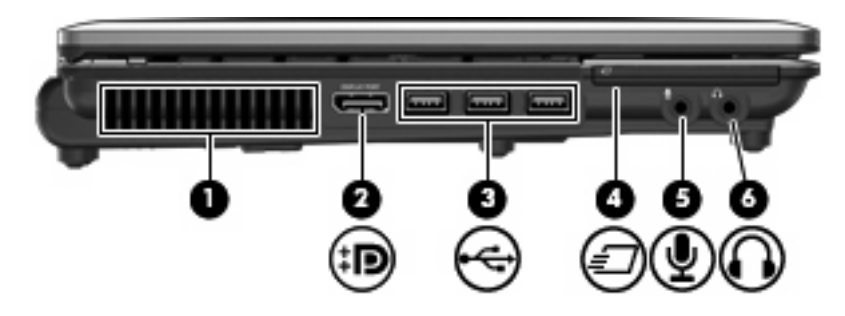

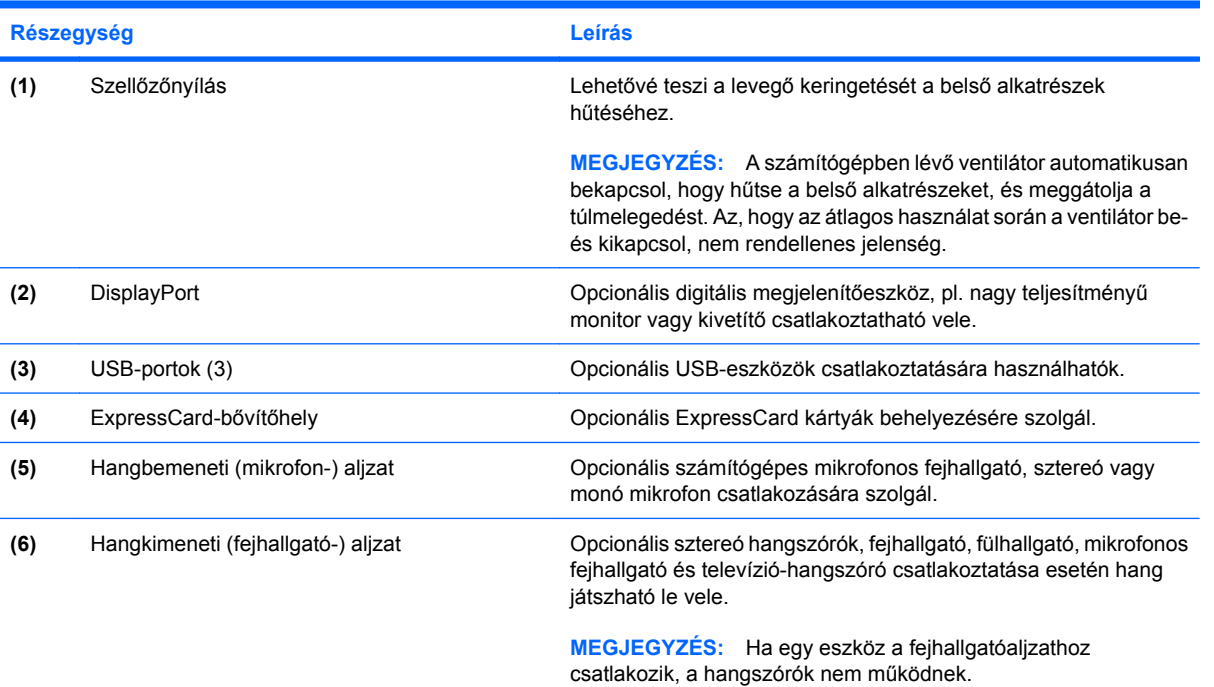

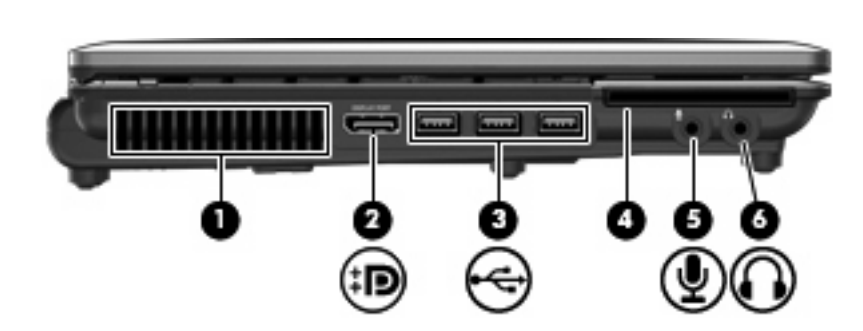

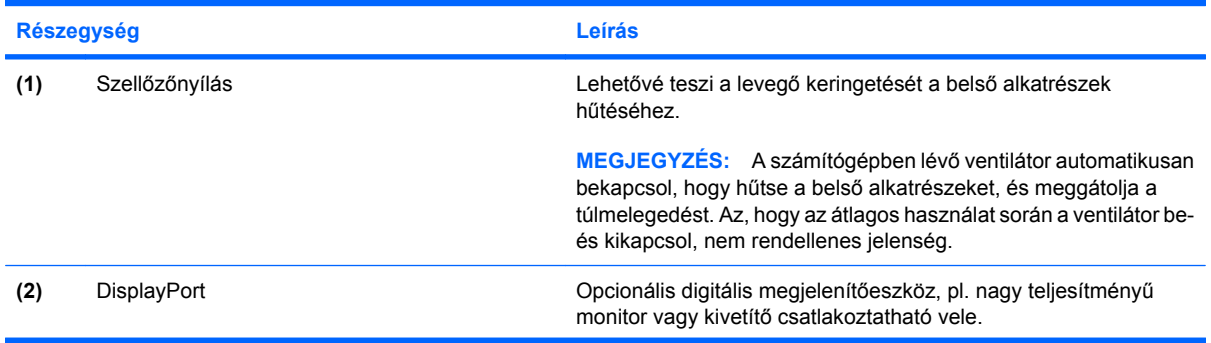

<span id="page-24-0"></span>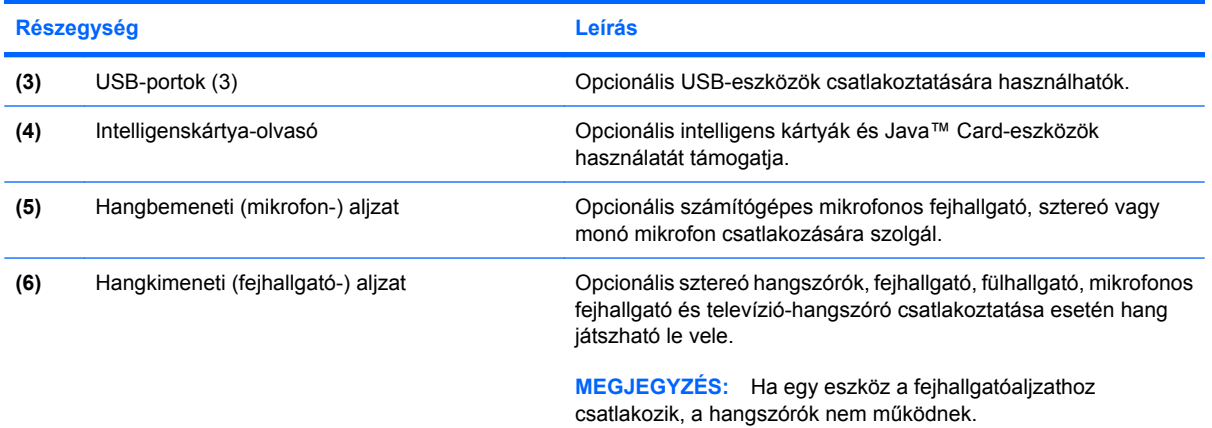

# **A hátoldal részegységei**

**MEGJEGYZÉS:** Azt az ábrát használja, amelyik a leginkább megfelel az Ön számítógépének.

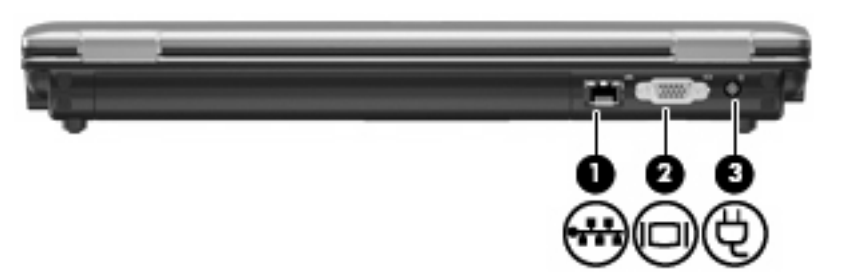

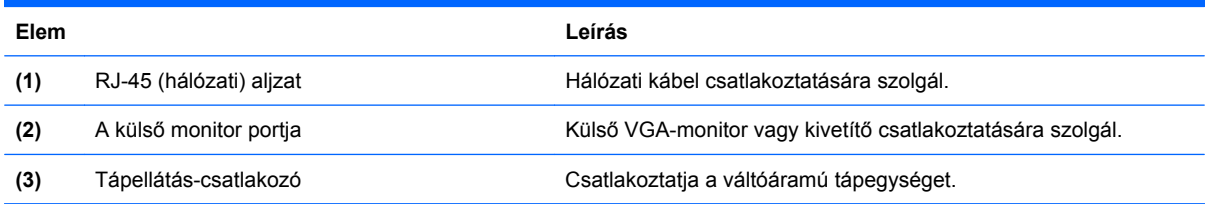

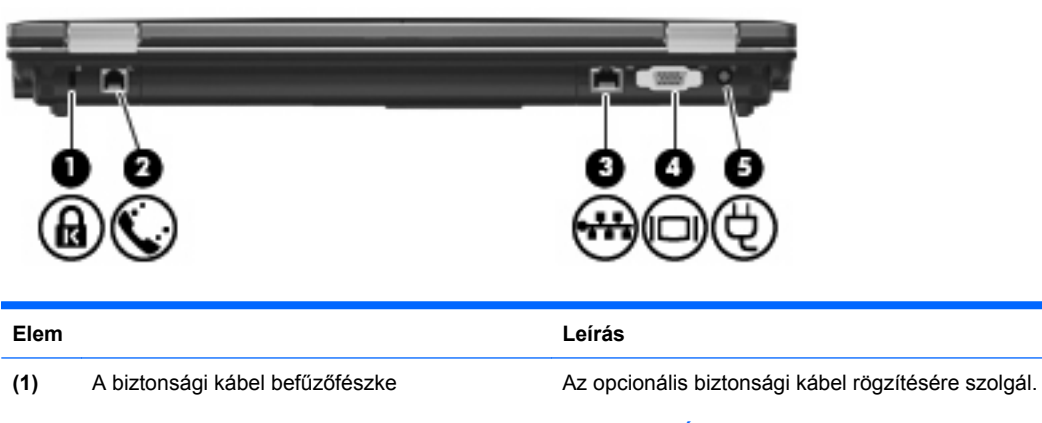

**MEGJEGYZÉS:** A biztonsági kábel funkciója az elriasztás; nem feltétlenül képes megakadályozni a számítógéppel való visszaélést vagy annak eltulajdonítását.

Modemkábel csatlakoztatására szolgál.

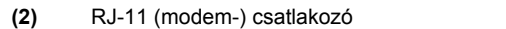

<span id="page-25-0"></span>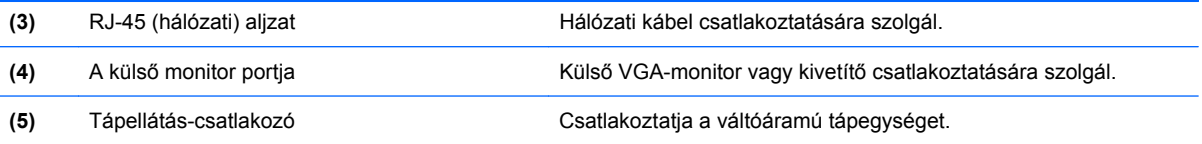

# **Alul lévő részegységek**

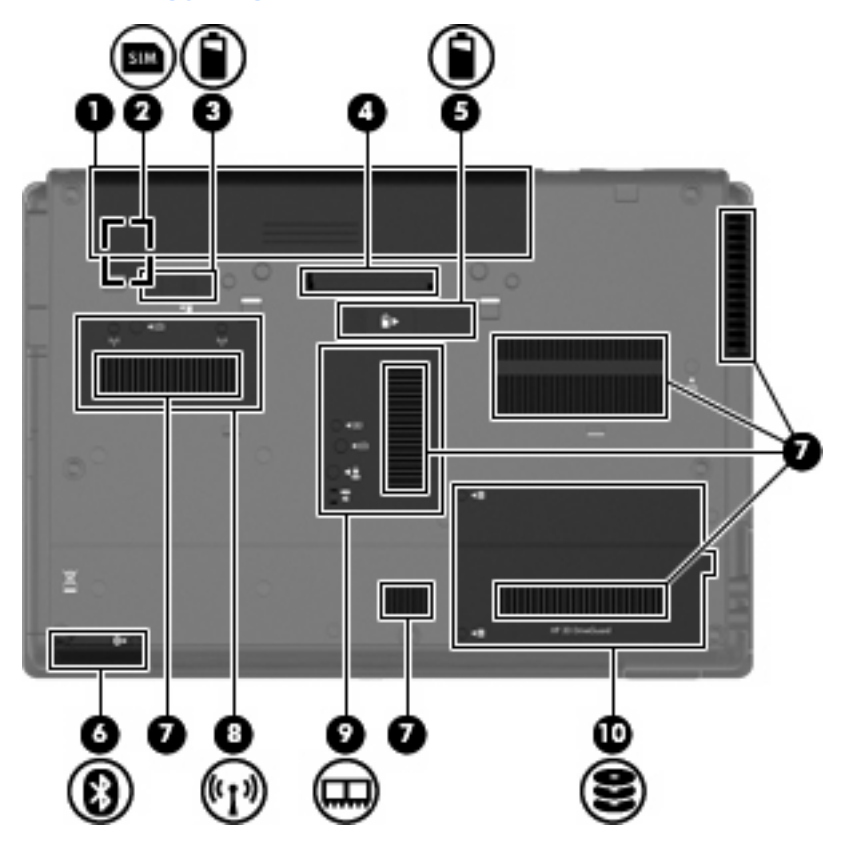

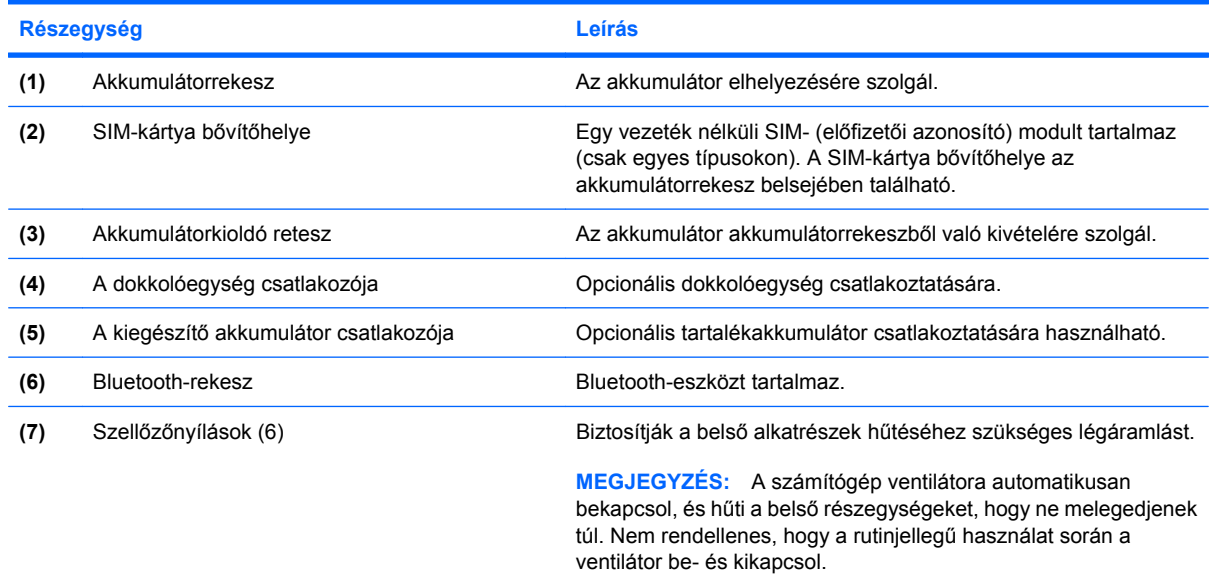

<span id="page-26-0"></span>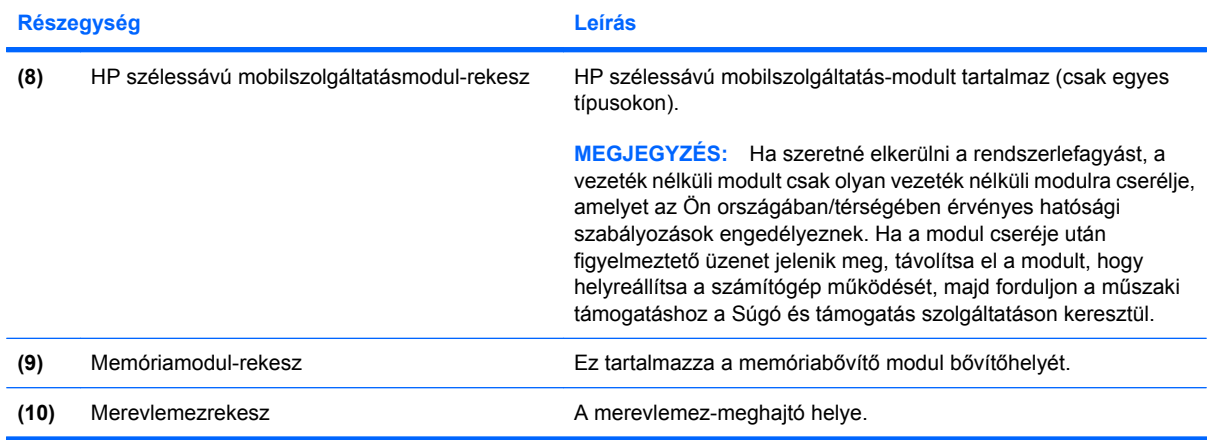

# **A képernyő részegységei**

**MEGJEGYZÉS:** Az Ön számítógépe kismértékben eltérhet az ábrákon bemutatottaktól.

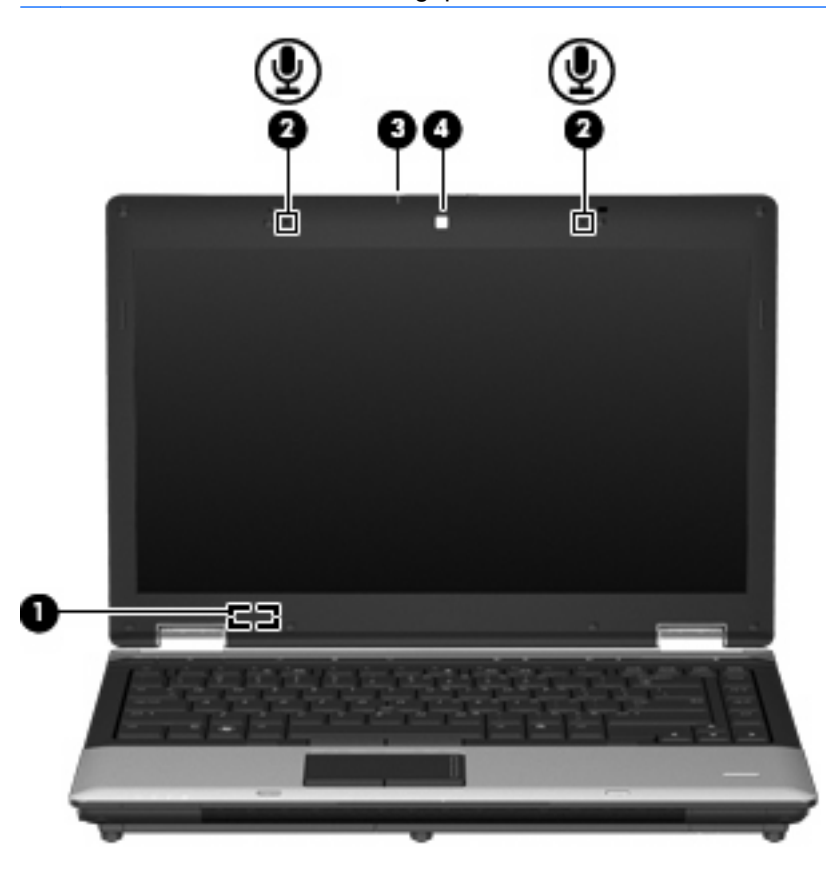

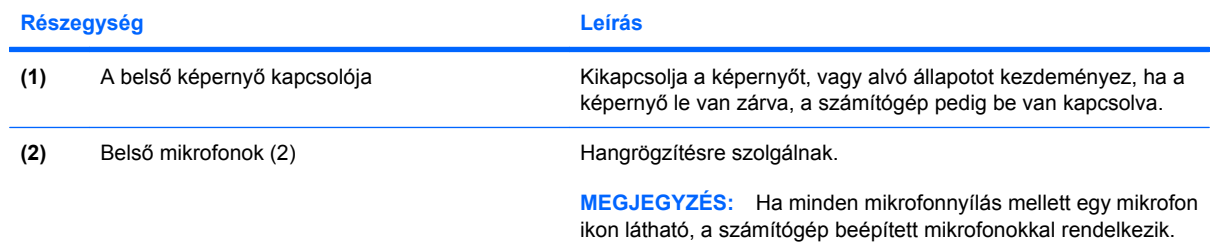

<span id="page-27-0"></span>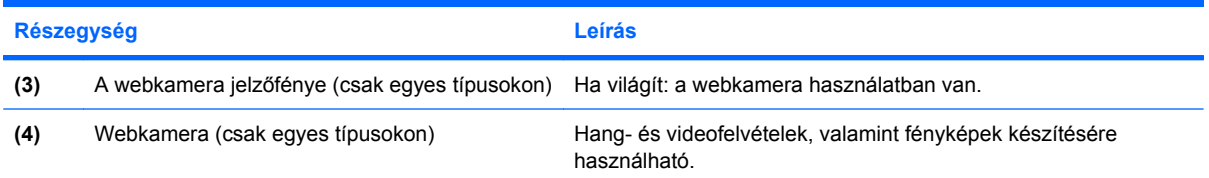

# **Vezeték nélküli antennák (csak egyes típusokon)**

**MEGJEGYZÉS:** Az Ön számítógépe kismértékben eltérhet az ábrákon bemutatottaktól.

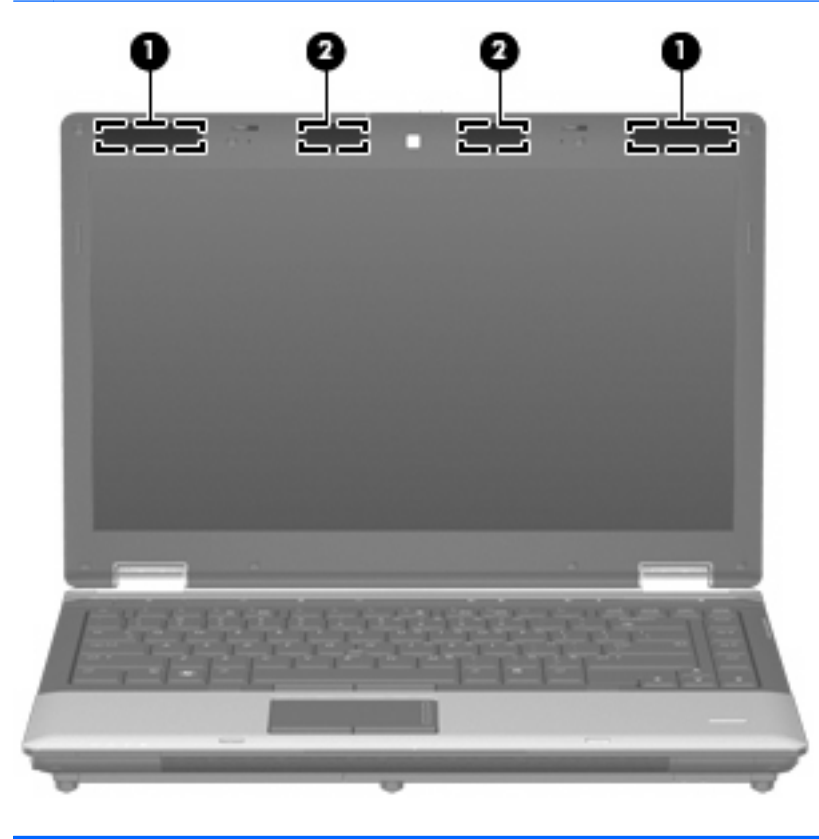

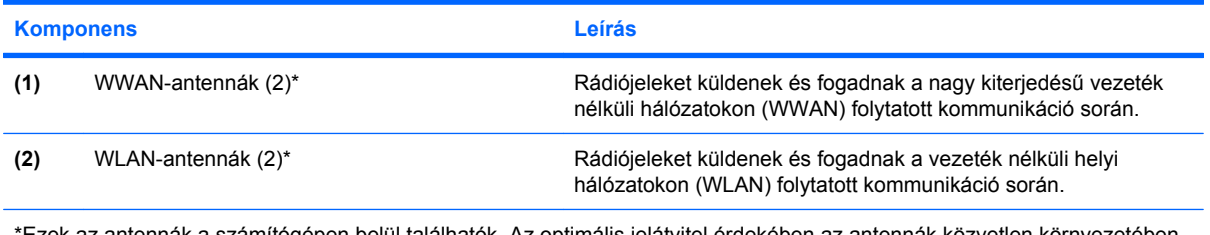

\*Ezek az antennák a számítógépen belül találhatók. Az optimális jelátvitel érdekében az antennák közvetlen környezetében ne legyenek a vételt zavaró tárgyak.

A vezeték nélküli eszközökre vonatkozó szabályozásokról a *Jogi, biztonsági és környezetvédelmi tudnivalók* című útmutató Ön országára/térségére érvényes részében tájékozódhat. Ezek a tudnivalók a súgóban találhatók.

## <span id="page-28-0"></span>**További hardverrészegységek**

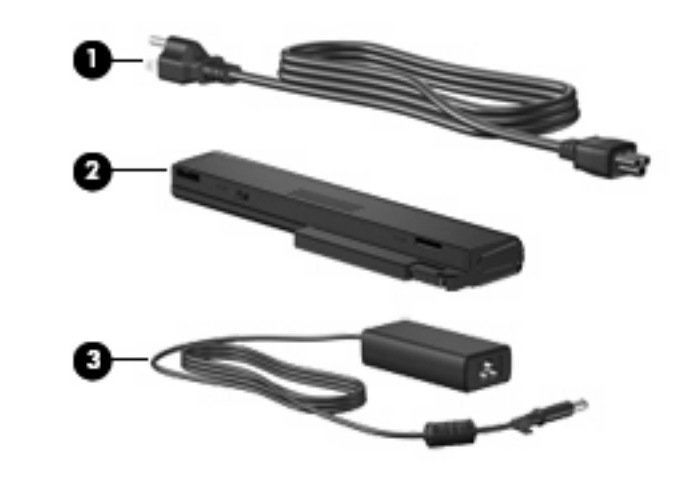

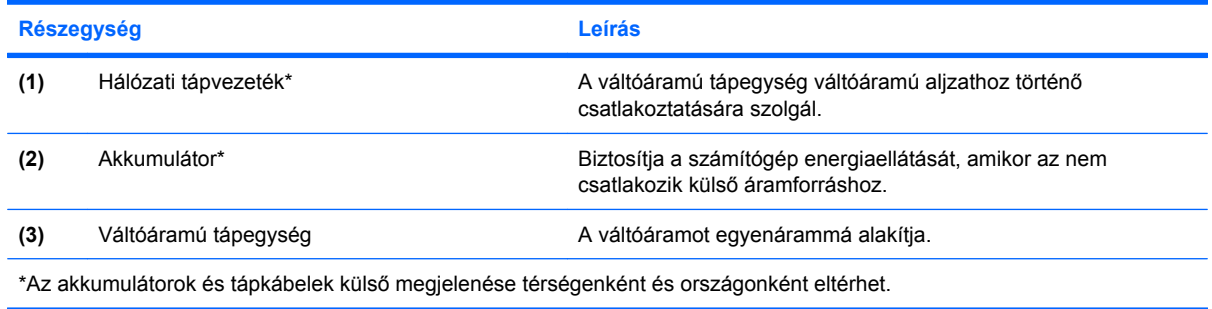

# **A címkék azonosítása**

A számítógépre ragasztott címkék olyan információkat tartalmaznak, amelyekre szükség lehet a rendszerproblémák megoldásakor vagy külföldi utazáskor:

Szervizcímke – Az alábbi fontos adatokat tartalmazza:

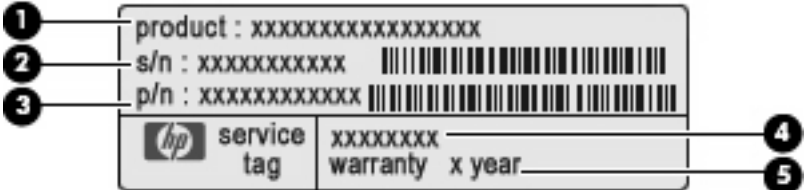

- Terméknév **(1)**. A számítógép elején található.
- Sorozatszám (serial number, s/n) **(2)**. Egyedi, termékenként eltérő alfanumerikus azonosító.
- Cikkszám/termékszám (part number/product number, p/n) **(3)**. Specifikus információkat tartalmaz az eszköz hardverrészegységeiről. A cikkszám segít a szervizelést végző műszaki szakembernek, hogy meg tudja határozni, milyen részegységekre és alkatrészekre lesz szüksége.
- Modell-leírás **(4)**. Ez az alfanumerikus azonosító segít, hogy megtalálja a számítógép dokumentumait, illesztőprogramjait és a kapcsolódó támogatásokat.
- Jótállási idő **(5)**. Meghatározza (években) a számítógépre vonatkozó jótállási idő hosszát.

Tartsa kéznél ezeket az adatokat, amikor segítséget kér a vevőszolgálattól. A szervizcímkét a számítógép alsó burkolatán találja.

- Microsoft® hitelesítési tanúsítvány a Windows-termékkulcsot tartalmazza. A termékkulcsra az operációs rendszer hibáinak elhárításakor és a rendszer frissítésekor lehet szükség. Ezt a címkét a számítógép alján találja meg.
- Hatósági címke hatósági információkat tartalmaz a számítógépről. A hatósági információkat tartalmazó címke az akkumulátorrekesz belsejében található.
- A vezeték nélküli eszközök tanúsítványcímkéi (csak egyes típusokon) információkat tartalmaznak az opcionális vezeték nélküli eszközökről, és felsorolják azon országok vagy térségek hatóságainak jóváhagyási jelzéseit, amelyekben engedélyezik az eszköz használatát. A kiegészítő eszköz lehet vezeték nélküli helyi hálózati (WLAN-) eszköz vagy egy kiegészítő Bluetooth® eszköz. Ha a számítógéptípus egy vagy több vezeték nélküli eszközt tartalmaz, a számítógéphez egy vagy több tanúsítványcímke tartozik. Ezekre az adatokra akkor lehet szüksége, ha külföldre utazik. A vezeték nélküli eszközök tanúsítványcímkéi a számítógép aljára vannak ragasztva.
- SIM- (előfizetői azonosító modul) címke (csak egyes típusokon) a SIM-modul ICCID- (Integrated Circuit Card Identifier – integrált áramkörös kártyaazonosító) azonosítóját tartalmazza. Ez a címke az akkumulátorrekesz belsejében található.
- A HP szélessávú mobilszolgáltatás-modul sorozatszámcímkéje (csak egyes típusokon) a HP szélessávú mobilszolgáltatás-modul sorozatszáma olvasható rajta. Ez a címke az akkumulátorrekesz belsejében található.

# <span id="page-30-0"></span>**2 Vezeték nélküli, modemes és helyi hálózat**

# **Vezeték nélküli eszközök használata (csak egyes típusokon)**

A vezeték nélküli technológia kábelek helyett rádióhullámok útján végzi az adatátvitelt. Az Ön számítógépe a következő vezeték nélküli eszközöket tartalmazza (akár többet is):

- Vezeték nélküli helyi hálózati (WLAN-) eszköz Vezeték nélküli helyi hálózatokhoz (más néven Wi-Fi hálózat, vezeték nélküli LAN vagy WLAN) csatlakoztatja a számítógépet vállalati irodai környezetben, otthon, valamint olyan nyilvános helyeken, mint a repülőterek, éttermek, kávézók, hotelek és egyetemek. A WLAN-hálózatokban minden mobil vezeték nélküli eszköz egy vezeték nélküli útválasztóval vagy elérési ponttal kommunikál.
- HP szélessávú mobilszolgáltatás-modul Nagy kiterjedésű vezeték nélküli hálózatokon (WWAN) használható eszköz, amely minden, mobiltelefon-szolgáltató által lefedett területről képes elérést biztosítani. A WWAN-hálózatokban minden mobil eszköz a szolgáltató bázisállomásával kommunikál. A mobiltelefon-szolgáltatók nagy területeket lefedő (a mobiltelefonokhoz használt adótornyokhoz hasonló) bázisállomás-hálózatot építenek ki, így akár teljes országokra kiterjedő elérhetőséget tudnak biztosítani.
- Bluetooth®-eszköz- Személyes hálózatot (personal area network, PAN) hoz létre más Bluetoothkompatibilis eszközök, például számítógépek, telefonok, nyomtatók, mikrofonos fejhallgatók, hangszórók és fényképezőgépek összekapcsolásához. A PAN-hálózatokban minden eszköz közvetlenül kommunikál egymással, és az eszközöknek viszonylag közel (legfeljebb kb. 10 méter távolságra) kell lenniük egymáshoz.

WLAN-eszközökkel felszerelt számítógépek a következő IEEE ipari szabványok legalább egyikét támogatják:

- a 802.11b jelű, első népszerű szabványt, amely akár 11 Mb/s adatátviteli sebességet is támogat, és üzemi frekvenciája 2,4 GHz.
- A 802,11g 54 Mb/s-ig terjedő adatátviteli sebességet támogat, és 2,4 GHz frekvencián működik. A 802.11g szabványú WLAN-eszközök visszafelé kompatibilisek a 802.11b szabványú eszközökkel, ezért ugyanazon a hálózaton is működhetnek.
- A 802,11a 54 Mb/s-ig terjedő adatátviteli sebességet támogat, és 5 GHz frekvencián működik.
	- **E**W MEGJEGYZÉS: A 802.11a nem kompatibilis a 802.11b és 802.11g szabvánnyal.
- A 802.11n akár 450 Mb/s sebességű adatátvitelre is képes, és 2,4 GHz vagy 5 GHz frekvencián működik, így kompatibilis a 802.11a, 802.11b és 802.11g szabványokkal.

<span id="page-31-0"></span>**MEGJEGYZÉS:** A 802.11n WLAN műszaki jellemzői mindössze tervek, nem tekinthetők véglegesnek. Ha a végleges műszaki jellemzők eltérnek a tervektől, az befolyásolhatja a számítógép és a többi 802.11n WLAN-eszköz közötti kommunikációt.

A vezeték nélküli technológiákról a Súgó és támogatás szolgáltatásban található hivatkozásokra kattintva olvashat részletesebben.

# **A vezeték nélküli adatátvitel és hálózat ikonjainak helye**

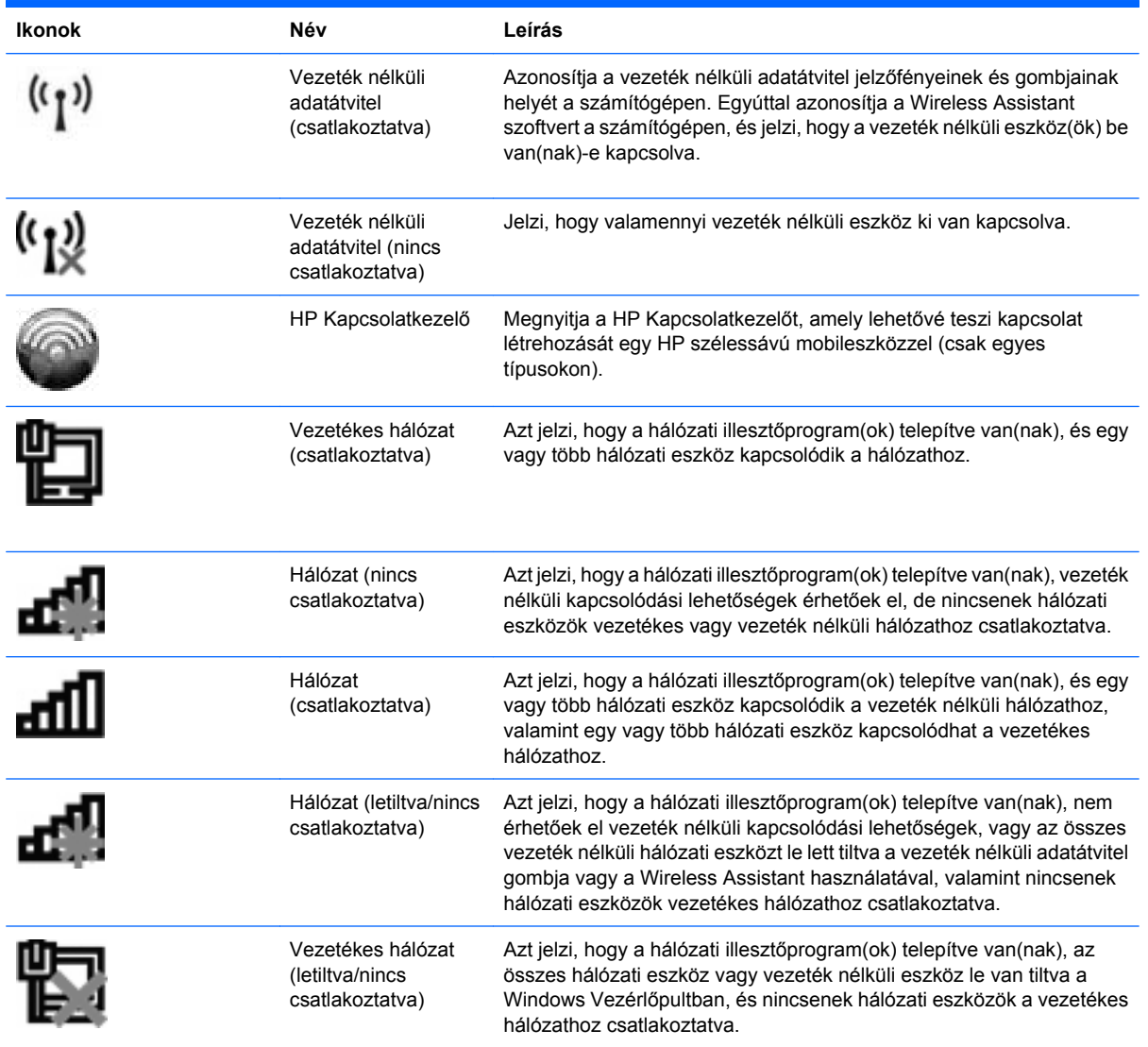

## **A vezeték nélküli eszközök vezérlőinek használata**

A számítógép vezeték nélküli eszközeit az alábbi módokon vezérelheti:

- A vezeték nélküli adatátvitel gombja
- A Wireless Assistant szoftver segítségével (csak egyes típusokon)
- <span id="page-32-0"></span>A HP Kapcsolatkezelő szoftver segítségével (csak egyes típusokon)
- Az operációs rendszer vezérlői

### **A vezeték nélküli adatátvitel gombjának használata**

A számítógép vezeték nélküli eszközök vezérlésére szolgáló gombbal, egy vagy több vezeték nélküli eszközzel és két jelzőfénnyel rendelkezik. A számítógép összes vezeték nélküli eszköze gyárilag engedélyezve van, így a számítógép bekapcsolásakor a vezeték nélküli eszközök jelzőfénye kéken világít.

A vezeték nélküli eszközök jelzőfénye az összes vezeték nélküli eszköz bekapcsolt állapotát, nem pedig az egyes eszközök állapotát jelzi. Ha a jelzőfény kéken világít, legalább egy vezeték nélküli eszköz be van kapcsolva. Ha a jelzőfény borostyán színnel világít, minden vezeték nélküli eszköz ki van kapcsolva.

A vezeték nélküli eszközök gyárilag engedélyezve vannak. A vezeték nélküli eszközök gombjával egyszerre ki- és bekapcsolhatja az összes eszközt. A vezeték nélküli eszközöket külön-külön a Wireless Assistant (Vezeték nélküli kapcsolatok kezelője) szoftverből (csak egyes modellek esetében) vagy a Computer Setup (A számítógép beállítása) segédprogramból vezérelheti.

**MEGJEGYZÉS:** Ha a Computer Setup programban a vezeték nélküli eszközök le vannak tiltva, a vezérlőgombjuk addig nem fog működni, amíg nem engedélyezi őket újra.

### **A Wireless Assistant szoftver használatával (csak egyes típusokon)**

A vezeték nélküli eszközök a Wireless Assistant szoftverből is engedélyezhetők vagy letilthatók. Ha egy vezeték nélküli eszköz a Computer Setup programban van letiltva, akkor előbb ugyanott kell engedélyezni, mielőtt a Wireless Assistant szoftverből hozzáférhetővé válna.

**MEGJEGYZÉS:** Egy vezeték nélküli eszköz engedélyezése vagy bekapcsolása nem csatlakoztatja automatikusan a számítógépet hálózathoz vagy Bluetooth-kompatibilis eszközhöz.

A vezeték nélküli eszközök állapotának megtekintéséhez kattintson a **Rejtett ikonok megjelenítése** ikonra (a nyílra az értesítési terület bal oldalán), majd vigye a mutatót a vezeték nélküli kapcsolatok ikonja fölé.

Ha vezeték nélküli kapcsolat ikonja nem jelenik meg az értesítési területen, kövesse az alábbi utasításokat a Wireless Assistant tulajdonságainak módosításához:

- **1.** Válassza a **Start > Vezérlőpult > Hardver és hang > Windows Mobilközpont** elemet.
- **2.** Kattintson a vezeték nélküli adatátvitel ikonjára a Windows® Mobilközpont alsó sorában található Wireless Assistant területén.
- **3.** Kattintson a **Tulajdonságok** pontra.
- **4.** Jelölje be a **HP Wireless Assistant ikon az értesítési területen** jelölőnégyzetet.
- **5.** Kattintson az **Alkalmaz** gombra.
- **6.** Kattintson a **Bezárás** gombra.

További tudnivalókat a Wireless Assistant szoftver súgójában talál:

- **1.** Nyissa meg a Wireless Assistant programot a Windows Mobilközpontban található vezeték nélküli kapcsolat ikonra kattintva.
- **2.** Kattintson a **Súgó** gombra.

## <span id="page-33-0"></span>**A HP Connection Manager használata (csak egyes típusokon)**

A HP Connection Manager alkalmazással a számítógép HP szélessávú mobil eszközét WWANhálózatokhoz tudja csatlakoztatni (csak egyes típusokon).

A Connection Manager alkalmazás elindításához kattintson az értesítési területen (a tálca jobb szélén) található **Connection Manager** ikonra.

– vagy –

Válassza a **Start > Minden program > HP > HP Kapcsolatkezelő** parancsot.

A Connection Manager használatáról a Connection Manager szoftver súgójában olvashat bővebben.

### **Az operációs rendszer vezérlőinek használata**

Egyes operációs rendszerek saját, beépített funkcióikon keresztül is lehetővé teszik a beépített vezeték nélküli eszközök és kapcsolatok kezelését. A Windows például a Hálózati és megosztási központot biztosítja, amelynek segítségével Ön beállíthat egy kapcsolatot vagy hálózatot, hálózathoz csatlakozhat, vezeték nélküli hálózatokat kezelhet, illetve hálózati problémákat diagnosztizálhat és javíthat ki.

A Hálózati és megosztási központ eléréséhez válassza a **Start > Vezérlőpult > Hálózat és internet > Hálózati és megosztási központ** lehetőséget.

További információkat a Súgó és támogatás szolgáltatásban talál. Válassza a **Start > Súgó és támogatás** elemet.

# <span id="page-34-0"></span>**WLAN-eszköz használata (csak egyes típusokon)**

A WLAN-eszközök segítségével olyan vezeték nélküli helyi (WLAN-) hálózatokhoz férhet hozzá, amelyek más, vezeték nélküli útválasztóval vagy hozzáférési ponttal összekapcsolt számítógépekből és eszközökből állnak.

**MEGJEGYZÉS:** A *vezeték nélküli útválasztó* és *vezeték nélküli hozzáférési pont* kifejezéseket gyakran azonos értelemben használják.

- A nagy kapacitású WLAN-eszközök, mint például egy vállalati vagy nyilvános WLAN, jellemzően olyan vezeték nélküli hozzáférési pontot alkalmaznak, amely számos számítógépet és eszközt köt össze, és képes a kritikus hálózati funkciók elkülönítésére.
- Az otthoni vagy kis irodai WLAN jellemzően olyan vezeték nélküli útválasztót alkalmaz, amelynek segítségével több vezeték nélküli és vezetékes hálózathoz csatlakoztatott számítógép oszt meg internetkapcsolatot, nyomtatót vagy fájlokat anélkül, hogy további hardver- vagy szoftverelemekre lenne szükség.
- **WEGJEGYZÉS:** Ha a számítógépen WLAN-eszközt kíván alkalmazni, csatlakoznia kell egy WLANinfrastruktúrához (amelyet egy szolgáltató, egy nyilvános vagy egy vállalati hálózat biztosít).

### **A WLAN-hálózat beállítása**

A WLAN-hálózat beállításához és az internetkapcsolat létrehozásához a következőkre van szükség:

- Szélessávú (DSL- vagy kábel-) modem **(1)** és egy internetszolgáltatónál előfizetett nagy sebességű internetkapcsolat.
- Vezeték nélküli útválasztó (külön vásárolható meg) **(2)**.
- Vezeték nélküli számítógép **(3)**.

Az alábbi ábra egy példát mutat be az internethez kapcsolódó vezeték nélküli hálózat felépítésére.

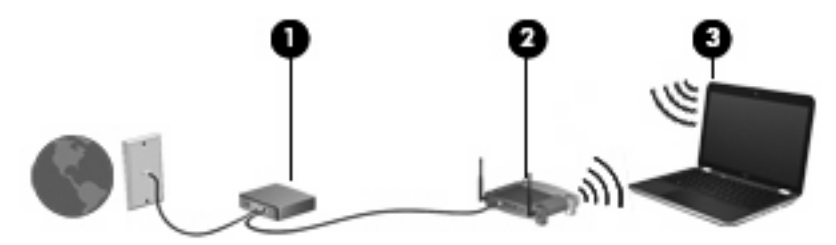

Hálózatának növekedésével további vezeték nélküli és vezetékes hálózathoz csatlakoztatott számítógépek csatlakoztathatók a hálózatra az internet elérése érdekében.

A WLAN-hálózat beállításakor az útválasztó gyártója vagy az internetszolgáltató által megadott információkra támaszkodhat.

### **A WLAN hálózat védelme**

Mivel a WLAN-szabványt csak korlátozott biztonsági szintekre – elsősorban az alkalmankénti lehallgatások, semmint az erőteljesebb támadási formák meghiúsítására – dolgozták ki, fontos, hogy tudja: a WLAN-hálózatokon nagyobbak az ismert és jól leírt biztonsági rések.

A nyilvános helyeken, pl. kávézókban vagy repülőtereken működő WLAN-hálózatok vagy hozzáférési pontok (hotspotok) gyakran semmilyen védelmet nem nyújtanak. A vezeték nélküli eszközök gyártói és a hozzáférési pontok szolgáltatói folyamatosan új technológiákat fejlesztenek ki, amelyek a közösségi <span id="page-35-0"></span>környezeteket biztonságosabbá és névtelenné teszik. Amennyiben a hozzáférési pont használatakor aggasztja számítógépe biztonsága, korlátozza hálózati tevékenységét veszélytelen e-mail küldésre és alapvető internetes böngészésre.

WLAN beállításakor vagy létező WLAN-hálózathoz való kapcsolódáskor mindig engedélyezze a biztonsági funkciókat, hogy védje hálózatát az illetéktelen hozzáféréssel szemben. A leggyakoribb biztonsági protokollok a WPA (Wi-Fi Protected Access – Wi-Fi védett hozzáférés) és a WEP (Wired Equivalent Privacy – vezetékessel egyenértékű biztonság). Mivel a vezeték nélküli rádiójelek a hálózaton kívülre is eljutnak, más WLAN-eszközök is hozzáférhetnek a nem védett jelekhez, és (hívatlanul) a hálózatára csatlakozhatnak, vagy megszerezhetik a hálózaton keresztül küldött adatokat. Ön azonban tehet óvintézkedéseket a WLAN-hálózat védelme érdekében:

#### ● **Használjon beépített védelemmel ellátott, vezeték nélküli jeladót**.

Számos vezeték nélküli adóállomás, átjáró és útválasztó rendelkezik beépített biztonsági funkciókkal, például biztonsági protokollal és tűzfallal. A megfelelő vezeték nélküli jeladóval megóvhatja hálózatát a leggyakoribb vezeték nélküli biztonsági kockázatokkal szemben.

#### ● **Munkáját végezze tűzfal mögött**.

A tűzfal egy olyan sorompó, amely egyaránt megvizsgálja a hálózatába küldött adatokat, valamint adatkéréseket, és törli a gyanús elemeket. A tűzfalaknak számos változata létezik, amelyek egyaránt lehetnek szoftverek vagy hardverek. Egyes hálózatok a két típus kombinációját alkalmazzák.

#### ● **Használjon vezeték nélküli titkosítást**.

A WLAN-rendszerekhez számos kifinomult titkosító protokoll kapható. Válassza ki a hálózata biztonságának leginkább megfelelő megoldást:

- A **WEP (Wired Equivalent Privacy, vezetékessel egyenértékű biztonság)** egy vezeték nélküli biztonsági protokoll, amely az átvitel előtt WEP-kulcsot használ a hálózati adatok kódolásához vagy titkosításához. Általában engedélyezheti a hálózatnak a WEP-kulcs hozzárendelését. Alternatív lehetőségként beállíthat saját kulcsot, létrehozhat egy másikat, vagy egyéb speciális beállítást is választhat. A megfelelő kulcs hiányában mások nem lesznek képesek használni a WLAN-rendszert.
- A **WPA (Wi-Fi Protected Access, Wi-Fi védett hozzáférés)** a WEP-hez hasonlóan biztonsági beállításokat használ a hálózaton átmenő adatok titkosításához és dekódolásához. A WEP-től eltérően azonban a titkosításhoz nem statikus biztonsági kulcsot alkalmaz, hanem dinamikusan új kulcsot generál az egyes adatcsomagokhoz a *TKIP (temporal key integrity protocol, ideigleneskulcs-integritási protokoll)* segítségével. Emellett különböző kulcsok sorozatát hozza létre a hálózat egyes számítógépei részére is.

### **Csatlakozás WLAN-hálózathoz**

A WLAN-hálózathoz való csatlakozáshoz kövesse az alábbi lépéseket:

- **1.** Ellenőrizze, hogy be van-e kapcsolva a WLAN-eszköz. Ha az eszköz be van kapcsolva, a vezeték nélküli adatátvitel jelzőfénye világít. Ha a jelzőfény sárga színű, nyomja meg a vezeték nélküli eszközök gombját.
- **2.** Kattintson a hálózat ikonjára a tálca jobb oldalán lévő értesítési területen.
- **3.** Válassza ki vezeték nélküli hálózatát a listából.
- **4.** Kattintson a **Csatlakozás** elemre.
Amennyiben a hálózat olyan WLAN, amelyen a biztonsági eszközök engedélyezve vannak, a rendszer felszólítja a hálózatbiztonsági kulcs, azaz a biztonsági kód megadására. Írja be a kódot, majd kattintson az **OK** parancsra a kapcsolat létrehozásához.

**MEGJEGYZÉS:** Amennyiben a listán egyetlen WLAN-hálózat sem szerepel, Ön a vezeték nélküli útválasztó vagy hozzáférési pont hatósugarán kívül tartózkodik.

**MEGJEGYZÉS:** Ha nem látja a kívánt hálózatot, kattintson a **Hálózati és megosztási központ megnyitása** elemre, majd kattintson az **Új kapcsolat vagy hálózat beállítása** lehetőségre. Megjelenik a beállítások listája. Választhat, hogy manuálisan kíván-e hálózatot keresni és ahhoz csatlakozni, vagy új hálózati kapcsolatot kíván-e beállítani.

A kapcsolat létrejötte után a kapcsolat nevének és állapotának ellenőrzéséhez vigye a mutatót a (tálca jobb szélén található) értesítési területen a hálózat ikonja fölé.

**WEGJEGYZÉS:** A hatótávolság (a vezeték nélküli eszköz rádiójeleinek vételi távolsága) a WLANimplementációtól, az útválasztó típusától, valamint az esetleges interferenciától és a jeleket gyengítő akadályoktól (például falaktól) függően változhat.

A WLAN használatáról a következő forrásokból tájékozódhat bővebben:

- Az internetszolgáltatótól kapott információk, valamint a gyártó utasításai mellékelten megtalálhatók a vezeték nélküli útválasztó és egyéb WLAN-eszközök csomagolásában.
- A Súgó és támogatás szolgáltatásból elérhető információk és hivatkozások

Az Ön lakóhelye közelében elérhető nyilvános WLAN-hálózatok megtalálásához keressen az interneten, vagy kérje internetszolgáltatója segítségét. Néhány nyilvános WLAN-hálózatokat nyilvántartó webhely: Cisco Internet Mobile Office Wireless Locations (Egyesült Államok), Hotspotlist (nemzetközi), Geektools (nemzetközi) és Hotspotter (Magyarország). A költségekkel és a kapcsolódási követelményekkel kapcsolatban az egyes WLAN-hálózatok üzemeltetőjénél tájékozódjon.

A vállalati WLAN-hálózatokhoz való kapcsolódás mikéntjéről a hálózati rendszergazdánál vagy az informatikai részlegen tájékozódhat.

#### **Barangolás másik hálózatba**

Ha számítógépét egy másik WLAN-hálózat hatókörébe viszi, a Windows megpróbál ahhoz a hálózathoz csatlakozni. Sikeres próbálkozás esetén a számítógép automatikusan csatlakozik az új hálózathoz. Ha a Windows nem ismeri fel az új hálózatot, végezze el ugyanazt az eljárást, amelyet eredetileg a saját WLAN-hálózatához való csatlakozáskor alkalmazott.

## **A HP szélessávú mobilszolgáltatás használata (csak egyes típusokon)**

A HP szélessávú mobilszolgáltatás segítségével a számítógép nagy kiterjedésű vezeték nélküli hálózatokhoz (wireless wide area network, WWAN) tud csatlakozni, így a WLAN-nal összehasonlítva több helyről, nagyobb területen belül érheti el az internetet. A HP szélessávú mobilszolgáltatás használatához hálózati szolgáltatás (*mobilhálózat-szolgáltatás*) megléte szükséges, amelyet a legtöbb esetben egy mobiltelefoncég biztosít. A HP szélessávú mobilszolgáltatás lefedettsége a mobiltelefonhálózati lefedettséghez hasonló mértékű.

A HP szélessávú mobilszolgáltatás mobilhálózaton keresztüli használatával akkor is elérheti az internetet, e-mailezhet és kapcsolódhat vállalati hálózatához, ha úton van, illetve nincs Wi-Fi szolgáltatópont közelében.

A HP az alábbi technológiákat támogatja:

- A HSPA-modul (High Speed Packet Access, nagy sebességű csomaghozzáférés) a GSM telekommunikációs szabványra épülő hálózatokhoz biztosít hozzáférést.
- Az EV-DO-modul (Evolution Data Optimized) a CDMA telekommunikációs szabványra épülő hálózatokhoz biztosít hozzáférést.

A szélessávú mobilszolgáltatás aktiválásához szüksége lehet a HP szélessávú mobilszolgáltatás-modul sorozatszámára. A sorozatszámot a számítógép akkumulátorrekeszében található címkére nyomtatták.

Néhány mobilhálózat-szolgáltató előfizetői azonosító modul (subscriber identity module, SIM) használatát is megkívánja. A SIM-kártya olyan személyes adatokat tartalmaz, mint a PIN-kód (personal identification number, személyes azonosító), valamint a hálózati információk. Néhány számítógépben a SIM-kártya elő van telepítve az akkumulátorrekeszbe. Ha SIM-kártya nincs előtelepítve, lehetséges, hogy a számítógéphez kapott, a HP szélessávú mobilszolgáltatásról szóló tájékoztatóban található, vagy a mobilhálózat-szolgáltató nem a számítógéppel árusítja.

A SIM-kártya behelyezéséről vagy eltávolításáról a jelen fejezet "A SIM-kártya behelyezése", illetve "A SIM-kártya eltávolítása" c. szakaszaiban olvashat bővebben.

A HP szélessávú mobilszolgáltatásairól, valamint a szolgáltatások adott mobilhálózat-szolgáltatónál való aktiválásáról a számítógéphez kapott tájékoztatóban olvashat bővebben. További információkat a HP webhelyén találhat<http://www.hp.com/go/mobilebroadband> (csak az Egyesült Államokban).

### **A SIM-kártya behelyezése**

**VIGYÁZAT!** A csatlakozók sérülésének elkerülése érdekében minimális erőkifejtéssel helyezze be a SIM-kártyát.

A SIM-kártya behelyezése:

- **1.** Állítsa le a számítógépet. Ha nem tudja biztosan, ki van-e kapcsolva vagy hibernált állapotban vane a számítógép, kapcsolja be azt a bekapcsoló gomb megnyomásával. Ezután állítsa le a számítógépet az operációs rendszeren keresztül.
- **2.** Hajtsa le a képernyőt.
- **3.** Válassza le a számítógéphez csatlakozó külső eszközöket.
- **4.** Húzza ki a tápkábelt a konnektorból.
- **5.** Fordítsa meg a számítógépet, és tegye sima felületre úgy, hogy az akkumulátorrekesz felőli oldala legyen közelebb.
- **6.** Vegye ki az akkumulátort.
- **7.** Tegye be a SIM-kártyát a SIM-kártya foglalatába, majd finoman nyomja be a kártyát, amíg biztosan a helyére nem kerül.

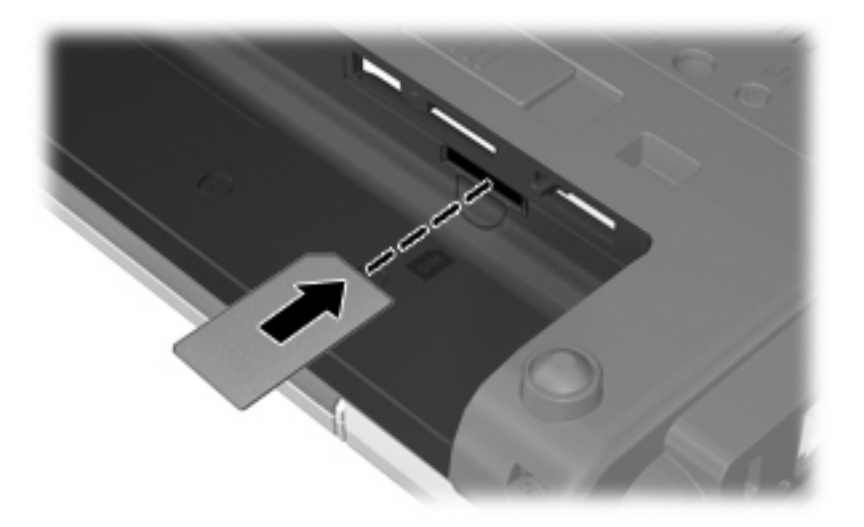

- **8.** Tegye vissza az akkumulátort.
- **MEGJEGYZÉS:** A HP szélessávú mobilszolgáltatás az akkumulátor visszahelyezéséig inaktív marad.
- **9.** Csatlakoztassa a számítógépet a külső áramforráshoz.
- **10.** Csatlakoztassa a külső eszközöket.
- **11.** Kapcsolja be a számítógépet.

#### **A SIM-kártya eltávolítása**

A SIM-kártya eltávolítása:

- **1.** Állítsa le a számítógépet. Ha nem tudja biztosan, ki van-e kapcsolva vagy hibernált állapotban vane a számítógép, kapcsolja be azt a bekapcsoló gomb megnyomásával. Ezután állítsa le a számítógépet az operációs rendszeren keresztül.
- **2.** Hajtsa le a képernyőt.
- **3.** Válassza le a számítógéphez csatlakozó külső eszközöket.
- **4.** Húzza ki a tápkábelt a konnektorból.
- **5.** Fordítsa meg a számítógépet, és tegye sima felületre úgy, hogy az akkumulátorrekesz felőli oldala legyen közelebb.
- **6.** Vegye ki az akkumulátort.

**7.** Nyomja meg a SIM-kártyát **(1)**, majd vegye ki a foglalatból **(2)**.

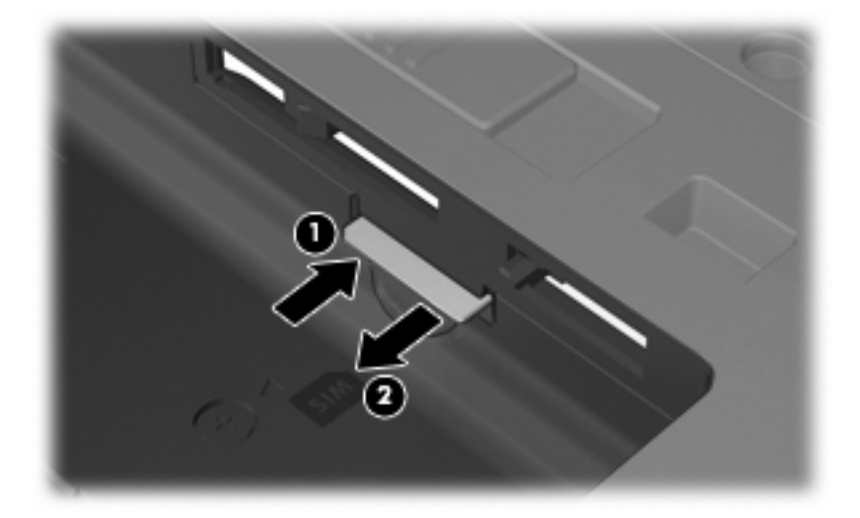

- **8.** Tegye vissza az akkumulátort.
- **9.** Csatlakoztassa a számítógépet a külső áramforráshoz.
- **10.** Csatlakoztassa a külső eszközöket.
- **11.** Kapcsolja be a számítógépet.

# **Bluetooth vezeték nélküli eszköz használata**

A Bluetooth-eszközök rövid hatótávolságú kommunikációt biztosítanak, amellyel felváltható az elektronikus eszközök csatlakoztatására hagyományosan használt kábel. Ilyen eszközök például a következők:

- Számítógépek (asztali, noteszgép, PDA)
- Telefonok (mobil, vezeték nélküli, intelligens telefon)
- Képalkotó eszközök (nyomtató, kamera)
- Hangeszközök (mikrofonos fejhallgató, hangszóró)

A Bluetooth-eszközök társ-társ típusú kapcsolatot képesek létrehozni, amelynek segítségével személyes hálózat (PAN) hozható létre. A Bluetooth-eszközök beállításáról és használatáról a Bluetooth-szoftver súgójában olvashat bővebben.

#### **A Bluetooth és az internetkapcsolat megosztása (ICS)**

A HP **nem** ajánlja, hogy a hálózaton lévő egyik számítógépet gazdagépnek állítsa be a Bluetoothszolgáltatáshoz, és átjáróként használja, hogy a többi gép az internethez csatlakozhasson. Amikor a Bluetooth segítségével több számítógépet kapcsol össze, és az internetkapcsolat megosztása (ICS) engedélyezve van a számítógépek egyikén, előfordulhat, hogy a többi számítógép nem lesz képes az internethez kapcsolódni a Bluetooth-hálózaton keresztül.

A Bluetooth erőssége az adatátvitel szinkronizálása a számítógép és a vezeték nélküli eszközök, például mobiltelefonok, nyomtatók, kamerák és kézi számítógépek (PDA-k) között. A Bluetooth és a Windows operációs rendszer korlátaiból fakad, hogy két vagy több számítógépet nem lehetséges kiegyensúlyozottan úgy összekapcsolni, hogy megosszák az internetet a Bluetooth-eszközön keresztül.

# **A vezeték nélküli kapcsolat problémáinak hibaelhárítása**

A vezeték nélküli kapcsolat problémáinak okai többek közt az alábbiak lehetnek:

- Megváltozott a hálózati (SSID vagy biztonsági) beállítás.
- A vezeték nélküli eszköz telepítése nem megfelelő, vagy az eszköz le van tiltva.
- A vezeték nélküli eszköz vagy az útválasztó hardverhibás.
- A vezeték nélküli eszközt más eszköz zavarja.
- **MEGJEGYZÉS:** A vezeték nélküli hálózati eszközök csak egyes számítógéptípusokkal használhatók. Ha a vezeték nélküli hálózati felhasználás nem szerepel a számítógép eredeti csomagolásának oldalán feltüntetett funkciók listájában, a számítógépet csak akkor tudja vezeték nélküli hálózathoz csatlakoztatni, ha külön vásárol hozzá vezeték nélküli hálózati eszközt.

Mielőtt végigpróbálná a hálózati problémának az alábbiakban ismertetett lehetséges megoldásait, győződjön meg róla, hogy az összes vezeték nélküli eszköz illesztőprogramja telepítve van-e.

A használni kívánt hálózathoz nem csatlakozó számítógép diagnosztizálásához és javításához alkalmazza a jelen fejezetben olvasható megoldásokat.

#### **Nem lehet a WLAN-hálózathoz csatlakozni**

Ha problémái adódnak a WLAN-hálózathoz való kapcsolódással, ellenőrizze, hogy az integrált WLANeszköz megfelelően van-e a számítógépre telepítve:

**MEGJEGYZÉS:** A Windows rendszer Felhasználói fiókok beállításai szolgáltatásával tovább javíthatja a számítógép biztonságát. A rendszer a szoftvertelepítéshez, a segédprogramok futtatásához vagy a Windows beállításainak módosításához hasonló műveletekhez a felhasználó engedélyét vagy jelszavát kérheti. Ezzel kapcsolatban a Súgó és támogatás szolgáltatásban talál további tudnivalókat.

- **1.** Válassza a **Start > Vezérlőpult > Rendszer és biztonság** parancsot. Ezután a **Rendszer** területen kattintson az **Eszközkezelő** elemre.
- **2.** Kattintson a **Hálózati adapterek** elem mellett található nyílra a lista kibontásához és az összes telepített adapter megtekintéséhez.
- **3.** Keresse meg a WLAN-eszközt a Network adapters (Hálózati kártyák) listában. A vezeték nélküli hálózati eszközhöz tartozó bejegyzés tartalmazhatja a *vezeték nélküli*, a *vezeték nélküli hálózat*, a *WLAN*, a *Wi-Fi* vagy a *802.11* kifejezést.

Ha a listában nem szerepel WLAN-eszköz, akkor a számítógépben nincs WLAN-eszköz, vagy a WLAN-eszköz illesztőprogramja nincs megfelelően telepítve.

A WLAN-hálózatok hibaelhárításáról a Súgó és támogatás szolgáltatásban található hivatkozásokra kattintva olvashat részletesebben.

### **Nem lehet a preferált hálózathoz csatlakozni**

A Windows automatikusan javítani tudja a sérült WLAN-kapcsolatot:

Ha a hálózat ikonja látható a tálca jobb oldalán lévő értesítési területen, kattintson a jobb gombbal az ikonra, majd kattintson a **Hibaelhárítás** lehetőségre.

A Windows visszaállítja a hálózati eszközt, és ismét megpróbál valamelyik preferált hálózathoz csatlakozni.

- Amennyiben az értesítési területen nem található hálózati ikon, kövesse az alábbi lépéseket:
	- **1.** Válassza a **Start > Vezérlőpult > Hálózat és internet > Hálózati és megosztási központ** elemet.
	- **2.** Kattintson a **Hibaelhárítás** elemre, majd válassza ki a javítani kívánt hálózatot.

#### **A hálózat ikonja nem jelenik meg**

Ha a WLAN-hálózat beállítása után a hálózat ikon nem jelenik meg az értesítési területen, az illesztőprogram hiányzik vagy meghibásodott. A Windows "Az eszköz nem található" hibaüzenetet is megjelenítheti. Az illesztőprogramot újra kell telepíteni.

A WLAN-eszköz szoftverének legfrissebb verzióját a következőképpen szerezheti be:

- **1.** Nyissa meg az internetböngészőt és lépjen a következő weboldalra: [http://www.hp.com/support.](http://www.hp.com/support)
- **2.** Adja meg az országot vagy a régiót.
- **3.** Kattintson a Szoftver- és illesztőprogramok letöltése lehetőségre, majd adja meg a számítógép modellszámát a keresőmezőben.
- **4.** Nyomja meg az enter billentyűt, és kövesse a képernyőn megjelenő utasításokat.
- **MEGJEGYZÉS:** Ha a WLAN-eszközt külön vásárolta meg, a legfrissebb szofververziót a gyártó weboldalán keresse.

#### **Nem érhetők el az aktuális hálózati biztonsági kódok**

Ha a WLAN-hálózathoz csatlakozáskor a rendszer hálózatbiztonsági kulcsot vagy egy nevet (SSIDazonosítót) kér, a hálózat biztonsági védelemmel van ellátva. A védelemmel ellátott hálózatra történő csatlakozáshoz rendelkeznie kell az érvényben levő kódokkal. Az SSID és a hálózatbiztonsági kulcs betűkből és számokból álló kódok, amelyeket meg kell adni, hogy a hálózat azonosíthassa a számítógépet.

- Ha a hálózat a saját vezeték nélküli útválasztójához kapcsolódik, az útválasztó és a WLAN-eszköz azonos kódjának kiválasztásához és megadásához tekintse át az útválasztó használati útmutatóját.
- Magán- (pl. irodai vagy nyilvános internetes csevegőszobában kialakítandó) hálózat létrehozásához és a kódok megszerzéséhez lépjen kapcsolatba a rendszergazdával, majd adja meg a kódokat, amikor a rendszer felszólítja rá.

Néhány hálózaton a fokozott biztonság érdekében rendszeresen megváltoztatják az útválasztókon vagy hozzáférési pontokon használt SSID-t, illetve hálózati kulcsot. Az adott kódot a számítógépén is meg kell változtatnia.

Ha a rendelkezésére állnak az új, vezeték nélküli hálózatbiztonsági kulcsok és SSID-azonosítók, és korábban már csatlakozott az adott hálózathoz, kövesse az alábbi lépéseket a hálózathoz való csatlakozáshoz:

- **1.** Kattintson a **Start > Vezérlőpult > Hálózat és internet > Hálózati és megosztási központ** parancsra.
- **2.** A bal ablaktáblán kattintson a **Vezeték nélküli hálózatok kezelése** elemre.

Megjelenik az elérhető WLAN-hálózatok listája. Ha olyan szolgáltatóponton tartózkodik, ahol több WLAN hálózat is aktív, azokból több is meg fog jelenni.

- **3.** Válassza ki a hálózatot a listában, kattintson rá a jobb gombbal, majd kattintson a **Tulajdonságok** parancsra.
- **WEGJEGYZÉS:** Ha a kívánt hálózat nem szerepel a listában, ellenőrizze a rendszergazdával, hogy működik-e az útválasztó vagy a hozzáférési pont.
- **4.** Kattintson a **Biztonság** fülre, majd írja a megfelelő vezeték nélküli titkosítási adatokat a **Hálózati biztonsági kulcs** mezőbe.
- **5.** A beállítások mentéséhez kattintson az **OK** gombra.

#### **Nagyon gyenge a WLAN-kapcsolat**

Ha a kapcsolat nagyon gyenge, vagy a számítógép nem tud a WLAN-hálózathoz csatlakozni, az alábbi módon minimalizálhatja a többi eszköz zavaró hatását:

- Vigye közelebb a számítógépet a vezeték nélküli útválasztóhoz vagy hozzáférési ponthoz.
- Átmenetileg húzzon ki a táphálózatból minden más vezeték nélküli eszközt (pl. mikrohullámú sütőt, vezeték nélküli vagy mobiltelefont), hogy meggyőződjön róla, nem okoznak interferenciát.

Ha a kapcsolat minősége nem javul, kényszerítse az eszközt, hogy minden csatlakozási értéket újra megállapítson.

- **1.** Kattintson a **Start > Vezérlőpult > Hálózat és internet > Hálózati és megosztási központ** parancsra.
- **2.** A bal ablaktáblán kattintson a **Vezeték nélküli hálózatok kezelése** elemre.

Megjelenik az elérhető WLAN-hálózatok listája. Ha olyan szolgáltatóponton tartózkodik, ahol több WLAN hálózat is aktív, azokból több is meg fog jelenni.

**3.** Kattintson egy hálózatra, majd kattintson az **Eltávolítás** lehetőségre.

#### **Nem lehet a vezeték nélküli útválasztóhoz csatlakozni**

Ha a vezeték nélküli útválasztóhoz való csatlakozás sikertelen, állítsa vissza az útválasztót úgy, hogy 10-15 másodpercig áramtalanítja.

Ha a számítógép továbbra sem tud a WLAN-hálózathoz csatlakozni, indítsa újra a vezeték nélküli útválasztót. További információkat az útválasztó gyártójának útmutatójában talál.

# **A modem használata (csak egyes típusokon)**

A modemet (külön vásárolható) hatérintkezős RJ-11 csatlakozóval ellátott modemkábellel kell analóg telefonvonalhoz csatlakoztatni. Egyes országokban/térségekben az adott országnak/térségnek megfelelő (külön megvásárolható) modemkábel-átalakítóra is szükség lehet. A digitális alközpontoknál alkalmazott dugaszok hasonlóak lehetnek a telefondugaszhoz, de a modemekkel nem kompatibilisek.

**FIGYELEM!** A belső analóg modem digitális vonalhoz való csatlakoztatása tartós károsodást okozhat a modemben. Ha véletlenül digitális vonalhoz csatlakoztatja a modemet, haladéktalanul húzza ki a modemkábelt.

Ha a modemkábel el van látva zavarszűrő áramkörrel **(1)**, amely a rádiós és televíziós vétel által okozott zavarokat hárítja el, a kábelt úgy helyezze el, hogy a zavarszűrő áramkört tartalmazó vége **(2)** legyen a számítógépnél.

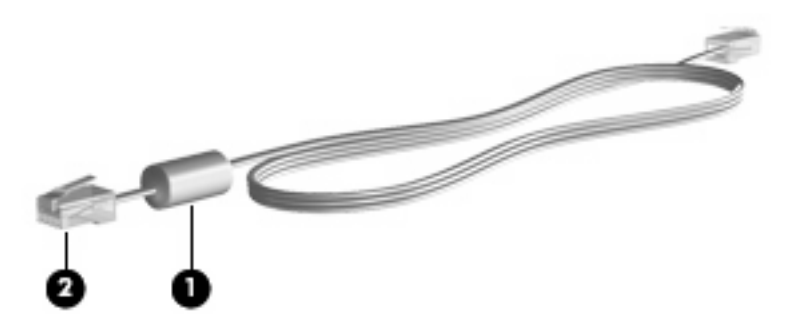

### **Modemkábel csatlakoztatása**

**FIGYELEM!** Az áramütés, a tűz és a meghibásodás veszélyének elkerülése érdekében ne csatlakoztassa a (külön vásárolt) modem- vagy a telefonkábelt az RJ-45 (hálózati) aljzathoz.

A modemkábel csatlakoztatása:

- **1.** Csatlakoztassa a modemkábelt a számítógépen lévő modemcsatlakozóhoz **(1)**.
- **2.** Csatlakoztassa a modemkábel másik végét egy RJ-11 típusú fali telefonaljzatba **(2)**.

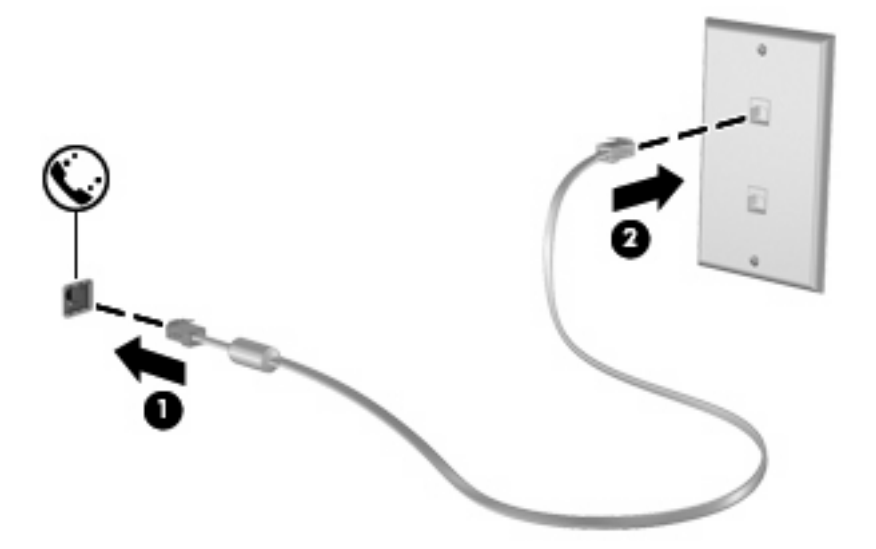

#### **Adott országban használt szabványoknak megfelelő modemkábel-átalakító csatlakoztatása**

A telefonaljzatok országonként eltérőek lehetnek. Ha a számítógép vásárlásának helyétől eltérő országban szeretné használni a modemet és a (külön vásárolt) modemkábelt, be kell szereznie az adott országban használható (külön vásárolt) modemkábel-átalakítót.

Ha a modemet nem RJ-11 típusú telefonaljzatos analóg telefonvonalhoz szeretné csatlakoztatni, kövesse a következő lépéseket:

- **1.** Csatlakoztassa a modemkábelt a számítógépen lévő modemcsatlakozóhoz **(1)**.
- **2.** Csatlakoztassa a modemkábelt az adott országban használt szabványoknak megfelelő modemkábel-átalakítóhoz **(2)**.
- **3.** Csatlakoztassa az adott országban használt szabványoknak megfelelő modemkábel-átalakítót **(3)** a telefonaljzathoz.

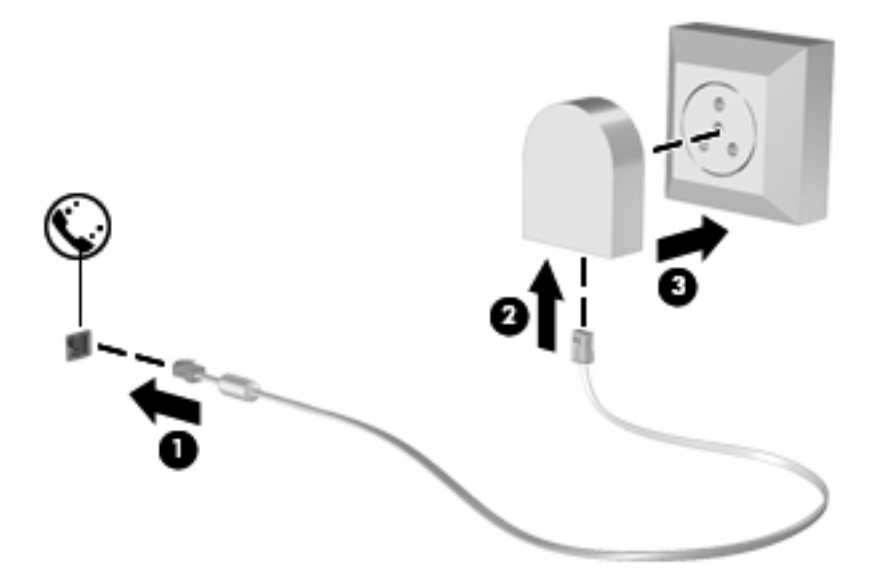

### **Helybeállítás megadása**

#### **Az aktuális országbeállítás megjelenítése**

A modem aktuális országbeállításának megjelenítéséhez:

- **1.** Válassza a **Start > Vezérlőpult** parancsot.
- **2.** Kattintson az **Óra, nyelv és régió** lehetőségre.
- **3.** Kattintson a **Régió és nyelv** lehetőségre.
- **4.** Kattintson a **Hely** lapra a hely megjelenítéséhez.

#### **Új helyek hozzáadása utazáskor**

Alapértelmezés szerint a modem számára az egyetlen elérhető helybeállítás az az ország/térség, ahol a számítógépet vásárolták. Ha Ön más országba/térségbe utazik, a belső modemhez olyan helybeállítást adjon meg, amely megfelel azon ország/térség használati szabványainak, amelyben a modemet használja.

Az új helybeállításokat a hozzáadás után a számítógép menti, így később bármikor tud váltani a beállítások között. Bármelyik országhoz vagy térséghez több helybeállítást is meg lehet adni.

**VIGYÁZAT!** A kiinduló ország/térség beállításainak megőrzése érdekében ne törölje a modem aktuális ország-/térségi beállításait. Ha a modemet a kiinduló országra/térségre vonatkozó konfiguráció megőrzése mellett más országokban/térségekben is használni kívánja, a modem mindegyik használati helyéhez vegyen fel külön új konfigurációt.

**VIGYÁZAT!** Annak érdekében, hogy a modemet ne olyan módon konfigurálja, amely megsérti a felkeresett ország/térség távközlési előírásait vagy törvényeit, válassza ki azt az országot/térséget, amelyben a számítógép van. Előfordulhat, hogy a modem nem működik megfelelően, ha nem a megfelelő ország/térség van beállítva.

A modem aktuális ország-/térségi beállításának megjelenítéséhez:

- **1.** Válassza a **Start > Eszközök és nyomtatók** elemet.
- **2.** A jobb egérgombbal kattintson a számítógépet jelképező eszközre, majd kattintson a **Modembeállítások** elemre.
- **WEGJEGYZÉS:** A Tárcsázási szabályok lap megtekintéséhez előbb meg kell adnia egy kezdeti (aktuális) földrajzi helyhez tartozó körzetszámot. Ha nem adott meg földrajzi helyet, a Modembeállítások pontra kattintás után a rendszer felszólítja rá, hogy adjon meg egyet.
- **3.** Kattintson a **Szabályok** lapra.
- **4.** Kattintson az **Új** elemre. (Megjelenik az Új hely ablak.)
- **5.** A **Hely neve** mezőbe írjon be egy nevet (otthon, munkahely stb.) az új helybeállítás számára.
- **6.** Az **Ország/térség** legördülő listából válasszon ki egy országot/térséget. (Ha olyan országot vagy térséget választ, amelyet a modem nem támogat, alapértelmezés szerint az *USA* vagy az *Egyesült Királyság* beállítás jelenik meg.)
- **7.** Írja be a tárcsázandó körzetszámot, előhívószámot (ha szükséges) és a szolgáltató számát (ha szükséges).
- **8.** A **tárcsázás módjának kiválasztásához** kattintson a **Hangfrekvenciás** vagy az **Impulzusos** beállításra.
- **9.** Az **OK** gombra kattintva mentse el az új hely beállításait. (Megjelenik a Telefon és modem ablak.)
- **10.** Hajtsa végre valamelyik műveletet az alábbiak közül:
	- Az új helybeállítás aktuális földrajzi helyként való beállításához kattintson az **OK** gombra.
	- Ha aktuális földrajzi helyként másik helybeállítást kíván kiválasztani, válassza ki a kívánt beállítást a **Földrajzi hely** listán, majd kattintson az **OK** gombra.
	- **MEGJEGYZÉS:** Az előző eljárás alkalmazásával a saját országán/térségén belüli és kívüli helyekhez egyaránt felvehet beállításokat. Felvehet például egy "Munkahely" beállítást, amely külső vonal eléréséhez tartalmaz tárcsázási szabályt.

#### **Kapcsolódási problémák megoldása utazás során**

Ha a modemmel kapcsolódási problémákat tapasztal olyan helyzetben, amikor nem a vásárlás helyét jelentő országban/térségben használja, próbálja meg a következő javasolt megoldásokat.

#### ● **Ellenőrizze a telefonvonal típusát**.

A modemhez analóg – nem digitális – telefonvonal szükséges. A digitális alközponti vonalakat általában digitális vonalnak tekintik. A telefonvonal lehet adatvonal, faxvonal, modemvonal vagy szabványos telefonvonal, amely általában analóg vonal.

#### ● **Ellenőrizze, hogy a tárcsázás impulzusos vagy hangfrekvenciás-e**.

Az analóg telefonvonalak kétféle tárcsázási módot támogatnak: impulzusos tárcsázást és hangfrekvenciás tárcsázást. Ezek a tárcsázási módok a Telefon és modem funkciónál adhatók meg. A beállított tárcsázási módnak meg kell felelnie az adott földrajzi helyen a telefonvonal által támogatott tárcsázási módnak.

A telefonvonal által támogatott tárcsázási mód megállapításához tárcsázzon néhány jegyet a telefonon, majd figyeljen, hogy kattanásokat (impulzusokat) vagy hangokat hall. A kattanások azt mutatják, hogy a telefonvonal az impulzusos tárcsázást támogatja. A hangok azt jelentik, hogy a telefonvonal a hangfrekvenciás tárcsázást támogatja.

A modem aktuális helybeállításánál a tárcsázási mód megváltoztatásához kövesse ezeket a lépéseket:

- **1.** Válassza a **Start > Eszközök és nyomtatók** elemet.
- **2.** A jobb egérgombbal kattintson a számítógépet jelképező eszközre, majd kattintson a **Modembeállítások** elemre.
- **3.** Kattintson a **Szabályok** lapra.
- **4.** Adja meg a modem helybeállítását.
- **5.** Kattintson a **Szerkesztés** gombra.
- **6.** Kattintson a **Hangfrekvenciás** vagy az **Impulzusos** beállításra.
- **7.** Kattintson az **OK** gombra kétszer.
- **Ellenőrizze a tárcsázott telefonszámot, illetve, hogy válaszol-e a távoli modem**.

Tárcsázzon egy telefonszámot, ellenőrizze, hogy a távoli modem válaszol-e, majd szakítsa meg a hívást.

#### ● **Állítsa be a modemet úgy, hogy figyelmen kívül hagyja a tárcsahangot**.

Ha a modem olyan tárcsahangot fogad, amelyet nem képes felismerni, nem végzi el a tárcsázást, és "Nincs tárcsahang" hibaüzenetet jelenít meg.

Az összes tárcsahang figyelmen kívül hagyásának beállításához kövesse ezeket a lépéseket:

- **1.** Válassza a **Start > Eszközök és nyomtatók** elemet.
- **2.** A jobb egérgombbal kattintson a számítógépet jelképező eszközre, majd kattintson a **Modembeállítások** elemre.
- **3.** Kattintson a **Modemek** fülre.
- **4.** Kattintson a modemhez tartozó bejegyzésre.
- **5.** Kattintson a **Tulajdonságok** lehetőségre.
- **6.** Kattintson a **Modem** fülre.
- **7.** Törölje a **Várakozás a tárcsahangra** jelölőnégyzetet.
- **8.** Kattintson az **OK** gombra kétszer.

# **Csatlakozás a helyi (LAN-) hálózathoz**

A helyi (LAN-) hálózathoz való csatlakozáshoz egy (külön beszerezhető) nyolcérintkezős RJ-45 hálózati kábel szükséges. Ha a hálózati kábel TV és rádióadás általi zavarást megakadályozó zajelnyomó áramkörrel **(1)** is rendelkezik, a kábel áramkört tartalmazó végét **(2)** dugja a számítógépbe.

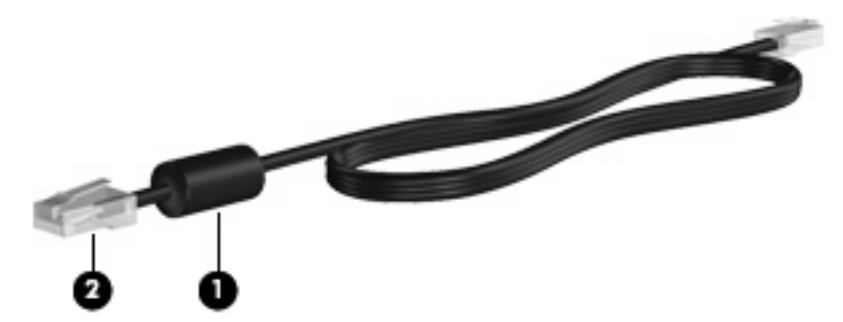

A hálózati kábel csatlakoztatása:

- **1.** Csatlakoztassa a hálózati kábelt a számítógépen lévő aljzathoz **(1)**.
- **2.** A kábel másik végét csatlakoztassa a fali aljzathoz **(2)**.

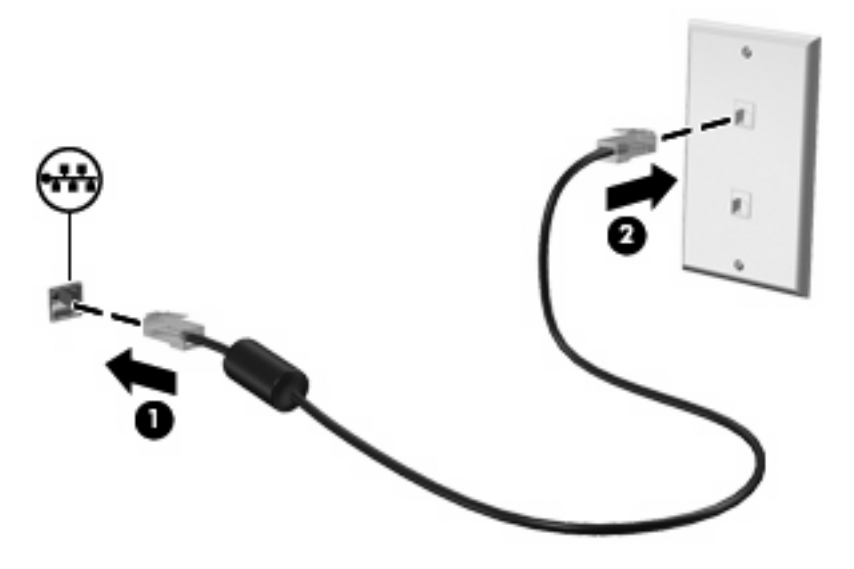

**FIGYELEM!** Az áramütés, a tűz és a meghibásodás veszélyének elkerülése érdekében a modemvagy a telefonkábelt ne csatlakoztassa RJ-45 típusú (hálózati) csatlakozóhoz.

# **3 Mutatóeszközök és billentyűzet**

# **A mutatóeszközök használata**

### **A mutatóeszközök beállításainak megadása**

A Windows® egérbeállításaival testre szabhatók a mutatóeszközök beállításai, például a gombok konfigurációja, a kattintási sebesség és a mutató beállításai.

Az Egér tulajdonságai lap megjelenítéséhez válassza a **Start > Eszközök és nyomtatók** elemet. A jobb egérgombbal kattintson a számítógépet jelképező eszközre, majd az **Egérbeállítások** lehetőségre.

### **Az érintőtábla használata**

A mutató mozgatásához húzza végig az ujját az érintőtábla felületén a mutató kívánt mozgásának irányában. Az érintőtábla gombjait ugyanúgy használja, ahogyan az egér megfelelő gombjait használná. Az érintőtáblán lévő függőleges görgető terület használatához húzza végig az ujját felfelé vagy lefelé a vonalon.

**MEGJEGYZÉS:** Ha az érintőtáblát a mutató mozgatására használta, fel kell emelnie az ujját az érintőtábláról, mielőtt a görgető területet használná. Ha az ujját az érintőtábláról a görgető területre húzza, ezzel még nem aktiválja a görgető funkciót.

### **A pöcökegér használata (csak egyes típusokon)**

Nyomja a pöcökegeret abba az irányba, amerre a képernyőn az egérmutatót szeretné mozgatni. A pöcökegér jobb és bal gombját a külső egerek jobb és bal gombjával megegyező módon használhatja.

### **Külső egér csatlakoztatása**

A külső USB-egeret a számítógépen található USB-portok segítségével csatlakoztathatja a számítógéphez. USB-egeret úgy is csatlakoztathat a rendszerhez, ha az opcionális dokkolóeszközön lévő portokat használja.

# **A billentyűzet használata**

### **A gyorsbillentyűk használata**

A gyorsbillentyűk az fn billentyű **(1)** és az esc billentyű **(2)** vagy a funkcióbillentyűk **(3)** egyikének kombinációja.

Az f3, f4 és f8–f10 billentyűkön lévő ikonok a gyorsbillentyű-funkciókat jelölik. A gyorsbillentyűk funkcióját és a velük kapcsolatos műveleteket a következő szakaszban mutatjuk be.

**WEGJEGYZÉS:** Az Ön számítógépe kismértékben eltérhet az ábrákon bemutatottaktól.

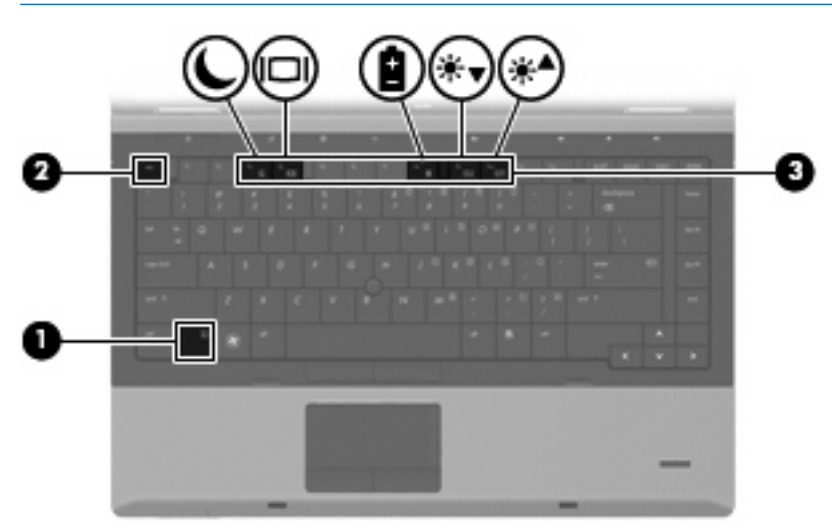

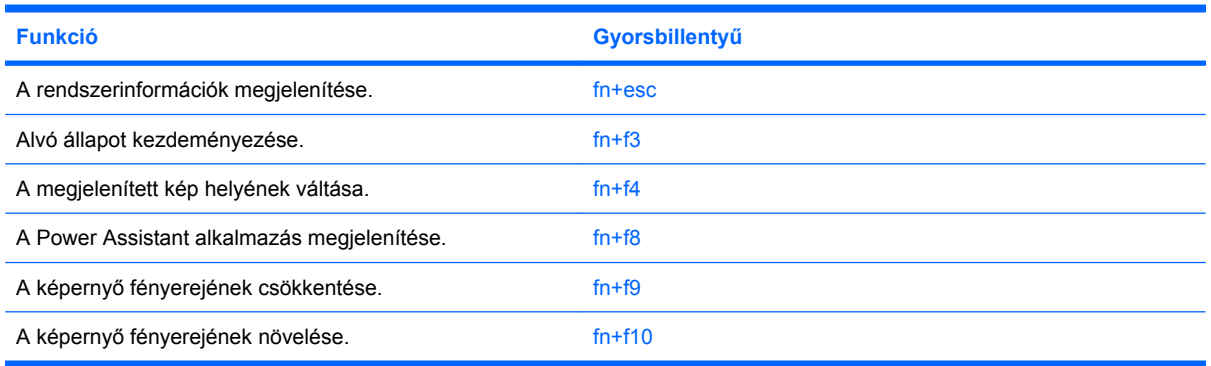

A számítógép billentyűzetének gyorsbillentyűit a következő módon használhatja:

Röviden nyomja le a fn billentyűt, és röviden nyomja le a gyorsbillentyű-kombináció másik billentyűjét.

– vagy –

Nyomja le és tartsa nyomva az fn billentyűt, nyomja meg a billentyűkombináció másik billentyűjét, majd egyszerre engedje el mindkét gombot.

#### **A rendszerinformációk megjelenítése**

Az fn+esc billentyűkombináció lenyomásával információt kaphat a rendszer hardverelemeiről és a BIOS verziószámáról.

A Windows-rendszerben az fn+esc billentyűkombináció hatására megjelenő BIOS-verziószám a BIOS dátumaként jelenik meg. Egyes típusokon a BIOS dátuma decimális formátumban látható. A BIOS dátumát időnként a rendszer ROM-verziószámaként is említik.

#### **Alvó állapot kezdeményezése**

**VIGYÁZAT!** Az adatvesztés kockázatának csökkentése érdekében a készenléti állapotba lépés előtt célszerű mentenie a munkáját.

A készenléti állapotba való belépéshez nyomja meg az fn+f3 billentyűkombinációt.

A számítógép alvó állapotba kerülésekor a rendszer a memóriába menti az adatokat, törli a képernyő tartalmát, és energiatakarékos üzemmódba vált. Amikor a számítógép alvó állapotban van, a tápfeszültség-jelző LED-ek villognak.

A számítógépnek bekapcsolt állapotban kell lennie az alvó állapot kezdeményezésekor.

**MEGJEGYZÉS:** Ha a számítógép alvó állapotban kritikus töltöttségi szintet ér el, kezdeményezi a hibernálást, és a memóriában tárolt adatokat a merevlemezre menti. Az alacsony töltöttségi szint elérésekor végrehajtott művelet a gyári beállítás szerint a hibernálás, de ez a beállítás a Windows Vezérlőpaneljének Energiagazdálkodási lehetőségek elemével módosítható.

Ha ki szeretne lépni az alvó állapotból: Nyomja meg röviden a bekapcsoló gombot

Az fn+f3 billentyűkombináció funkciója megváltoztatható. Beállíthatja például, hogy az fn+f3 gyorsbillentyű hatására a számítógép ne készenléti, hanem hibernált állapotba kerüljön.

**MEGJEGYZÉS:** A Windows operációs rendszer összes ablakában a *felfüggesztés gomb* néven említett funkció az fn+f3 gyorsbillentyűre vonatkozik.

#### **A megjelenített kép helyének váltása**

A rendszerhez csatlakoztatott megjelenítőeszközök közötti képváltáshoz nyomja meg az fn+f4 billentyűkombinációt. Ha például a számítógéphez monitor is csatlakozik, akkor az fn+f4 gyorsbillentyű minden megnyomásával válthat a számítógép képernyője, a monitor és a két eszköz együttes használata között.

A legtöbb külső monitor a külső VGA videoszabvány használatával kap videojelet a számítógéptől. Az fn+f4 gyorsbillentyű hatása azokra az eszközökre is kiterjed, amelyek videojelet kapnak a számítógéptől.

Az fn+f4 gyorsbillentyű az alábbi videoátviteli típusokat támogatja:

- LCD (a számítógép képernyője)
- Külső VGA (a legtöbb külső monitor)

#### **A Power Assistant alkalmazás megjelenítése**

A Power Assistant alkalmazás elindításához nyomja le az fn+f8 billentyűket. A Power Assistant segítségével konfigurálhatja a rendszerbeállításokat, hogy optimalizálja a számítógép áramfogyasztását és az akkumulátortöltöttséget. A Power Assistant az alábbi eszközöket és információkat nyújtja, hogy Ön energiagazdálkodási kérdésekben megfontoltan dönthessen:

**MEGJEGYZÉS:** Ha a Power Assistant alkalmazás nincs a számítógépre telepítve, az fn+f8 billentyűk megnyomása után az akkumulátor töltöttségi szintje jelenik meg.

#### **A képernyő fényerejének csökkentése**

A képernyő fényerejének csökkentéséhez nyomja le az fn+f9 gyorsbillentyűt. A gyorsbillentyű lenyomva tartásával fokozatosan csökkenthető a fényerő szintje.

#### **A képernyő fényerejének növelése**

A képernyő fényerejének növeléséhez nyomja le az fn+f10 gyorsbillentyűt. A gyorsbillentyű lenyomva tartásával fokozatosan növelhető a fényerő szintje.

# **A HP QuickLook 3 használata**

A QuickLook 3 lehetővé teszi, hogy a számítógép merevlemezére mentse a Microsoft Outlook programnak a beérkező levelekre, a naptárra, a névjegyekre és a feladatokra vonatkozó adatait. Így amikor a számítógép kikapcsolt állapotban van, az adatok a QuickLook gomb megnyomásával az operációs rendszer újraindítása nélkül is megjeleníthetők a számítógép képernyőjén.

A QuickLook 3 lehetővé teszi a névjegyekkel kapcsolatos információk, naptáresemények, e-mail információk és feladatok kezelését a számítógép újraindítása nélkül.

#### **E** MEGJEGYZÉS: A QuickLook 3 nem támogatja az alvó vagy hibernált állapotot a Windows rendszerben.

A QuickLook 3 beállításával vagy használatával kapcsolatos további információkat a QuickLook 3 szoftver súgójában talál.

# **A számbillentyűzet használata**

A számítógép vagy beágyazott, vagy beépített számbillentyűzettel rendelkezik. A számítógép emellett opcionális külső számbillentyűzettel, illetve számbillentyűzetet magában foglaló opcionális külső billentyűzettel is használható.

Azt az ábrát használja, amelyik a leginkább megfelel az Ön számítógépének.

#### **A beágyazott számbillentyűzet használata**

Ha a számítógép rendelkezik beágyazott számbillentyűzettel, a beágyazott számbillentyűzet 15 billentyűje a külső számbillentyűzethez hasonlóan használható. Ha a beágyazott számbillentyűzet be van kapcsolva, minden egyes billentyű a jobb felső sarokban található ikon által jelzett funkciót végzi el.

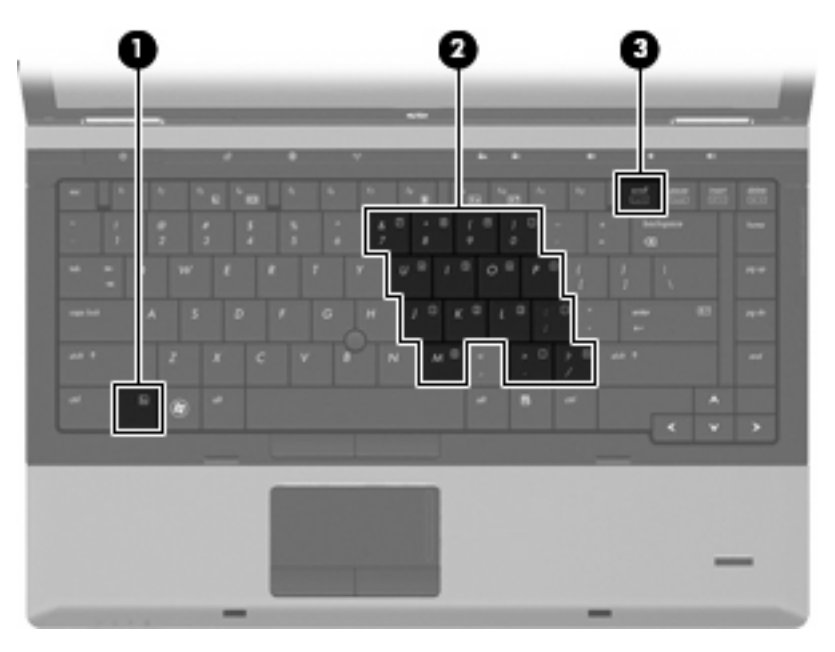

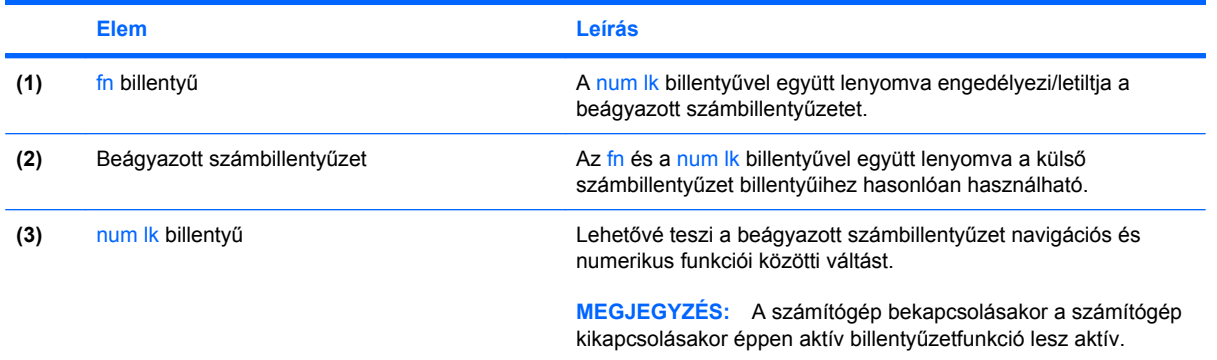

#### **A beágyazott számbillentyűzet engedélyezése és letiltása**

Nyomja le az fn+num lk billentyűkombinációt, ha engedélyezni szeretné a beágyazott számbillentyűzetet. Nyomja meg újra az fn+num lk billentyűkombinációt a billentyűk eredeti funkciójához való visszatéréshez.

**MEGJEGYZÉS:** A számítógépen található beágyazott számbillentyűzet nem működik, ha a számítógéphez külső billentyűzet vagy számbillentyűzet csatlakozik.

#### **Billentyűfunkciók váltása a beágyazott számbillentyűzeten**

Ideiglenesen átválthat a beágyazott számbillentyűzet gombjainak normál billentyűzetfunkciói és billentyűzetblokk-funkciói között az fn billentyű vagy az fn+shift billentyűkombináció használatával.

- Egy billentyűzetgomb funkciójának billentyűzetfunkciókra való átváltásához a billentyűzet kikapcsolt állapotában nyomja meg és tartsa lenyomva az fn billentyűt, és közben nyomja meg a billentyűzetgombot.
- A számbillentyűzet eredeti billentyűfunkcióinak használata, miközben a számbillentyűzet be van kapcsolva:
	- Nyomja meg és tartsa lenyomva az fn billentyűt a kisbetűs írásmódhoz.
	- Nyomja meg és tartsa lenyomva az fn+shift billentyűkombinációt a nagybetűs írásmódhoz.

### **A beépített számbillentyűzet használata**

Ha a számítógép rendelkezik beépített számbillentyűzettel, a beépített számbillentyűzet 17 billentyűje a külső számbillentyűzethez hasonlóan használható.

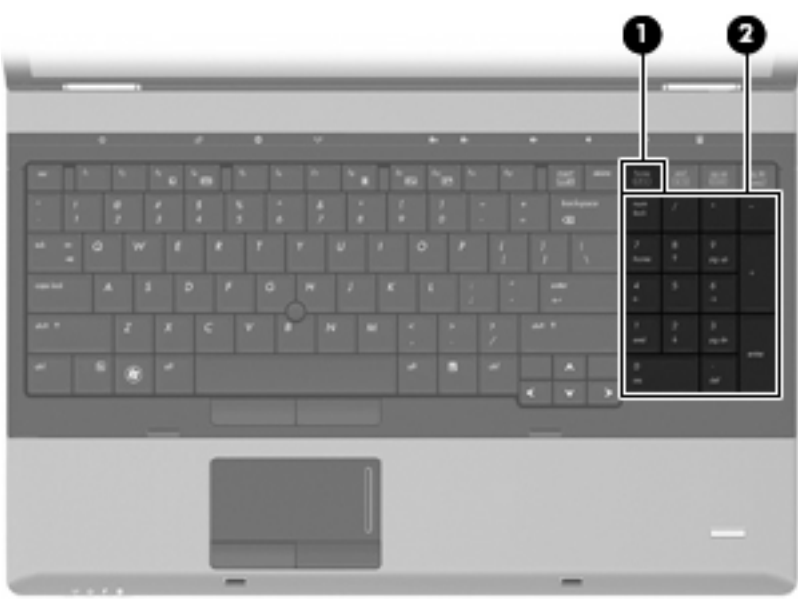

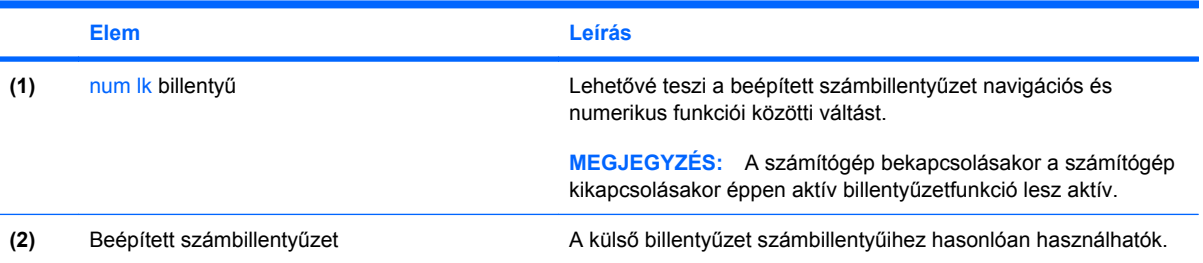

### **Az opcionális külső számbillentyűzet használata**

A külső számbillentyűzetek általában más-más funkciót hajtanak végre attól függően, hogy a num lock be vagy ki van-e kapcsolva. (A num lock gyárilag ki van kapcsolva.) Például:

- A num lock funkció bekapcsolt állapotában a legtöbb számbillentyű számok beírására használható.
- A num lock funkció kikapcsolt állapotában a legtöbb számbillentyű a nyíl- és lapozóbillentyűk funkcióját látja el.

Ha a külső számbillentyűzeten be van kapcsolva a num lock, akkor a számítógép num lock LED-je világít. Ha a külső számbillentyűzeten ki van kapcsolva a num lock, akkor a számítógép num lock LEDje sem világít.

A külső számbillentyűzet használata során a Num Lock funkció be-, illetve kikapcsolását az alábbiak szerint végezheti el:

Nyomja meg a num lk billentyűt a külső számbillentyűzeten (ne a számítógépen).

# **Az érintőtábla és a billentyűzet tisztítása**

Az érintőtáblára kerülő szennyeződés a mutató ugrálását okozhatja a képernyőn. Az ilyen helyzetek elkerülése érdekében tisztítsa le az érintőtáblát egy nedves ruhával, a számítógép használata során pedig gyakran mosson kezet.

**FIGYELEM!** Az áramütés és a belső alkotóelemek károsodásának elkerülése érdekében a billentyűzet tisztításához ne használjon porszívótoldalékot. A porszívó használatával háztartási szennyeződés rakódhat le a billentyűzet felületén.

Takarítsa rendszeresen a billentyűzetet, hogy meggátolja a billentyűk beragadását, és hogy eltávolítsa a port, a textilfoszlányokat, valamint az apró szennyeződéseket, amelyek a billentyűk alá ragadhatnak. Egy fúvócsővel felszerelt sűrített levegős flakon segítségével fellazíthatja és eltávolíthatja a billentyűk alá került szennyeződést.

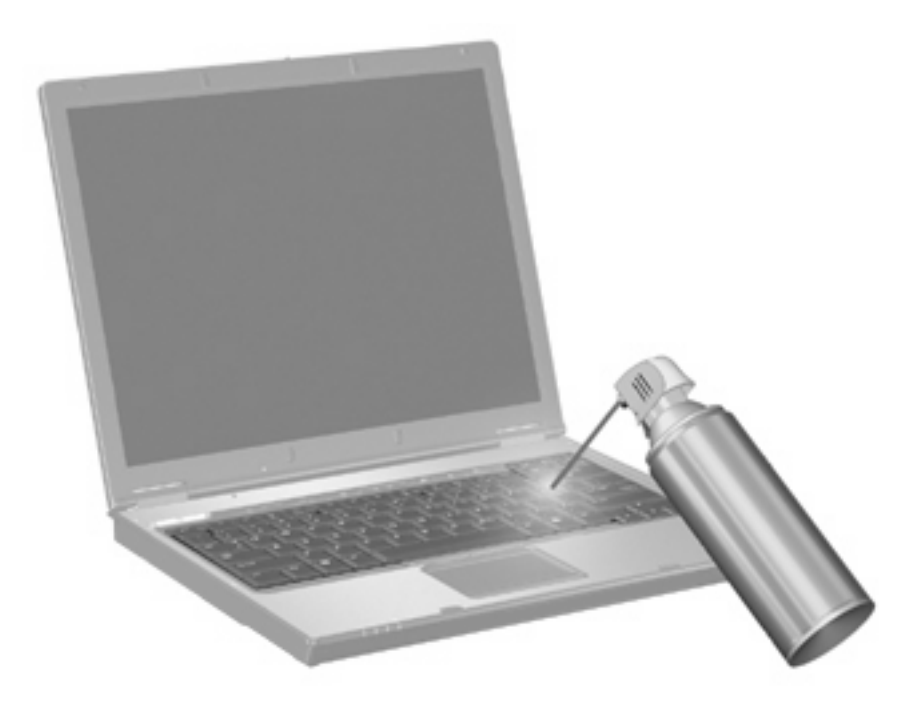

# **4 Multimédia**

# **Multimédiás eszközök**

Számítógépe olyan multimédiás funkciókkal rendelkezik, amelyek zenék lejátszását, illetve képek megtekintését teszik lehetővé. A számítógépen a következő multimédiás részegységeket találhatja:

- Optikai meghajtó zenei és videolemezek lejátszásához
- Beépített hangszórók zenehallgatáshoz
- Beépített mikrofonok saját hangfelvételek készítéséhez
- Beépített webkamera videoanyagok felvételéhez és megosztásához
- Előre telepített multimédiás szoftverek zenék, filmek és képek kezeléséhez, illetve lejátszásához
- **MEGJEGYZÉS:** Nem biztos, hogy az Ön számítógépén az itt felsoroltak mindegyike megtalálható.

A következő részekben a számítógépen található multimédiás részegységek használatának módjáról olvashat.

#### **A hangerő szabályzása**

A hangerő szabályzására használható kezelőszervek:

- A számítógép hangerő-gombjai:
	- A hang elnémításához és visszaállításához használja az elnémítás gombot **(1)**.
	- A hangerő csökkentéséhez nyomja meg a hangerőcsökkentő gombot **(2)**, amíg el nem éri a kívánt hangerőt.

◦ A hangerő növeléséhez nyomja meg a hangerőnövelő gombot **(3)**, amíg el nem éri a kívánt hangerőt.

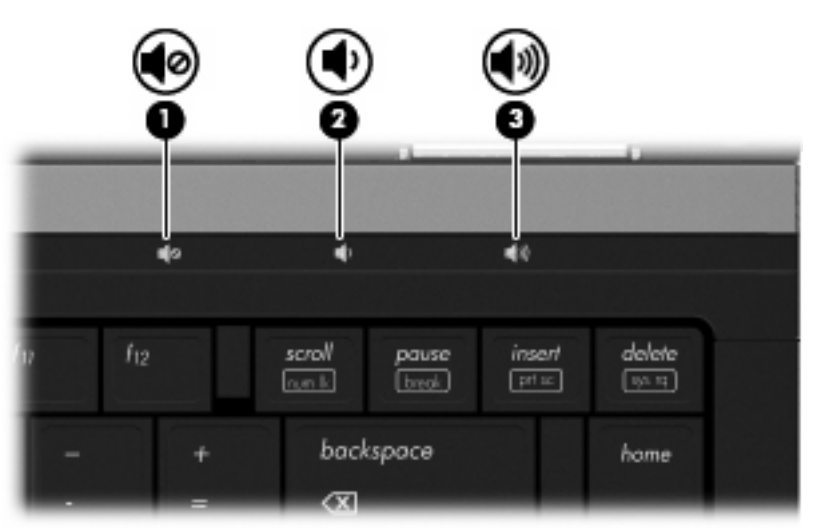

- A Windows hangerőszabályzója:
	- **a.** Kattintson a **Hangszórók** ikonra a tálca jobb oldalán lévő értesítési területen.
	- **b.** A hangerőt a csúszka fel- vagy lefelé történő mozgatásával növelheti vagy csökkentheti. A hang elnémításához kattintson a **Hangszórók elnémítása** ikonra.
	- vagy –
	- **a.** Kattintson a jobb gombbal az értesítési területen (a tálca jobb szélén) található **Hangszórók** ikonra, majd kattintson a **Hangerőkeverő megnyitása** parancsra.
	- **b.** A hangerőt a Hangszórók oszlopban a csúszka fel- vagy lefelé történő mozgatásával növelheti vagy csökkentheti. A hangot a **Hangszórók elnémítása** ikonra kattintva is kikapcsolhatja.

Ha a **Hangszórók** ikon nem látható az értesítési területen, megjelenítéséhez kövesse az alábbi lépéseket:

- **a.** Kattintson a jobb gombbal a **Rejtett ikonok megjelenítése** elemre (a nyílra az értesítési terület bal oldalán).
- **b.** Kattintson az **Értesítési ikonok testreszabása** parancsra.
- **c.** A **Viselkedésmódok** területen válassza az **Ikonok és értesítések megjelenítése** lehetőséget a Hangerő ikon esetében.
- **d.** Kattintson az **OK** gombra.
- A program hangerőszabályzója:

A hangerőt bizonyos programokon belül is lehet állítani.

## **Multimédiás szoftverek**

Számítógépe olyan előre telepített multimédiás szoftverekkel rendelkezik, amelyek zenék lejátszását, illetve képek megtekintését teszik lehetővé. A következő fejezetekben az előre telepített multimédiás szoftverekről és a multimédiás szoftverek lemezről történő telepítéséről olvashat bővebben.

### **Az előre telepített multimédiás szoftverek használata**

Az előre telepített multimédiás szoftverek használata:

- ▲ Válassza a **Start > Minden program** lehetőséget, majd nyissa meg a használni kívánt multimédiás programot.
- **MEGJEGYZÉS:** Előfordulhat, hogy egyes programok almappákban találhatók.

**MEGJEGYZÉS:** A számítógéphez mellékelt szoftver használatára vonatkozó információkat a szoftver gyártójának útmutatójában talál. Ez a szoftverben, a lemezen, illetve a gyártó honlapján lehet elérhető.

#### **Multimédiás szoftverek telepítése lemezről**

Multimédiás szoftverek CD-ről vagy DVD-ről való telepítéséhez kövesse az alábbi eljárást:

- **1.** Helyezze a lemezt a (csak egyes típusokon megtalálható) optikai meghajtóba vagy egy opcionális külső optikai meghajtóba.
- **2.** A telepítő varázsló elindulásakor kövesse a képernyőn megjelenő utasításokat.
- **3.** Indítsa újra a számítógépet, amikor a rendszer erre felszólítja.
- **MEGJEGYZÉS:** Ha a számítógépben nincs optikai meghajtó, a (külön megvásárolható) külső optikai meghajtót a számítógépen lévő USB-portok valamelyikéhez tudja csatlakoztatni.

# **Hang**

Számítógépe számos hangfunkciót támogat:

- Zenehallgatás a belső és/vagy csatlakoztatott külső hangszórókon
- Hangfelvétel a belső mikrofonokkal vagy egy külső mikrofon csatlakoztatásával
- Zenék letöltése az internetről
- Hangot és képeket tartalmazó multimédiás bemutatók létrehozása
- Hang és képek átvitele azonnali üzenetküldő programokkal
- Internetes rádióműsorok hallgatása (csak egyes típusokon) vagy FM-rádiójelek vétele
- Zenei CD-k írása

#### **Külső hangeszközök csatlakoztatása**

**FIGYELEM!** A személyi sérülés kockázatának csökkentése érdekében a fejhallgatók, fülhallgatók vagy mikrofonos fejhallgatók használata előtt állítsa be a hangerőt. További biztonsági információkat a *Jogi, biztonsági és környezetvédelmi tudnivalók* című részben talál.

Külső eszközök, például hangszórók, fejhallgatók vagy mikrofonok csatlakoztatásához tekintse át az adott eszköz dokumentációját. A legjobb eredmények érdekében ügyeljen a következőkre:

- Ellenőrizze, hogy az eszközkábel megfelelően csatlakozik-e a számítógéphez. (A kábelcsatlakozók általában színkóddal azonosíthatók, amelyek a számítógépen lévő aljzatok színéhez igazodnak.)
- Telepítse a külső eszközhöz szükséges illesztőprogramokat.
- **MEGJEGYZÉS:** Az illesztőprogram egy olyan program, amely lehetővé teszi az eszköz és az azt használó szoftverek közötti kommunikációt.

#### **A hangfunkciók ellenőrzése**

A számítógép hangrendszerének ellenőrzéséhez kövesse az alábbi eljárást:

- **1.** Válassza a **Start > Vezérlőpult** parancsot.
- **2.** Kattintson a **Hardver és hang** elemre.
- **3.** Kattintson a **Hang** elemre.
- **4.** A Hang ablak megjelenésekor kattintson a **Hangok** fülre. A **Programesemények** területen válasszon egy hangeseményt (például hangjelzést vagy riasztást), majd kattintson a **Teszt** gombra.

A hangszórókon vagy a fejhallgatón meg kell szólalnia a kiválasztott hangnak.

A számítógép hangfelvétel-rendszerének ellenőrzéséhez kövesse az alábbi eljárást:

- **1.** Válassza a **Start > Minden program > Kellékek > Hangrögzítő** lehetőséget.
- **2.** Kattintson a **Felvétel indítása** gombra, és beszéljen a mikrofonba. Mentse a fájlt az asztalra.
- **3.** Nyissa meg a Windows Media Player programot, és játssza le a felvett hangot.
- **MEGJEGYZÉS:** A legjobb felvétel elérése érdekében közvetlenül a mikrofonba beszéljen, a rögzítést pedig háttérzajmentes környezetben végezze.
	- ▲ A számítógép hangbeállításainak megerősítéséhez vagy módosításához válassza a **Start > Vezérlőpult > Hardver és hang > Hang** lehetőséget.

# **Videó**

Számítógépe számos videofunkciót támogat:

- Filmek lejátszása
- Internetes játékok
- Képek és videoanyagok szerkesztése bemutatókhoz
- Külső videoeszközök csatlakoztatása

#### **Külső monitor vagy kivetítő csatlakoztatása**

A számítógép mind külső monitorporttal, mind DisplayPorttal rendelkezik, így Ön külső monitorokat és kivetítőket is tud csatlakoztatni.

#### **A külső monitor portjának használata**

A külső monitorport használatával külső VGA-megjelenítőeszközt, például külső VGA-monitort vagy VGA-kivetítőt lehet a számítógéphez csatlakoztatni. A külső monitorport analóg képernyő-interfészként működik.

▲ A VGA-megjelenítőeszköz csatlakoztatásához csatlakoztassa az eszköz kábelét a monitorporthoz.

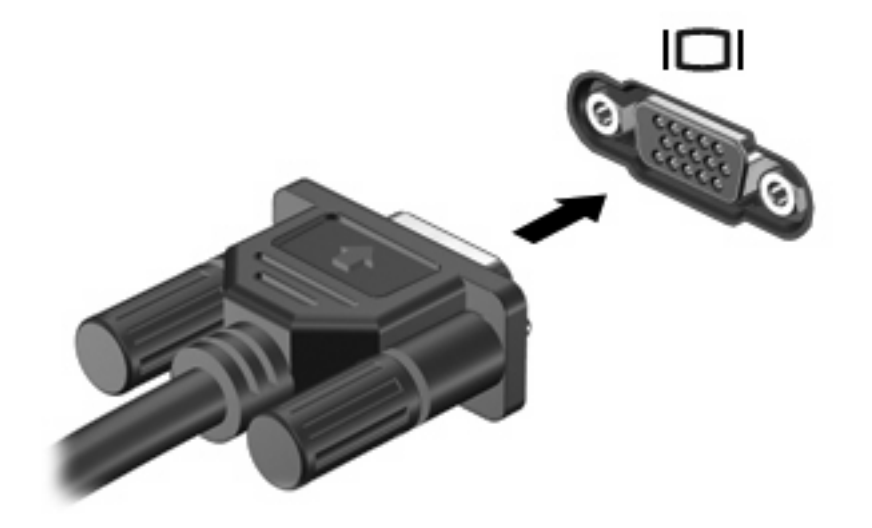

**ET MEGJEGYZÉS:** Ha a megfelelően csatlakoztatott külső megjelenítőeszközön nem jelenik meg a kép, az fn+f4 billentyűkombinációval váltson az eszközre. Az fn+f4 használatával váltogathat a számítógép megjelenítője és a külső eszköz képe között.

#### **A DisplayPort használata**

A DisplayPort segítségével digitális megjelenítőeszközt, pl. nagy teljesítményű monitort vagy kivetítőt lehet csatlakoztatni. A DisplayPort jobb teljesítményt tesz lehetővé a külső VGA-monitorport segítségével, és digitális csatlakoztatást biztosít.

▲ Digitális megjelenítőeszköz csatlakoztatásához csatlakoztassa az eszköz kábelét a DisplayPorthoz.

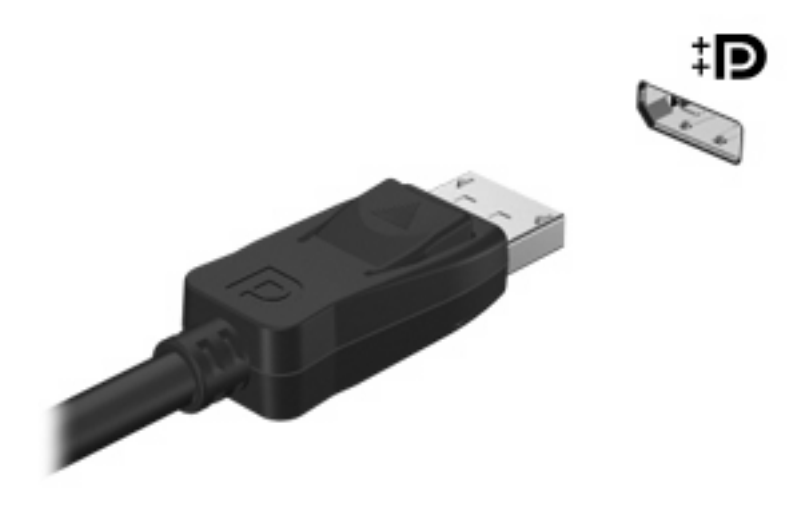

**MEGJEGYZÉS:** Ha a megfelelően csatlakoztatott külső megjelenítőeszközön nem jelenik meg a kép, az fn+f4 billentyűkombinációval váltson az eszközre. Az fn+f4 használatával váltogathat a számítógép megjelenítője és a külső eszköz képe között.

# **Optikai meghajtó (csak egyes típusokon)**

A számítógép optikai meghajtóval is rendelkezhet, amely kibővíti a számítógép felhasználási körét. Az optikai meghajtóval adatlemezeket olvashat, zenét játszhat le és filmeket nézhet.

### **Az optikai meghajtó helye**

▲ Válassza a **Start > Számítógép** parancsot.

Megjelenik a számítógépre telepített eszközök listája. A számítógépben a következő típusú meghajtók valamelyike lehet:

- DVD-ROM-meghajtó
- DVD±RW SuperMulti kétrétegű (DL-) hordozókat támogató, Light Scribe-kompatibilis meghajtó
- **MEGJEGYZÉS:** A kétrétegű lemezek több adatot képesek tárolni, mint az egyrétegűek. Azonban az ezzel a meghajtóval készített kétrétegű lemezek nem feltétlenül kompatibilisek számos egyrétegű DVD meghajtóval és lejátszóval.
- Kétrétegű Blu-ray ROM DVD±RW-lemezeket kezelő SuperMulti meghajtó

**MEGJEGYZÉS:** Nem biztos, hogy az alábbi optikai meghajtók közül a számítógép mindegyiket támogatja.

### **Optikai lemezek használata (CD-, DVD- és BD-lemezek)**

Az optikai meghajtók, például a DVD-ROM-meghajtó optikai (CD- és DVD-) lemezek kezelésére alkalmasak. Ezek a lemezek adatokat (például zenét, fényképeket és filmeket) tárolnak. A DVD-lemezek több adat tárolására képesek, mint a CD-lemezek.

Az Ön optikai meghajtója képes a szabványos CD-, és DVD-lemezek lejátszására. Amennyiben az Ön optikai meghajtója Blu-ray lemez (BD) meghajtó, ez képes BD-lemezek olvasására is.

**MEGJEGYZÉS:** Nem biztos, hogy az Ön számítógépe a listában szereplő optikai meghajtók közül mindegyiket támogatja. A listában nem feltétlenül szerepel az összes támogatott optikai meghajtó.

Egyes optikai meghajtók írni is tudnak optikai lemezekre, az alábbi táblázat szerint.

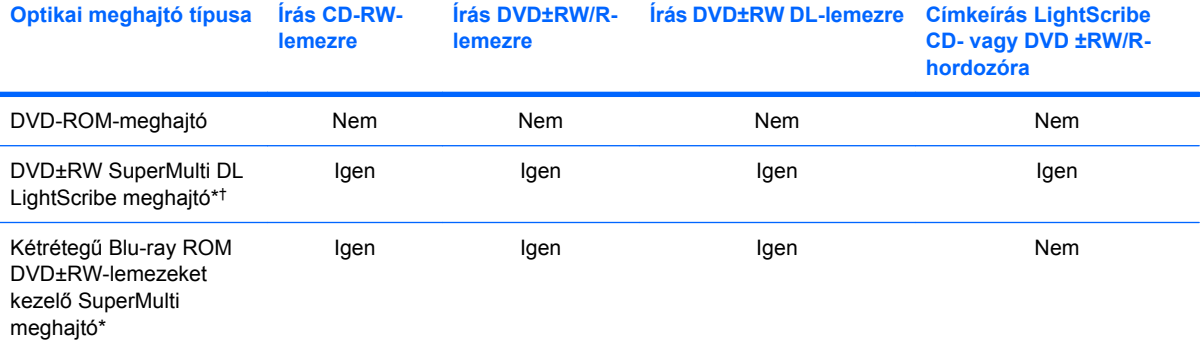

\*A kétrétegű lemezek több adat tárolására képesek, mint az egyrétegűek. Az ezzel a meghajtóval írt kétrétegű lemezek azonban nem feltétlenül kompatibilisek minden egyrétegű DVD-meghajtóval és -lejátszóval.

†A LightScribe-lemezeket külön kell megvásárolni. LightScribe-technológiával a fekete-fehér fényképekhez hasonló szürkeárnyalatos képek készíthetők.

**VIGYÁZAT!** A hang- és képminőség romlásának, illetve a zene- és videolejátszási funkciók elvesztésének megelőzése érdekében ne kezdeményezzen alvó vagy hibernált állapotot CD-,DVDvagy BD-hordozó olvasása vagy CD- és DVD-hordozó írása közben.

### **A megfelelő optikai lemez kiválasztása (CD-, DVD- és BD-lemezek)**

Egy optikai meghajtó optikai lemezeket támogat (CD-, DVD- és BD-lemezek) A CD adathordozók adatok tárolására, kereskedelmi hangfelvételek tárolására és a személyes adattárolási szükségletek kielégítésére használatosak. A DVD és BD adathordozók főként filmek, számítógépes alkalmazások és adatok biztonsági mentésére használatosak. A DVD és BD adathordozók a CD lemezhez hasonló kivitelűek, de a tárolókapacitásuk lényegesen nagyobb.

**MEGJEGYZÉS:** Nem biztos, hogy számítógépének optikai meghajtója minden, ebben a fejezetben ismertetett típusú optikai lemezt támogat.

#### **CD-R lemezek**

Használjon CD-R (egyszer írható) lemezeket végleges archiválásra és fájlok másokkal történő megosztására. Szokásos felhasználás:

- Nagyméretű bemutatók szétosztása
- Beolvasott és digitális fotók, videóklipek és írott adatok megosztása
- Saját zenei CD készítése
- Számítógépes állományok, beolvasott és otthoni felvételek állandó archív anyagainak megőrzése
- Fájlok kiírása a merevlemezről lemezterület felszabadítása érdekében.

Az adatok kiírása után azok módosítása vagy felülírása már nem lehetséges.

#### **CD-RW lemezek**

A CD-RW lemezek (a CD újraírható változata) olyan nagy méretű projektek tárolására alkalmasak, amelyeket gyakran szükséges frissíteni. Szokásos felhasználás:

- Nagyméretű dokumentumok és projektállományok kidolgozása és karbantartása
- Munkaállományok szállítása
- A merevlemez állományainak heti biztonsági mentése
- Fotók, videók, hanganyagok és adatok folyamatos frissítése

#### **DVD±R lemezek**

A DVD±R lemezek nagy mennyiségű információ végleges tárolására szolgálnak. Az adatok kiírása után azok módosítása vagy felülírása már nem lehetséges.

#### **DVD±RW lemezek**

A DVD±RW-lemezeket akkor használja, ha a korábban mentett adatokat később törölni vagy módosítani szeretné. Ez a lemeztípus a hang- és videofelvételek tesztelésére ideális a CD- vagy DVD-lemezre történő végleges kiírás előtt.

#### **LightScribe DVD+R lemezek**

A LightScribe DVD+R-lemezeken adatokat, házi videókat és fényképeket oszthat meg vagy tárolhat. Ezek a lemezek a legtöbb DVD-ROM-meghajtóval és asztali DVD-lejátszóval kompatibilisek. Egy LightScribe-kompatibilis meghajtóval és a megfelelő LightScribe-szoftverrel az adatok lemezre írása után egyéni címkével is elláthatja a lemezt.

#### **Blu-ray- (BD-) lemezek**

A BD nagy adatsűrűségű optikai lemezformátum, amelyet digitális adatok és nagy felbontású videoanyagok tárolására fejlesztettek ki. Az egyrétegű Blu-ray-lemezek 25 GB adat tárolására képesek, ami több mint ötszöröse a szabványos DVD-k 4,7 GB-os kapacitásának. A kétrétegű Blu-ray-lemezek 50 GB adat tárolására képesek, ami majdnem hatszorosa a szabványos kétrétegű DVD-k 8,5 GB-os tárolókapacitásának.

Szokásos felhasználás:

- Nagy mennyiségű adat tárolása
- Nagy felbontású videók lejátszása és tárolása
- Videojátékok

### **CD, DVD vagy BD lejátszása**

- **1.** Kapcsolja be a számítógépet.
- **2.** A lemeztálca kinyitásához nyomja meg a meghajtó előlapján található **(1)** gombot.
- **3.** Húzza ki a tálcát **(2)**.
- **4.** Tartsa a lemezt a széleinél, ügyelve, hogy a sík felületet ne érintse, és címkével felfelé helyezze a tálca tengelyére.
- **MEGJEGYZÉS:** Amennyiben a tálca nem teljes hosszában hozzáférhető, enyhén döntse meg a lemezt, hogy a tengelyre helyezhesse.

**MEGJEGYZÉS:** Mivel a Blu-ray egy új technológiákat tartalmazó új formátum, bizonyos lemez, digitális csatlakozás, kompatibilitás és/vagy teljesítménybeli problémák jelentkezhetnek, ezek azonban nem jelentik a termék hibáját. A tökéletes lejátszás nem minden rendszeren garantált.

**5.** Óvatosan nyomja a lemezt **(3)** a tálca tengelyére, amíg az a helyére nem pattan.

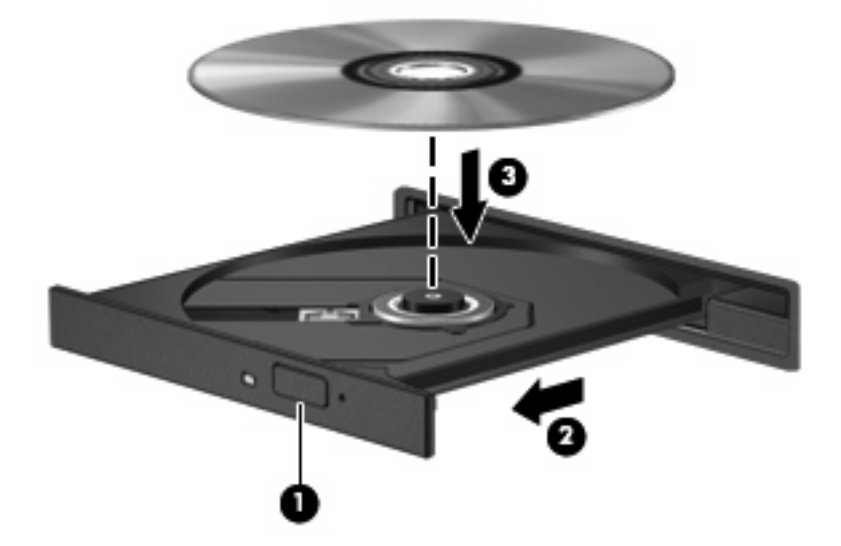

**6.** Tolja be a lemeztálcát.

Amennyiben az automatikus lejátszás funkciót még nem állította be, ahogyan az a következő fejezetben leírásra kerül, úgy megjelenik az Automatikus lejátszás párbeszédablak. Ebben az ablakban kiválasztható, hogy a lemez tartalmát hogyan szeretné használni.

**MEGJEGYZÉS:** BD lemez lejátszása közben a legjobb eredmény elérése érdekében mindenképpen csatlakoztassa a hálózati adaptert a külső áramforráshoz

#### **Az automatikus lejátszás beállítása**

- **1.** Válassza a **Start > Alapértelmezett programok > Automatikus lejátszás beállításainak módosítása** parancsot.
- **2.** Győződjön meg arról, hogy az **Automatikus lejátszás minden médiára és eszközre** jelölőnégyzet be van jelölve.
- **3.** Kattintson az **Alapértelmezett választása** opcióra, majd válasszon egy rendelkezésre álló opciót minden felsorolt média típusra vonatkozóan.
- **4.** Kattintson a **Mentés** gombra.
- **MEGJEGYZÉS:** Az automatikus lejátszással kapcsolatban további tudnivalókat a Súgó és támogatás részben talál.

#### **A DVD-régióbeállítások módosítása**

A legtöbb szerzői joggal védett DVD régiókódokat is tartalmaz. A régiókód lehetővé teszi a szerző jogok nemzetközi védelmét.

A régiókódot tartalmazó DVD-t csak akkor tudja lejátszani, ha a DVD régiókódja megegyezik a DVDmeghajtó régióbeállításával.

**VIGYÁZAT!** A DVD-meghajtó régióbeállítása csak 5 alkalommal módosítható.

Az ötödik alkalommal kiválasztott régióbeállítás marad a DVD-meghajtó állandó régióbeállítása.

A fennmaradó régióbeállítási lehetőségek száma a DVD-Régió fülön jelenik meg.

A beállítások módosítása az operációs rendszeren keresztül:

- **1.** Válassza a **Start > Vezérlőpult > Rendszer és biztonság > Eszközkezelő** lehetőséget.
- **WEGJEGYZÉS:** A Windows rendszer Felhasználói fiókok beállításai szolgáltatásával tovább javíthatja a számítógép biztonságát. A rendszer a szoftvertelepítéshez, a segédprogramok futtatásához vagy a Windows beállításainak módosításához hasonló műveletekhez a felhasználó engedélyét vagy jelszavát kérheti. Ezzel kapcsolatban a Súgó és támogatás szolgáltatásban talál további tudnivalókat.
- **2.** Kattintson a **DVD/CD-ROM-meghajtó** melletti pluszjelre (+).
- **3.** Kattintson a jobb egérgombbal arra a DVD-meghajtóra, amelynek régióbeállításait módosítani szeretné, majd kattintson a **Tulajdonságok** parancsra.
- **4.** Kattintson a **DVD-Régió** fülre és változtassa meg a beállításokat.
- **5.** Kattintson az **OK** gombra.

### **A másolásvédelmi figyelmeztetés betartása**

A szerzői jog védelme alatt álló anyagok, mint számítógépes programok, filmek, sugárzott anyagok és hangfelvételek engedély nélküli másolása a vonatkozó szerzői jogi törvények alapján bűncselekménynek minősül. Ezt a számítógépet ne használja ilyen célokra.

**VIGYÁZAT!** Az információvesztés vagy a lemez sérülésének megelőzése érdekében kövesse az alábbi útmutatásokat:

Egy lemez kiírása előtt csatlakoztassa a számítógépet megfelelő külső energiaforráshoz. Ne írjon lemezre mindaddig, amíg a számítógép akkumulátorról üzemel.

Lemez írása előtt lépjen ki minden programból, kivéve azt, amellyel a lemezt írja.

Ne másoljon közvetlenül a forráslemezről, illetve a hálózati meghajtóról a céllemezre. Másolja a tartalmat a merevlemezre, majd onnan a céllemezre.

Lemez írása közben ne használja a billentyűzetet és ne mozgassa a számítógépet, az írási művelet ugyanis érzékeny a rezgésekre.

**MEGJEGYZÉS:** A számítógéphez kapott szoftverek használatáról a szoftvergyártó útmutatójában olvashat, amely a lemezről, a szoftver súgójából vagy a gyártó webhelyéről érhető el.

#### **CD, DVD vagy BD másolása**

- **1.** Válassza a **Start > Minden program > Roxio > Creator Business** parancsot.
- **MEGJEGYZÉS:** Ha most először használja a Roxio alkalmazást, a folyamat befejezése előtt el kell fogadnia a licencszerződésben foglalt feltételeket.
- **2.** A jobb oldali ablakban kattintson a **Lemez másolása** gombra.
- **3.** Helyezze be a másolni kívánt lemezt az optikai meghajtóba.
**4.** Kattintson a **Lemezmásolás** gombra a képernyő jobb alsó sarkában.

A Creator Business program beolvassa a forráslemezt, és az adatokat egy a merevlemezen lévő ideiglenes könyvtárba menti.

**5.** Amikor az alkalmazás kéri, vegye ki a forráslemezt az optikai meghajtóból és helyezzen be egy üres lemezt a helyére.

Miután az információ átmásolása megtörtént, a lemezt a meghajtó automatikusan kiadja.

## **CD-, DVD- vagy BD-lemez írása**

**VIGYÁZAT!** A szerzői jogokra vonatkozó figyelmeztetéseket mindig vegye figyelembe. A vonatkozó szerzői jogi törvények értelmében bűncselekményt követ el, aki jogosulatlanul másolatot készít a szerzői joggal védett anyagról, a számítógépes programokat, filmeket, közvetítéseket és hangfelvételeket is beleértve. Ilyen célra ne használja a számítógépet.

Ha az optikai meghajtó a következők egyike: CD-RW, DVD-RW vagy DVD±RW, az olyan szoftverekkel, mint a Windows Media Player, adat- és zenei (például MP3- és WAV-) fájlokat írhat lemezre.

CD, DVD vagy BD írásakor ügyeljen a következőkre:

- A lemez írásának megkezdése előtt mentse és zárja be a megnyitott fájlokat, és zárjon be minden programot.
- A CD-R- vagy DVD-R-lemezek zenei fájlok írására a legalkalmasabbak, mivel az írást követően nincs lehetőség későbbi módosításukra.
- Mivel egyes lejátszók nem támogatják a CD-RW-lemezeket, zenék kiírásához a legcélszerűbb CD-R-lemezt használni.
- A CD-RW- vagy DVD-RW-lemezek leginkább adatfájlok írására, illetve hang- vagy videofelvételek végleges írás előtti tesztelésére alkalmasak.
- Az otthoni DVD-lejátszók általában nem támogatnak minden DVD-formátumot. A támogatott formátumok listáját a DVD-lejátszóhoz mellékelt használati útmutatóban találja.
- Az MP3-fájlok jóval kevesebb helyet foglalnak, mint az egyéb zenei fájlformátumok, az MP3 lemezek írása pedig ugyanúgy történik, mint az adatfájloké. Az MP3-fájlok csak MP3-lejátszókon vagy MP3-lejátszó szoftvert tartalmazó számítógépeken játszhatók le.

A CD-, DVD- vagy BD-írás lépései:

- **1.** Töltse le vagy másolja a forrásfájlokat a merevlemez egyik mappájába.
- **2.** Helyezze be az üres lemezt az optikai meghajtóba.
- **3.** Válassza a **Start > Minden program** lehetőséget, majd kattintson a használni kívánt programra.
- **4.** Válassza ki a létrehozni kívánt lemeztípust (adat, zenei, videó).
- **5.** Kattintson a jobb gombbal a **Start** gombra, válassza **A Windows Intéző megnyitása** parancsot, és keresse meg a forrásfájlok mappáját.
- **6.** Nyissa meg a mappát, majd húzza a fájlokat az üres lemezt tartalmazó meghajtóra.
- **7.** Kezdje meg az írási folyamatot a kiválasztott program utasításai alapján.

További részleteket a szoftver gyártójának utasításai tartalmaznak. Ezeket az utasításokat vagy a szoftverrel, vagy lemezen, vagy a gyártó webhelyén találja.

## **Optikai lemez (CD, DVD vagy BD) eltávolítása**

- **1.** Nyomja meg a meghajtó előlapján lévő tálcanyitó gombot **(1)**, majd finoman húzza ki a tálcát **(2)** ütközésig.
- **2.** Az orsót óvatosan lenyomva emelje le a lemezt **(3)** a tálcáról a széleinél fogva. A lemezt a széleinél fogja, hogy ne érintse meg a felületét.
- **MEGJEGYZÉS:** Ha a tálca nem férhető hozzá teljesen, óvatosan döntse meg a lemezt, és úgy vegye ki.

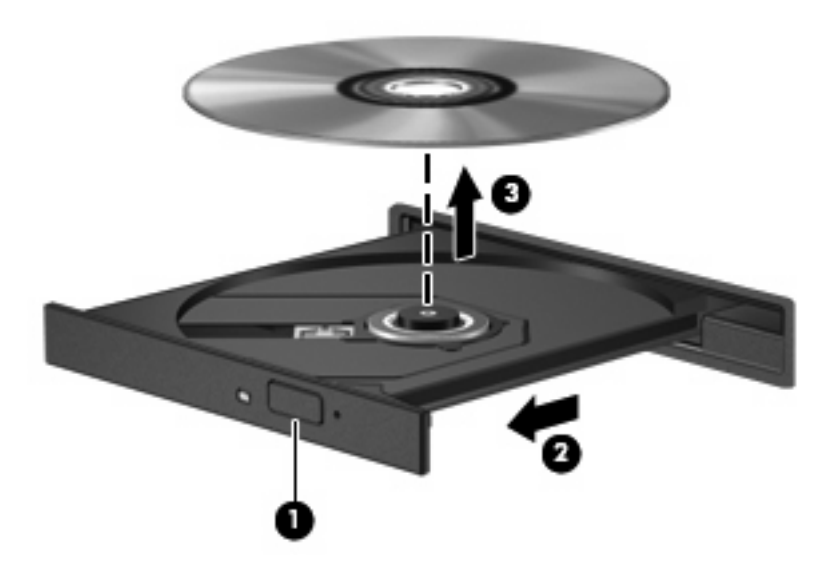

**3.** Zárja vissza a tálcát, és helyezze védőtokba a lemezt.

### **Hibaelhárítás**

A következő részekben számos általános hiba és azok megoldásának leírása található.

#### **Az optikai meghajtó tálcája nem nyílik ki, amikor CD-, DVD- vagy BD-lemezt szeretne eltávolítani**

- **1.** Dugja egy iratkapocs **(1)** végét a meghajtó előlapján lévő kioldónyílásba.
- **2.** Óvatosan nyomja be az iratkapcsot, addig, amíg a tálca **(2)** ki nem nyílik, majd ütközésig húzza ki a tálcát.
- **3.** A tengely óvatos lenyomásával és a lemez széleinek felfelé húzásával vegye ki a lemezt **(3)** a tálcából. A lemezt a széleinél fogva tartsa, ügyelve, hogy a felületét ne érintse.
- **MEGJEGYZÉS:** Amennyiben a tálca nem jön ki teljes hosszában, óvatosan döntse meg a lemezt, amikor eltávolítia.

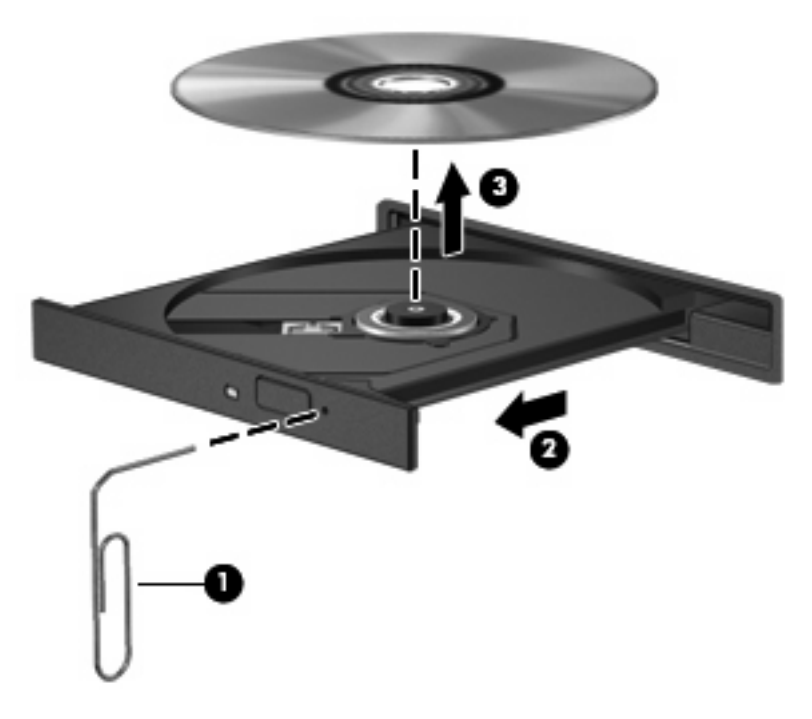

**4.** Tolja be a lemeztálcát és helyezze a lemezt védőtokba.

#### **A számítógép nem észleli az optikai meghajtót**

Ha a Windows nem észlel egy csatlakoztatott eszközt, valószínűleg az illesztőprogram hiánya vagy sérülése a probléma. Ha úgy tűnik, hogy a rendszer nem észleli a DVD/CD-ROM-meghajtót, ellenőrizze, hogy szerepel-e az eszköz az Eszközkezelő segédprogram listáján.

- **1.** Távolítsa el az optikai meghajtóban lévő lemezt.
- **2.** Válassza a **Start > Vezérlőpult > Rendszer és biztonság** parancsot. Ezután a **Rendszer** területen kattintson az **Eszközkezelő** elemre.
- **3.** Az Eszközkezelő ablakában kattintson a **DVD/CD-ROM-meghajtók** melletti pluszjelre (+), kivéve, ha ennél az elemnél már eleve a mínuszjel (-) látható. Keresse meg az optikai meghajtó bejegyzését.
- **4.** A jobb egérgombbal kattintson az optikai eszközök listájára, hogy végrehajtsa az alábbi műveleteket:
	- Az illesztőprogramok frissítése
	- Letiltás
	- **Eltávolítás**
- Hardvermódosítások keresése. A Windows átvizsgálja a rendszer telepített hardvereit, és minden szükséges illesztőprogramot telepít.
- Az eszköz megfelelő működésének ellenőrzéséhez kattintson a **Tulajdonságok** gombra.
	- A tulajdonságok ablak az eszközzel kapcsolatos, a problémák elhárítását segítő információkat jelenít meg.
	- Az eszköz illesztőprogramjainak frissítéséhez, letiltásához vagy eltávolításához kattintson az **Illesztőprogram** fülre.

#### **Egy lemez nem játszható le**

- CD, DVD vagy BD lejátszása előtt mentse munkáját, és zárjon be minden megnyitott alkalmazást.
- CD, DVD vagy BD lejátszása előtt zárja be az Internet-kapcsolatot.
- Ellenőrizze, hogy a lemezt megfelelően helyezi-e be.
- Győződjön meg arról, hogy a lemez tiszta. Amennyiben szükséges, tisztítsa meg a lemezt desztillált víz és egy nem bolyholódó ruha segítségével. A lemezt a közepétől a széle felé haladva törölje.
- Ellenőrizze a lemez karcmentességét. Amennyiben karcolásokat talál, kezelje a lemezt a számos elektronikai szaküzletben beszerezhető optikailemez-javítókészlet segítségével.
- A lemez lejátszása előtt kapcsolja ki a készenléti mód engedélyezését.

Ne kezdeményezzen hibernálás vagy készenléti üzemmódot a lemez lejátszása közben. Amennyiben megtenné, figyelmeztető üzenetet kap, amelyben meg kell erősítenie, hogy folytatni szeretné a műveletet. Ha ilyen üzenet lát, kattintson a **Nem** gombra. A Nem gomb megnyomása után a számítógép a következő módon viselkedhet:

- Folytatódhat a lejátszás.
- vagy –
- A multimédiás program lejátszási ablaka bezárulhat. Ha újra szeretné indítani a lemezt, kattintson a multimédiás program **Play** (Lejátszás) gombjára. Néha a program bezárására és újraindítására is szükség lehet.
- Növelje a rendszer erőforrásait:

Kapcsolja ki a külső eszközöket, pl. a nyomtatót vagy a lapolvasót. Ha leválasztja az ilyen eszközöket, erőforrásokat szabadít fel a rendszerben, ami jobb lejátszási teljesítményt eredményez.

Módosítsa az asztal színbeállításait. Mivel az emberi szem 16 bites színmélységnél részletesebben már nehezen érzékeli a színek közötti különbségeket, a filmek 16 bites színmélységgel való lejátszásakor általában nem tapasztalható minőségromlás:

- **1.** A jobb egérgombbal kattintson az ikonon kívül bárhová az asztalon, majd válassza a **Képernyőfelbontás** lehetőséget.
- **2.** Kattintson a **Speciális beállítások > Monitor** fülre.
- **3.** Ha még nincs beállított érték, kattintson a **Nagy (16 bites)** elemre.
- **4.** Kattintson az **OK** gombra.

#### **Egy lemez automatikus lejátszása nem indul el**

- **1.** Válassza a **Start > Alapértelmezett programok > Automatikus lejátszás beállításainak módosítása** parancsot.
- **2.** Ellenőrizze, hogy bejelölte-e az **Automatikus lejátszás minden adathordozó és eszköz esetén** melletti négyzetet.
- **3.** Kattintson a **Mentés** gombra.

A CD, DVD vagy BD lemez lejátszásának most automatikusan el kell indulnia a lemez behelyezésekor.

#### **Egy film leáll, ugrál a képe, vagy hibásan jelenik meg**

- Tisztítsa meg a lemezt.
- Szabadítson fel rendszer erőforrásokat a következő javaslatok kipróbálásával:
	- Szüntesse meg az Internet csatlakozást.
	- Módosítsa az asztal színbeállításait:

1. Kattintson a jobb gombbal az asztal egy üres területére, és válassza a **Képernyőfelbontás** parancsot.

- 2. Kattintson a **Speciális beállítások > Monitor** fülre.
- 3. Ha még nincs beállított érték, kattintson a **Nagy (16 bites)** elemre.
- 4. Kattintson az **OK** gombra.
- Kapcsolja ki az olyan külső eszközöket mint például nyomtató, lapolvasó, kamera, vagy kézi eszközök.

#### **Egy film nem jelenik meg a külső képernyőn**

- **1.** Amennyiben mind a számítógép kijelzője, mind pedig a külső monitor be van kapcsolva, nyomja meg többször az fn+f4 billentyűkombinációt a két kijelző közötti váltáshoz.
- **2.** Állítsa be a monitor beállításokat úgy, hogy a külső kijelző legyen az elsődleges:
	- **a.** Kattintson a jobb gombbal az asztal egy üres területére, és válassza a **Képernyőfelbontás** parancsot.
	- **b.** Határozza meg az elsődleges és másodlagos kijelzőt.
	- **MEGJEGYZÉS:** Mindkét kijelző használata esetén a DVD kép nem fog megjelenni a másodlagos monitorként beállított kijelző képernyőjén.

Az ebben az útmutatóban nem tárgyalt multimédiás kérdésekkel kapcsolatban válassza a **Start > Súgó és támogatás** lehetőséget.

#### **A lemezírási folyamat nem indul el, vagy a befejezése előtt megszakad**

- Győződjön meg arról, hogy minden más alkalmazás be van zárva.
- Kapcsolja ki az Alvó és Hibernálás üzemmódokat.
- Ellenőrizze, hogy a meghajtónak megfelelő lemez formátumot használ-e. A lemeztípusokkal kapcsolatban bővebb információt a használati útmutatóban találhat.
- Győződjön meg arról, hogy a lemez megfelelően van-e behelyezve.
- Válasszon alacsonyabb írási sebességet és próbálja meg újra.
- Amennyiben lemezt másol, a tartalom új lemezre történő írása előtt mentse a forráslemez adatait a merevlemezre, és az írást végezze a merevlemezről.
- Telepítse újra az Eszközkezelő DVD/CD-ROM eszközök kategóriában található lemezíró eszköz illesztőprogramját.

#### **Egy eszköz illesztőprogramját újra kell telepíteni**

- **1.** Vegye ki a lemezt az optikai meghajtóból.
- **2.** Válassza a **Start > Vezérlőpult > Rendszer és biztonság > Eszközkezelő** lehetőséget.
- **3.** Az Eszközkezelő ablakban kattintson a pluszjelre (+) a törölni vagy újratelepíteni kívánt illesztőprogram mellett (pl. DVD/CD-ROM-meghajtók, modemek stb.), kivéve, ha már mínuszjel (-) van mellette.
- **4.** Kattintson a jobb gombbal az eszközök listájára, és kattintson az **Eltávolítás** parancsra. Ha a program felszólítja erre, erősítse meg az eszköz törlését, de ne indítsa újra a számítógépet. Ismételje meg a műveletet az összes törölni kívánt illesztőprogram esetén.
- **5.** Az Eszközkezelő ablakában kattintson a **Művelet** elemre, majd kattintson az **Hardverváltozások keresése** ikonra. A Windows ellenőrzi a rendszeren telepített hardvereket, és telepíti a szükséges illesztőprogramokat.
- **ET MEGJEGYZÉS:** Ha a rendszer a számítógép újraindítását kéri, mentse a megnyitott fájlokat, és folytassa az újraindítást.
- **6.** Ha szükséges nyissa meg újra az Eszközkezelőt, majd ellenőrizze az illesztőprogram jelenlétét.
- **7.** Próbálja használni az eszközt.

Ha az illesztőprogram törlése és újratelepítése nem oldotta meg a problémát, az illesztőprogram frissítésére is szükség lehet a következő szakaszban leírt módszerrel.

#### **A legújabb HP illesztőprogramok beszerzése**

HP illesztőprogramok letöltése a HP webhelyéről:

- **1.** Nyissa meg az internetböngészőt, menjen a következő weboldalra: <http://www.hp.com/support>, majd válasszon országot vagy térséget.
- **2.** Kattintson a szoftverek és illesztőprogramok letöltése lehetőségre, majd írja be a számítógép modellszámát a termékablakba.
- **3.** Nyomja meg az enter billentyűt, majd kövesse a képernyőn megjelenő utasításokat.

#### **A Microsoft illesztőprogramjainak letöltése**

A Windows Update szolgáltatás segítségével beszerezheti a legfrissebb Windows-illesztőprogramokat. Ez a funkció úgy is beállítható, hogy automatikusan megkeresse és telepítse a hardverillesztő programokhoz, illetve a Windows operációs rendszerhez és más Microsoft termékekhez tartozó frissítéseket.

A Windows Update használata:

- **1.** Kattintson a **Start > Minden program > Windows Update** parancsra.
- **MEGJEGYZÉS:** Ha korábban nem állította be a Windows Update-et, a frissítések keresése előtt a rendszer felszólítja, hogy adja meg a beállításokat.
- **2.** Kattintson a **Frissítések keresése** elemre.
- **3.** Kövesse a képernyőn megjelenő utasításokat.

## **Webkamera (csak egyes típusokon)**

A számítógép beépített webkamerával is rendelkezhet, amely a képernyő tetején található. Az előre telepített szoftverek révén a webkamerával fényképeket, video- és hangfelvételeket készíthet. A fényképet és a videofelvételt megtekintheti, a hangfelvételt pedig meghallgathatja, és a számítógép merevlemezére mentheti.

A webkamera és a HP Webkameraszoftver eléréséhez válassza a **Start > Minden program > HP webkamerás alkalmazások > HP webkamera** lehetőséget.

A webkameraszoftver segítségével a következő funkciók válnak elérhetővé:

- Videó: webkamerás videoanyagok készítése és lejátszása.
- Hang: hangfelvétel készítése és lejátszása.
- Video-adatfolyam: olyan azonnali üzenetküldő alkalmazásokkal használható, amelyek támogatják az UVC- (univerzális videoosztályú) kamerákat.
- Pillanatképek: állóképek készítése.
- Névjegykártya-olvasó: a névjegykártyák használható elérhetőségi adatbázissá alakítására alkalmazható.
- **E** MEGJEGYZÉS: A beépített webkamerával használható szoftverrel kapcsolatos tudnivalók a webkamera szoftverének súgójában olvashatók.

A beépített webkamera optimális működése érdekében figyeljen a következőkre:

- Ha videobeszélgetést szeretne folytatni, az azonnali üzenetküldő program legfrissebb verzióját használja.
- A beépített kamera egyes hálózati tűzfalakkal nem működik megfelelően.
- **MEGJEGYZÉS:** Ha a multimédiás fájlok megtekintése vagy más LAN-hálózatba, illetve a hálózati tűzfalon kívülre történő küldése közben problémát észlel, átmenetileg kapcsolja ki a tűzfalat, hajtsa végre a kívánt feladatot, majd ismét aktiválja a tűzfalat. A probléma végleges megoldásához szükség esetén konfigurálja újra a tűzfalat, és alkalmazza a többi behatolásérzékelő rendszer házirendjét és beállításait. További információt a hálózati rendszergazdától vagy az IT-részlegtől kérhet.
- Amennyire lehetséges, a világos fényforrásokat a webkamera mögé, a felvett kép területén kívülre helyezze.

### **A webkamera tulajdonságainak beállítása**

A Tulajdonságok párbeszédpanel a beépített webkamerát használó különböző programokból, általában a Konfiguráció, a Beállítások vagy a Tulajdonságok menüben érhető el.

- **Fényerő**: A képen megjelenő fényerőt szabályozza. Nagyobb fényerő beállításával világosabb képet kap, kisebb fényerővel sötétebbet.
- **Kontraszt**: A kép világos és sötét részei közötti különbséget szabályozza. Erősebb kontraszt beállításával intenzívebbé teheti a képet; a gyengébb kontraszt inkább a képinformáció eredeti dinamikáját tartja meg, ám fakóbb képet eredményez.
- **Árnyalat**: A szín árnyalatát szabályozza, amely megkülönbözteti más színektől (azaz ettől lesz piros, zöld vagy kék). Az árnyalat különbözik a telítettségtől, amely az árnyalat intenzitását adja meg.
- **Telítettség**: A szín erősségét szabályozza. Nagyobb telítettség beállításával elnagyoltabb képet kap, kisebb telítettséggel finomabbat.
- **Élesség**: A kép éleinek határozottságát szabályozza. Nagyobb képélesség beállításával határozottabb képet kap, kisebb élességgel elmosódottabbat.
- **Gamma**: A kép közepes erősségű szürkeárnyalatainak és tónusának kontrasztját szabályozza. A kép gammájának beállításával a szürkeárnyalatok középső tartományának fényereje anélkül változtatható meg, hogy az árnyékos és fényes részek jelentősen módosulnának. Alacsonyabb gamma értékekkel a szürke inkább feketének látszik; ettől a sötét színek még sötétebbek lesznek.

A webkamerák használatáról a súgóban (**Start > Súgó és támogatás**) olvashat bővebben.

## **Névjegykártyák beolvasása**

A webkamerával a HP névjegykártya-olvasó programmal együtt használva névjegykártyákat olvashat be, és a rajtuk lévő szöveget különféle címjegyzék-tároló szoftverekbe, például a Microsoft® Outlook névjegyalbumába exportálhatja.

Névjegykártya beolvasásának lépései:

- **1.** A HP névjegykártya-olvasót a **Start > Minden program > HP > HP névjegykártya-olvasó** elemre kattintva nyithatja meg.
- **2.** Egy névjegykártya beolvasásához kattintson a **Gyors beolvasás** elemre.

– vagy –

Több névjegykártya beolvasásához kattintson a **Több beolvasása** elemre.

- **3.** Helyezzen egy névjegykártyát a számítógép elején található névjegykártyatartóba **(1)**, és a kártyát jobbra csúsztatva **(2)** igazítsa a webkamera közepére.
- **MEGJEGYZÉS:** Ha a kártyatartó elfedi a szöveg egy részét, forgassa el a kártyát 180 fokkal úgy, hogy a szöveg a webkamera felé nézzen.

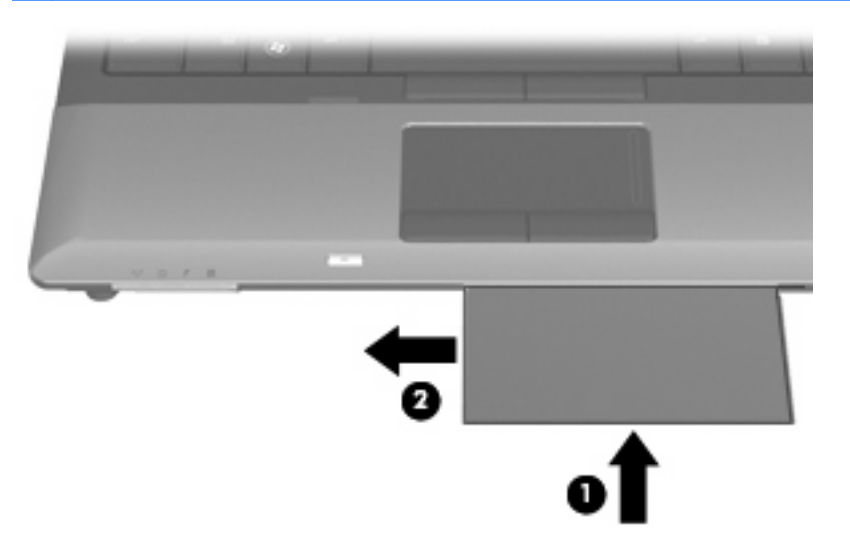

**4.** Lassan hajtsa le a képernyőt **(1)**, amíg a webkamera jelzőfénye **(2)** nem villog, és Ön hangjelzést nem hall, amely azt jelzi, hogy a webkamera fókusza megfelelő.

A webkamera bekapcsol, és a beolvasási folyamat azonnal kezdetét veszi. A kép beolvasásakor a kamera hangot ad ki, a kártyáról származó adatok pedig automatikusan a megfelelő mezőkbe kerülnek.

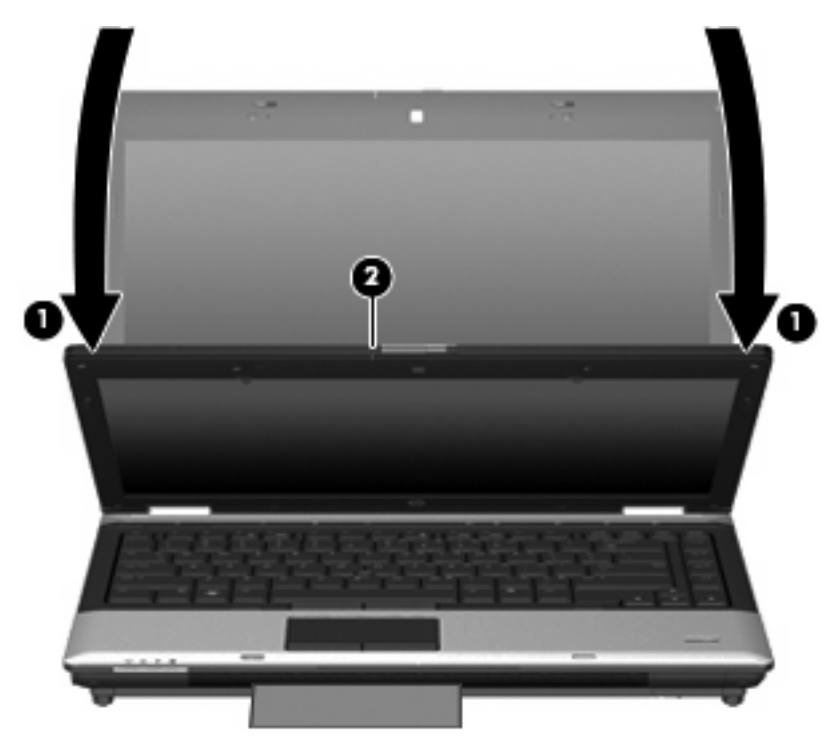

**5.** Ha több névjegykártyát olvas be, távolítsa el a jelenlegit, és helyezze be a következőt. A webkamera jelzőfényének kigyulladása jelzi, hogy a kártya élessége megfelelő. A webkamera felvételt készít a névjegykártyáról, és a jelzőfény kialszik.

A további névjegykártyák esetében is ismételje meg ezt a lépést.

- **MEGJEGYZÉS:** Ne mozgassa és ne emelje fel a képernyőt, amíg az összes névjegykártyát be nem olvasta.
- **6.** Amikor befejezte egy vagy több névjegykártya beolvasását, vegye ki a névjegykártyát a nyílásból és emelje fel a kijelzőt.
- **7.** Tekintse át a névjegykártya-olvasóval beolvasott információkat, hogy lássa, minden adat beolvasásra került-e.

A névjegykártya-olvasó használatáról a szoftver súgójában olvashat bővebben.

# **5 Energiagazdálkodás**

## **Az energiagazdálkodás beállítása**

## **Az energiatakarékos üzemmódok használata**

A számítógépen gyárilag két energiatakarékos állapot van engedélyezve: az alvó és a hibernált állapot.

Az alvó állapot kezdeményezése után a tápfeszültségjelző fény villogni kezd, és a képernyő elsötétül. A számítógép a memóriába menti a félbehagyott munkát, így az alvó állapotból gyorsabban visszatérhet, mint hibernált állapotból. Ha a számítógép huzamosabb ideig alvó állapotban van, vagy ha az akkumulátor alvó állapotban eléri a kritikus töltöttségi szintet, a számítógép kezdeményezi a hibernált állapotot.

Hibernált állapot kezdeményezésekor a számítógép a merevlemezen található hibernációs fájlba írja az adatokat, majd kikapcsol.

- **VIGYÁZAT!** A hang- és videoszolgáltatások romlásának, illetve elvesztésének, valamint az adatvesztés megelőzése érdekében ne kezdeményezzen alvó vagy hibernált állapotot, miközben lemezről vagy külső adathordozóról olvas, illetve amíg azokra ír.
- **MEGJEGYZÉS:** Amíg a számítógép alvó vagy hibernált állapotban van, nem kezdeményezhet semmilyen hálózati kapcsolatot, és nem hajthat végre semmilyen műveletet.

**MEGJEGYZÉS:** Ha a HP 3D DriveGuard rendszer parkolta a meghajtót, a számítógép nem kezdeményez alvó vagy hibernált állapotot, és a képernyő kikapcsol.

### **Az alvó állapot kezdeményezése és megszüntetése**

A rendszer a gyári beállításoknak megfelelően akkumulátorról működtetve 15 perc tétlenség után, külső áramforrásról működtetve pedig 30 perc tétlenség után kezdeményezi az alvó állapotot.

Az energiagazdálkodási beállítások és idők a Windows® Vezérlőpultjának Energiagazdálkodási lehetőségei között módosíthatók.

Ha a számítógép be van kapcsolva, az alvó állapotot a következő módszerek bármelyikével kezdeményezheti:

- Csukja le a képernyőt.
- Nyomja le az fn+f3 gyorsbillentyűt.
- Kattintson a Start gombra, kattintson a Leállítás gomb mellett látható nyílra, majd kattintson az **Alvó állapot** elemre.

Az alvó állapot megszüntetése:

▲ Nyomja meg röviden a bekapcsoló gombot.

Amikor a számítógép visszatér az alvó állapotból, a működésjelző LED kigyullad, és a kijelzőn megjelenik az a képernyő, ahol a munkát abbahagyta.

**MEGJEGYZÉS:** Ha az alvó állapotból való visszatérés esetére jelszót állított be, a képernyőhöz történő visszatérés előtt meg kell adnia a Windows jelszavát.

#### **A hibernálás kezdeményezése és megszüntetése**

A rendszer a gyári beállítások szerint a készülék akkumulátorról való üzemelése esetén az inaktivitás kezdetétől számított 1080 perc (18 óra) elteltével, külső áramforrásról való üzemelése esetén 1080 perc (18 óra) elteltével indítja el a hibernált állapotot, illetve akkor, ha az akkumulátor eléri a kritikus töltöttségi szintet.

Az energiagazdálkodási beállítások és idők a Windows Vezérlőpultjának Energiagazdálkodási lehetőségei között módosíthatók.

A hibernálás kezdeményezése:

- **1.** Kattintson a **Start** gombra, majd kattintson a **Leállítás** gomb mellett látható nyílgombra.
- **2.** Kattintson a **Hibernálás** elemre.

A hibernálás megszüntetése:

▲ Nyomja meg a bekapcsológombot.

A működésjelző LED kigyullad, és a kijelzőn megjelenik az a képernyő, ahol a munkát abbahagyta.

**MEGJEGYZÉS:** Ha a hibernált állapotból való visszatérés esetére jelszót állított be, a képernyőhöz történő visszatérés előtt meg kell adnia a Windows jelszavát.

### **Az akkumulátor töltöttségjelzője**

Az akkumulátor töltöttségjelzője az értesítési területen, a tálca jobb szélén található. A töltöttségjelző segítségével gyorsan elérhetők az energiaellátási beállítások, megjeleníthető az akkumulátorral használható hátralévő idő, és másik energiagazdálkodási séma választható.

- Az akkumulátor töltöttségének és az aktuális energiagazdálkodási séma megjelenítéséhez húzza a mutatót a töltöttségjelző ikon fölé.
- Az energiagazdálkodási lehetőségek eléréséhez vagy az energiagazdálkodási séma módosításához kattintson a töltöttségjelző ikonra, majd válasszon egy elemet a listából.

Különböző teleptöltöttség-mérő ikonok jelzik, hogy a számítógép akkumulátorról vagy külső áramforrásról üzemel-e. Az ikon arról is értesít, ha az akkumulátor töltöttsége alacsony, kritikus, illetve tartalék szintű.

A töltöttségjelző ikon elrejtése és megjelenítése:

- **1.** Kattintson a jobb gombbal a **Rejtett ikonok megjelenítése** ikonra (a nyílra az értesítési terület bal oldalán).
- **2.** Kattintson az **Értesítési ikonok testreszabása** parancsra.
- **3.** A **Viselkedésmódok** területen válassza az **Ikonok és értesítések** megjelenítése lehetőséget a Hangerő ikon esetében.
- **4.** Kattintson az **OK** gombra.

## **Energiagazdálkodási sémák használata**

Az energiagazdálkodási séma olyan rendszerbeállítások gyűjteménye, amelyek a számítógép energiafelhasználását szabályozzák. Az energiagazdálkodási sémák segítségével energiát takaríthat meg vagy maximalizálhatja a teljesítményt.

Az energiagazdálkodási sémák beállításait módosíthatja, és létrehozhatja saját energiagazdálkodási sémáját is.

#### **Az aktuális energiagazdálkodási séma megtekintése**

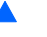

Kattintson az akkumulátor töltöttségjelző ikonjára az értesítési területen (amely a tálca jobb szélén található).

– vagy –

Válassza a **Start > Vezérlőpult > Rendszer és biztonság > Energiagazdálkodási lehetőségek** parancsot.

#### **Az energiagazdálkodási séma váltása**

▲ Kattintson az akkumulátor töltöttségét jelző ikonra az értesítési területen, majd válasszon egy másik energiagazdálkodási sémát a listából.

– vagy –

Válassza a **Start > Vezérlőpult > Rendszer és biztonság > Energiagazdálkodási lehetőségek** elemet, majd válasszon egy energiagazdálkodási sémát a listából.

#### **Az energiagazdálkodási sémák testreszabása**

**1.** Kattintson az akkumulátor töltöttségét jelző ikonra az értesítési területen, majd kattintson a **További energiagazdálkodási beállítások** parancsra.

– vagy –

Válassza a **Start > Vezérlőpult > Rendszer és biztonság > Energiagazdálkodási lehetőségek** parancsot.

- **2.** Válasszon egy energiagazdálkodási sémát, majd kattintson a **Séma beállításainak módosítása** gombra.
- **3.** Igény szerint módosítsa a beállításokat.
- **4.** További beállítások módosításához kattintson a **Speciális energiaellátási beállítások módosítása** elemre, és végezze el a módosításokat.

## **Jelszavas védelem beállítása az ébresztéshez**

Ha szeretné beállítani, hogy a számítógép jelszót kérjen, amikor visszatér az alvó vagy hibernált állapotból, hajtsa végre a következő lépéseket:

- **1.** Válassza a **Start > Vezérlőpult > Rendszer és biztonság > Energiagazdálkodási lehetőségek** parancsot.
- **2.** A bal oldali ablaktáblán kattintson a **Jelszó kérése a felébresztéskor** elemre.
- **3.** Kattintson **A jelenleg nem elérhető beállítások módosítása** lehetőségre.
- **4.** Kattintson a **Kötelező a jelszó (ajánlott)** elemre.
- **ET MEGJEGYZÉS:** Ha új jelszót kell létrehoznia a felhasználói fiókjához, vagy módosítania kell a már meglévőt, kattintson **A felhasználói fiók jelszavának létrehozása vagy módosítása** lehetőségre, majd kövesse a képernyőn megjelenő utasításokat. Ha erre nincs szükség, folytassa az 5. lépéssel.
- **5.** Kattintson a **Módosítások mentése** gombra.

## **A Power Assistant alkalmazás használata (csak egyes típusokon)**

A Power Assistant segítségével konfigurálhatja a rendszerbeállításokat, hogy optimalizálja a számítógép áramfogyasztását és az akkumulátortöltöttséget. A Power Assistant az alábbi eszközöket és információkat nyújtja, hogy Ön energiagazdálkodási kérdésekben megfontoltan dönthessen:

- Energiagazdálkodási előrejelzések feltételezett rendszerbeállításokhoz
- Előre meghatározott energiaprofilok
- Az energiafogyasztás mennyiségének időbeli változásait mutató használati adatok és grafikonok

### **A Power Assistant alkalmazás elindítása**

Ha el szeretné indítani a Power Assistant alkalmazást, amikor a Windows fut:

#### Kattintson a **Start > Minden program > HP > HP Power Assistant** lehetőségre.

– vagy –

Nyomja le az fn+f8 billentyűket.

Megnyílik a Power Assistant alkalmazás, és az alábbi ablaktáblák jelennek meg:

- Beállítások: megjeleníti a nyitóoldalt, amelyen az akkumulátortöltöttséggel és az energiafogyasztással kapcsolatos információk olvashatók.
- **Beállítások**: eszközbeállításokat tesz lehetővé.
- **Használati adatok**: lehetővé teszi a számítógép-használattal kapcsolatos adatok bevitelét.
- **Táblázatok**: az energiafogyasztást ábrázoló táblázatokat és grafikonokat jelenít meg.
- **Névjegy**: megjeleníti a Power Assistant súgóját és verzióadatait.

A Power Assistant használatáról, beállításáról és kezeléséről a szoftversúgóban olvashat bővebben.

## **Külső hálózati feszültség használata**

Külső áramforrások a következő eszközök lehetnek:

- **FIGYELEM!** A biztonsági problémák elkerülése érdekében csak a számítógéphez kapott váltóáramú tápegységet, a HP által gyártott cseretápegységet vagy a HP által forgalmazott kompatibilis váltóáramú tápegységet használja.
	- Jóváhagyott váltakozó áramú tápegység
	- Opcionális dokkolóeszköz

A számítógépet a következő esetekben csatlakoztassa külső áramforráshoz:

- **FIGYELEM!** Ne töltse az akkumulátort, ha repülőgép fedélzetén tartózkodik.
	- Az akkumulátor töltése vagy kalibrálása közben
	- A rendszerszoftver telepítése vagy módosítása közben
	- Adatok CD-re vagy DVD-re történő írásakor

Ha a számítógépet a külső áramforráshoz csatlakoztatja, a következő események történnek:

- Az akkumulátor töltődni kezd.
- Ha a számítógép be van kapcsolva, az akkumulátor töltöttségét jelző ikon képe megváltozik az értesítési területen.

Amikor a számítógépet leválasztja a külső áramforrásról, a következő események történnek:

- A számítógép az akkumulátor használatára vált.
- Az akkumulátor működési idejének meghosszabbítása érdekében a képernyő fényereje automatikusan csökken. Ha növelni szeretné a képernyő fényerejét, nyomja meg az fn+f10 gyorsbillentyűket, vagy csatlakoztassa a váltóáramú tápegységet.

## **A váltakozó áramú adapter csatlakoztatása**

**FIGYELEM!** Az elektromos áramütés és az eszköz károsodásának elkerülése érdekében:

A tápkábelt olyan dugaszolóaljzatba dugja, amely bármikor könnyen hozzáférhető.

A számítógépet úgy válassza le, hogy a tápkábelt a dugaszolóaljzatból húzza ki (nem pedig a számítógépből).

Ha a tápkábel végén háromérintkezős csatlakozó van, akkor a tápkábelt földelt háromérintkezős dugaszolóaljzatba dugja. Ne iktassa ki a tápkábel földelőtüskéjét (például kétcsatlakozós adapter csatlakoztatásával). A földelőtüske fontos biztonsági elem.

Ha a számítógépet külső hálózati áramforráshoz kívánja csatlakoztatni, a következő módon járjon el:

- **1.** Csatlakoztassa a váltakozó áramú adaptert a számítógép tápcsatlakozójához **(1)**.
- **2.** Csatlakoztassa a tápkábelt a váltakozó áramú adapterhez **(2)**.
- **3.** A tápkábel másik végét dugja egy váltakozó áramú dugaszolóaljzatba **(3)**.

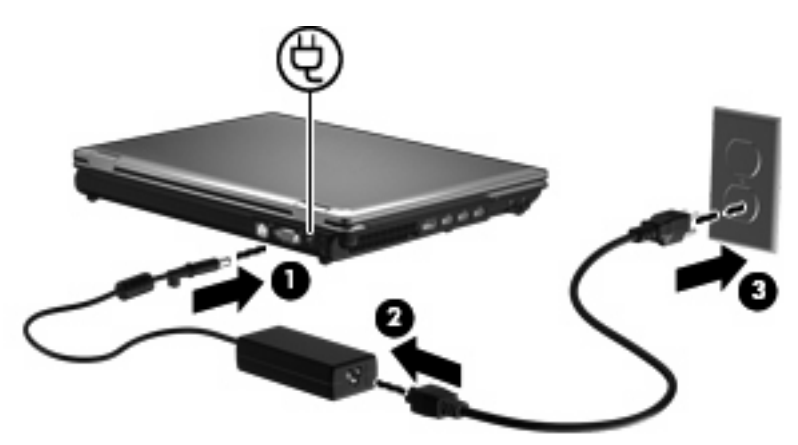

## **Üzemeltetés akkumulátorról**

Ha a számítógépben feltöltött akkumulátor van, és a számítógép nem csatlakozik külső áramforráshoz, akkor az akkumulátorról működik. Ha a számítógép külső váltakozó áramú áramforráshoz csatlakozik, akkor arról működik.

Ha a számítógép feltöltött akkumulátort tartalmaz, és a váltakozó áramú adapteren keresztül külső áramforrásról működik, a számítógép automatikusan az akkumulátor használatára vált, ha a váltakozó áramú adaptert kihúzza a számítógépből.

**MEGJEGYZÉS:** Az akkumulátor takarékos használata érdekében a képernyő fényereje csökken a külső áramforrás leválasztásakor. A képernyő fényereje az fn+f10 gyorsbillentyűvel vagy a váltakozó áramú adapter ismételt csatlakoztatásával növelhető.

Az akkumulátort tarthatja a számítógépben, vagy tárolhatja külön is attól függően, hogy hogyan dolgozik. Ha az akkumulátort a külső áramforrásról történő üzemelés közben a számítógépben tartja, azzal tölti az akkumulátort, és megőrizheti adatait egy esetleges áramkimaradás esetén. A számítógépben tartott akkumulátor azonban lassan lemerül, ha a számítógép ki van kapcsolva, és nem csatlakozik külső áramforráshoz.

**FIGYELEM!** A lehetséges biztonsági problémák elkerülése érdekében csak a számítógéphez mellékelt akkumulátort, a HP által gyártott csereakkumulátort vagy a HP által forgalmazott kompatibilis akkumulátort használja.

A számítógép-akkumulátorok üzemideje az energiagazdálkodási beállításoktól, a számítógépen futó programoktól, a kijelző fényerejétől, a számítógéphez csatlakoztatott külső eszközöktől és más tényezőktől függően változik.

### **Az akkumulátoradatok megkeresése a Súgó és támogatás szolgáltatásban**

A Súgó és támogatás szolgáltatás az alábbi eszközöket és információkat biztosítja az akkumulátorhoz:

- Akkumulátor-ellenőrző eszköz az akkumulátor teljesítményének teszteléséhez
- A kalibrálással, az energiagazdálkodással és a helyes gondozással és tárolással kapcsolatos tudnivalók az akkumulátor élettartamának maximalizálásához
- Egyes akkumulátortípusok adatai, specifikációi, élettartama és kapacitása

Az akkumulátoradatok rész elérése:

▲ Válassza a **Start > Súgó és támogatás > További információk > Energiagazdálkodási sémák: Gyakran ismétlődő kérdések** lehetőséget.

### **Az Akkumulátor-ellenőrzés használata**

Az Akkumulátor-ellenőrzés szolgáltatás a számítógépben található akkumulátor tápállapotáról is nyújt információt.

Az Akkumulátor-ellenőrzés futtatása:

- **1.** Csatlakoztassa a váltóáramú tápegységet a számítógéphez.
- **MEGJEGYZÉS:** Az Akkumulátor-ellenőrzés megfelelő működéséhez a számítógépnek külső áramforráshoz kell csatlakoznia.
- **2.** Válassza a **Start > Súgó és támogatás > Hibaelhárítás > Tápellátás, hő és mechanika** elemet.
- **3.** Kattintson a **Tápellátás** lapra, majd az **Akkumulátor-ellenőrzés** lehetőségre.

Az Akkumulátor-ellenőrzés megvizsgálja az akkumulátor és a cellák működését, majd beszámol a vizsgálat eredményeiről.

### **Az akkumulátor töltöttségének megjelenítése**

Húzza a mutatót az értesítési területen, a tálca jobb szélén látható teleptöltöttség-mérő ikon fölé.

### **Az akkumulátor behelyezése és kivétele**

**VIGYÁZAT!** Ha a számítógép egyetlen tápforrása az akkumulátor, az akkumulátor eltávolítása adatvesztést okozhat. Ha szeretné megelőzni az adatvesztést, az akkumulátor kivétele előtt mentse munkáját, majd kezdeményezzen hibernált állapotot, vagy kapcsolja ki a számítógépet a Windows operációs rendszeren keresztül.

Az akkumulátor behelyezése:

- **1.** Fordítsa a hátára a számítógépet úgy, hogy az akkumulátorrekesz felfelé nézzen.
- **2.** Helyezze az akkumulátort **(1)** a rekeszbe, míg helyére nem kerül.

Az akkumulátorkioldó retesz **(2)** automatikusan zárja az akkumulátort.

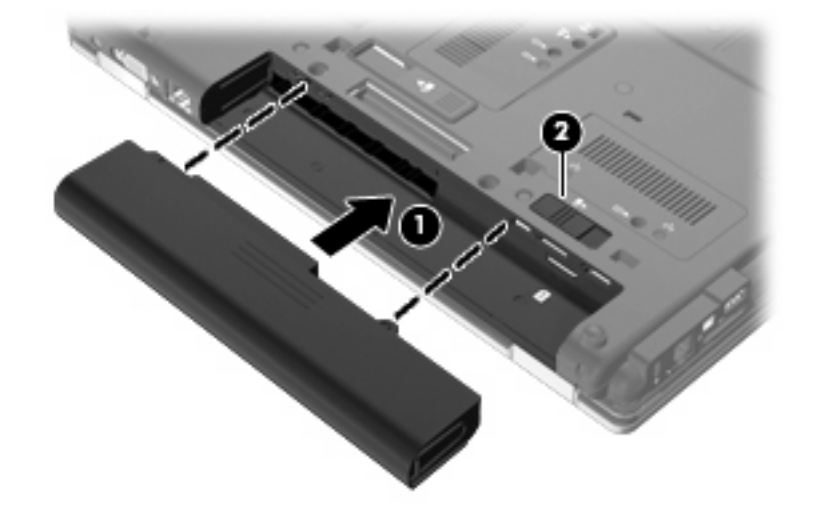

Az akkumulátor eltávolítása:

- **1.** Fordítsa a hátára a számítógépet úgy, hogy az akkumulátorrekesz felfelé nézzen.
- **2.** Az akkumulátorkioldó zár **(1)** húzásával oldja ki az akkumulátort.

**3.** Távolítsa el a számítógép akkumulátorát **(2)**.

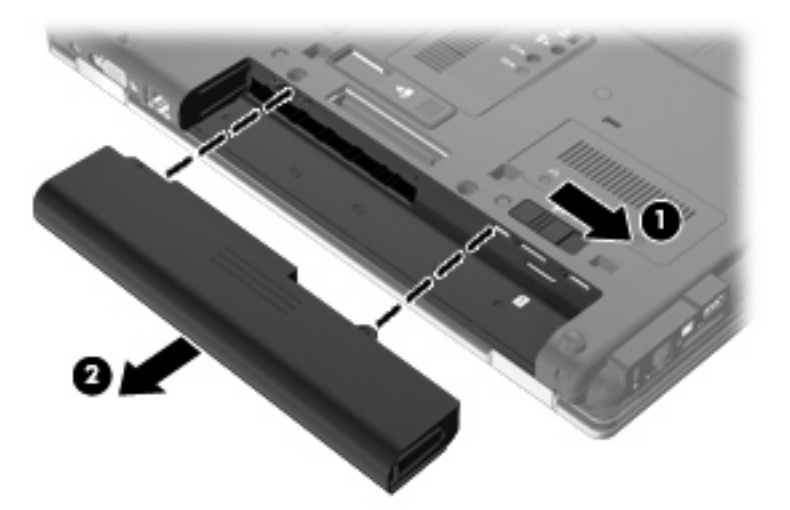

## **Az akkumulátor töltése**

**FIGYELEM!** Ne töltse a számítógép akkumulátorát, ha repülőgép fedélzetén tartózkodik.

Az akkumulátor mindig töltődik, ha a számítógép váltóáramú tápegységen, opcionális tápegységen vagy opcionális dokkolóeszközön keresztül külső áramforráshoz csatlakozik.

Az akkumulátor akkor is töltődik, ha a számítógép be van kapcsolva, de kikapcsolt állapotban a töltés gyorsabb.

A töltés hosszabb ideig tarthat, ha az akkumulátor új, vagy ha két hétnél hosszabb ideig nem volt használatban, illetve ha a szobahőmérsékletnél sokkal melegebb vagy hidegebb.

Az akkumulátor működési idejének meghosszabbítása és a töltöttségjelzők pontossága érdekében fontolja meg a következő javaslatokat:

- Ha új akkumulátort tölt, töltse fel teljesen, mielőtt a számítógépet bekapcsolja.
- Töltse addig az akkumulátort, amíg az akkumulátor LED-je ki nem alszik.
- **MEGJEGYZÉS:** Ha a számítógép be van kapcsolva, amíg az akkumulátor töltődik, az értesítési területen megjelenő töltöttségjelző ikon már az akkumulátor teljes feltöltése előtt 100%-os töltöttséget mutathat.
- Normál használat során hagyja lemerülni az akkumulátort a teljes töltöttség 5%-áig, mielőtt tölteni kezdené.
- Ha az akkumulátort egy hónapnál hosszabb ideig nem használta, töltés helyett kalibrálja azt.

Az akkumulátor LED-je által megjelenített állapotok:

- Ha sárgán világít: az akkumulátor töltődik.
- Ha türkizkéken világít: az akkumulátor majdnem elérte a maximális töltöttségi szintet.
- Ha sárgán villog: a kizárólagos tápforrásként funkcionáló akkumulátor töltöttségi szintje alacsony. Amikor az akkumulátor töltöttsége eléri a kritikus szintet, az akkumulátor jelzőfénye gyorsan kezd villogni.
- Ha nem világít: ha a számítógép külső áramforráshoz csatlakozik, és az akkumulátor teljesen fel van töltve, a jelzőfény kialszik. Ha a számítógép nem csatlakozik külső áramforráshoz, a jelzőfény egészen addig nem gyullad ki, amíg az akkumulátor töltöttségi szintje alacsony nem lesz.

## **Az akkumulátor üzemidejének maximalizálása**

Az akkumulátor üzemideje a számítógépen használt programoktól függ, amíg a rendszer akkumulátorról működik. A maximális üzemidő fokozatosan lerövidül, és ezzel egy időben természetesen az akkumulátor tárolókapacitása is lecsökken.

Ötletek az akkumulátor üzemidejének maximalizálásához:

- Csökkentse a képernyő fényerejét.
- Az Energiagazdálkodási lehetőségeken belül ellenőrizze az **Energiagazdálkodás** beállítást.
- Vegye ki az akkumulátort a számítógépből, ha nem használja vagy nem tölti.
- Az akkumulátort száraz, hűvös helyen kell tartani.

## **Teendők lemerülő akkumulátor esetén**

Az ebben a részben található információk a gyárilag beállított riasztásokat és rendszerüzeneteket írják le. Egyes, az alacsony töltöttségre vonatkozó riasztások és rendszerválaszok a Windows Vezérlőpultjának Energiagazdálkodási lehetőségek eszközével módosíthatók (**Start > Rendszer és biztonság > Energiagazdálkodási lehetőségek**). Az energiagazdálkodási lehetőségek beállításai nem befolyásolják a jelzőfényeket.

#### **A lemerülő akkumulátor azonosítása**

Ha az akkumulátor, amely a számítógép egyetlen áramforrása, alacsony töltöttségi állapotba kerül, az akkumulátor LED-je villogni kezd.

Ha az alacsony töltöttségi szintet nem szüntetik meg, a számítógép kritikus töltöttségi szintű állapotba kerül, és az akkumulátor jelzőfénye gyorsabban villog.

A számítógép a következő műveleteket hajtja végre a kritikus töltöttségi szint esetén:

- Ha a hibernált állapot engedélyezve van, és a számítógép bekapcsolt vagy alvó állapotban van, a számítógép hibernált állapotot kezdeményez.
- Ha a hibernált állapot nincs engedélyezve, és a számítógép bekapcsolt vagy alvó állapotban van, a számítógép rövid ideig alvó állapotban marad, majd leáll, és az el nem mentett adatok elvesznek.

#### **Az alacsony töltöttségi szint megszüntetése**

**VIGYÁZAT!** Amikor a számítógép kritikus töltöttségi szintet ér el, és hibernálás kezdeményez, az adatvesztés elkerülése érdekében ne állítsa helyre az áramellátást mindaddig, amíg a működésjelző LED ki nem alszik.

**A kritikus töltöttségi szint megszüntetése, ha rendelkezésre áll külső áramforrás**

- Csatlakoztassa a számítógépet a következő eszközök egyikéhez:
	- Váltakozó áramú adapter
	- Opcionális dokkolóeszköz
	- Külön beszerezhető tápegység

#### **A kritikus töltöttségi szint megszüntetése, ha rendelkezésre áll töltött akkumulátor**

- **1.** Kapcsolja ki a számítógépet, vagy kezdeményezzen hibernálást.
- **2.** Távolítsa el a lemerült akkumulátort, majd helyezze be a töltött akkumulátort.
- **3.** Kapcsolja be a számítógépet.

#### **A kritikus töltöttségi szint megszüntetése, ha nem áll rendelkezésre áramforrás**

- **A** Kezdeményezze a hibernálást.
	- vagy –

Mentse el addig végzett munkáját, és állítsa le a számítógépet.

#### **A kritikus töltöttségi szint megszüntetése, ha a számítógép nem tud kilépni a hibernálásból**

Ha a számítógép nem rendelkezik elég energiával a hibernálás megszüntetéséhez, hajtsa végre a következő lépéseket:

- **1.** Helyezzen be egy töltött akkumulátort, vagy csatlakoztassa a számítógépet külső áramforráshoz.
- **2.** Szüntesse meg a hibernált állapotot a bekapcsoló gomb rövid megnyomásával.

### **Az akkumulátor kalibrálása**

Az akkumulátort a következő esetekben kalibrálja:

- Ha az akkumulátor töltöttségének jelzése pontatlannak tűnik
- Ha lényeges változást észlel az akkumulátor működési idejében

Az akkumulátort még akkor sem kell havi egy alkalomnál sűrűbben kalibrálni, ha intenzív használatban van. Az új akkumulátorokat szintén nem kell kalibrálni.

#### **1. lépés: Az akkumulátor teljes feltöltése**

- **FIGYELEM!** Ne töltse a számítógép akkumulátorát, ha repülőgép fedélzetén tartózkodik.
- **MEGJEGYZÉS:** Az akkumulátor akkor is töltődik, ha a számítógép be van kapcsolva, de kikapcsolt állapotban a töltés gyorsabb.

Az akkumulátor teljes feltöltése:

- **1.** Helyezze az akkumulátort a számítógépbe.
- **2.** Csatlakoztassa a számítógépet a váltakozó áramú adapterhez/a külön beszerezhető adapterhez/ a külön beszerezhető bővítőeszközhöz/a külön beszerezhető dokkolóeszközhöz, majd csatlakoztassa az adaptert vagy az eszközt a külső áramforráshoz.

A számítógép akkumulátorának LED-je világítani kezd.

**3.** Hagyja a külső áramforráshoz csatlakoztatva a számítógépet, amíg az akkumulátor teljesen feltöltődik.

A számítógép akkumulátorának LED-je kialszik.

#### **2. lépés: A hibernálás és az alvó állapot letiltása**

**1.** Kattintson az akkumulátor töltöttségét jelző ikonra az értesítési területen, majd kattintson a **További energiagazdálkodási beállítások** parancsra.

– vagy –

Válassza a **Start > Vezérlőpult > Rendszer és biztonság > Energiagazdálkodási lehetőségek** parancsot.

- **2.** Az aktuális energiagazdálkodási sémában kattintson a **Séma beállításainak módosítása** gombra.
- **3.** Jegyezze fel **A képernyő kikapcsolása** és az **Alvó állapot kezdeményezése** beállításokat a **Működés telepről** oszlopban, hogy a kalibrálás után visszaállíthassa azokat.
- **4.** Módosítsa a **Képernyő kikapcsolása** és az **Alvó állapot kezdeményezése** beállításokat a **Soha** értékre.
- **5.** Kattintson a **Speciális energiaellátási beállítások módosítása** parancsra.
- **6.** Kattintson a **Alvó állapot** mellett látható pluszjelre, majd a **Hibernálás** melletti pluszjelre.
- **7.** Jegyezze fel a **Működés telepről** beállítás értékét a **Hibernálás** területen, hogy a kalibráció után visszaállíthassa az értéket.
- **8.** A **Működés telepről** beállításnál állítsa be a **Soha** értéket.
- **9.** Kattintson az **OK** gombra.
- **10.** Kattintson a **Módosítások mentése** gombra.

#### **3. lépés: Az akkumulátor lemerítése**

A számítógépet bekapcsolva kell hagyni, amíg az akkumulátor le nem merül. Az akkumulátor akkor is lemerül, ha a számítógépet nem használja, de a lemerülés használat közben gyorsabb.

- Ha a számítógépet magára szeretné hagyni, amíg lemerül, a lemerítés megkezdése előtt mentse az adatait.
- Ha a számítógépet a lemerítés során esetenként használja, és az energiatakarékos működést szabályozó időket beállította, a lemerítés folyamán a következő viselkedést állítsa be a számítógépen:
	- A monitor ne kapcsoljon ki automatikusan.
	- A merevlemez fordulatszáma ne csökkenjen automatikusan, ha a számítógépet nem használja.
	- A rendszer ne kezdeményezzen hibernálást.

Az akkumulátor lemerítése:

- **1.** Húzza ki a számítógépet a külső áramforrásból, de *ne* kapcsolja ki.
- **2.** Működtesse a számítógépet az akkumulátorról, amíg az le nem merül. Amikor az akkumulátor töltöttsége alacsony szintre süllyed, az akkumulátor LED-je villogni kezd. Ha az akkumulátor lemerült, az akkumulátor LED-je kialszik, a számítógép pedig kikapcsol.

### **4. lépés: Az akkumulátor teljes újratöltése**

Az akkumulátor újratöltése:

**1.** Csatlakoztassa a számítógépet a külső áramforráshoz, és tartsa ott, amíg az akkumulátor teljesen fel nem töltődik. Amikor az akkumulátor teljesen feltöltődött, az akkumulátor LED-je kialszik a számítógépen.

A számítógép használható az újratöltés alatt, de a töltés gyorsabb, ha a számítógép ki van kapcsolva.

**2.** Ha a számítógép ki van kapcsolva, akkor kapcsolja be, amikor az akkumulátor teljesen feltöltődött, és az akkumulátor LED-je kialudt.

#### **5. lépés: A hibernálás és alvó állapot engedélyezése**

- **VIGYÁZAT!** A hibernálás engedélyezésének elmulasztása a kalibrálás után az akkumulátor teljes lemerülését okozhatja, és ha az akkumulátor töltöttsége kritikus szint alá süllyed, adatvesztés történhet.
	- **1.** Kattintson az akkumulátor töltöttségét jelző ikonra az értesítési területen, majd kattintson a **További energiagazdálkodási beállítások** parancsra.

– vagy –

Válassza a **Start > Vezérlőpult > Rendszer és biztonság > Energiagazdálkodási lehetőségek** parancsot.

- **2.** Az aktuális energiagazdálkodási sémában kattintson a **Séma beállításainak módosítása** gombra.
- **3.** Adja meg ismét azokat a beállításokat, amelyeket a **Működés telepről** oszlop elemeihez lejegyzett.

– vagy –

Kattintson **Az alapértelmezett beállítások visszaállítása ehhez a feladathoz** lehetőségre, majd kövesse a képernyőn megjelenő utasításokat.

- **MEGJEGYZÉS:** Ha visszaállítja az alapbeállításokat, ne végezze el a 4. 8. lépéseket.
- **4.** Kattintson a **Speciális energiaellátási beállítások módosítása** parancsra.
- **5.** Kattintson a **Alvó állapot** mellett látható pluszjelre, majd a **Hibernálás** melletti pluszjelre.
- **6.** Adja meg ismét azt a beállítást, amelyet a **Működés telepről** elemhez lejegyzett.
- **7.** Kattintson az **OK** gombra.
- **8.** Kattintson a **Módosítások mentése** gombra.

### **Az akkumulátor energiatakarékos használata**

- Válassza az Energiatakarékos energiagazdálkodási sémát az Energiagazdálkodási lehetőségek területén a Windows Vezérlőpultjának **Rendszer és biztonság** eszközében.
- Kapcsolja ki a vezeték nélküli és a vezetékes helyi hálózati (LAN-)kapcsolatokat, és lépjen ki a modemes alkalmazásokból, ha nem használja őket.
- Ha nem használja őket, válassza le azokat a külső eszközöket, amelyek nem rendelkeznek saját áramellátással.
- Állítsa/tiltsa le vagy távolítsa el azokat a külső médiakártyákat, amelyeket nem használ.
- Az fn+f9 és az fn+f10 gyorsbillentyűkkel állítsa be a képernyő fényerejét.
- Ha félbehagyja munkáját, kezdeményezzen alvó vagy hibernált állapotot, vagy kapcsolja ki a számítógépet.

### **Az akkumulátor tárolása**

**VIGYÁZAT!** A károsodás megelőzése érdekében ne tegye ki az akkumulátort hosszabb időn keresztül magas hőmérsékletnek.

Ha a számítógépet előreláthatólag két hétnél hosszabb ideig nem használja, és az nem csatlakozik külső áramforráshoz, vegye ki az akkumulátort a számítógépből, és tárolja külön.

A tárolt akkumulátor töltöttségét tovább fenntarthatja, ha hűvös, száraz helyen tárolja.

**MEGJEGYZÉS:** A számítógépből kiemelt és külön tárolt akkumulátort félévente ellenőrizni kell. Ha a teljesítménye 50% alá csökkent, visszahelyezés előtt töltse újra.

Használat előtt kalibrálja az akkumulátort, ha egy hónapnál hosszabb ideig külön tárolta.

### **A használt akkumulátorok kezelése**

**FIGYELEM!** A tűz vagy az égési sérülések kockázatának csökkentése érdekében az akkumulátort ne szerelje szét, ne törje össze és ne lyukassza ki; ne zárja rövidre a csatlakozóit; illetve ne dobja tűzbe vagy vízbe.

Az akkumulátorok kezelésével kapcsolatos információkat a *Jogi, biztonsági és környezetvédelmi tudnivalók* című dokumentum tartalmazza.

### **Az akkumulátor cseréje**

A számítógép-akkumulátorok üzemideje az energiagazdálkodási beállításoktól, a számítógépen futó programoktól, a képernyő fényerejétől, a számítógéphez csatlakoztatott külső eszközöktől és más tényezőktől függően változik.

Az Akkumulátor-ellenőrzés az akkumulátor cseréjére felszólító értesítést küld, ha egy belső cella működése nem megfelelő, vagy ha az akkumulátor tárolókapacitása már nem elegendő. Ön üzenetet kap, amelyben hivatkozást talál a HP webhelyére, ahol még többet megtudhat a csereakkumulátorrendelésről. Ha az akkumulátorra még kiterjed a HP jótállása, az utasítások a jótállás azonosítószámát is tartalmazzák.

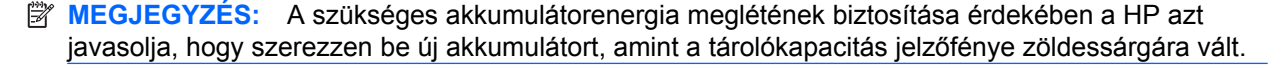

## **A váltóáramú tápegység ellenőrzése**

Ellenőrizze a váltóáramú tápegységet, ha az alábbi hibák valamelyikét tapasztalja a számítógépen:

- A számítógép nem kapcsol be, ha váltóáramú tápegységhez csatlakozik.
- A képernyő nem kapcsol be, ha a számítógép váltóáramú tápegységhez és külső áramforráshoz van csatlakoztatva.
- Az áramellátás jelzőfénye nem világít, ha a számítógép váltóáramú tápegységhez csatlakozik.

A váltóáramú tápegység ellenőrzéséhez:

- **1.** Vegye ki az akkumulátort a számítógépből.
- **2.** Csatlakoztassa a váltóáramú tápegységet a számítógéphez és a váltóáramú aljzathoz.
- **3.** Kapcsolja be a számítógépet.
	- Ha az áramellátás jelzőfénye **bekapcsol**, a váltóáramú tápegység megfelelően működik.
	- Ha az áramellátás jelzőfénye **továbbra sem világít**, a váltóáramú tápegység nem működik, tehát ki kell cserélni.

Lépjen kapcsolatba a műszaki támogatással, hogy megtudja, hogyan juthat váltóáramú cseretápegységhez. Válassza a **Start > Súgó és támogatás > Segítségkérés** parancsot.

## **A számítógép leállítása**

**VIGYÁZAT!** A számítógép leállításakor a nem mentett adatok elvesznek.

A leállítási parancs minden programot – az operációs rendszert is beleértve – bezár, majd kikapcsolja a képernyőt és a számítógépet.

Az alábbi esetekben állítsa le a számítógépet:

- Ha cserélnie kell az akkumulátort, vagy hozzá kell férnie a számítógép belső részegységeihez
- Ha nem USB-portra csatlakozó külső hardvereszközt csatlakoztat
- Ha a számítógépet nem használja tovább, és hosszabb időre leválasztja a külső áramforrásról

Noha a számítógépet a bekapcsoló gomb használatával is le lehet állítani, az ajánlott eljárás a Windows Leállítás parancsának használata.

A számítógép leállítását a következő lépésekkel végezze:

**MEGJEGYZÉS:** Ha a számítógép alvó vagy hibernált állapotban van, a számítógép leállításához először meg kell szüntetnie az alvó vagy hibernált állapotot.

- **1.** Mentse el addig végzett munkáját, és zárja be az összes programot.
- **2.** Kattintson a **Start** menüre.
- **3.** Kattintson a **Leállítás** parancsra.

Ha a számítógép nem válaszol, és az előző leállítási eljárásokat nem tudja használni, próbálja meg a következő vészleállító eljárásokat az alábbi sorrendben:

- Nyomja le és legalább 5 másodpercig tartsa lenyomva a bekapcsoló gombot.
- Válassza le a számítógépet a külső áramforrásról, és távolítsa el az akkumulátort.

# **6 Meghajtók**

## **A telepített meghajtók azonosítása**

A számítógép egy (forgólemezes) merevlemezt vagy egy félvezetős (SSD-), félvezetős memóriával rendelkező lemezmeghajtót tartalmaz. Mivel az SSD-meghajtóban nincsenek mozgó alkatrészek, nem melegszik fel annyira, mint a hagyományos merevlemez.

A számítógépbe telepített meghajtók megtekintéséhez válassza a **Start > Számítógép** parancsot.

**MEGJEGYZÉS:** A Windows rendszer Felhasználói fiókok beállításai szolgáltatásával tovább javíthatja a számítógép biztonságát. A rendszer bizonyos feladatok végrehajtásához, például programok telepítéséhez, alkalmazások futtatásához vagy a Windows beállításainak módosításához az Ön engedélyét vagy jelszavát is kérheti. Ezzel kapcsolatban további tudnivalókat a Súgó és támogatás szolgáltatásban talál.

## **Meghajtók kezelése**

A meghajtók a számítógép törékeny részegységei, ezért elővigyázatosan kell velük bánni. A meghajtók kezelésénél tartsa be az alábbi óvintézkedéseket. Az egyes eljárásokkal kapcsolatos további figyelmeztetések az adott eljárás ismertetésénél találhatók.

**VIGYÁZAT!** A számítógép és a meghajtók sérülését, valamint az adatvesztést megelőzendő tegye meg a következő óvintézkedéseket:

Külső merevlemezre csatlakoztatott számítógép áthelyezése előtt kezdeményezzen alvó állapotot, várja meg, amíg a képernyő elsötétül, majd megfelelően húzza ki a külső merevlemez csatlakozóját.

A meghajtó kezelése előtt süsse ki a sztatikus elektromosságot a meghajtó festetlen fémfelületének megérintésével.

Ne érjen hozzá a cserélhető meghajtón és a számítógépen lévő csatlakozók tüskéihez.

Vigyázzon a meghajtóra: ne ejtse le és ne helyezzen rá semmit.

Meghajtó behelyezése vagy eltávolítása előtt állítsa le a számítógépet. Ha nem tudja biztosan, hogy a számítógép kikapcsolt, alvó vagy hibernált állapotban van-e, kapcsolja be, majd állítsa le a gépet az operációs rendszeren keresztül.

Ne erőltesse a meghajtót a merevlemezrekeszbe helyezéskor.

Az adathordozóra írás közben ne írjon semmit a billentyűzeten, és ne mozgassa a számítógépet. Az írási folyamat érzékeny a rezgésekre.

Ha az akkumulátor a számítógép egyedüli áramforrása, adathordozóra történő írás előtt győződjön meg arról, hogy az akkumulátor töltöttségi szintje megfelelő-e.

Ne tegye ki a meghajtót szélsőséges hőhatásnak vagy túlzott páratartalomnak.

A meghajtót ne érje nedvesség vagy folyadék. Ne permetezzen rá tisztítószert.

Mielőtt eltávolítaná a meghajtót a meghajtórekeszből, illetve utazást, szállítást vagy a meghajtó tárolását megelőzően vegye ki az adathordozót a meghajtóból.

Ha a meghajtót postai úton kell elküldenie, csomagolja buborékfóliás vagy egyéb megfelelő védőcsomagba, és írja rá a "Törékeny" (angolul Fragile) szót.

Ne helyezze a meghajtót mágneses mezőt kibocsátó készülékek közelébe. A repülőtéren használatos biztonsági kapukhoz és kézi fémérzékelőkhöz hasonló biztonsági eszközök szintén mágneses mezővel rendelkeznek. A repülőtereken a kézipoggyászt átvizsgáló biztonsági berendezések általában röntgensugárral működnek, ami nem tesz kárt a meghajtókban.

## **A lemez teljesítményének növelése**

## **A Lemeztöredezettség-mentesítő használata**

A számítógép használata során a merevlemezen található fájlok töredezetté válnak. A Lemeztöredezettség-mentesítő szoftver összevonja a fájl- és mappatöredékeket a merevlemezmeghajtón, így a rendszer hatékonyabban tud működni.

Miután elindította a Lemeztöredezettség-mentesítőt, további beavatkozásra nem lesz szükség. A merevlemez méretétől és a töredezettség mértékétől függően a Lemeztöredezettség-mentesítő egy óránál is tovább futhat. Ezért célszerű olyankor futtatni, amikor nem használja a számítógépet (például éjjel).

A HP azt javasolja, hogy legalább havonta egyszer végezze el a töredezettségmentesítést. A Lemeztöredezettség-mentesítőt ütemezheti úgy, hogy havonta egyszer fusson, de a merevlemezt manuálisan is bármikor töredezettségmentesítheti.

**MEGJEGYZÉS:** Félvezetős meghajtók esetén nincs szükség a Lemeztöredezettség-mentesítő használatára.

A Lemeztöredezettség-mentesítő futtatása:

- **1.** Válassza a **Start > Minden program > Kellékek > Rendszereszközök > Lemeztöredezettségmentesítő** lehetőséget.
- **2.** Kattintson a **Lemez töredezettségmentesítése** gombra.
	- **MEGJEGYZÉS:** A Windows rendszer Felhasználói fiókok beállításai szolgáltatásával tovább javíthatja a számítógép biztonságát. A rendszer a szoftvertelepítéshez, a segédprogramok futtatásához vagy a Windows beállításainak módosításához hasonló műveletekhez a felhasználó engedélyét vagy jelszavát kérheti. Ezzel kapcsolatban a Súgó és támogatás szolgáltatásban talál további tudnivalókat.

További tudnivalókat a Lemeztöredezettség-mentesítő segédprogram súgója tartalmaz.

### **A Lemezkarbantartó szoftver használata**

A Lemezkarbantartó szoftver megkeresi a merevlemez-meghajtón a fölösleges fájlokat, amelyek a lemezterület felszabadítása és a számítógép hatékonyabb működése érdekében nyugodtan törölhetők.

A Lemezkarbantartó segédprogram futtatása:

- **1.** Válassza a **Start > Minden program > Kellékek > Rendszereszközök > Lemezkarbantartó** lehetőséget.
- **2.** Kövesse a képernyőn megjelenő utasításokat.

## **A HP 3D DriveGuard használata**

Az alábbi felsorolt esetekben a HP 3D DriveGuard a meghajtó parkolásával és a bemeneti/kimeneti kérések leállításával védi a merevlemez-meghajtót:

- Ha elejti a számítógépet.
- Ha megmozdítja a számítógépet, miközben akkumulátorról üzemel és a képernyője le van hajtva.

Röviddel az események bekövetkezte után a HP 3D DriveGuard visszaállítja a merevlemez-meghajtó rendes működését.

**MEGJEGYZÉS:** Mivel a félvezetős (SSD-) meghajtókban nincsenek forgó részek, a HP 3D DriveGuard használatára nincs szükség.

**MEGJEGYZÉS:** Ha a bővítőrekeszben merevlemez van, azt a HP 3D DriveGuard alkalmazás védi. Opcionális dokkolóeszközökbe illesztett vagy USB-portokhoz csatlakozatott merevlemezeket a HP 3D DriveGuard alkalmazás nem véd.

További tudnivalókat a HP 3D DriveGuard szoftver súgójában talál.

## **A HP 3D DriveGuard állapotának meghatározása**

A számítógépen látható meghajtó jelzőfénye sárgára vált annak jelzésére, hogy a meghajtó parkolóállásban van. Hogy ellenőrizni tudja, a merevlemez-meghajtók jelenleg védettek, illetve parkolóállásban vannak-e, kattintson a **Start > Vezérlőpult > Hardver és hang > Windows Mobilközpont** elemre:

- Ha a szoftver engedélyezve van, egy zöld pipa látható a merevlemez-meghajtó ikonja felett.
- Ha a szoftver le van tiltva, egy piros X látható a merevlemez-meghajtó ikonja felett.
- Ha egy meghajtó parkolva van, egy sárga hold látható a merevlemez-meghajtó ikonja felett.
- **MEGJEGYZÉS:** A Windows Mobilközpontban látható ikon nem biztos, hogy a meghajtó aktuális állapotát mutatja. Ha az állapot változását azonnal látni szeretné, engedélyezze az értesítési terület ikonjának megjelenítését.

Az értesítési terület ikonjának engedélyezése:

- **1.** Válassza a **Start > Vezérlőpult > Hardver és hang > HP 3D DriveGuard** elemet.
- **ET MEGJEGYZÉS:** Ha a Felhasználói fiókok beállításai alkalmazás felszólítja rá, kattintson az **Igen** gombra.
- **2.** Az **Ikon a rendszertálcán** sorban kattintson a **Megjelenítés** lehetőségre.
- **3.** Kattintson az **OK** gombra.

Ha a HP 3D DriveGuard parkolta a meghajtót, a számítógép a következő módon viselkedik:

- A számítógép nem áll le.
- A számítógép nem kezdeményez alvó vagy hibernált állapotot, kivéve az alább leírt esetekben.
- **MEGJEGYZÉS:** Ha a számítógép akkumulátorról üzemel, és kritikus töltöttségi szintet ér el, a HP 3D DriveGuard engedélyezi a hibernált állapotot a számítógép számára.

A HP javasolja, hogy a számítógép mozdítása előtt vagy állítsa le a számítógépet, vagy kezdeményezze az alvó vagy hibernált állapotot.

## **A HP 3D DriveGuard szoftver használata**

A HP 3D DriveGuard szoftvere a következő feladatok végrehajtására nyújt lehetőséget:

- A HP 3D DriveGuard engedélyezése és letiltása.
- **MEGJEGYZÉS:** A HP 3D DriveGuard engedélyezéséhez vagy letiltásához szükséges engedély a felhasználói jogosultságoktól függ. A rendszergazdai csoport tagjai módosíthatják a nem rendszergazdai jogosultságú felhasználók jogosultságait.
- A meghajtó rendszerbeli támogatottságának megállapítása.

Az alábbi lépésekkel elindíthatja a programot és módosíthatja a beállításokat:

**1.** A Windows Mobilközpontban kattintson a merevlemez ikonjára a HP 3D DriveGuard megnyitásához.

– vagy –

Válassza a **Start > Vezérlőpult > Hardver és hang > HP 3D DriveGuard** elemet.

- **E MEGJEGYZÉS:** Ha a Felhasználói fiókok beállításai alkalmazás felszólítja rá, kattintson az **Igen** gombra.
- **2.** A beállítások módosításához kattintson a megfelelő gombra.
- **3.** Kattintson az **OK** gombra.

## **Merevlemez cseréje a merevlemezrekeszben**

**VIGYÁZAT!** Az adatvesztés és a rendszerlefagyás megelőzése érdekében:

A merevlemez-meghajtó merevlemezrekeszből való eltávolítása előtt kapcsolja ki a számítógépet. Ne vegye ki a merevlemez-meghajtót addig, amíg a számítógép bekapcsolt, alvó vagy hibernált állapotban van.

Ha nem tudja biztosan, hogy a számítógép kikapcsolt vagy hibernált állapotban van-e, kapcsolja be a bekapcsoló gomb megnyomásával, majd állítsa le a számítógépet az operációs rendszerből.

A merevlemez eltávolítása:

- **1.** Mentse el a munkáját.
- **2.** Kapcsolja ki a számítógépet, és csukja le a képernyőt.
- **3.** Válassza le a számítógéphez csatlakozó összes külső hardvereszközt.
- **4.** Húzza ki a tápkábelt a konnektorból.
- **5.** Fordítsa a hátára a számítógépet úgy, hogy az akkumulátorrekesz felfelé nézzen.
- **6.** Vegye ki az akkumulátort a számítógépből.
- **7.** Lazítsa meg a merevlemez borítását rögzítő 2 csavart **(1)**.
- **8.** Emelje ki a merevlemez fedelét **(2)**.

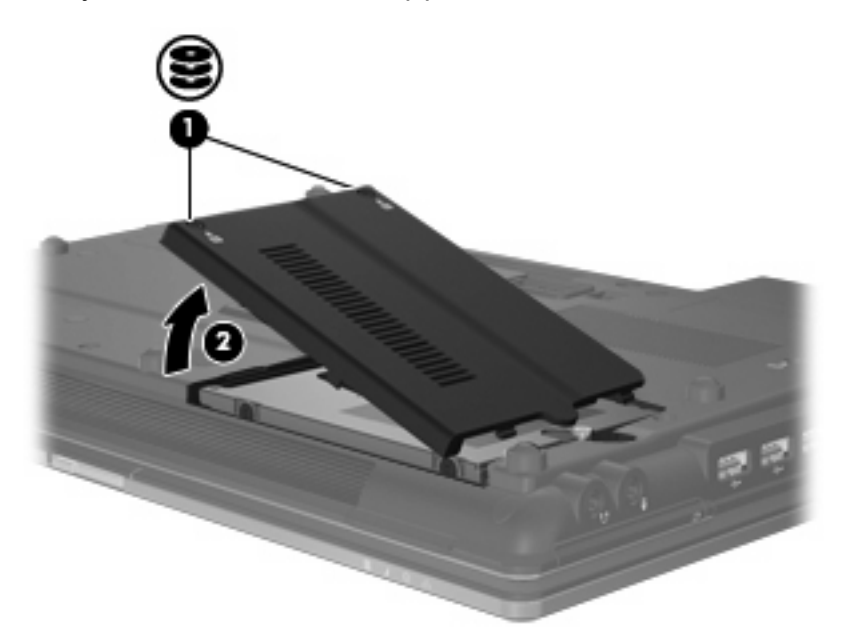

- **9.** Lazítsa meg a merevlemezt rögzítő csavart **(1)**.
- **10.** Húzza jobbra a merevlemezen található pöcköt **(2)**, és válassza le a merevlemezt.

**11.** Emelje ki a merevlemezt **(3)** a merevlemezrekeszből.

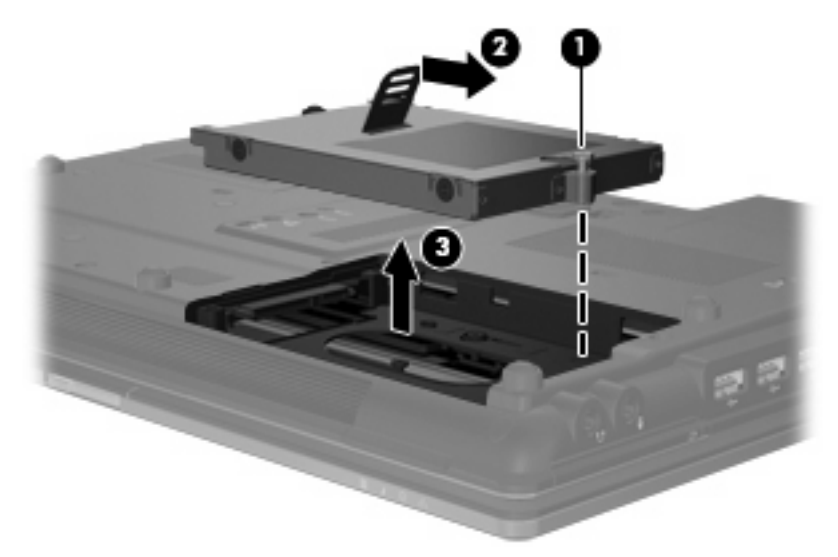

A merevlemez-meghajtó behelyezése:

- **1.** Helyezze a merevlemezt a merevlemezrekeszbe **(1)**.
- **2.** A merevlemez zárját **(2)** balra húzva csatlakoztassa a merevlemezt.
- **3.** Húzza meg a merevlemezt rögzítő csavart **(3)**.

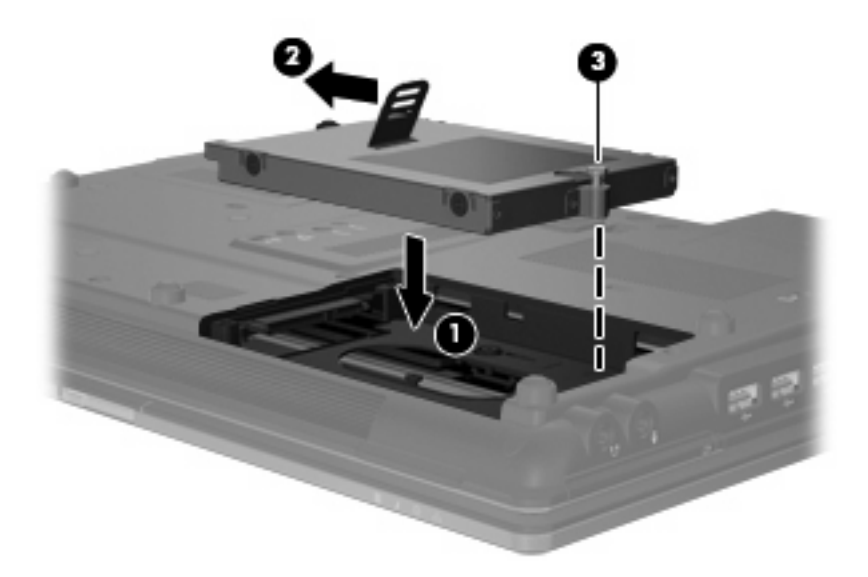

- **4.** Igazítsa a merevlemezrekesz fedelének pöckeit **(1)** a számítógépen lévő vájatokhoz.
- **5.** Tegye vissza a borítást **(2)**.

**6.** Húzza meg a merevlemez-meghajtó fedelének rögzítőcsavarjait **(3)**.

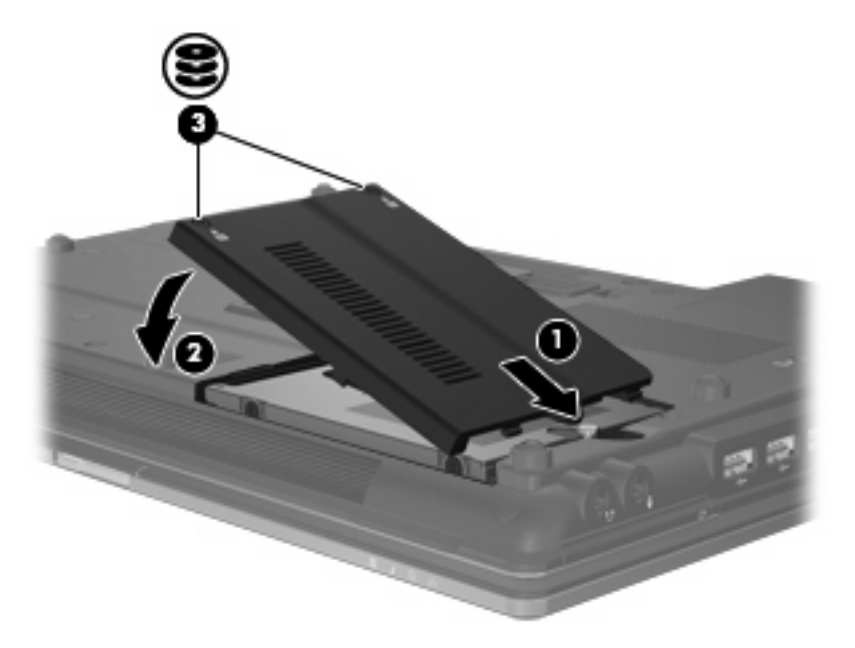

- **7.** Tegye vissza az akkumulátort.
- **8.** Fordítsa a számítógépet a jobb oldalával felfelé, és csatlakoztassa újra a külső áramforrást és a külső eszközöket.
- **9.** Kapcsolja be a számítógépet.

## **A bővítőrekeszben lévő meghajtó cseréje**

A bővítőrekesz egy merevlemezt vagy optikai meghajtót tartalmazhat.

## **A védőbetét eltávolítása**

A bővítőrekeszben esetenként védőbetét található. Vegye ki a betétet, mielőtt a meghajtót a bővítőrekeszbe helyezné. A betét eltávolítása:

- **1.** Mentse eddigi munkáját.
- **2.** Kapcsolja ki a számítógépet, és csukja le a képernyőt.
- **3.** Válassza le a számítógéphez csatlakozó összes külső hardvereszközt.
- **4.** Húzza ki a tápkábelt a váltóáramú aljzatból.
- **5.** Fordítsa a hátára a számítógépet úgy, hogy a bővítőrekesz felfelé nézzen.
- **6.** Lazítsa meg a bővítőrekeszt rögzítő csavart **(1)**.
- **7.** Lapos fejű csavarhúzót használva óvatosan nyomja meg a pöcköt, hogy az optikai meghajtó **(2)** kioldódjon.
- **8.** Vegye ki a védőbetétet **(3)** a bővítőrekeszből.

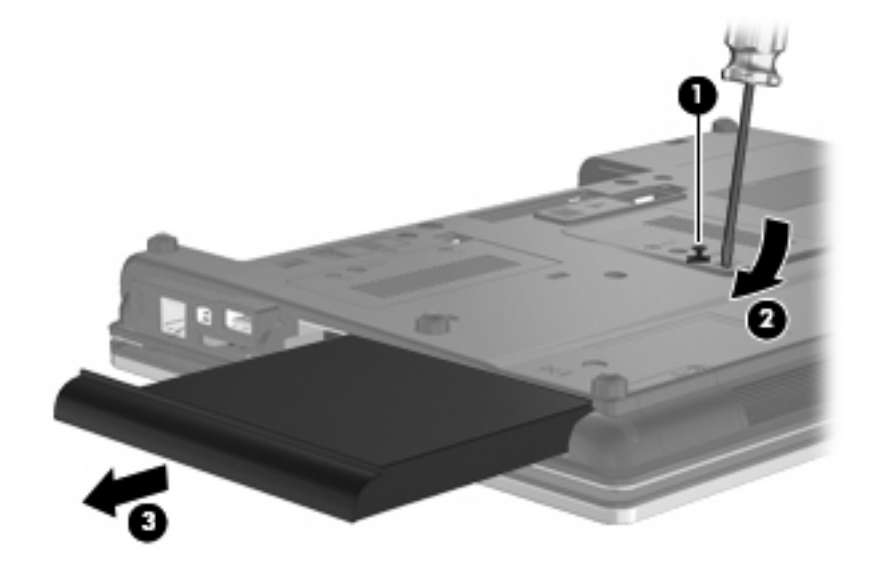

## **A merevlemez cseréje**

**VIGYÁZAT!** Az adatvesztés és a rendszerlefagyás megelőzése érdekében:

A merevlemez-meghajtó bővítőrekeszből való eltávolítása előtt kapcsolja ki a számítógépet. Ne távolítsa el a merevlemez-meghajtót, ha a számítógép bekapcsolt, alvó vagy hibernált állapotban van.

Ha nem tudja biztosan, ki van-e kapcsolva vagy hibernált állapotban van-e a számítógép, kapcsolja be azt a főkapcsoló megnyomásával. Ezután állítsa le a számítógépet az operációs rendszeren keresztül.
Merevlemez-meghajtó eltávolítása a bővítőrekeszből:

- **1.** Mentse el a munkáját.
- **2.** Kapcsolja ki a számítógépet, és csukja le a kijelzőt.
- **3.** Válassza le a számítógéphez csatlakozó összes külső hardveres eszközt.
- **4.** Húzza ki a tápkábelt a konnektorból.
- **5.** Fordítsa meg a számítógépet, és helyezze vízszintes felületre úgy, hogy a bővítőrekesz Ön felé essen.
- **6.** Távolítsa el a számítógép akkumulátorát.
- **7.** Vegye le a rögzítőcsavarok védősapkáját **(1)**, majd vegye ki a merevlemezt rögzítő 4 csavart **(2)**.

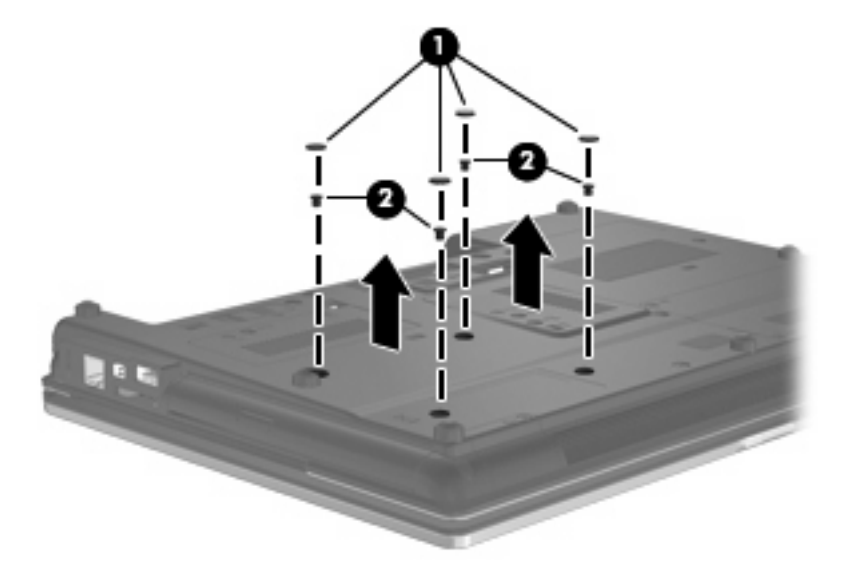

- **8.** Lazítsa meg a bővítőrekeszt rögzítő csavart **(1)**.
- **9.** Lapos fejű csavarhúzóval finoman nyomja a lapot a merevlemez kioldásához **(2)**.

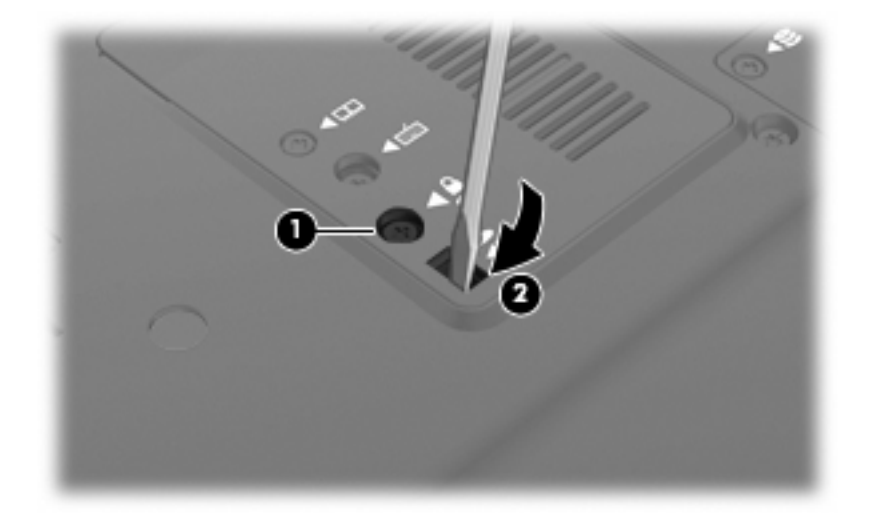

**10.** Vegye ki a merevlemezt a bővítőrekeszből.

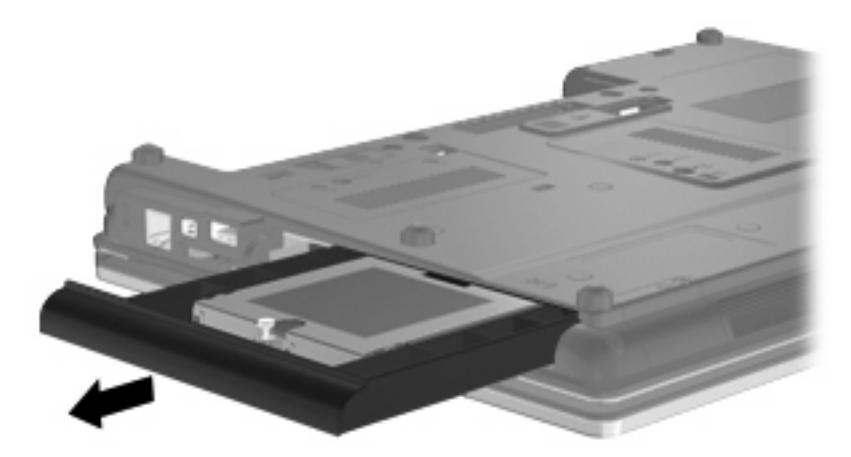

Merevlemez telepítése a bővítőrekeszbe:

**1.** Helyezze a merevlemezt a bővítőrekeszbe.

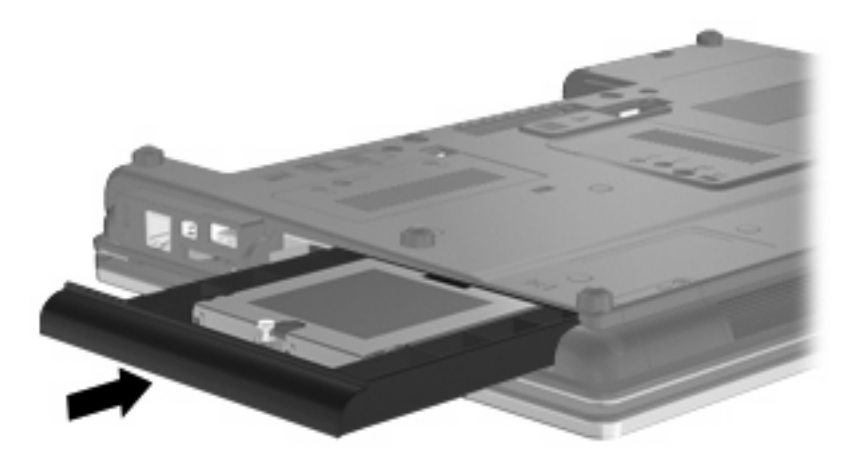

**2.** Szorítsa meg a bővítőrekeszt rögzítő csavart.

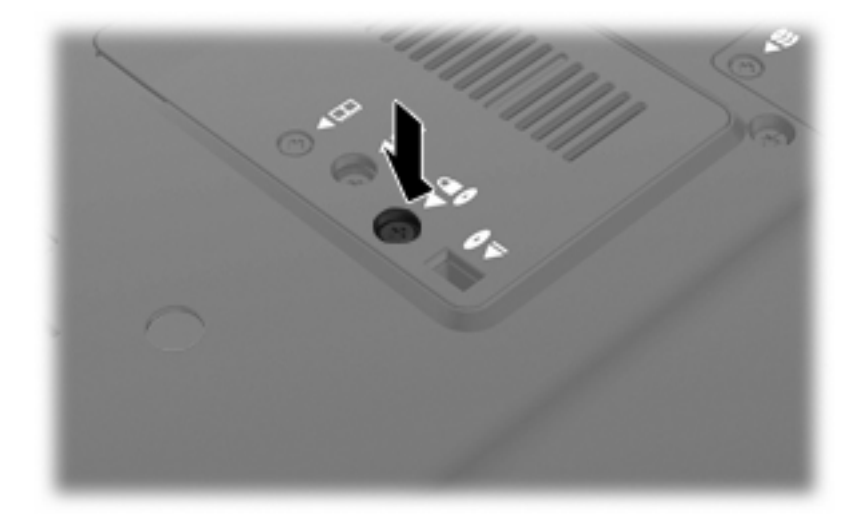

**3.** Cserélje ki a merevlemezt rögzítő 4 csavart **(1)**, majd cserélje ki a a rögzítőcsavarok védősapkáját **(2)**.

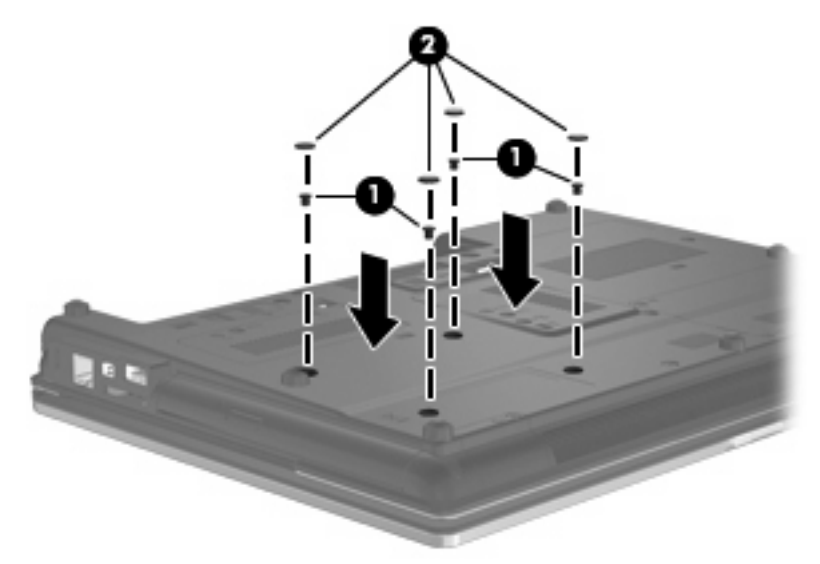

- **4.** Tegye vissza az akkumulátort.
- **5.** Fordítsa a számítógépet a jobb oldalával felfelé, és csatlakoztassa újra a külső áramforrást és a külső eszközöket.
- **6.** Kapcsolja be a számítógépet.

#### **Az optikai meghajtó visszahelyezése**

**VIGYÁZAT!** Az adatvesztés és a rendszerlefagyás megelőzése érdekében:

Az optikai meghajtó bővítőrekeszből való eltávolítása előtt kapcsolja ki a számítógépet. Ne vegye ki az optikai meghajtót addig, amíg a számítógép bekapcsolt, alvó vagy hibernált állapotban van.

Ha nem tudja biztosan, ki van-e kapcsolva vagy hibernált állapotban van-e a számítógép, kapcsolja be azt a főkapcsoló megnyomásával. Ezután állítsa le a számítógépet az operációs rendszeren keresztül.

Optikai meghajtó eltávolítása a bővítőrekeszből:

- **1.** Mentse el a munkáját.
- **2.** Kapcsolja ki a számítógépet, és csukja le a kijelzőt.
- **3.** Válassza le a számítógéphez csatlakozó összes külső hardveres eszközt.
- **4.** Húzza ki a tápkábelt a konnektorból.
- **5.** Fordítsa meg a számítógépet, és helyezze vízszintes felületre úgy, hogy az bővítőrekesz Ön felé essen.
- **6.** Távolítsa el a számítógép akkumulátorát.
- **7.** Lazítsa meg a bővítőrekeszt rögzítő csavart **(1)**.

**8.** Lapos fejű csavarhúzóval finoman nyomja a lapot az optikai meghajtó kioldásához **(2)**.

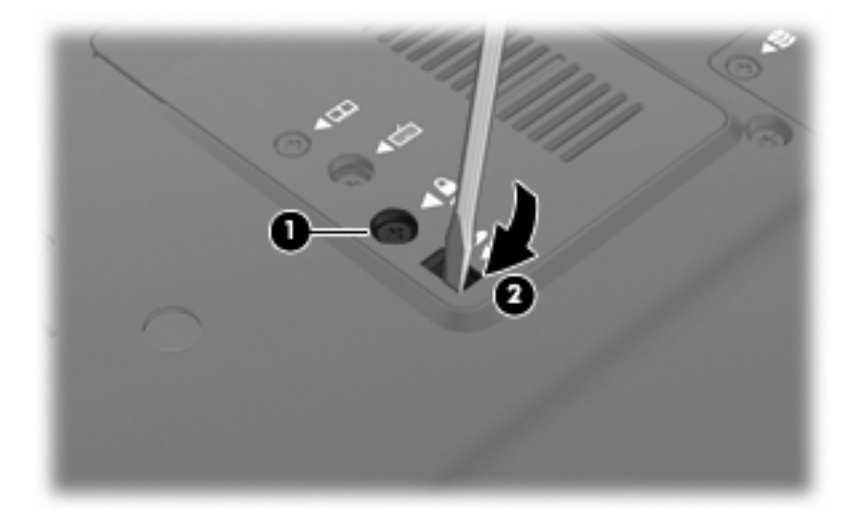

**9.** Távolítsa el az optikai meghajtót a bővítőrekeszből.

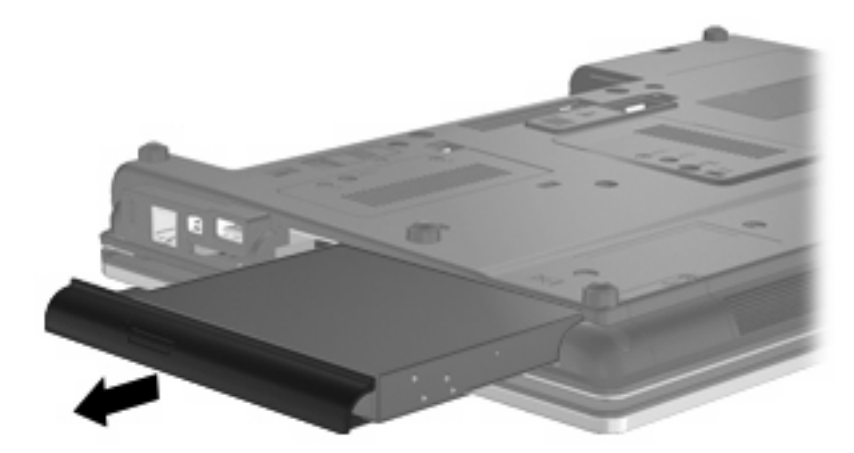

Optikai meghajtó telepítése a bővítőrekeszbe:

**1.** Helyezze az optikai meghajtót a bővítőrekeszbe.

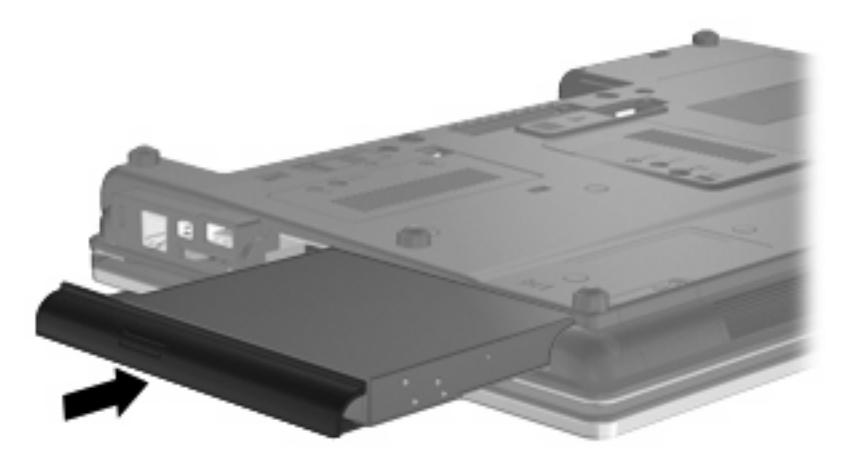

**2.** Szorítsa meg a bővítőrekeszt rögzítő csavart.

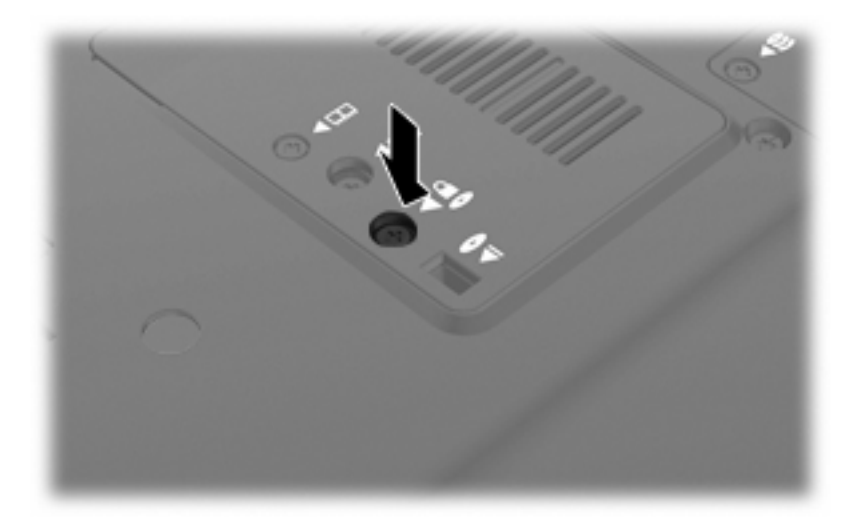

- **3.** Tegye vissza az akkumulátort.
- **4.** Fordítsa a számítógépet a jobb oldalával felfelé, és csatlakoztassa újra a külső áramforrást és a külső eszközöket.
- **5.** Kapcsolja be a számítógépet.

# **7 Külső eszközök**

# **Az USB-eszközök használata**

A Universal Serial Bus (univerzális soros busz, USB) olyan hardveres illesztőfelület, amelyen keresztül egy kiegészítő külső eszközt, például USB-billentyűzetet, -egeret, -meghajtót, -nyomtatót, -lapolvasót vagy -hubot lehet csatlakoztatni a számítógéphez.

Egyes USB-eszközökhöz további támogatási szoftver szükséges, amely általában az eszközzel együtt kapható. Az eszközspecifikus szoftverrel kapcsolatos további tudnivalókat a gyártó útmutatóiban találja.

A számítógép 4 USB-porttal rendelkezik, amelyekhez USB 1.0, USB 1.1 és USB 2.0 eszközök csatlakoztathatók.

Az opcionális dokkolóeszköz vagy USB-hub további USB-portokat tesz elérhetővé, amelyek kapcsolatban állnak a számítógéppel.

### **Az USB-eszköz csatlakoztatása**

- **VIGYÁZAT!** Az USB-csatlakozó sérülésének elkerülése érdekében az USB-eszközt a lehető legkisebb erőkifejtéssel csatlakoztassa.
	- Az USB-eszköz számítógéphez történő csatlakoztatásakor dugja az eszközhöz kapott USB-kábel végét az USB-portba.

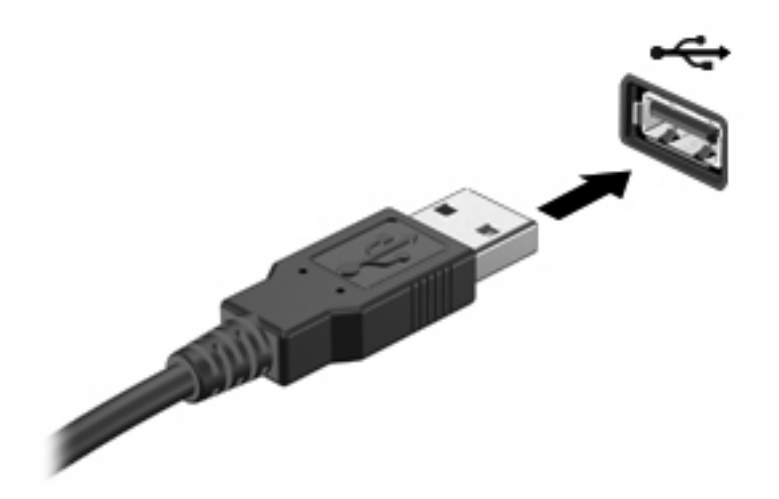

Az eszköz észlelésekor hangjelzést fog hallani.

**MEGJEGYZÉS:** Amikor először csatlakoztat USB-eszközt, az értesítési területen megjelenik egy üzenet, amely tájékoztatja, hogy a számítógép felismerte az eszközt.

### **Az USB-eszközök eltávolítása**

**VIGYÁZAT!** Az adatvesztés és a rendszer lefagyásának megelőzése érdekében a következő eljárást használja az USB-eszközök biztonságos eltávolítására.

**VIGYÁZAT!** Az USB-eszköz eltávolításakor ne a kábelt húzza, mert ezzel károsíthatja az USBcsatlakozót.

Az USB-eszközök eltávolítása:

- **1.** Kattintson a tálca jobb szélén lévő értesítési területen látható **Hardver biztonságos eltávolítása és az adathordozó kiadása** ikonra.
- **MEGJEGYZÉS:** A Hardver biztonságos eltávolítása és az adathordozó kiadása ikon megjelenítéséhez kattintson a **Rejtett ikonok megjelenítése** ikonra (a nyílra az értesítési terület bal oldalán).
- **2.** Kattintson az eszköz nevére a listában.

A rendszer értesíti, hogy az eszköz eltávolítása immár biztonságos.

**3.** Távolítsa el az eszközt.

#### **Az örökölt USB-eszközök támogatása**

A (gyárilag engedélyezett) örökölt USB-eszközök támogatásával a következőket hajthatja végre:

- A számítógép USB-portjára csatlakoztatott billentyűzet, egér vagy hub használatát a rendszerindításkor és az MS-DOS alapú programok és segédprogramok futtatásakor
- Rendszerindítást és újraindítást az opcionális külső MultiBay vagy az opcionális USB rendszerindító eszközről

Kövesse az alábbi lépéseket, hogy a Computer Setup segédprogramban letiltsa vagy újra engedélyezze az örökölt USB-eszközök támogatását:

- **1.** Kapcsolja be vagy indítsa újra a számítógépet, majd nyomja meg az esc billentyűt, amikor a képernyő alján megjelenik "Nyomja le az ESC billentyűt az indítómenühöz" üzenet.
- **2.** A Computer Setup segédprogramba lépéshez nyomja le az f10 billentyűt.
- **3.** Mutatóeszközzel vagy a nyilakkal válassza a **Rendszerkonfiguráció** menüt, majd az **Eszközkonfigurációk** parancsot.
- **4.** Az USB-támogatás letiltásához kattintson **Az örökölt USB-eszközök támogatása** mellett lévő **Letiltva** parancsra. Az USB-támogatás újbóli engedélyezéséhez kattintson **Az örökölt USBeszközök támogatása** mellett lévő **Engedélyezve** parancsra.
- **5.** Kattintson a képernyő bal alsó sarkában lévő **Mentés** gombra,és kövesse a képernyőn megjelenő utasításokat, hogy mentse a módosításokat és kilépjen a Computer Setup programból.

– vagy –

A nyilakkal válassza ki a **Fájl > Módosítások mentése és kilépés** parancsot, majd kövesse a képernyőn megjelenő utasításokat.

A változtatások a számítógép újraindításakor lépnek életbe.

## **1394-es szabványú eszköz használata**

Az IEEE 1394 szabvány egy hardveres illesztőfelületet határoz meg, amelyen keresztül nagy sebességű multimédiás és adattároló eszközök csatlakoztathatók a számítógéphez. A lapolvasók, digitális fényképezőgépek és digitális kamerák gyakran igényelnek 1394-es kapcsolatot.

Egyes 1394-es szabványú eszközök használatához további szoftver is szükséges lehet, ez általában az eszköz tartozéka. Az eszközspecifikus szoftver tudnivalói a gyártótól kapott útmutatóban olvashatók.

Az 1394-es porthoz IEEE 1394a szabványú eszközök is csatlakoztathatók.

#### **Az 1394-es szabványú eszköz csatlakoztatása**

- **VIGYÁZAT!** Az 1394-es port sérülésének elkerülése érdekében minimális erőkifejtéssel helyezze be az 1394-es szabványú kártyát.
	- ▲ Az 1394-es eszköz számítógéphez történő csatlakoztatásakor dugja az eszközhöz kapott 1394 es szabványú kábel végét az 1394-es portba.

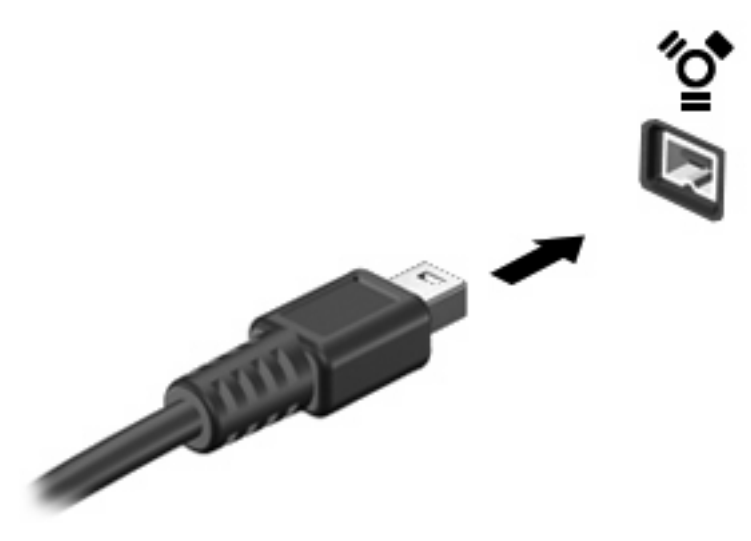

Az eszköz észlelésekor hangjelzést fog hallani.

#### **1394-es szabványú eszköz eltávolítása**

**VIGYÁZAT!** Az információ elvesztésének vagy a rendszer lefagyásának elkerülése érdekében használja az alábbi műveletet az 1394-es szabványú eszköz biztonságos eltávolításához.

**VIGYÁZAT!** Az 1394-es eszköz eltávolításakor ne a kábelt húzza, mert ezzel károsíthatja az 1394 es csatlakozót.

1394-es szabványú eszköz eltávolítása:

- **1.** Kattintson a tálca jobb szélén lévő értesítési területen látható **Hardver biztonságos eltávolítása és az adathordozó kiadása** ikonra.
- **MEGJEGYZÉS:** A Hardver biztonságos eltávolítása és az adathordozó kiadása ikon megjelenítéséhez kattintson a **Rejtett ikonok megjelenítése** ikonra (a nyílra az értesítési terület bal oldalán).
- **2.** Kattintson az eszköz nevére a listában.

A rendszer értesíti, hogy az eszköz eltávolítása immár biztonságos.

**3.** Távolítsa el az eszközt.

## **Soros eszköz használata (csak egyes típusokon)**

Egyes számítógéptípusokon soros port is található, amelyhez opcionális eszközöket, pl. soros modemet, egeret vagy nyomtatót lehet csatlakoztatni.

Egyes soros eszközök további szoftver telepítését igénylik, amely általában az adott eszközhöz mellékelt szoftverek között található. Az eszközspecifikus szoftverekkel kapcsolatos további információkért olvassa el a gyártó útmutatóját.

▲ Soros eszköznek a készülékhez csatlakoztatásához csatlakoztassa az eszköz kábelét a számítógép soros portjához.

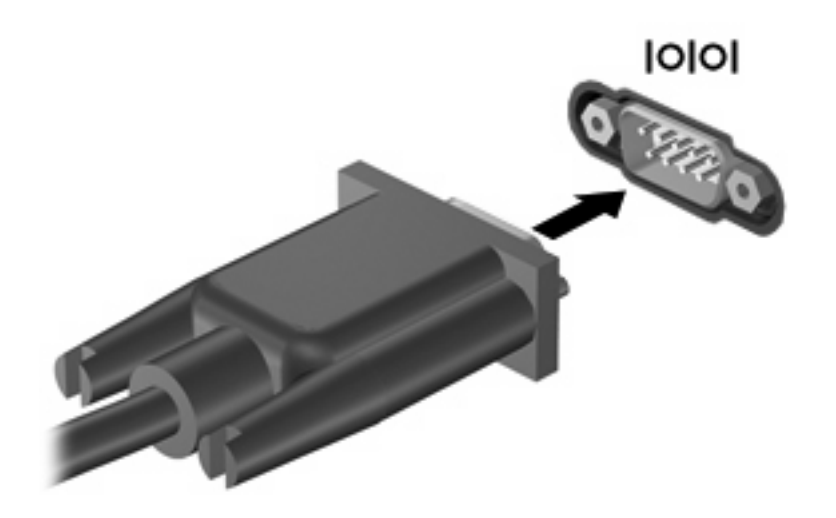

# **Külső meghajtók használata**

A cserélhető külső meghajtók növelik a tárolási és adatkezelési lehetőségeket. A számítógép USBportjához USB-meghajtót is lehet csatlakoztatni.

Az USB-meghajtók közé tartoznak az alábbiak:

- 1,44 MB-os hajlékonylemez-meghajtó
- Merevlemezmodul (merevlemez a hozzá csatlakoztatott tápegységgel)
- DVD-ROM-meghajtó
- DVD-/CD-RW kombinált meghajtó
- DVD±RW/CD-RW kombinált meghajtó

#### **Opcionális külső eszközök használata**

**MEGJEGYZÉS:** A szükséges szoftverekről és illesztőprogramokról, illetve az egyes számítógépportok használatáról a gyártó útmutatójában olvashat bővebben.

Külső eszköz csatlakoztatása a számítógéphez:

- **VIGYÁZAT!** A tápellátást igénylő berendezés csatlakoztatása közben fellépő károsodás megelőzése érdekében ellenőrizze, hogy az eszköz ki van-e kapcsolva, és a tápkábel ki van-e húzva.
	- **1.** Csatlakoztassa az eszközt a számítógéphez.
	- **2.** Ha tápellátást igénylő eszközt csatlakoztat, dugja a hozzá tartozó tápkábelt egy földelt fali aljzatba.
	- **3.** Kapcsolja be az eszközt.

Ha tápellátást nem igénylő külső eszközt kíván leválasztani, kapcsolja ki az eszközt, majd válassza le a számítógépről. Tápellátást igénylő külső eszköz leválasztásához kapcsolja ki, majd válassza le az eszközt a számítógépről, végül húzza ki a tápkábelt.

## **Dokkolóeszköz használata**

A dokkolócsatlakozóval a számítógép egy külön beszerezhető dokkolóegységhez csatlakoztatható. A külön beszerezhető dokkolóegység alkalmazásával a számítógéppel további portok és csatlakozók használata válik lehetővé.

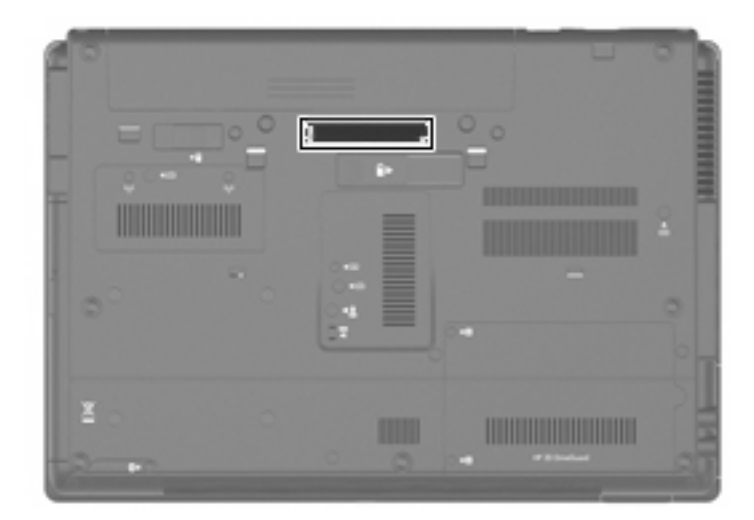

# **8 Külső memóriakártyák**

# **A memóriakártya-olvasóval használható kártyák**

Az opcionális memóriakártyák biztonságos adattárolási és kényelmes adatmegosztási lehetőségeket biztosítanak. Ezeket a kártyákat gyakran használják digitális adatok kezelésére képes fényképezőgépekkel, PDA-készülékekkel és más számítógépekkel.

A memóriakártya-olvasó a következő formátumokat támogatja:

- **Memory Stick**
- **Memory Stick Pro**
- Memory Stick Duo (adapter szükséges)
- Memory Stick Duo Pro (adapter szükséges)
- **MultiMediaCard**
- MultiMediaCard Plus
- **•** Secure Digital (SD) memóriakártya
- Secure Digital (SD) nagy teljesítményű memóriakártya
- **•** micro Secure Digital (SD) memóriakártya (adapter szükséges)
- xD-Picture kártya

#### **Digitális kártya behelyezése**

- **VIGYÁZAT!** A digitális kártya csatlakozója sérülésének elkerülése érdekében a digitális kártyát a lehető legkisebb erőkifejtéssel illessze be.
	- **1.** Tartsa a digitális kártyát úgy, hogy a címke felfelé, a csatlakozók pedig a számítógép felé nézzenek.

**2.** Helyezze a kártyát a memóriakártya-olvasóba, és nyomja be egészen, hogy a helyére rögzüljön.

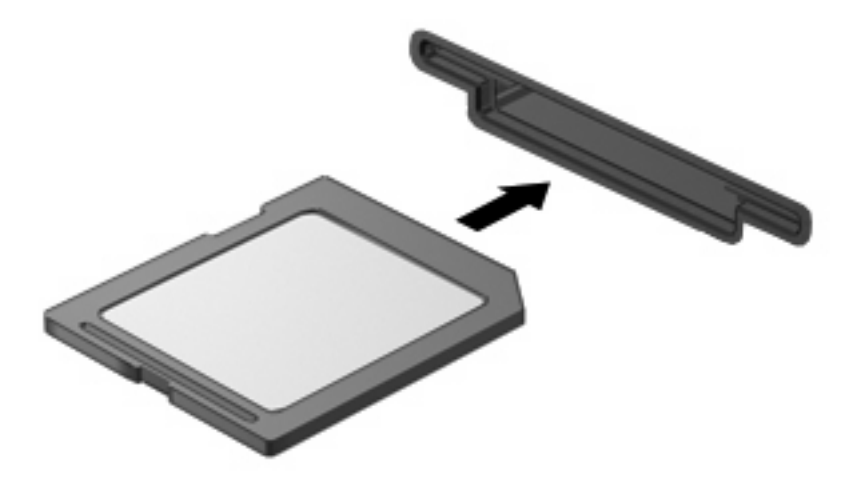

Ha a számítógép észleli az eszközt, egy hangjelzést hall, és a képernyőn megjelenik egy menü, amely felsorolja a választási lehetőségeket.

### **Memóriakártya eltávolítása**

- **VIGYÁZAT!** Az adatvesztés és a rendszerlefagyás elkerülése érdekében a memóriakártyákat az alábbi módszerrel távolítsa el.
	- **1.** Mentse az adatait, és zárjon be minden olyan programot, amely a memóriakártyához kapcsolódik.
	- **MEGJEGYZÉS:** Az adatátvitel leállításához kattintson a **Mégse** gombra az operációs rendszer Másolás ablakában.
	- **2.** A memóriakártyák eltávolítása:
		- **a.** Kattintson a tálca jobb szélén lévő értesítési területen látható **Hardver biztonságos eltávolítása és az adathordozó kiadása** ikonra.
			- **MEGJEGYZÉS:** A **Hardver biztonságos eltávolítása és az adathordozó kiadása** ikon megjelenítéséhez kattintson a **Rejtett ikonok megjelenítése** ikonra (az értesítési terület bal oldalán látható nyílra).
		- **b.** Kattintson a memóriakártya nevére a listában.
			- **MEGJEGYZÉS:** A rendszer értesíti, hogy a hardvereszköz eltávolítása immár biztonságos.
	- **3.** A memóriakártya **(1)** kivételéhez először nyomja befelé, majd vegye ki a nyílásból **(2)**.

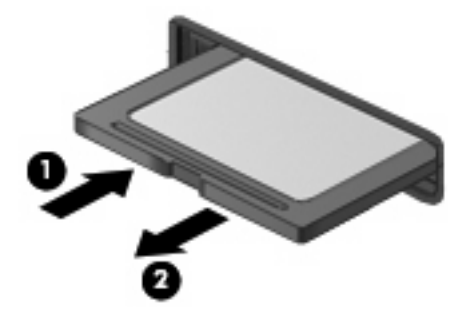

# **ExpressCard kártyák használata (csak egyes típusokon)**

Az ExpressCard kártya egy nagy teljesítményű PC-kártya, amelyet az ExpressCard kártya nyílásába kell behelyezni.

A szabványos PC-kártyákhoz hasonlóan az ExpressCard is megfelel a PCMCIA-specifikációnak.

### **Az ExpressCard kártya konfigurálása**

Csak az eszközhöz szükséges szoftvert telepítse. Ha az ExpressCard kártya gyártója kéri, hogy telepítse az eszköz illesztőprogramjait, vegye figyelembe a következőket:

- Csak az operációs rendszernek megfelelő illesztőprogramokat telepítsen.
- Ne telepítsen egyéb szoftvereket, amelyeket esetleg az ExpressCard kártya gyártója mellékelt (például kártyaszolgáltatásokat, bővítőhely-szolgáltatásokat vagy kártyaengedélyezőket).

### **Az ExpressCard kártya behelyezése**

**VIGYÁZAT!** A számítógép és a külső kártyaeszközök sérülése elkerülésének érdekében ne helyezzen PC-kártyát az ExpressCard kártya bővítőhelyébe.

**VIGYÁZAT!** A csatlakozók épségének megóvása érdekében ügyeljen az alábbiakra:

Az ExpressCard kártyát a lehető legkisebb erőkifejtéssel helyezze be.

Ne mozgassa vagy szállítsa a számítógépet, ha ExpressCard kártya van a gépben.

Az ExpressCard kártya bővítőhelyén esetenként egy védőbetét található. A védőbetét eltávolítása:

- **1.** A kioldáshoz nyomja meg a betétet **(1)**.
- **2.** Húzza ki a betétet a nyílásból **(2)**.

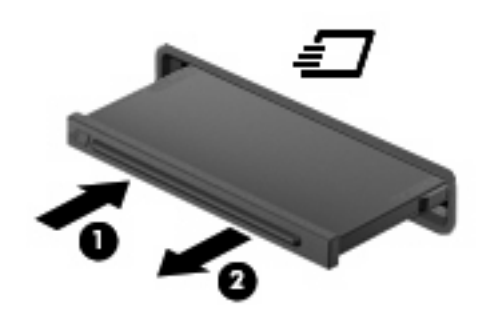

Az ExpressCard kártya behelyezése:

**1.** Tartsa a kártyát úgy, hogy a címke felfelé, a csatlakozók pedig a számítógép felé nézzenek.

**2.** Helyezze a kártyát az ExpressCard bővítőhelybe, majd nyomja be a kártyát, amíg biztosan a helyére nem kerül.

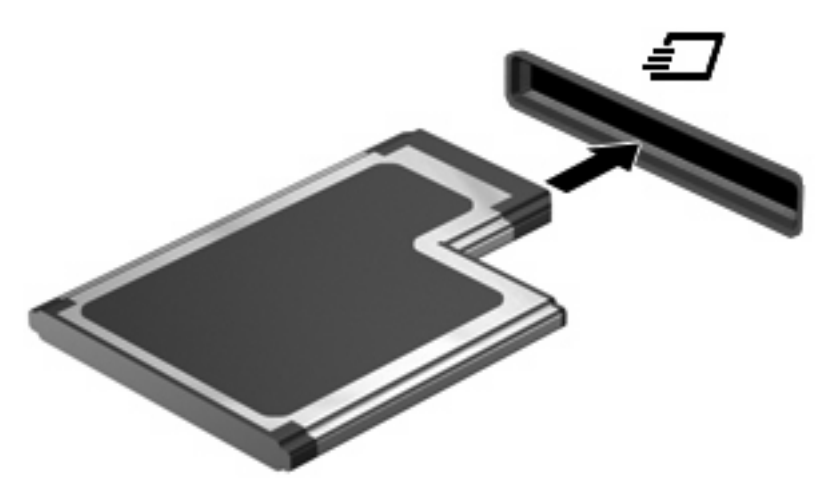

Ha a számítógép észleli az eszközt, egy hangjelzést hall, és a képernyőn megjelenik egy menü, amely felsorolja a választási lehetőségeket.

- **MEGJEGYZÉS:** Amikor először helyez be ExpressCard kártyát, az értesítési területen megjelenik egy üzenet, amely tájékoztatja, hogy a számítógép felismerte az eszközt.
- **MEGJEGYZÉS:** A gépbe helyezett ExpressCard kártya használaton kívüli állapotban is fogyaszt áramot. Kapcsolja ki vagy távolítsa el az ExpressCard kártyát, ha nincs használatban, így energiát takaríthat meg.

### **Az ExpressCard kártya eltávolítása**

**VIGYÁZAT!** Az információ elvesztésének vagy a rendszer lefagyásának elkerülése érdekében használja az alábbi műveletet az ExpressCard kártya biztonságos eltávolításához.

Mentse el az adatokat, és zárjon be minden, az ExpressCard kártyához tartozó programot.

**MEGJEGYZÉS:** Az adatátvitel leállításához kattintson a **Mégse** gombra az operációs rendszer Másolás ablakában.

ExpressCard kártya eltávolítása:

- **1.** Kattintson a tálca jobb szélén lévő értesítési területen látható **Hardver biztonságos eltávolítása és az adathordozó kiadása** ikonra.
- **MEGJEGYZÉS:** A Hardver biztonságos eltávolítása és az adathordozó kiadása ikon megjelenítéséhez kattintson a **Rejtett ikonok megjelenítése** ikonra (a nyílra az értesítési terület bal oldalán).
- **2.** Kattintson az ExpressCard nevére a listán.

**MEGJEGYZÉS:** A rendszer értesíti, hogy a hardvereszköz eltávolítása immár biztonságos.

- **3.** Oldja fel az ExpressCard reteszelését, és távolítsa el.
	- **a.** Finoman nyomja befelé az ExpressCard kártyát **(1)**, hogy a reteszelés elengedje.
	- **b.** Húzza ki az ExpressCard kártyát **(2)**.

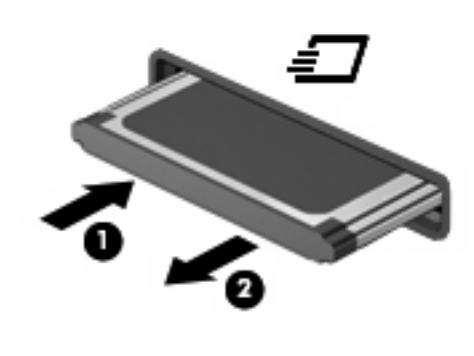

# **Intelligenskártyák használata (csak egyes típusokon)**

**MEGJEGYZÉS:** A fejezetben használt *intelligens kártya* fogalom mind az intelligens kártyákra, mind a Java™-kártyákra vonatkozik.

Az intelligens kártya egy hitelkártya méretű kiegészítő, amelyen egy memóriát és egy mikroprocesszort tartalmazó lapka található. A személyi számítógépekhez hasonlóan az intelligens kártyák is rendelkeznek operációs rendszerrel, amely a bemenetet és a kimenetet kezeli, és az adatok védelme érdekében biztonsági funkciókat is nyújtanak. A szabványos intelligens kártyák az intelligenskártyaolvasóval használhatók (csak egyes típusokon).

A lapkán tárolt információ eléréséhez egy PIN-kódra van szükség. Az intelligens kártyák biztonsági funkcióival kapcsolatban a súgó nyújt további információkat.

**MEGJEGYZÉS:** Az Ön számítógépe kismértékben eltérhet a fejezet ábráin bemutatott számítógéptől.

### **Az intelligens kártya behelyezése**

Az intelligens kártya behelyezése:

**1.** Az intelligens kártyát a címkével felfelé tartva óvatosan csúsztassa be az intelligenskártyaolvasóba, amíg a kártya a helyére nem kerül.

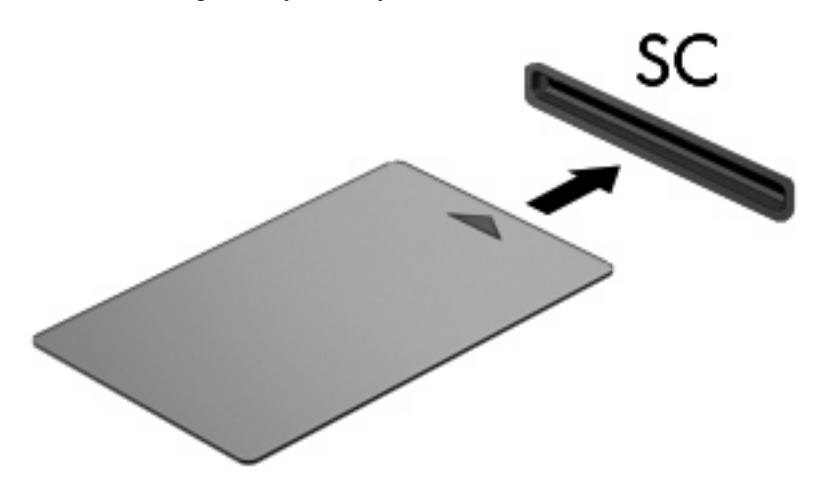

**2.** Kövesse a képernyőn megjelenő utasításokat, amelyek az intelligens kártya PIN-kódjával történő belépésre vonatkoznak.

### **Az intelligens kártya eltávolítása**

Az intelligens kártya eltávolítása:

Fogja meg az intelligens kártya szélét, és húzza ki az intelligenskártya-olvasóból.

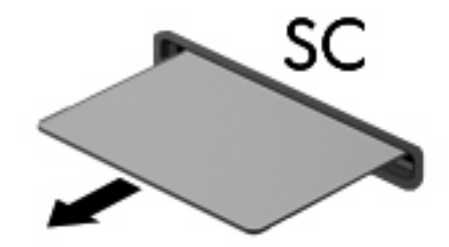

# **9 Memóriamodulok**

A számítógépben két memóriamodul-rekesz található. Az elsődleges memóriamodul-rekesz a billentyűzet alatt, míg a bővítő memóriamodul-rekesz a számítógép alján helyezkedik el.

A számítógép memóriája vagy egy új memóriamodulnak az üres memória-bővítőhelybe helyezésével, vagy az elsődleges memória-bővítőhelyen található memóriamodul nagyobb kapacitásúra cserélésével bővíthető.

- **FIGYELEM!** Az áramütés és a számítógép károsodásának megakadályozása érdekében a memóriamodulok behelyezését megelőzően húzza ki a tápvezetéket és távolítson el minden akkumulátort.
- **VIGYÁZAT!** Az elektrosztatikus kisülések károsíthatják az elektronikus alkatrészeket. Mielőtt bármilyen műveletbe kezdene, érintsen meg egy földelt fémtárgyat, hogy elvezesse magáról a sztatikus elektromosságot.

### **Memóriamodul behelyezése vagy cseréje a memóriabővítőhelyen**

A memóriamodul az alábbi lépésekkel helyezhető be vagy cserélhető ki a memóriabővítő-helyen:

- **1.** Mentse eddigi munkáját.
- **2.** Kapcsolja ki a számítógépet, és csukja le a kijelzőt.

Ha nem tudja biztosan, hogy a számítógép kikapcsolt vagy hibernált állapotban van-e, kapcsolja be a számítógépet a bekapcsológomb megnyomásával. Ezután kapcsolja ki a számítógépet az operációs rendszerből.

- **3.** Válassza le a számítógéphez csatlakoztatott összes külső eszközt.
- **4.** Húzza ki a tápkábelt a váltakozó áramú hálózati aljzatból.
- **5.** Sík felületen fordítsa a számítógépet az aljával felfelé.
- **6.** Távolítsa el a számítógép összes akkumulátorát.
- **7.** Lazítsa meg a memóriamodul-rekesz borítását rögzítő csavart **(1)**.
- **8.** Emelje le a rekeszfedelet **(2)** a számítógépről.

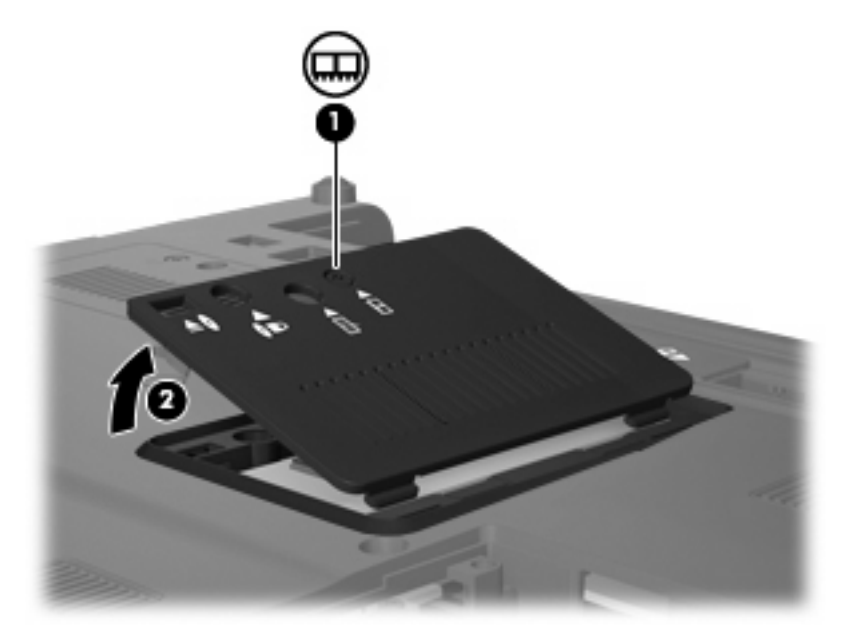

- **9.** Vegye ki a memóriamodult:
	- **MEGJEGYZÉS:** Ha a memóriabővítő-hely üres, hagyja ki a 9. lépést, és folytassa a 10. lépéssel.
		- **a.** Húzza szét a memóriamodul két oldalát rögzítő reteszt **(1)**.

A memóriamodul felpattan.

 $\triangle$  **VIGYÁZAT!** A memóriamodul megóvása érdekében a memóriamodult csak a széleinél fogja meg. A memóriamodulon lévő alkatrészekhez ne érjen hozzá.

**b.** Fogja meg a memóriamodult a széleinél **(2)**, és óvatosan húzza ki modult a memóriamodul bővítőhelyről.

A memóriamodult az eltávolítás után helyezze antisztatikus tasakba, hogy megóvja a sérüléstől.

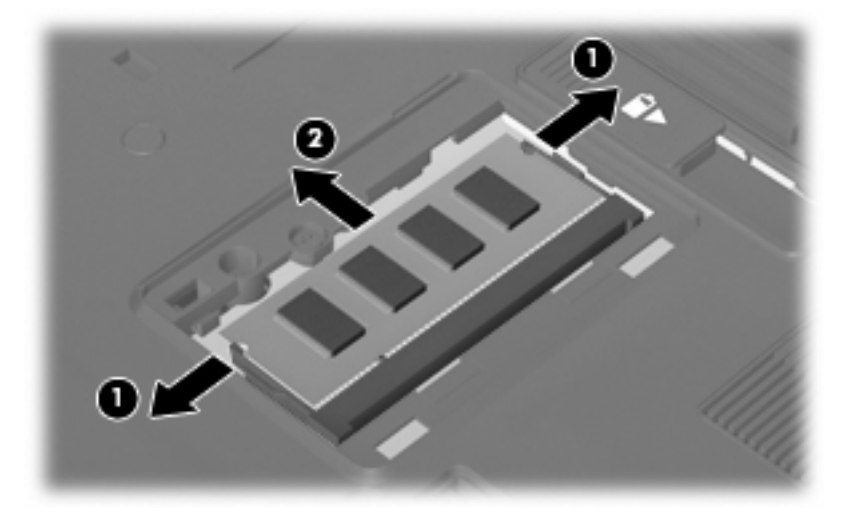

- **10.** A memóriamodul behelyezése:
	- **a.** A memóriamodul bevágással ellátott szélét **(1)** igazítsa a bővítőhely megjelölt részéhez.
		- **VIGYÁZAT!** A memóriamodul megóvása érdekében a memóriamodult csak a széleinél fogja meg. Ne érintse meg a modul alkatrészeit, és ne hajlítsa meg a memóriamodult.
	- **b.** A memóriamodul-rekesz felszínéhez képest 45 fokos szögben tartva nyomja a modult **(2)** a bővítőhelyre, míg az a helyére nem ugrik.
	- **c.** Óvatosan nyomja lefelé a memóriamodult **(3)** a memóriamodul bal és jobb oldalára egyforma nyomóerőt kifejtve, amíg a reteszek be nem kattannak a helyükre.

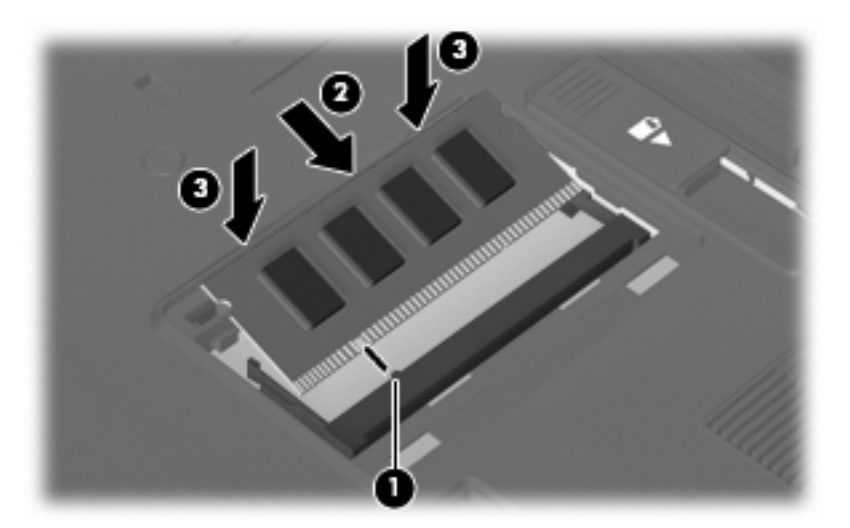

- **11.** Igazítsa a memóriarekesz fedelének füleit **(1)** a számítógépen lévő bevágásokhoz.
- **12.** Csukja le a fedelet **(2)**.

**13.** Húzza meg a memóriamodul-rekesz borítását rögzítő csavart **(3)**.

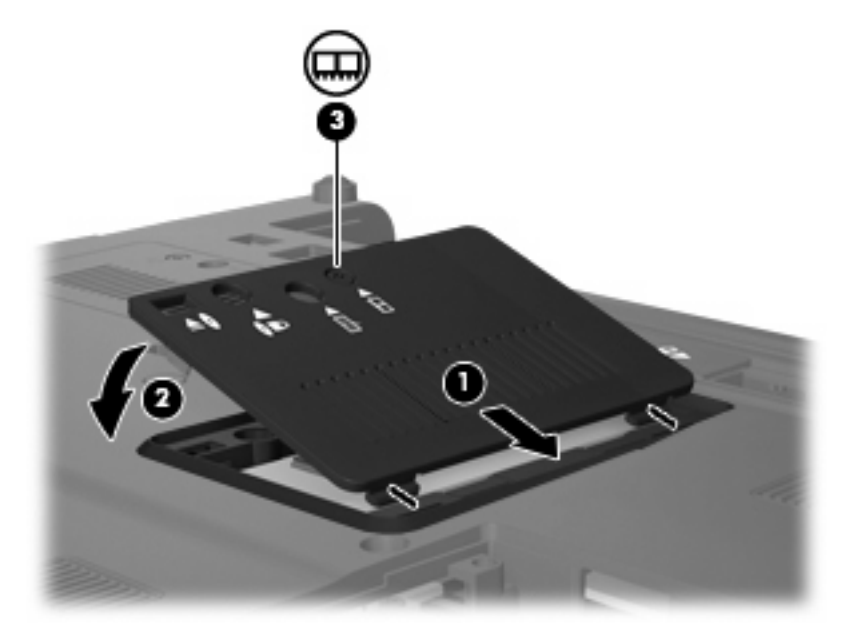

- **14.** Cserélje ki az elemeket.
- **15.** Fordítsa a számítógépet a jobb oldalával felfelé, és csatlakoztassa újra a külső áramforrást és a külső eszközöket.
- **16.** Kapcsolja be a számítógépet.

### **A memória-bővítőhelyen található memóriamodul cseréje nagyobb kapacitású modulra**

A memória-bővítőhelyen található memóriamodul az alábbi lépésekkel cserélhető ki egy nagyobb kapacitású modulra:

- **1.** Mentse eddigi munkáját.
- **2.** Állítsa le a számítógépet.

Ha nem tudja biztosan, hogy a számítógép kikapcsolt vagy hibernált állapotban van-e, kapcsolja be a számítógépet a bekapcsológomb megnyomásával. Ezután kapcsolja ki a számítógépet az operációs rendszerből.

- **3.** Válassza le a számítógéphez csatlakoztatott összes külső eszközt.
- **4.** Húzza ki a tápkábelt a váltakozó áramú hálózati aljzatból.
- **5.** Sík felületen fordítsa a számítógépet az aljával felfelé.
- **6.** Távolítsa el a számítógép összes akkumulátorát.
- **7.** Távolítsa el a három billentyűzetrögzítő csavart.

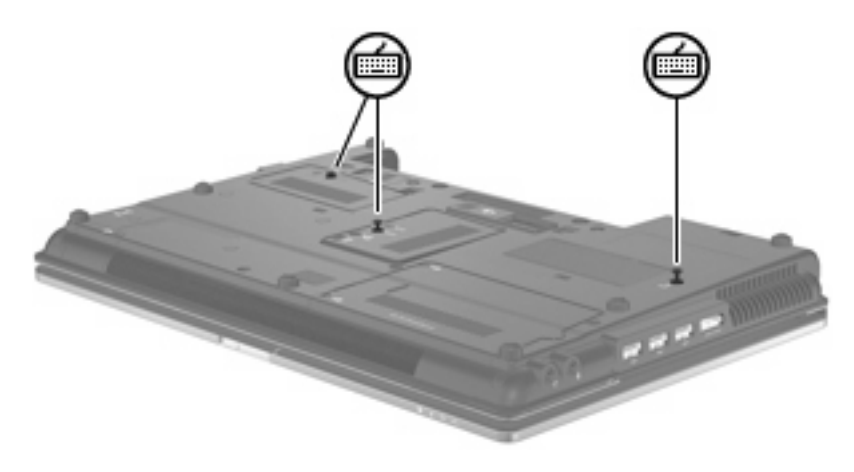

- **8.** Fordítsa meg a számítógépet és nyissa fel a fedelét.
- **9.** A billentyűzetet kioldó 4 retesz **(1)** elhúzásával oldja ki a billentyűzetet.

**10.** Óvatosan emelje meg a billentyűzet felső szélét **(2)**, és hajtsa rá a billentyűzetet a számítógép csuklótámaszára.

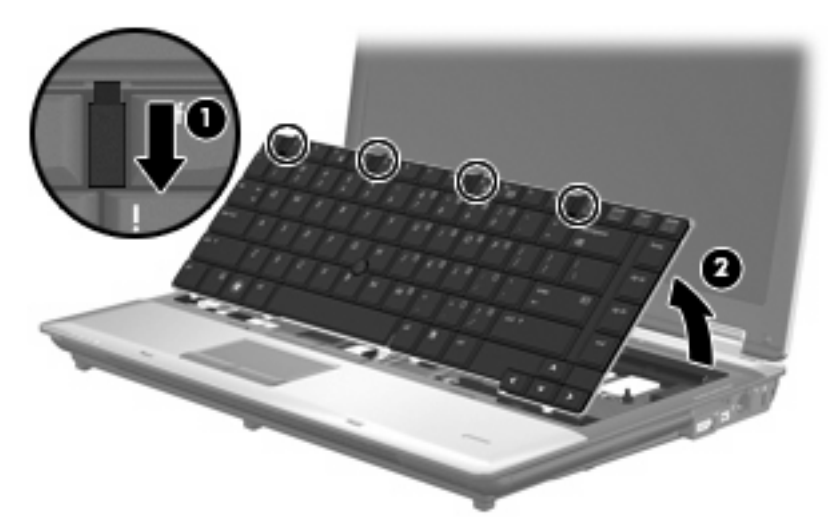

- **11.** Vegye ki a memóriamodult:
	- **a.** Húzza szét a memóriamodul két oldalát rögzítő reteszt **(1)**.

A memóriamodul felpattan.

- **VIGYÁZAT!** A memóriamodul megóvása érdekében a memóriamodult csak a széleinél fogja meg. A memóriamodulon lévő alkatrészekhez ne érjen hozzá.
- **b.** Fogja meg a memóriamodult a széleinél **(2)**, és óvatosan húzza ki modult a memóriamodul bővítőhelyről.

A memóriamodult az eltávolítás után helyezze antisztatikus tasakba, hogy megóvja a sérüléstől.

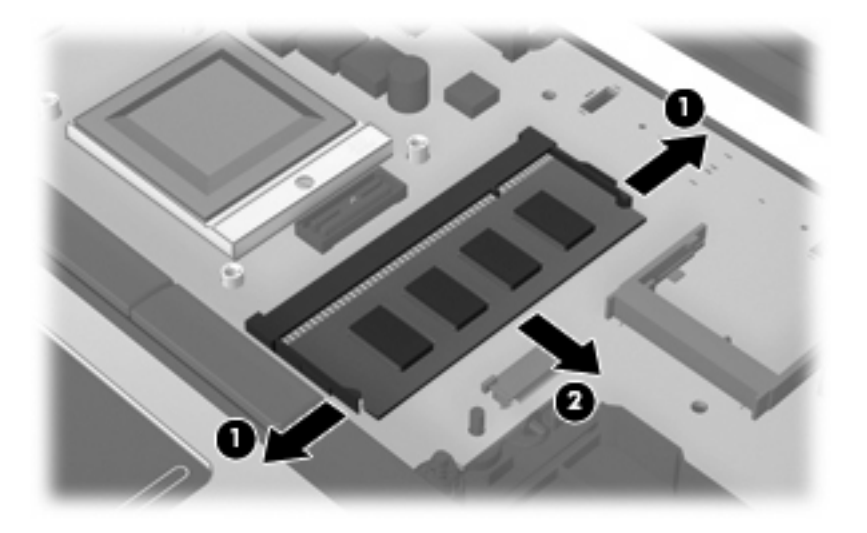

- **12.** A memóriamodul behelyezése:
	- **a.** A memóriamodul bevágással ellátott szélét **(1)** igazítsa a bővítőhely megjelölt részéhez.
		- $\triangle$  VIGYÁZAT! A memóriamodul megóvása érdekében a memóriamodult csak a széleinél fogja meg. Ne érintse meg a modul alkatrészeit, és ne hajlítsa meg a memóriamodult.
	- **b.** A memóriamodul-rekesz felszínéhez képest 45 fokos szögben tartva nyomja a modult **(2)** a bővítőhelyre, míg az a helyére nem ugrik.
	- **c.** Óvatosan nyomja lefelé a memóriamodult **(3)** a memóriamodul bal és jobb oldalára egyforma nyomóerőt kifejtve, amíg a reteszek be nem kattannak a helyükre.

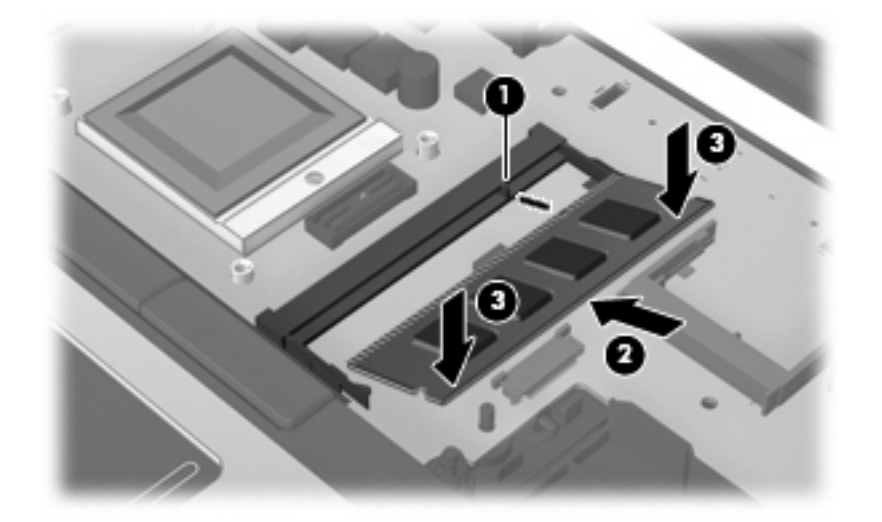

- **13.** Hajtsa vissza a billentyűzetet **(1)**.
- **14.** A billentyűzetet kioldó 4 retesz **(2)** elhúzásával rögzítse a helyén a billentyűzetet.

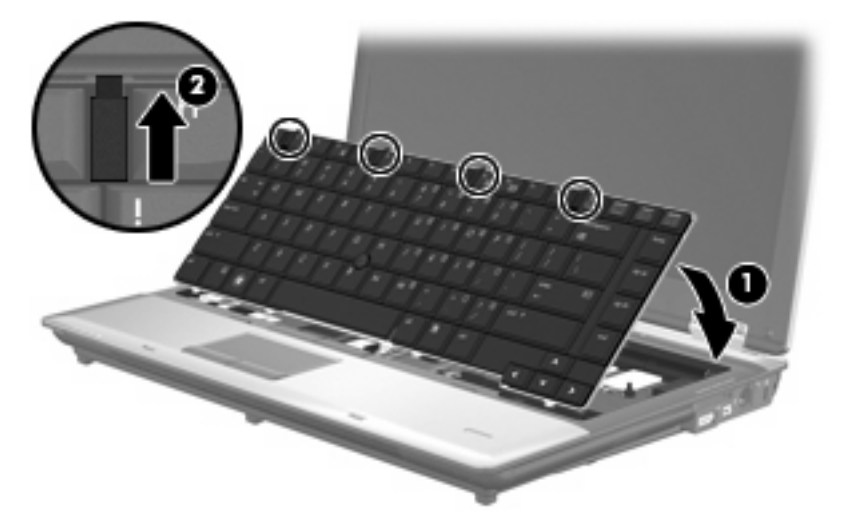

- **15.** Csukja le a fedelet.
- **16.** Fordítsa meg a számítógépet, és helyezze vízszintes felületre.

**17.** Szorítsa meg a három billentyűzetrögzítő csavart.

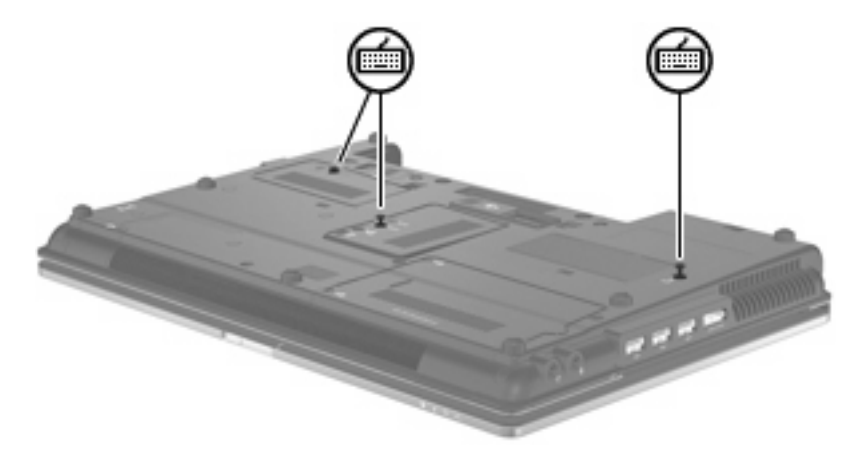

- **18.** Cserélje ki az elemeket.
- **19.** Fordítsa a számítógépet a jobb oldalával felfelé, és csatlakoztassa újra a külső áramforrást és a külső eszközöket.
- **20.** Kapcsolja be a számítógépet.

# **10 Biztonság**

## **A számítógép védelme**

**WEGJEGYZÉS:** A biztonsági megoldások célja a tolvajok elrettentése. Ezek a megoldások nem akadályozzák meg a számítógép helytelen használatát vagy ellopását.

**MEGJEGYZÉS:** Egyes országokban és térségekben a számítógép támogatja a CompuTrace online biztonsági nyomon követési és helyreállítási szolgáltatás használatát. A számítógép ellopása esetén a CompuTrace képes nyomon követni a számítógépet, amennyiben az illetéktelen felhasználó az internetre csatlakozik. A CompuTrace szolgáltatás használatához meg kell vásárolnia a szoftvert, és elő kell fizetnie a szolgáltatásra. A CompuTrace szoftver megrendelésével kapcsolatos információkért keresse fel a HP webhelyét a<http://www.hpshopping.com> címen.

A számítógéphez tartozó biztonsági szolgáltatások segíthetnek a számítógép, a személyes és egyéb adatok különböző veszélyekkel szembeni védelmében. A számítógép használatának módja határozza meg, hogy az adott felhasználónak milyen biztonsági szolgáltatások használatára van szüksége.

A Microsoft Windows® operációs rendszer tartalmaz bizonyos biztonsági szolgáltatásokat. A következő táblázat további biztonsági szolgáltatásokat sorol fel. A legtöbb ilyen kiegészítő biztonsági szolgáltatás a Computer Setup segédprogramban (a továbbiakban: Computer Setup) állítható be.

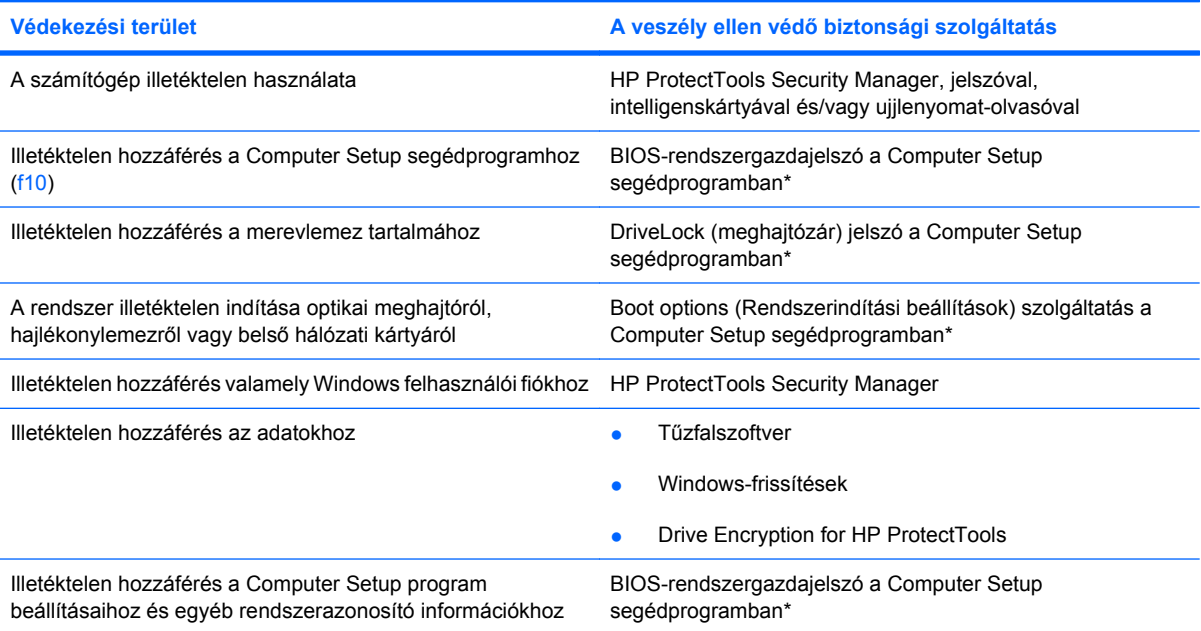

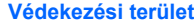

**Védekezési terület A veszély ellen védő biztonsági szolgáltatás**

A számítógép illetéktelen elvitele **A biztonsági kábel befűző nyílása (külön megvásárolható** A biztonsági kábel befűző nyílása (külön megvásárolható biztonsági kábellel használható)

\*A Computer Setup program egy olyan előtelepített, ROM alapú segédprogram, amely olyankor is használható, amikor az operációs rendszer nem működik vagy nem tölthető be. Használhat mutatóeszközt (érintőtábla, pöcökegér vagy USB-s egér) vagy billentyűt a Computer Setup programban történő navigáláshoz és kiválasztásokhoz.

# **Jelszavak használata**

A legtöbb biztonsági szolgáltatás használatához jelszót kell megadni. Ha egy jelszót beállít, jegyezze fel, és rejtse el biztonságos helyre, de ne a számítógép közelében. A jelszavak használatára vonatkozóan tartsa szem előtt a következőket:

- A beállítási és meghajtó-zárolási jelszavakat a Computer Setup segédprogramban lehet beállítani, azokat a rendszer BIOS kezeli.
- A beágyazott biztonsági jelszót, amely a HP ProtectTools Security Manager program jelszava, a Computer Setup segédprogramban lehet engedélyezni, így a rendes HP ProtectTools funkciók mellett további BIOS jelszavas védelmet lehet biztosítani. A beágyazott biztonsági jelszó a beépített biztonsági lapkával használható.
- A Windows jelszavait csak a Windows operációs rendszerben lehet beállítani.
- Ha elfelejti a Computer Setup segédprogramban megadott BIOS-rendszergazdajelszót, a HP SpareKey alkalmazással tudja elérni a segédprogramot.
- Ha elfelejti a Computer Setup segédprogramban beállított meghajtó-zárolási felhasználói és fő meghajtó-zárolási jelszót is, a jelszóval védett merevlemez véglegesen zárolva marad, és a továbbiakban nem használható.

A Computer Setup segédprogram funkcióihoz és a Windows biztonsági szolgáltatásaihoz ugyanazt a jelszót használhatja. Ugyanaz a jelszó használható a Computer Setup segédprogram több funkciójához is.

Tippek a jelszavak létrehozásához és mentéséhez:

- A jelszavak létrehozásakor tartsa be a program által támasztott követelményeket.
- Írja le a jelszavakat, és tárolja azokat biztonságos helyen, de ne a számítógép közelében.
- Ne tároljon jelszavakat a számítógépen lévő fájlban.

Az alábbi táblázatok a Windows rendszerben a BIOS-ban használt leggyakoribb rendszergazdai jelszavakat és azok funkcióit foglalják össze.

### **Jelszavak beállítása a Windows rendszerben**

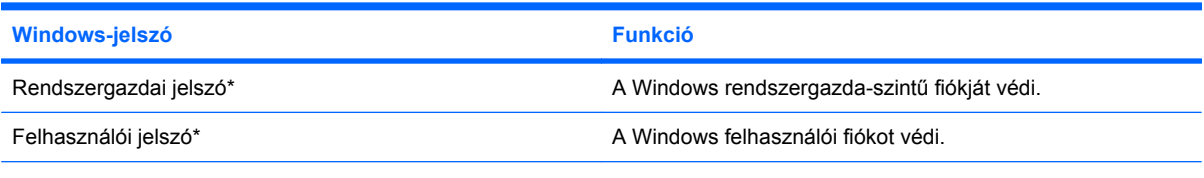

\*A Windows rendszergazdai vagy felhasználói jelszavak beállításáról a **Start > Help and Support** (Súgó és támogatás) témaköreiben olvashat bővebben.

### **Jelszavak beállítása a Computer Setup programban**

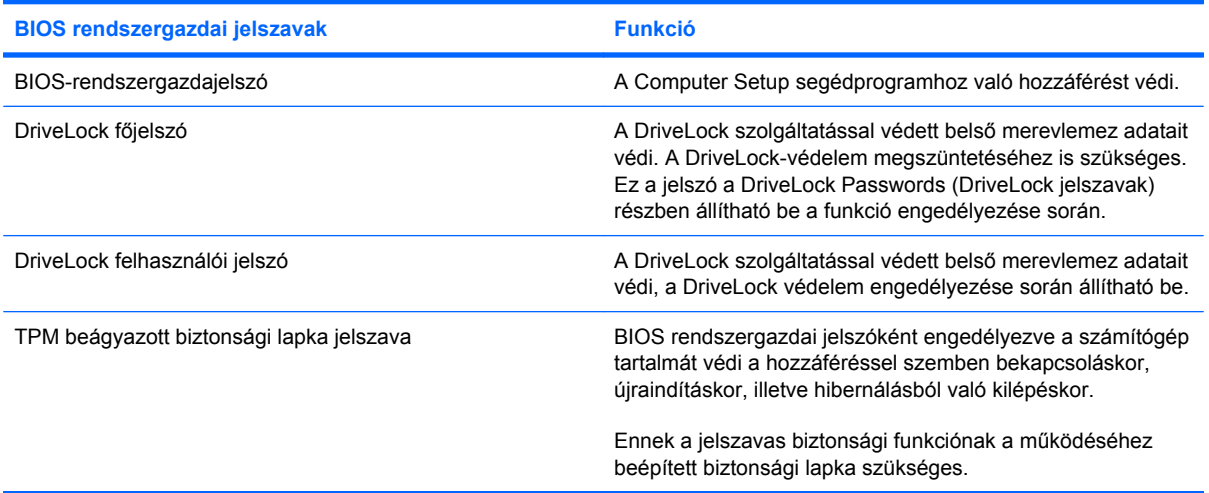

### **BIOS-rendszergazdajelszó**

A Computer Setup program BIOS-rendszergazdajelszava a Computer Setup programban megadható konfigurációs beállításokat és rendszerazonosító adatokat védi. Beállítása után a jelszót meg kell adni a Computer Setup programba történő belépéskor, illetve a Computer Setup program használatával végzett változtatásokhoz.

Ügyeljen a BIOS-rendszergazdajelszó alábbi tulajdonságaira:

- A jelszó nem használható a Windows rendszergazdai jelszava helyett, noha megegyezhet azzal.
- Megadáskor, beíráskor, módosításkor vagy törléskor a jelszó betűi nem jelennek meg.
- A jelszót a megadásakor használt billentyűkkel kell beírni. A billentyűzet számbillentyűivel megadott BIOS-rendszergazdajelszót például nem ismeri fel a számítógép, ha a beágyazott számbillentyűzeten írja be.
- A hossza legfeljebb 32 karakter lehet, csak betűkből és számokból állhat, és, hacsak a rendszergazda másképp nem álltja be, nem tesz különbséget a kis- és nagybetűk között.

#### **BIOS-rendszergazdajelszó kezelése**

A BIOS-rendszergazdajelszót megadni, módosítani és törölni a Computer Setup segédprogramban lehet.

A jelszó Computer Setup segédprogramban történő beállításához, módosításához vagy törléséhez tegye a következőket:

- **1.** Kapcsolja be vagy indítsa újra a számítógépet, és nyomja le az esc billentyűt, amíg a "Press the ESC key Startup Menu" (Nyomja meg az ESC billentyűt az indító menü megjelenítéséhez) üzenet meg nem jelenik a képernyő alján.
- **2.** A BIOS Setup programba lépéshez nyomja meg az f10 billentyűt.
- **3.** Használjon mutatóeszközt vagy a nyílbillentyűket a **Security** (Biztonság) **> Change Password** (Jelszó módosítása) elem kiválasztásához, majd nyomja meg az enter billentyűt.
- **4.** Amikor a program kéri, adja meg az aktuális jelszavát.
- **5.** Amikor a program kéri, adja meg az új jelszavát.
- **6.** Amikor a program kéri, adja meg ismét az új jelszavát a megerősítéshez.
- **7.** Ha úgy szeretne kilépni a Computer Setup segédprogramból, hogy menti a változtatásokat, kattintson a **Save** (Mentés) elemre a képernyő bal alsó sarkában, majd kövesse a képernyőn megjelenő utasításokat.

– vagy –

A nyílbillentyűkkel válassza a **File** (Fájl) **> Save changes and exit** (Változtatások mentése és kilépés) parancsot, majd nyomja le az enter billentyűt.

A változtatások a számítógép újraindításakor lépnek életbe.

A jelszó Computer Setup segédprogramban történő törléséhez tegye a következőket:

- **1.** Kapcsolja be vagy indítsa újra a számítógépet, és nyomja le az esc billentyűt, amíg a "Press the ESC key Startup Menu" (Nyomja meg az ESC billentyűt az indító menü megjelenítéséhez) üzenet meg nem jelenik a képernyő alján.
- **2.** A BIOS Setup programba lépéshez nyomja meg az f10 billentyűt.
- **3.** Használjon mutatóeszközt vagy a nyílbillentyűket a **Security** (Biztonság) **> Change Password** (Jelszó módosítása) elem kiválasztásához, majd nyomja meg az enter billentyűt.
- **4.** Amikor a program kéri, adja meg az aktuális jelszavát.
- **5.** Amikor a program ismét kéri a jelszót, hagyja üresen a mezőt, majd nyomja meg az enter billentyűt.
- **6.** Olvassa el a figyelmeztetést. A folytatáshoz válassza a **YES** (IGEN) elemet.
- **7.** Amikor a program ismét kéri az új jelszót, hagyja üresen a mezőt, majd nyomja meg az enter billentyűt.
- **8.** Ha úgy szeretne kilépni a Computer Setup segédprogramból, hogy menti a változtatásokat, kattintson a **Save** (Mentés) elemre a képernyő bal alsó sarkában, majd kövesse a képernyőn megjelenő utasításokat.

– vagy –

A nyílbillentyűkkel válassza a **File** (Fájl) **> Save changes and exit** (Változtatások mentése és kilépés) parancsot, majd nyomja le az enter billentyűt.

A változtatások a számítógép újraindításakor lépnek életbe.

#### **BIOS-rendszergazdajelszó megadása**

Amikor a számítógép a **BIOS administrator password** (BIOS-rendszergazdajelszó jelszó) parancssorban a jelszót kéri, írja be azt ugyanazzal a billentyűtípussal, amelyet a megadáshoz használt, majd nyomja le az enter billentyűt. Ha a BIOS-rendszergazdajelszó jelszót három egymást követő alkalommal is rosszul adja meg, akkor a további próbálkozáshoz újra kell indítani a számítógépet.

### **A Computer Setup DriveLock funkciójának használata**

**VIGYÁZAT!** A DriveLock funkcióval védett merevlemez véglegesen használhatatlanná válásának megelőzése érdekében jegyezze fel, és tartsa biztonságos helyen, de ne a számítógépnél a DriveLock funkció felhasználói és fő jelszavát. Ha a DriveLock funkció mindkét jelszavát elfelejti, a merevlemez véglegesen zárolva lesz, és nem tudja többé használni.

A DriveLock védelem megakadályozza az illetéktelen hozzáférést a merevlemez tartalmához. A DriveLock védelem csak a számítógép belső merevlemezein használható. Ha a merevlemez a DriveLock védelme alatt áll, a meghajtó eléréséhez meg kell adni a jelszót. Ahhoz, hogy a meghajtó elérhető legyen a DriveLock jelszó segítségével, a számítógépbe vagy egy porttöbbszörözőbe kell behelyezni.

Ahhoz, hogy a belső merevlemezen alkalmazható legyen a DriveLock-védelem, a Computer Setup programban felhasználói és fő jelszót kell beállítani. A DriveLock-védelem használatára vonatkozóan tartsa szem előtt a következőket:

- Ha a merevlemezen be van állítva a DriveLock védelem, a merevlemezt csak a felhasználói jelszóval vagy a főjelszóval lehet elérni.
- Célszerű, ha a felhasználói jelszó tulajdonosa az a személy, aki nap mint nap használja a védett merevlemez-meghajtót. A főjelszó tulajdonosa lehet a rendszergazda vagy a napi felhasználó is.
- A felhasználói és a főjelszó megegyezhet.
- Csak úgy törölheti a felhasználói vagy a főjelszót, ha eltávolítja a meghajtóról a DriveLockvédelmet. A DriveLock védelmet csak a főjelszó használatával lehet eltávolítani a merevlemezről.

#### **A DriveLock jelszavak beállítása**

A DriveLock (meghajtózár) jelszó Computer Setup segédprogramban történő beállításához, módosításához vagy törléséhez tegye a következőket:

- **1.** Kapcsolja be a számítógépet, és nyomja le az esc billentyűt, amíg a "Press the ESC key Startup Menu" (Nyomja meg az ESC billentyűt az indító menü megjelenítéséhez) üzenet meg nem jelenik a képernyő alján.
- **2.** A BIOS Setup programba lépéshez nyomja meg az f10 billentyűt.
- **3.** Használjon mutatóeszközt vagy a nyílbillentyűket a **Security** (Biztonság) **> DriveLock passwords** (DriveLock (meghajtózár) jelszók) elem kiválasztásához, majd nyomja meg az enter billentyűt.
- **4.** A megvédeni kívánt merevlemezre kattintáshoz használjon mutatóeszközt.

– vagy –

A nyílbillentyűkkel válassza ki a megvédeni kívánt merevlemezt, majd nyomja meg az enter billentyűt.

- **5.** Olvassa el a figyelmeztetést. A folytatáshoz válassza a **YES** (IGEN) elemet.
- **6.** Írja be a főjelszót a **New Password** (Új jelszó) és a **Verify New Password** (Új jelszó megerősítése) mezőbe, és nyomja le az enter billentyűt.
- **7.** Írja be a felhasználójelszót a **New Password** (Új jelszó) és a **Verify New Password** (Új jelszó megerősítése) mezőbe, és nyomja le az enter billentyűt.
- **8.** A kiválasztott meghajtón a DriveLock védelem jóváhagyásához írja be a DriveLock szót a jóváhagyási mezőbe, majd nyomja le az enter billentyűt.
- $\mathbb{P}$  **MEGJEGYZÉS:** A DriveLock megerősítése megkülönbözteti a kis- és nagybetűket.
- **9.** Ha úgy szeretne kilépni a Computer Setup segédprogramból, hogy menti a változtatásokat, kattintson a **Save** (Mentés) elemre a képernyő bal alsó sarkában, majd kövesse a képernyőn megjelenő utasításokat.

– vagy –

A nyílbillentyűkkel válassza a **File** (Fájl) **> Save changes and exit** (Változtatások mentése és kilépés) parancsot, majd nyomja le az enter billentyűt.

A változtatások a számítógép újraindításakor lépnek életbe.

#### **A DriveLock jelszó beírása**

Ellenőrizze, hogy a merevlemez-meghajtó a számítógépbe (nem külön megvásárolható dokkolóegységbe vagy külső MultiBay rekeszbe) van-e helyezve.

A **DriveLock Password** (DriveLock-jelszó) promptba gépelje be felhasználói vagy főjelszavát (a jelszóbeállítással azonos módon), majd nyomja meg az enter billentyűt.

Ha a jelszót két próbálkozásra sem sikerült megfelelően beírni, újra kell indítania a számítógépet, hogy újra próbálkozhasson.

#### **DriveLock jelszó megváltoztatása**

A DriveLock (meghajtózár) jelszó Computer Setup segédprogramban történő módosításához, módosításához vagy törléséhez tegye a következőket:

- **1.** Kapcsolja be a számítógépet, és nyomja le az esc billentyűt, amíg a "Press the ESC key Startup Menu" (Nyomja meg az ESC billentyűt az indító menü megjelenítéséhez) üzenet meg nem jelenik a képernyő alján.
- **2.** A BIOS Setup programba lépéshez nyomja meg az f10 billentyűt.
- **3.** Használjon mutatóeszközt vagy a nyílbillentyűket a **Security** (Biztonság) **> DriveLock passwords** (DriveLock (meghajtózár) jelszók) elem kiválasztásához, majd nyomja meg az enter billentyűt.
- **4.** Egy belső merevlemez kiválasztásához használjon mutatóeszközt.

– vagy –

A nyílbillentyűkkel válasszon ki egy belső meghajtót, majd nyomja le az enter billentyűt.

- **5.** Egy mutatóeszközzel vagy a nyílbillentyűkkel válassza a módosítani kívánt jelszót.
- **6.** Írja be az aktuális jelszót az **Old password** (Régi jelszó) mezőbe, írjon be új jelszót a **New password** (Új jelszó) és a **Verify new password** (Új jelszó megerősítése) mezőbe, majd nyomja le az enter billentyűt.
- **7.** Ha úgy szeretne kilépni a Computer Setup segédprogramból, hogy menti a változtatásokat, kattintson a **Save** (Mentés) elemre a képernyő bal alsó sarkában, majd kövesse a képernyőn megjelenő utasításokat.
	- vagy –

A nyílbillentyűkkel válassza a **File** (Fájl) **> Save changes and exit** (Változtatások mentése és kilépés) parancsot, majd nyomja le az enter billentyűt.

A változtatások a számítógép újraindításakor lépnek életbe.

#### **A DriveLock védelem eltávolítása**

A DriveLock (meghajtózár) védelem Computer Setup segédprogramban történő törléséhez tegye a következőket:

- **1.** Kapcsolja be a számítógépet, és nyomja le az esc billentyűt, amíg a "Press the ESC key Startup Menu" (Nyomja meg az ESC billentyűt az indító menü megjelenítéséhez) üzenet meg nem jelenik a képernyő alján.
- **2.** A BIOS Setup programba lépéshez nyomja meg az f10 billentyűt.
- **3.** Használjon mutatóeszközt vagy a nyílbillentyűket a **Security** (Biztonság) **> DriveLock password** (DriveLock (meghajtózár) jelszó) elem kiválasztásához, majd nyomja meg az enter billentyűt.
- **4.** Használjon mutatóeszközt vagy a nyílbillentyűket egy belső merevlemez kiválasztásához, majd nyomja meg az enter billentyűt.
- **5.** Egy mutatóeszközzel vagy a nyílbillentyűkkel válassza a **Disable protection** (Védelem letiltása) lehetőséget.
- **6.** Adja meg a főjelszavát, majd nyomja meg az enter billentyűt.
- **7.** Ha úgy szeretne kilépni a Computer Setup segédprogramból, hogy menti a változtatásokat, kattintson a **Save** (Mentés) elemre a képernyő bal alsó sarkában, majd kövesse a képernyőn megjelenő utasításokat.

– vagy –

A nyílbillentyűkkel válassza a **File** (Fájl) **> Save changes and exit** (Változtatások mentése és kilépés) parancsot, majd nyomja le az enter billentyűt.

A változtatások a számítógép újraindításakor lépnek életbe.

### **A Computer Setup Auto DriveLock funkciójának használata**

Többfelhasználós környezetben megadhat egy automatikus DriveLock (meghajtózár) jelszót. Amikor az automatikus DriveLock (meghajtózár) jelszó engedélyezve van, a rendszer létrehoz egy véletlenszerű felhasználói és egy DriveLock (meghajtózár) főjelszót. Amikor egy felhasználó megfelel a hitelesítő adatok megadásakor, a rendszer ugyanazt a véletlenszerű felhasználói és DriveLock (meghajtózár) jelszót használja a meghajtó zárolásának feloldásához.

**MEGJEGYZÉS:** Az automatikus DriveLock (meghajtózár) jelszó funkciók használatához BIOSrendszergazdajelszóval kell rendelkeznie.

#### **Automatikus DriveLock jelszó beírása**

Automatikus DriveLock (meghajtózár) jelszó Computer Setup segédprogramban történő engedélyezéséhez tegye a következőket:

- **1.** Kapcsolja be vagy indítsa újra a számítógépet, és nyomja le az esc billentyűt, amíg a "Press the ESC key Startup Menu" (Nyomja meg az ESC billentyűt az indító menü megjelenítéséhez) üzenet meg nem jelenik a képernyő alján.
- **2.** A BIOS Setup programba lépéshez nyomja meg az f10 billentyűt.
- **3.** Használjon mutatóeszközt vagy a nyílbillentyűket a **Security** (Biztonság) **> Automatic DriveLock** (Automatikus DriveLock (meghajtózár)) elem kiválasztásához, majd nyomja meg az enter billentyűt.
- **4.** Használjon mutatóeszközt vagy a nyílbillentyűket egy belső merevlemez kiválasztásához, majd nyomja meg az enter billentyűt.
- **5.** Olvassa el a figyelmeztetést. A folytatáshoz válassza a **YES** (IGEN) elemet.
- **6.** Ha úgy szeretne kilépni a Computer Setup segédprogramból, hogy menti a változtatásokat, kattintson a **Save** (Mentés) elemre a képernyő bal alsó sarkában, majd kövesse a képernyőn megjelenő utasításokat.

– vagy –

A nyílbillentyűkkel válassza a **File** (Fájl) **> Save changes and exit** (Változtatások mentése és kilépés) parancsot, majd nyomja le az enter billentyűt.

#### **Az automatikus DriveLock védelem eltávolítása**

A DriveLock (meghajtózár) védelem Computer Setup segédprogramban történő törléséhez tegye a következőket:

- **1.** Kapcsolja be vagy indítsa újra a számítógépet, és nyomja le az esc billentyűt, amíg a "Press the ESC key Startup Menu" (Nyomja meg az ESC billentyűt az indító menü megjelenítéséhez) üzenet meg nem jelenik a képernyő alján.
- **2.** A BIOS Setup programba lépéshez nyomja meg az f10 billentyűt.
- **3.** Használjon mutatóeszközt vagy a nyílbillentyűket a **Security** (Biztonság) **> Automatic DriveLock** (Automatikus DriveLock (meghajtózár)) elem kiválasztásához, majd nyomja meg az enter billentyűt.
- **4.** Használjon mutatóeszközt vagy a nyílbillentyűket egy belső merevlemez kiválasztásához, majd nyomja meg az enter billentyűt.
- **5.** Egy mutatóeszközzel vagy a nyílbillentyűkkel válassza a **Disable protection** (Védelem letiltása) lehetőséget.
- **6.** Ha úgy szeretne kilépni a Computer Setup segédprogramból, hogy menti a változtatásokat, kattintson a **Save** (Mentés) elemre a képernyő bal alsó sarkában, majd kövesse a képernyőn megjelenő utasításokat.

– vagy –

A nyílbillentyűkkel válassza a **File** (Fájl) **> Save changes and exit** (Változtatások mentése és kilépés) parancsot, majd nyomja le az enter billentyűt.

## **A biztonsági szolgáltatások használata a Computer Setup segédprogramban**

## **A rendszereszközök védelme**

A rendszereszközök letiltása vagy engedélyezése az alábbi Computer Setup menükből végezhető:

- Boot Options (Rendszerindítási beállítások)
- Device configurations (Eszközkonfigurációk)
- Built-In Device Options (Beépített eszközök beállításai)
- Port Options (Portbeállítások)

A rendszereszközök letiltása vagy engedélyezése a Computer Setup programban:

- **1.** Kapcsolja be vagy indítsa újra a számítógépet, és nyomja le az esc billentyűt, amíg a "Press the ESC key Startup Menu" (Nyomja meg az ESC billentyűt az indító menü megjelenítéséhez) üzenet meg nem jelenik a képernyő alján.
- **2.** A BIOS Setup programba lépéshez nyomja meg az f10 billentyűt.
- **3.** Válassza a **Rendszerkonfiguráció > Rendszerindítási beállítások**; a **Rendszerkonfiguráció > Eszközkonfigurációk**; a **Rendszerkonfiguráció > Beépített eszközök beállításai** vagy a **Rendszerkonfiguráció > Portbeállítások** lehetőséget az egyik mutatóeszköz vagy nyílbillentyű segítségével.
- **4.** Nyomja meg az enter gombot.
- **5.** Egy lehetőség letiltásához használjon egy mutatóeszközt, és kattintson a **Disabled** (Letiltva) beállításra a lehetőség mellett.

– vagy –

A nyílbillentyűkkel válassza a **Disabled** (Letiltva) lehetőséget a beállítás mellett, majd nyomja le az enter billentyűt.

**6.** Egy lehetőség újraengedélyezéséhez használjon egy mutatóeszközt, és kattintson az **Enabled** (Engedélyezve) beállításra a lehetőség mellett.

– vagy –

A nyílbillentyűkkel válassza az **Enabled** (Engedélyezve) lehetőséget a beállítás mellett, majd nyomja le az enter billentyűt.

**7.** Ha úgy szeretne kilépni a Computer Setup segédprogramból, hogy menti a változtatásokat, kattintson a **Save** (Mentés) elemre a képernyő bal alsó sarkában, majd kövesse a képernyőn megjelenő utasításokat.

– vagy –

A nyílbillentyűkkel válassza a **File** (Fájl) **> Save changes and exit** (Változtatások mentése és kilépés) parancsot, majd nyomja le az enter billentyűt.

A változtatások a számítógép újraindításakor lépnek életbe.

## **Rendszerinformáció a Computer Setup programban**

A Computer Setup program System Information (Rendszerinformáció) területén kétféle rendszerinformáció érhető el:

- A számítógép típusára és az akkumulátorra vonatkozó azonosítási adatok
- A processzorral, a gyorsítótárral, a memóriával, a ROM-mal, a videoáramkör és a billentyűzetvezérlő verziószámával kapcsolatos adatok

Az általános rendszerinformációk megtekintéséhez a Computer Setup programban:

- **1.** Kapcsolja be vagy indítsa újra a számítógépet, és nyomja le az esc billentyűt, amíg a "Press the ESC key Startup Menu" (Nyomja meg az ESC billentyűt az indító menü megjelenítéséhez) üzenet meg nem jelenik a képernyő alján.
- **2.** A BIOS Setup programba lépéshez nyomja meg az f10 billentyűt.
- **3.** Használjon mutatóeszközt vagy a nyílbillentyűket a **File** (Fájl) **> System Information** (Rendszerinformációk) elem kiválasztásához, majd nyomja meg az enter billentyűt.
- **MEGJEGYZÉS:** Ahhoz, hogy megakadályozza az adatok illetéktelen hozzáférését, létre kell hoznia egy BIOS-rendszergazdajelszót a Computer Setup programban.

#### **A Computer Setup rendszerazonosítóinak használata**

A Computer Setup program System IDs (Rendszerazonosítók) területén a számítógép leltári azonosítóját és tulajdonosi címkéjét jelenítheti meg, illetve adhatja meg.

**MEGJEGYZÉS:** Ahhoz, hogy megakadályozza az adatok illetéktelen hozzáférését, létre kell hoznia egy BIOS-rendszergazdajelszót a Computer Setup programban.

A funkció kezeléséhez a Computer Setup segédprogramban tegye a következőket:

- 1. Kapcsolja be vagy indítsa újra a számítógépet, és nyomja le az esc billentyűt, amíg a "Press the ESC key Startup Menu" (Nyomja meg az ESC billentyűt az indító menü megjelenítéséhez) üzenet meg nem jelenik a képernyő alján.
- **2.** A BIOS Setup programba lépéshez nyomja meg az f10 billentyűt.
- **3.** Használjon mutatóeszközt vagy a nyílbillentyűket a **Security** (Biztonság) **> System IDs** (Rendszerazonosítók) elem kiválasztásához, majd nyomja meg az enter billentyűt.
- **4.** Egy mutatóeszközzel vagy a nyílbillentyűkkel válassza a **Notebook Asset Tag** (Noteszgép leltári címkéje) vagy **Notebook Ownership Tag** (Noteszgép birtoklási címkéje) lehetőséget, majd adja meg az információkat.
- **5.** Ha elkészült, nyomja meg az enter billentyűt.
- **6.** Ha úgy szeretne kilépni a Computer Setup segédprogramból, hogy menti a változtatásokat, kattintson a **Save** (Mentés) elemre a képernyő bal alsó sarkában, majd kövesse a képernyőn megjelenő utasításokat.

– vagy –

A nyílbillentyűkkel válassza a **File** (Fájl) **> Save changes and exit** (Változtatások mentése és kilépés) parancsot, majd nyomja le az enter billentyűt.

A változtatások a számítógép újraindításakor lépnek életbe.

# **Víruskereső szoftver használata**

Ha a számítógépet e-mailek fogadására, illetve hálózati vagy internetes hozzáférésre használja, akkor egyszersmind vírusveszélynek teszi ki. A számítógépes vírusok tönkretehetik az operációs rendszert és a programokat, illetve megakadályozhatják azok rendeltetésszerű használatát.

A vírusvédelmi programok képesek a legtöbb vírus észlelésére, elpusztítására, és a legtöbb esetben az azok által okozott kár kijavítására is. Az újonnan felfedezett vírusokkal szembeni folyamatos védelem biztosítása érdekében a víruskereső programot rendszeresen frissíteni kell.

A számítógépre vagy előre telepítve van, vagy fel van másolva a McAfee Total Protection vírusirtó program.

Ha a vírusirtó program előre van telepítve, válassza a **Start > Minden program > McAfee > Managed Services > Total Protection** parancsot.

Ha a szoftver előre be van töltve, válassza a **Start > Minden program > HP Szoftvertelepítés** lehetőséget, majd kövesse a képernyőn megjelenő utasításokat a **McAfee Total Protection** szoftver betöltéséhez.

A számítógép-vírusokkal kapcsolatos további tudnivalókért írja be a vírusok szót a Súgó és támogatás szolgáltatás Keresés mezőjébe.

## **Tűzfalszoftver használata**

Ha a számítógépet e-mailek fogadására, illetve hálózati vagy internetes hozzáférésre használja, illetéktelenek is hozzáférhetnek személyes adataihoz, a számítógéphez és személyes fájljaihoz. Adatainak biztonsága érdekében használja a számítógépre előre telepített tűzfalat. A számítógépen előre telepítve van a McAfee Total Protection vírusirtó program. A szoftver eléréséhez válassza a **Start > Minden program > McAfee > Managing Services** (Szolgáltatások kezelése) **> Total Protection** (Teljes védelem) lehetőséget.

A tűzfal szolgáltatásai közé tartozik a hálózati tevékenység naplózása, illetve a teljes bejövő és kimenő forgalom automatikus megfigyelése. További információkat a szoftver gyártójának útmutatójában találhat. Ezek az útmutatók megtalálhatók a szoftverhez mellékelve, lemezen vagy a gyártó webhelyén.

**WEGJEGYZÉS:** Bizonyos körülmények között a tűzfal blokkolhatja a hozzáférést az internetes játékokhoz, problémákat okozhat a hálózati nyomtatási és a fájlmegosztási szolgáltatások működésében, vagy blokkolhatja a jogosultsággal bíró levélmellékleteket. Átmeneti megoldásként kapcsolja ki a tűzfalat, hajtsa végre a kívánt feladatot, majd kapcsolja be újra a tűzfalat. A probléma végleges megoldásához szükség esetén konfigurálja újra a tűzfalat és állítsa be a többi behatolásérzékelő rendszer házirendjét és beállításait. További információkért forduljon a hálózat rendszergazdájához vagy az informatikai osztályhoz.

# **Fontos frissítések telepítése**

**VIGYÁZAT!** A Microsoft értesítéseket küld a kritikus frissítésekkel kapcsolatban. A számítógép biztonsági réseinek megszüntetése és a számítógép vírusokkal szembeni védelme érdekében minden fontos frissítést azonnal telepítsen rendszerére, amint a Microsoft az új frissítés megjelenéséről értesíti.

Lehet, hogy a számítógép leszállítása *óta* frissítések jelentek meg az operációs rendszerhez vagy más szoftverekhez. A következő szabályok betartásával gondoskodhat arról, hogy a számítógépre biztosan telepítve legyen az összes elérhető frissítés:

- Minden hónapban futassa a Windows Update funkciót a Microsoft legújabb szoftvereinek telepítése céljából.
- Szerezze be a frissítéseket a Microsoft webhelyéről, illetve a Súgó és támogatás szolgáltatás frissítési hivatkozásának használatával, amint megjelennek.

## **A HP ProtectTools Security szoftver használata (csak egyes típusokon)**

Egyes számítógéptípusokon a HP ProtectTools Security Manager előre van telepítve. Ez a szoftver a Microsoft Windows Vezérlőpult segítségével érhető el. A program biztonsági szolgáltatásai védelmet nyújtanak a számítógéphez, a hálózatokhoz és a fontos adatokhoz való illetéktelen hozzáférésekkel szemben. További tudnivalókat a HP ProtectTools szoftver súgójában talál.

# **Biztonsági kábel felszerelése**

- **WEGJEGYZÉS:** A biztonsági kábel funkciója az elriasztás, de nem feltétlenül képes megakadályozni a számítógép eltulajdonítását.
	- **1.** Hurkolja a biztonsági kábelt egy rögzített tárgy köré.
	- **2.** Helyezze be a kulcsot **(1)** a kábelzárba **(2)**.
	- **3.** Helyezze a kábelzárat a biztonsági kábel számítógépen található befűzőnyílásába **(3)**, majd zárja le a kábelt a kulcs segítségével.

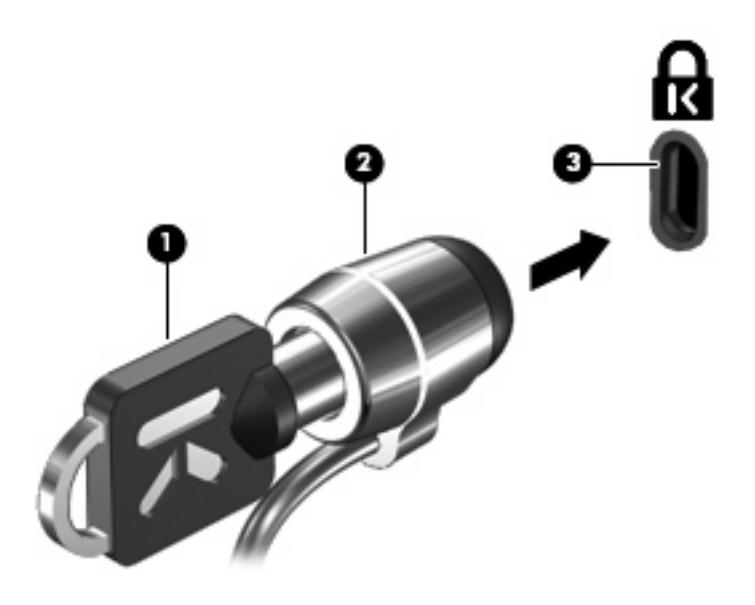

**MEGJEGYZÉS:** Előfordulhat, hogy számítógépe eltér az ábrán láthatótól. A biztonsági kábel befűzőnyílásának helye számítógéptípusonként változó.

# **11 Szoftverfrissítések**

## **Szoftverfrissítés**

A számítógéphez mellékelt szoftver frissített verziói egyrészt a HP Support Assistant alkalmazás segítségével, másrészt a HP webhelyről érhetők el.

A HP Support Assistant alkalmazás automatikusan keres frissítéseket a HP oldalán. A segédprogram az Ön által megadott időközönként lép működésbe, és megjeleníti például a külön megvásárolható szoftver- és illesztőprogram-frissítésekre vonatkozó értesítések listáját.

Frissítéseket bármikor kereshet a **Start > Súgó és támogatás > Karbantartás** elemre kattintva. Kövesse a képernyőn megjelenő utasításokat.

A HP webhelyén megtalálható legtöbb szoftver tömörített fájlokba van csomagolva; ezeknek *SoftPaq* a neve. Egyes BIOS-frissítések tömörített fájlokba lehetnek csomagolva, ezeknek a neve pedig *ROMPaq*.

Néhány letölthető csomagban egy Readme.txt nevű fájl is található, amely a telepítéssel és a hibaelhárítással kapcsolatos információkat tartalmazza. (A ROMPaq csomagokban lévő Readme.txt fájlok kizárólag angol nyelvűek.)

Ha a szoftvereket a HP webhelyén keresztül kívánja frissíteni, tegye a következőket:

**1.** Adja meg a számítógép típusát, a termékkategóriát és a terméksorozatot vagy termékcsaládot. A rendszer-BIOS frissítéséhez határozza meg a számítógépre telepített BIOS verziószámát. Erről "A BIOS verziójának meghatározása" című szakaszban olvashat bővebben.

Ha a számítógép hálózathoz kapcsolódik, forduljon a hálózat rendszergazdájához, mielőtt bármilyen szoftverfrissítést telepítene, különös tekintettel a BIOS-frissítésekre.

**MEGJEGYZÉS:** A számítógép rendszer-BIOS-a a rendszer-ROM-ban tárolódik. A BIOS inicializálja az operációs rendszert, meghatározza a számítógép hardvereszközökkel való együttműködését, valamint biztosítja a hardvereszközök közötti információátvitelt, az időt és a dátumot is beleértve.

**MEGJEGYZÉS:** A Windows® Felhasználói fiókok felügyelete szolgáltatásával növelhető a számítógép biztonsága. A rendszer a szoftvertelepítéshez, a segédprogramok futtatásához vagy a Windows beállításainak módosításához hasonló műveletekhez a felhasználó engedélyét vagy jelszavát kérheti. Ezzel kapcsolatban a Súgó és támogatás szolgáltatásban talál további tudnivalókat.

- **2.** Nyissa meg a webböngészőt, majd írja be a következő címet: [http://www.hp.com/support.](http://www.hp.com/support)
- **3.** Válasszon országot vagy térséget.
- **4.** Kattintson a Szoftver- és illesztőprogramok letöltése lehetőségre, majd adja meg a számítógép modellszámát a termékmezőben.
- **5.** Nyomja meg az enter billentyűt.
- **6.** Kövesse a képernyőn megjelenő utasításokat.

# **A BIOS frissítése**

A BIOS frissítéséhez meg kell határozni a BIOS jelenlegi verzióját, majd le kell tölteni és telepíteni kell az új BIOS-t.

### **Az aktuális BIOS-verzió meghatározása**

A BIOS verzióadatai (más néven a *ROM dátum* vagy a *rendszer-BIOS*) az fn+esc billentyűkombinációval (működő Windows esetén), illetve a Computer Setup segédprogrammal jeleníthetők meg.

A Computer Setup programban a következő lépésekkel lehet megjeleníteni a BIOS adatait:

- 1. Kapcsolja be, vagy indítsa újra a számítógépet, és nyomja le az esc billentyűt, amíg a "Press the ESC key Startup Menu" üzenet meg nem jelenik a képernyő alján.
- **2.** A BIOS Setup programba lépéshez nyomja meg az f10 billentyűt.
- **3.** Egy mutatóeszközzel vagy a nyílbillentyűkkel válassza a **File** (Fájl) **> System information** (Rendszerinformációk) parancsot.
- **4.** Nyomja meg az esc billentyűt, ha vissza szeretne térni a **File** (Fájl) menübe.
- **5.** Kattintson az **Exit** (Kilépés) elemre a képernyő bal alsó sarkában, majd kövesse a képernyőn megjelenő utasításokat.

– vagy –

A nyílbillentyűkkel válassza a **File** (Fájl) **> Ignore changes and exit** (Változtatások elvetése és kilépés) parancsot, majd nyomja le az enter billentyűt.

### **A BIOS-frissítés letöltése**

**VIGYÁZAT!** A számítógép sikertelen telepítés következtében történő meghibásodásának elkerülése érdekében csak akkor telepítse a BIOS-frissítést, ha a rendszer megbízható külső áramforráshoz van csatlakoztatva AC adapteren keresztül. A BIOS-frissítést soha ne töltse le vagy telepítse olyankor, amikor a számítógép akkumulátorról üzemel, dokkolóhoz van kapcsolva, vagy alternatív áramforráshoz van csatlakoztatva. A letöltés és telepítés során tartsa be az alábbi utasításokat:

Ne húzza ki a tápkábelt a váltakozó áramú aljzatból vagy a számítógépből.

Ne kapcsolja ki a számítógépet, illetve ne kezdeményezzen alvó vagy hibernált állapotot.

Ne helyezzen be, ne vegyen ki és ne csatlakoztasson vagy válasszon le semmilyen eszközt, kábelt vagy vezetéket.

A BIOS-frissítés letöltése:

- **MEGJEGYZÉS:** BIOS-frissítés csak akkor jelenik meg, ha szükség van rá. Előfordulhat, hogy az Ön számítógépéhez nem érhető el újabb BIOS-frissítés. Javasoljuk, hogy időnként ellenőrizze a HP webhelyén, vannak-e újabb BIOS-frissítések.
	- **1.** Nyissa meg az internetböngészőt, menjen a következő weboldalra:<http://www.hp.com/support>, majd válassza ki az országot vagy térséget.
	- **2.** Kattintson a szoftver- és illesztőprogram-letöltések lehetőségre, a termékmezőben adja meg a számítógép típusszámát, majd nyomja meg az enter billentyűt.
- **3.** A felsorolt típusok közül válassza ki az adott terméket.
- **4.** Kattintson az operációs rendszerre.
- **5.** A képernyőn megjelenő utasításokat végrehajtva keresse meg a letöltendő BIOS-frissítést. Jegyezze le a letöltés dátumát, nevét vagy valamilyen egyéb azonosítóját. Erre később lehet majd szüksége, amikor meg kell keresnie a merevlemezre letöltött frissítést.
- **6.** A letöltési oldalon tegye a következőket:
	- **a.** Keressen olyan BIOS-frissítést, amely újabb, mint a számítógépre jelenleg telepített BIOSverzió.
	- **b.** A kiválasztott frissítés merevlemezre történő mentéséhez kövesse a képernyőn megjelenő utasításokat.

Jegyezze le a merevlemez azon mappájának elérési útját, ahová a BIOS-frissítést letöltötte. Amikor megkezdi a frissítés telepítését, meg kell majd adnia ezt az elérési utat.

**MEGJEGYZÉS:** Ha a számítógép hálózathoz csatlakozik, a telepítés – különösen a BIOS–frissítés – megkezdése előtt forduljon a hálózat rendszergazdájához.

A BIOS telepítési eljárásai eltérőek. A letöltés befejezését követően kövesse a képernyőn megjelenő utasításokat. Ha nem lát utasításokat, tegye a következőket:

- **1.** Nyissa meg a Windows Intézőt a **Start > Számítógép** parancsra kattintva.
- **2.** Kattintson duplán a merevlemez-meghajtó jelére. A merevlemez-meghajtó neve általában Helyi lemez (C:).
- **3.** A korábban felírt elérési utat követve nyissa meg a merevlemez-meghajtó azon mappáját, amely a frissítést tartalmazza.
- **4.** Kattintson duplán az .exe kiterjesztésű fájlra (például *fájlnév*.exe).

Ekkor megkezdődik a BIOS telepítése.

- **MEGJEGYZÉS:** A Windows® Felhasználói fiókok felügyelete szolgáltatásával növelhető a számítógép biztonsága. A szoftvertelepítéshez, a segédprogramok futtatásához vagy a Windows beállításainak módosításához hasonló feladatok teljesítéséhez a számítógép engedélyt vagy jelszót kérhet. Ezzel kapcsolatban további tudnivalókat a Súgó és támogatás szolgáltatásban talál.
- **5.** A telepítés befejezéséhez kövesse a képernyőn megjelenő utasításokat.
- **MEGJEGYZÉS:** Miután a képernyőn megjelent egy, a telepítés sikerességéről tájékoztató üzenet, a letöltött fájlt letörölheti a merevlemezről.

## **Az alkalmazások és illesztőprogramok frissítése**

- **1.** Nyissa meg az internetböngészőt, menjen a következő weboldalra:<http://www.hp.com/support>, majd válassza ki az országot vagy térséget.
- **2.** Kattintson a szoftver- és illesztőprogram-letöltések lehetőségre, a termékmezőben adja meg a számítógép típusszámát, majd nyomja meg az enter billentyűt.

– vagy –

Ha egy adott SoftPaq programot keres, adja meg a SoftPaq számot a képernyő jobb felső sarkában megjelenő keresőmezőben. Ezután nyomja meg az enter billentyűt, és kövesse a megjelenő utasításokat. Folytassa a 6. lépéssel.

- **3.** A felsorolt típusok közül válassza ki az adott terméket.
- **4.** Kattintson az operációs rendszerre.
- **5.** Amikor megjelenik a frissítések listája, kattintson egy frissítésre, hogy megjelenítsen egy részletesebb információkat tartalmazó ablakot.
- **6.** Kattintson a **Download** (Letöltés) parancsra.
- **7.** Kattintson a **Futtatás** gombra a frissített szoftver telepítéséhez (a fájl külön a számítógépre mentése nélkül).

– vagy –

Kattintson a **Mentés** parancsra, ha a fájlt a számítógépre szeretné menteni. Amikor a rendszer kéri, válasszon egy tároló helyet a merevlemezen.

A fájl letöltése után navigáljon a fájl tárhelyére, és kattintson duplán a fájlra a frissítés telepítéséhez.

**8.** Ha a rendszer kéri, indítsa újra a számítógépet a telepítés befejezése után.

# **12 Biztonsági mentés és helyreállítás**

Az adatok védelméhez használja a Windows® Biztonsági mentés és visszaállítás szolgáltatását az egyes fájlok és mappák, illetve (csak bizonyos modelleknél) a teljes merevlemez biztonsági mentéséhez, rendszer-helyreállító lemezek létrehozásához (csak bizonyos modelleknél) vagy rendszer-visszaállítási pontok létrehozásához. Ha a rendszer összeomlana, a fájlok biztonsági másolataiból visszaállíthatja a számítógépen tárolt tartalmakat.

A Windows Biztonsági mentés és visszaállítás a következő lehetőségeket kínálja:

- Rendszer-helyreállító lemez létrehozása (csak egyes típusokon)
- Fájlok és mappák biztonsági mentése
- Lemezkép létrehozása (csak egyes típusokon)
- Az automatikus biztonsági mentések ütemezése (csak egyes típusokon)
- Helyreállítási pontok létrehozása
- Adott fájlok helyreállítása
- A számítógép visszaállítása egy korábbi állapotába
- Adatok helyreállítása a helyreállítási eszközök segítségével
- **MEGJEGYZÉS:** Részletes útmutatásért keresse ezeket a témákat a Súgó és támogatás szolgáltatásban.

**MEGJEGYZÉS:** A HP azt tanácsolja, hogy a rendszer instabil működése esetén nyomtassa ki a helyreállítási művelet leírását, és tegye félre későbbi használatra.

# **Adatok biztonsági mentése**

A rendszerösszeomlás utáni helyreállítás a legfrissebb biztonsági mentés dátumára állítja vissza a rendszert. A szoftver telepítése után ajánlott rendszer-helyreállító lemezeket készítenie (csak egyes típusokon), valamint elvégeznie a kezdeti biztonsági mentést. Amint új szoftvereket és adatfájlokat ad hozzá, rendszeresen folytatnia kell a rendszer biztonsági mentését, hogy mindig egy viszonylag friss biztonsági másolat álljon a rendelkezésére. A rendszer-helyreállító lemezekkel (csak egyes típusokon) a rendszer instabil vagy hibás működése esetén el lehet indítani a számítógépet, és javítható az operációs rendszer. A kezdeti és a további biztonsági mentések hiba esetén lehetővé teszik az adatok és a beállítások visszaállítását.

Az adatokat egy külső merevlemezre, hálózati meghajtóra vagy lemezekre is elmentheti.

Ügyeljen a következőkre a biztonsági mentések során:

- Személyes fájljait tárolja a Dokumentumok mappában, és rendszeresen készítsen azokról biztonsági másolatot.
- Készítsen biztonsági másolatot az egyes programok által használt sablonokról.
- Az ablakok, eszköztárak és menüsorok testreszabott beállításait úgy tárolja, hogy képernyőfelvételt készít róluk. A képernyőfelvétel segítségével sok időt takaríthat meg, ha újra meg kell adnia a beállításokat.

Képernyőfelvétel létrehozása:

- **1.** Jelenítse meg a menteni kívánt képernyőt.
- **2.** Másolja a vágólapra a képernyő képét:

Az aktív képernyő másolásához nyomja meg az alt+fn+prt sc billentyűkombinációt.

A teljes képernyő másolásához nyomja meg az fn+prt sc billentyűkombinációt.

**3.** Nyisson meg egy szöveges dokumentumot, majd válassza a **Szerkesztés > Beillesztés** parancsot.

A képernyőfelvétel megjelenik a dokumentumban.

- **4.** Mentse a dokumentumot.
- Amikor lemezekre menti az adatokat, a következő típusokat használhatja (külön megvásárolható): CD-R, CD-RW, DVD+R, DVD+R DL, DVD-R, DVD-R DL vagy DVD±RW. A számítógépbe szerelt optikai meghajtó határozza meg, hogy milyen lemeztípusok alkalmazhatók.
- **MEGJEGYZÉS:** A DVD-lemezek és a kétrétegű DVD-lemezek (DL-ek) több adatot képesek tárolni, mint a CD-lemezek, így biztonsági mentés során kevesebb helyreállító lemezre van szükség.
- Ha lemezekre készít biztonsági másolatot, számozza meg őket, mielőtt behelyezné őket a számítógép optikai meghajtójába.

A Biztonsági mentés és helyreállításkészíthet biztonsági mentést:

**MEGJEGYZÉS:** A biztonsági mentés megkezdése előtt győződjön meg róla, hogy a számítógép csatlakoztatva van-e a hálózati áramforrásra.

**MEGJEGYZÉS:** A fájlmérettől és a számítógép sebességétől függően a helyreállítási folyamat több mint egy órát is igénybe vehet.

- **1.** Válassza a **Start > Minden program > Karbantartás > Biztonsági mentés és visszaállítás** elemet.
- **2.** Kövesse a képernyőn megjelenő utasításokat a biztonsági mentés beállításához, lemezkép létrehozásához (csak bizonyos modelleknél) vagy rendszer-helyreállító lemez létrehozásához (csak bizonyos modelleknél).
- **MEGJEGYZÉS:** A Windows® rendszer Felhasználói fiókok felügyelete szolgáltatásának célja a számítógép biztonságosabbá tétele. A rendszer a felhasználó engedélyét vagy jelszavát kérheti az olyan műveletekhez, mint a szoftvertelepítés, a segédprogramok futtatása vagy a Windows beállításainak módosítása. Ezzel kapcsolatban további tudnivalókat a Súgó és támogatás szolgáltatásban talál.

# **Helyreállítás végrehajtása**

A rendszer hibája vagy instabil működése esetén a számítógép a következő eszközöket kínálja a fájlok helyreállításához:

- Windows helyreállítási eszközök: A Windows Biztonsági mentés és helyreállítás segítségével helyreállíthatóak azok az adatok, amelyekről biztonsági másolatot készített. A Windows Indítási javítás eszközével is megoldhatók a rendszer hibás indulását okozó problémák.
- Az f11 billentyűvel elérhető helyreállítási eszközök: Az f11 billentyűvel elérhető helyreállítási eszközökkel helyreállítható a merevlemez eredeti állapota. A kép a Windows operációs rendszert és a gyárban telepített programokat tartalmazza.
- **MEGJEGYZÉS:** Ha számítógépét nem tudja elindítani, és nem képes a korábban létrehozott rendszer-helyreállító lemezeket használni (csak bizonyos modelleknél), akkor meg kell vásárolnia a Windows 7 operációs rendszer DVD lemezét a számítógép elindításához és az operációs rendszer megjavításához. További információkat jelen kézikönyv "A Windows 7 operációs rendszert tartalmazó DVD használata (külön szerezhető be)" című részében talál.

## **A Windows helyreállító eszközeinek használata**

A korábban elmentett adatok helyreállításához kövesse az alábbi lépéseket:

- **1.** Válassza a **Start > Minden program > Karbantartás > Biztonsági mentés és visszaállítás** elemet.
- **2.** Kövesse a képernyőn megjelenő utasításokat a rendszer beállításai, a számítógép (csak egyes modelleknél) vagy a saját fájlok visszaállításához.
- **MEGJEGYZÉS:** A Windows rendszer Felhasználói fiókok felügyelete szolgáltatásának célja a számítógép biztonságosabbá tétele. A rendszer a felhasználó engedélyét vagy jelszavát kérheti az olyan műveletekhez, mint a szoftvertelepítés, a segédprogramok futtatása vagy a Windows beállításainak módosítása. Ezzel kapcsolatban további tudnivalókat a Súgó és támogatás szolgáltatásban talál.

Az Indítási javítás eszköz segítségével az alábbi módon állíthatja helyre az adatokat:

- **VIGYÁZAT!** Az Indítási javítás eszköz törli a merevlemez teljes tartalmát, és újraformázza azt. A létrehozott fájlok és a számítógépre telepített szoftverek véglegesen törlődnek. Az újraformázás végeztével a helyreállítási folyamat a helyreállításhoz használt forrásból állítja vissza az operációs rendszert, az illesztőprogramokat, a szoftvereket és a segédprogramokat.
	- **1.** Ha lehetséges, készítsen biztonsági másolatot minden személyes fájlról.
	- **2.** Ha lehetséges, ellenőrizze a Windows partíció és a HP Recovery (helyreállítás) partíció meglétét.

A Windows-partíció ellenőrzéséhez válassza a **Start > Számítógép**parancsot.

A HP Recovery (helyreállító) partíció megkereséséhez válassza a **Start** parancsot, kattintson a jobb gombbal a **Számítógép** elemre, kattintson a **Kezelés**, majd a **Lemezkezelés** elemre.

**E** MEGJEGYZÉS: Ha a Windows-partíció és a HP Recovery (helyreállító) partíció nem jelenik meg, akkor a Windows 7 operációs rendszert tartalmazó DVD, valamint a *Driver Recovery* (illesztőprogram helyreállítása) feliratú lemez (mindkettő külön vásárolható meg) segítségével kell helyreállítania az operációs rendszert és a programokat. További információkat jelen kézikönyv "A Windows 7 operációs rendszert tartalmazó DVD használata (külön szerezhető be)" című részében talál.

- **3.** Ha a Windows-partíció és a HP Recovery (helyreállító) partíció nem jelenik meg, indítsa újra a számítógépet, majd nyomja meg az f8 billentyűt a Windows operációs rendszer betöltődése előtt.
- **4.** Válassza az **Indítási javítás** elemet.
- **5.** Kövesse a képernyőn megjelenő utasításokat.
- **MEGJEGYZÉS:** A Windows eszközeivel végrehajtható helyreállítással kapcsolatban a Súgó és támogatás szolgáltatásban talál további információkat.

## **Az f11 billentyűvel elérhető helyreállítási eszközök használata**

 $\triangle$  **VIGYÁZAT!** Az f11 billentyű használata esetén a merevlemez teljes tartalma törlődik és újraformázásra kerül. A létrehozott fájlok és a számítógépre telepített szoftverek véglegesen törlődnek. Az f11 billentyűvel indítható helyreállítási eszköz újratelepíti az operációs rendszert, valamint a gyárilag telepített HP programokat és illesztőket. A nem gyárilag telepített programokat újra kell telepíteni.

A merevlemez eredeti állapotát az f11 billentyű segítségével az alábbi módon állíthatja helyre:

- **1.** Ha lehetséges, készítsen biztonsági másolatot minden személyes fájlról.
- **2.** Ha lehetséges, ellenőrizze a HP Recovery (helyreállító) partíció meglétét: válassza a **Start** lehetőséget, kattintson a jobb gombbal a **Számítógép** elemre, kattintson a **Kezelés**, majd a **Lemezkezelés** elemre.
- **MEGJEGYZÉS:** Ha a HP Recovery (helyreállító) partíció nem jelenik meg, akkor a Windows 7 operációs rendszert tartalmazó DVD, valamint a *Driver Recovery* (illesztőprogram helyreállítása) feliratú lemez (mindkettő külön vásárolható meg) segítségével kell helyreállítania az operációs rendszert és a programokat. További információkat jelen kézikönyv "A Windows 7 operációs rendszert tartalmazó DVD használata (külön szerezhető be)" című részében talál.
- **3.** Ha a HP Recovery partíció megjelenik, indítsa újra a számítógépet, és nyomja le az esc billentyűt, miközben a "Nyomja le az ESC billentyűt az indítómenühöz" ("Press the ESC key for Startup Menu") üzenet látható a képernyő alján.
- 4. Nyomja meg az f11 billentyűt, mikor a képernyőn megjelenik a "Nyomja meg az <F11>-et a helyreállításhoz" üzenet.
- **5.** Kövesse a képernyőn megjelenő utasításokat.

### **A Windows 7 operációs rendszert tartalmazó DVD használata (külön szerezhető be)**

Ha számítógépét nem tudja elindítani, és nem képes a korábban létrehozott rendszer-helyreállító lemezeket használni (csak bizonyos modelleknél), akkor meg kell vásárolnia a Windows 7 operációs rendszer DVD lemezét a számítógép elindításához és az operációs rendszer megjavításához. Készítse elő és tartsa a keze ügyében a legújabb (lemezeken vagy külső meghajtón tárolt) biztonsági mentést. A Windows 7 operációs rendszer DVD lemezét a<http://www.hp.com/support> webhelyen rendelheti meg. Adja meg az országot vagy a régiót, és kövesse a képernyőn megjelenő utasításokat. A DVD-lemezt a vevőszolgálat felhívásával is megrendelheti. Az elérhetőségeket megtalálja a számítógéphez kapott *Hasznos nemzetközi telefonszámok* című füzetben.

 $\triangle$  **VIGYÁZAT!** A Windows 7 DVD lemez használata esetén a rendszer törli a merevlemez tartalmát, és újraformázza a lemezt. Az Ön által létrehozott összes fájl és a számítógépre telepített programok véglegesen törlődnek. Az újraformázás végeztével a helyreállítási folyamat segít az operációs rendszer, az illesztőprogramok, a szoftverek és a segédprogramok helyreállításában.

A helyreállítás a Windows 7 DVD lemezzel való megkezdéséhez kövesse az alábbi lépéseket:

#### **WEGJEGYZÉS:** Az eljárás több percig is eltarthat.

- **1.** Ha lehetséges, készítsen biztonsági másolatot minden személyes fájlról.
- **2.** Indítsa újra a számítógépet, és helyezze a Windows 7 operációs rendszer DVD lemezét a meghajtóba, mielőtt megkezdődne a Windows indítása.
- **3.** Ha a rendszer felszólítja, nyomja meg bármelyik billentyűt.
- **4.** Kövesse a képernyőn megjelenő utasításokat.
- **5.** Kattintson a **Tovább** gombra.
- **6.** Válassza a **Számítógép javítása** elemet.
- **7.** Kövesse a képernyőn megjelenő utasításokat.

# **13 Computer Setup**

# **A Computer Setup segédprogram elindítása**

A Computer Setup program egy olyan előtelepített, ROM alapú segédprogram, amely olyankor is használható, amikor az operációs rendszer nem működik, vagy nem lehet azt betölteni.

**MEGJEGYZÉS:** Előfordulhat, hogy a Computer Setup programnak a jelen útmutatóban szereplő egyes menüelemeit az Ön számítógépe nem támogatja.

**MEGJEGYZÉS:** Az USB-porton keresztül csatlakozó külső billentyűzet vagy egér csak akkor használható a Computer Setup programban, ha engedélyezve van az örökölt USB-eszközök támogatása.

A Computer Setup program indítása:

- **1.** Kapcsolja be vagy indítsa újra a számítógépet, és nyomja le az esc billentyűt, amíg a "Press the ESC key Startup Menu" (Nyomja meg az ESC billentyűt az indító menü megjelenítéséhez) üzenet meg nem jelenik a képernyő alján.
- **2.** A BIOS Setup programba lépéshez nyomja meg az f10 billentyűt.

## **A Computer Setup segédprogram használata**

### **Navigálás és kiválasztás a Computer Setup programban**

A Computer Setup programra vonatkozó információk és beállítások a File (Fájl), Security (Biztonság), Diagnostics (Diagnosztika) és a System Configuration (Rendszerkonfiguráció) menüből érhetők el.

A Computer Setup programban való navigálás is kiválasztás:

- **1.** Kapcsolja be vagy indítsa újra a számítógépet, és nyomja le az esc billentyűt, amíg a "Press the ESC key Startup Menu" (Nyomja meg az ESC billentyűt az indító menü megjelenítéséhez) üzenet meg nem jelenik a képernyő alján.
	- A menük és a menüelemek kiválasztása a TAB billentyűvel és a nyílbillentyűkkel, ezt követően az enter billentyű lenyomásával, vagy egy mutatóeszközzel való kattintással történik.
	- A felfelé vagy lefelé görgetéshez kattintson a fel vagy a le nyílra a képernyő jobb felső sarkában, vagy használja a fel vagy a le nyílbillentyűt.
	- A megnyitott párbeszédpanelek bezárásához és a Computer Setup főképernyőjére való visszatéréshez nyomja le az esc billentyűt, majd kövesse a képernyőn megjelenő utasításokat.
- **MEGJEGYZÉS:** Használhat mutatóeszközt (érintőtábla, pöcökegér vagy USB-s egér) vagy billentyűt a Computer Setup programban történő navigáláshoz és kiválasztásokhoz.
- **2.** A BIOS Setup programba lépéshez nyomja meg az f10 billentyűt.
- **3.** Válassza a **File** (Fájl), **Security** (Biztonság), **Diagnostics** (Diagnosztika) vagy a **System Configuration** (Rendszerkonfiguráció) menüt.

A Computer Setup menükből a következőképpen lehet kilépni:

Ha úgy szeretne kilépni a Computer Setup menükből, hogy elveti a változtatásokat, kattintson az **Exit** (Kilépés) ikonra a képernyő bal alsó sarkában, majd kövesse a képernyőn megjelenő utasításokat.

– vagy –

A TAB billentyűvel és a nyílbillentyűkkel válassza a **File > Ignore changes and exit** (Fájl > Beállítások figyelmen kívül hagyása és kilépés) parancsot, majd nyomja le az enter billentyűt.

– vagy –

Ha úgy szeretne kilépni a Computer Setup menükből, hogy menti a változtatásokat, kattintson a **Save** (Mentés) ikonra a képernyő bal alsó sarkában, majd kövesse a képernyőn megjelenő utasításokat.

– vagy –

A TAB billentyűvel és a nyílbillentyűkkel válassza a **File > Mentés changes and exit** (Fájl > Beállítások mentése és kilépés) parancsot, majd nyomja le az enter billentyűt.

A változtatások a számítógép újraindításakor lépnek életbe.

### **A gyári beállítások visszaállítása a Computer Setup programban**

**E** MEGJEGYZÉS: Az alapértelmezett értékek visszaállítása nem változtatja meg a merevlemez üzemmódját.

A Computer Setup segédprogram összes gyárilag beállított alapértékének visszaállítása:

- **1.** Kapcsolja be vagy indítsa újra a számítógépet, és nyomja le az esc billentyűt, amíg a "Press the ESC key Startup Menu" (Nyomja meg az ESC billentyűt az indító menü megjelenítéséhez) üzenet meg nem jelenik a képernyő alján.
- **2.** A BIOS Setup programba lépéshez nyomja meg az f10 billentyűt.
- **3.** Egy mutatóeszközzel vagy a nyílbillentyűkkel válassza a **File** (Fájl) **> Restore defaults** (Alapértékek visszaállítása) parancsot.
- **4.** Kövesse a képernyőn megjelenő utasításokat.
- **5.** A módosítások mentéséhez és a kilépéshez kattintson a képernyő bal alsó sarkában látható **Mentés** gombra, majd kövesse a képernyőn megjelenő utasításokat.

– vagy –

A nyílbillentyűk használatával válassza a **Fájl > Módosítások mentése és kilépés** elemet, majd nyomja meg az enter billentyűt.

A változtatások a számítógép újraindításakor lépnek életbe.

**MEGJEGYZÉS:** A gyári beállítások visszaállításakor a jelszóbeállítások és a biztonsági beállítások nem változnak meg.

## **A Computer Setup segédprogram menüi**

A Computer Setup segédprogram lehetőségeit az ebben a részben található menütáblázatok foglalják össze.

**MEGJEGYZÉS:** Előfordulhat, hogy a Computer Setup programnak a jelen fejezetben szereplő egyes menüelemeit az Ön számítógépe nem támogatja.

## **File (Fájl) menü**

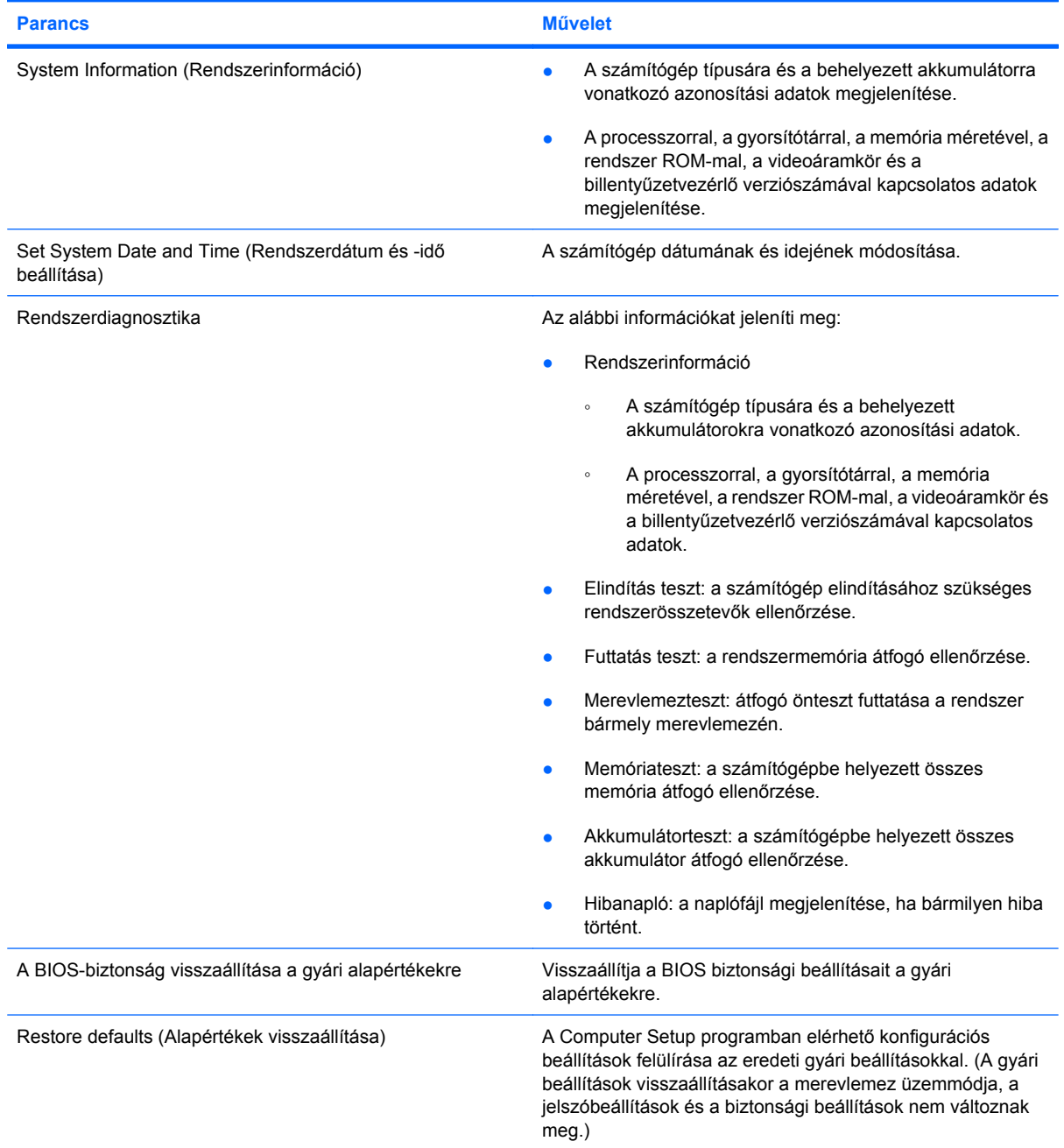

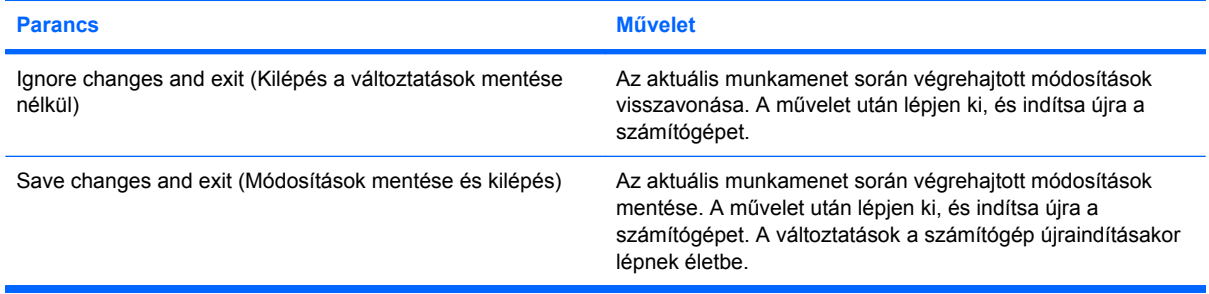

## **Security (Biztonság) menü**

**MEGJEGYZÉS:** Előfordulhat, hogy az itt felsorolt menüelemek némelyike az Ön számítógépén nem használható.

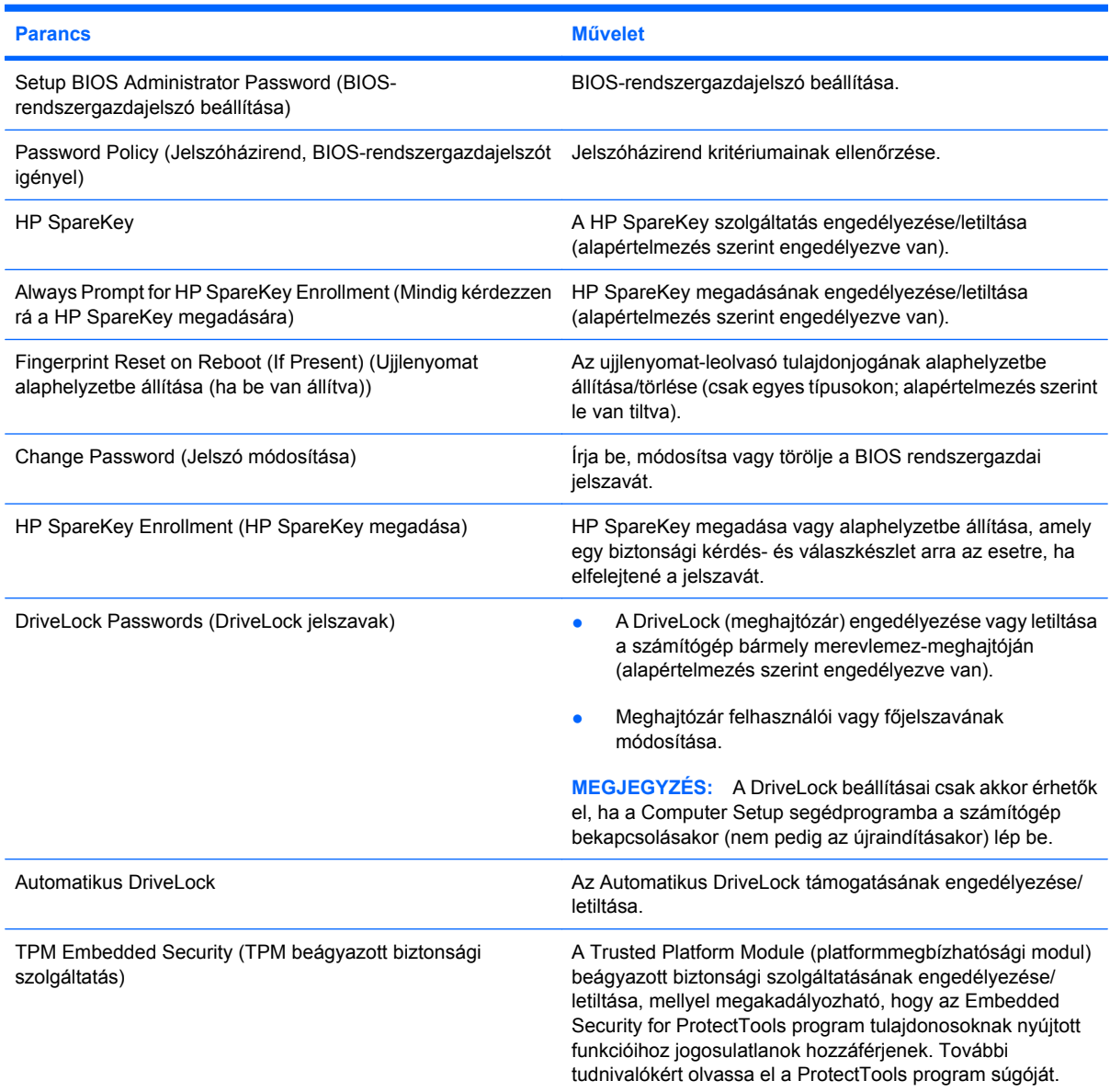

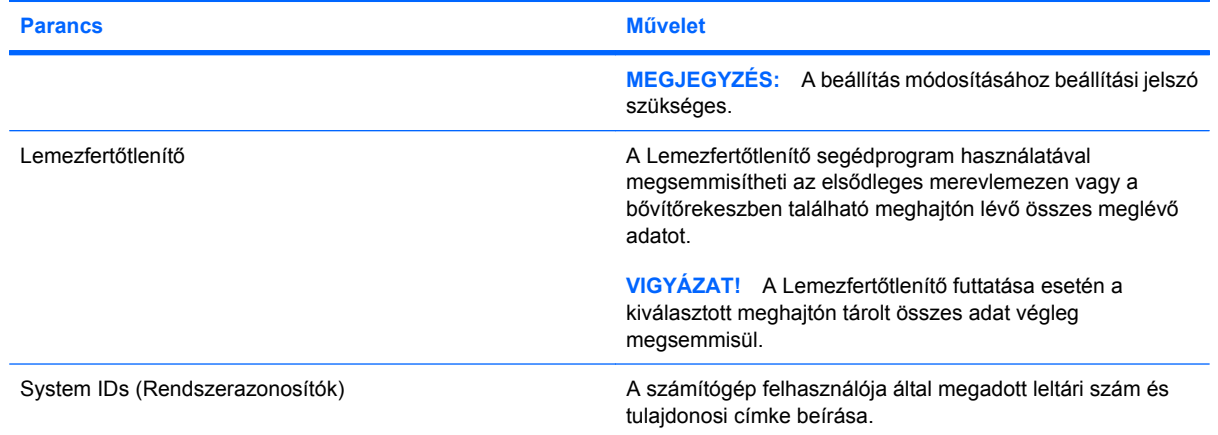

## **System Configuration (Rendszerkonfiguráció) menü**

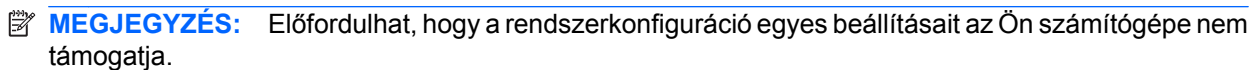

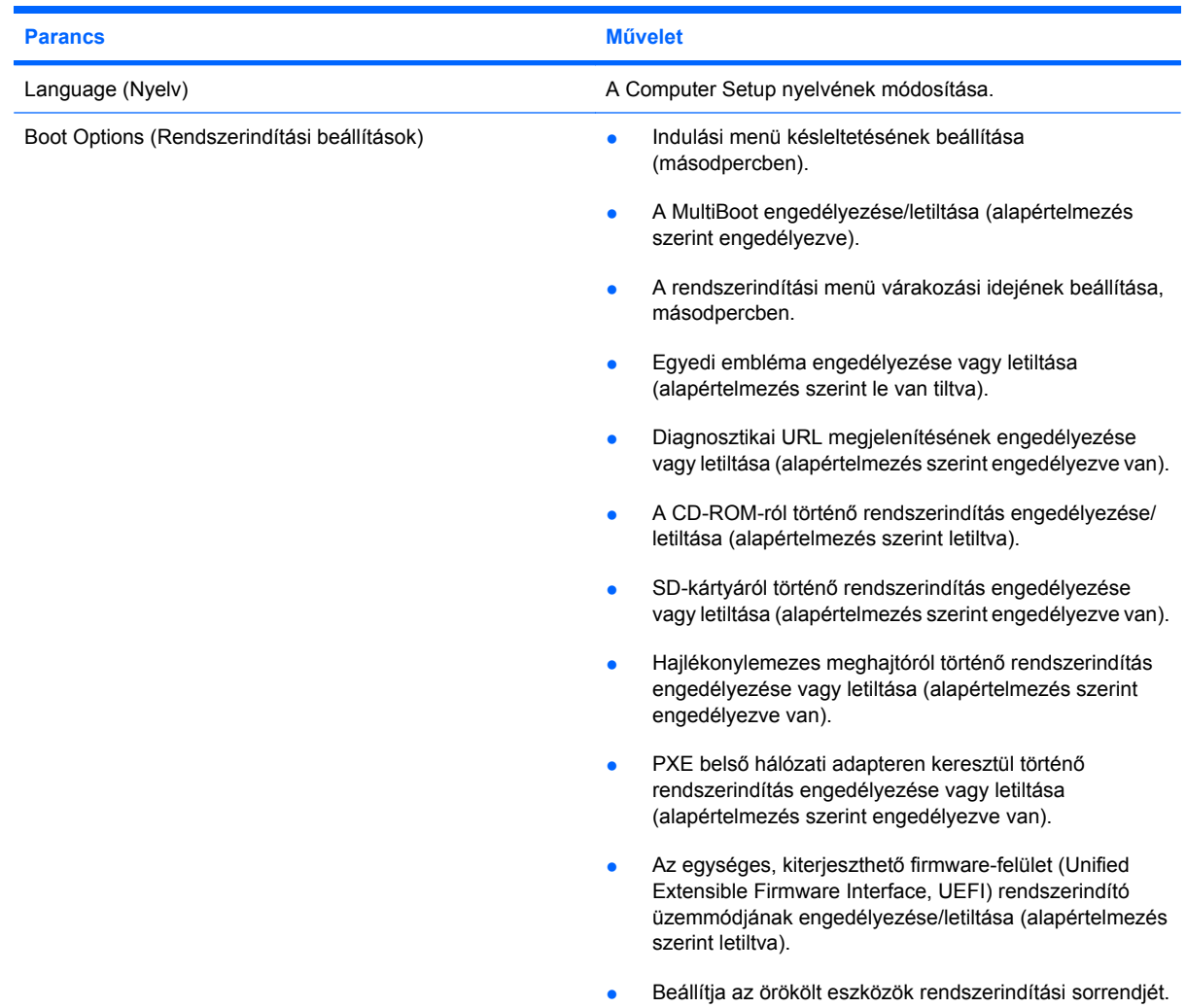

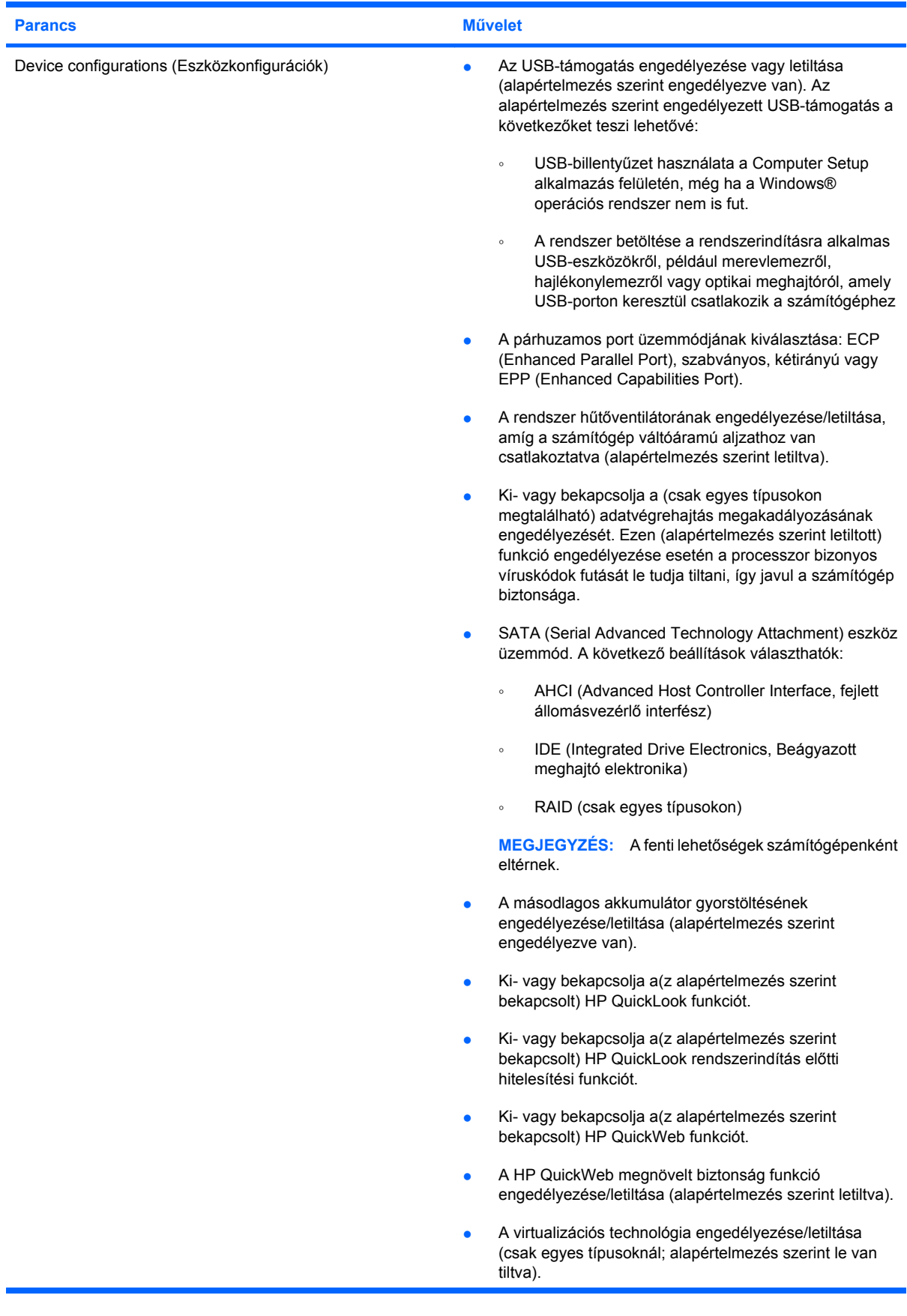

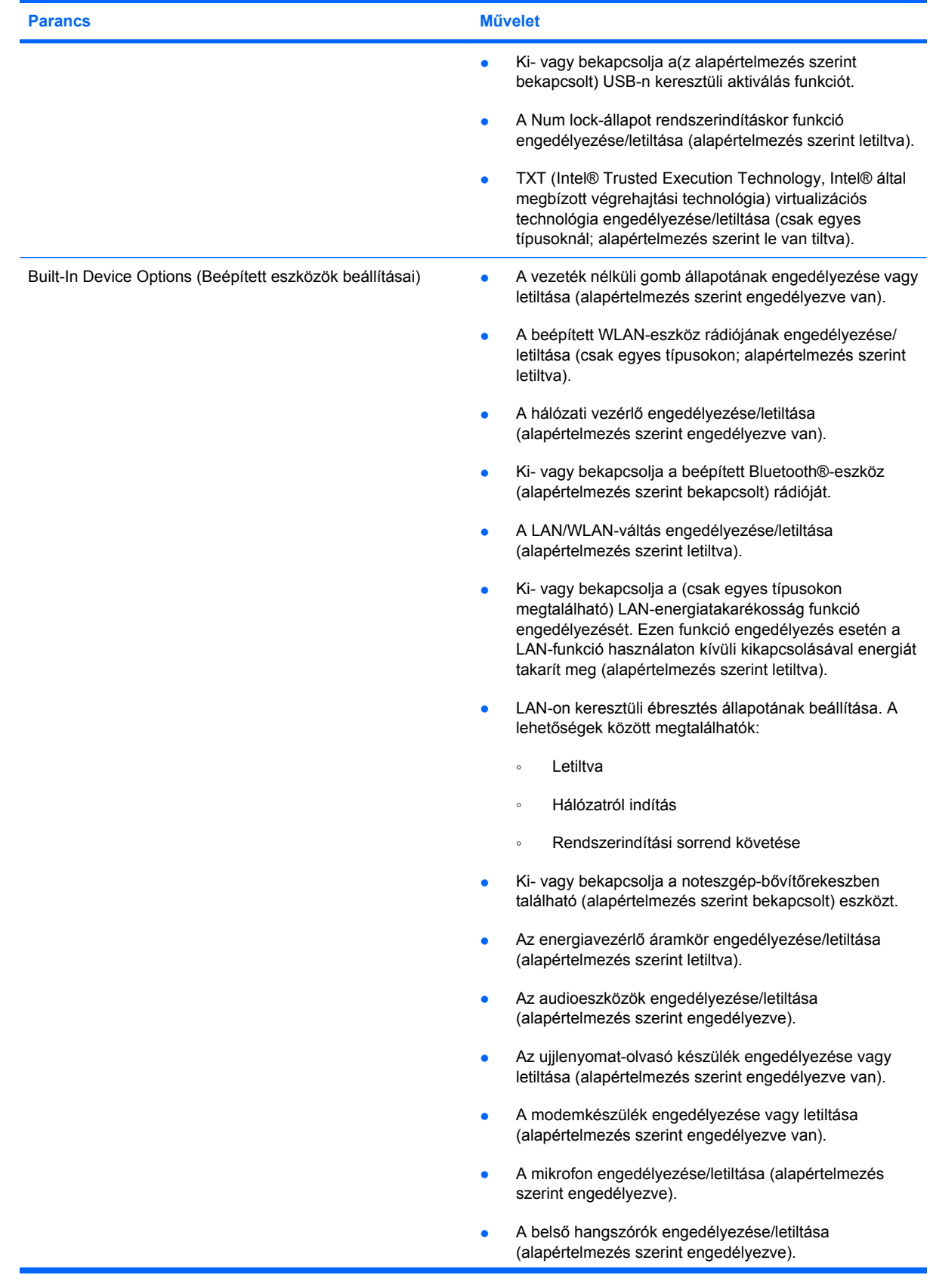

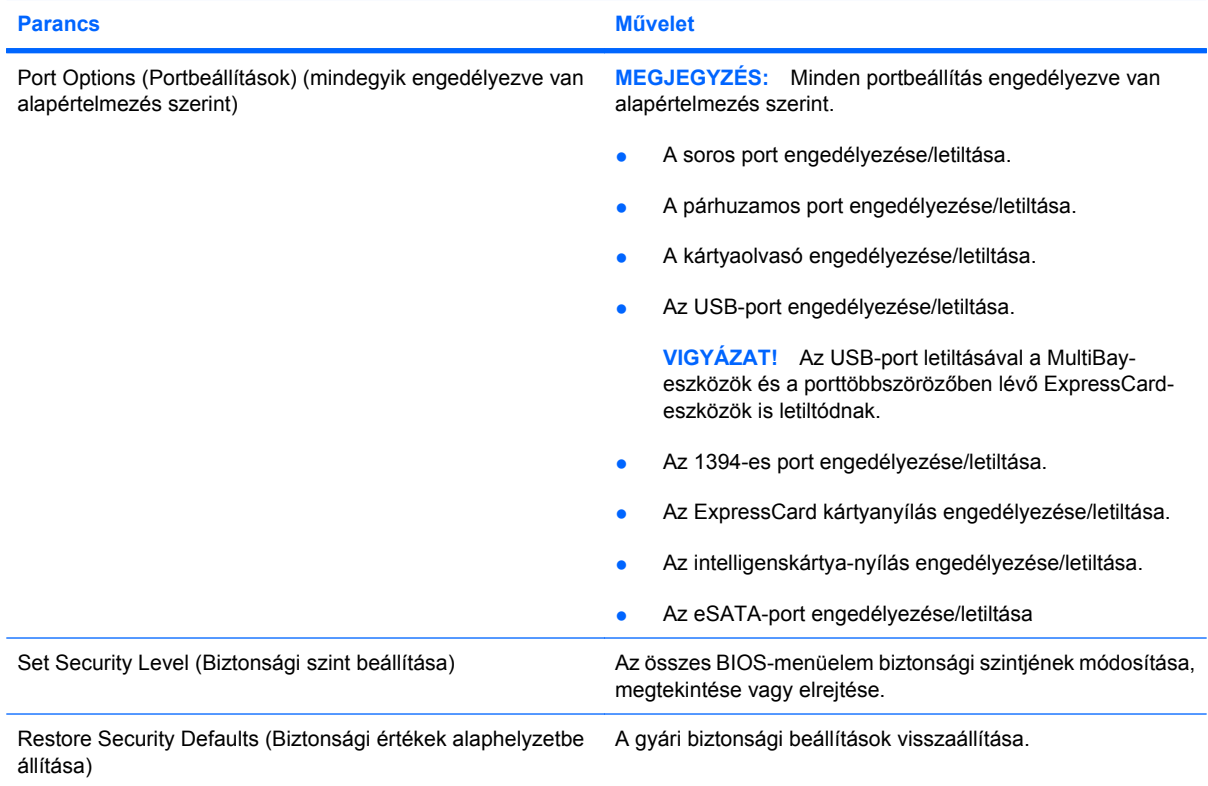

# **14 MultiBoot**

# **A rendszerbetöltő eszközök sorrendje**

A számítógép indításakor a rendszer az engedélyezett rendszerindító eszközök segítségével próbál elindulni. A MultiBoot segédprogram, amely a gyári beállítás szerint engedélyezve van, azt a sorrendet szabályozza, melynek alapján a rendszer a rendszerindító eszközöket egymás után kiválasztja. A rendszerindító eszközök optikai meghajtók, hajlékonylemez-meghajtók, hálózati kártyák, merevlemezmeghajtók és USB-eszközök lehetnek. A rendszerindító eszközök olyan rendszerindító hordozót vagy fájlokat tartalmaznak, amelyek a számítógép megfelelő indításához és működtetéséhez szükségesek.

**MEGJEGYZÉS:** Egyes rendszerindító eszközöket engedélyezni kell a Computer Setup segédprogramban, hogy megjelenjenek a rendszerindító eszközök sorában.

A gyári beállításnak megfelelően a számítógép az alábbi sorrendben keresi az engedélyezett rendszerindító eszközöket és meghajtórekeszeket:

- **MEGJEGYZÉS:** Előfordulhat, hogy a felsorolt rendszerindító eszközök és meghajtórekeszek az Ön számítógépében nincsenek jelen.
	- Notebook-bővítőrekesz
	- Belső merevlemez
	- USB hajlékonylemez-meghajtó
	- USB CD-meghajtó
	- USB merevlemez-meghajtó
	- Hordozható számítógép: ethernet
	- Secure Digital (SD) memóriakártya
	- A dokkolóegység bővítőrekesze
	- Külső SATA-meghajtó

A sorrendet, amely szerint a számítógép a rendszerindító eszközöket keresi, a Computer Setup segédprogramban módosíthatja. Egy másik lehetőség: miközben a képernyő alján a "Press the ESC key for Startup Menu" (Az indítómenü megjelenítéséhez nyomja meg az ESC billentyűt) üzenet olvasható, nyomja le az esc, majd az f9 billentyűt. Az f9 billentyű lenyomására megjelenik egy menü, amely megjeleníti a rendszerindító eszközöket, és lehetővé teszi az egyik eszköz kiválasztását. A harmadik lehetőség a MultiBoot Express segédprogram, amely a számítógép minden bekapcsolásakor és újraindításakor rákérdez a rendszerindító fájlok helyére.

Ha le van tiltva a MultiBoot funkció, a számítógép rögzített rendszerindítási sorrendet alkalmaz, amelynek értelmében először az A: meghajtóban keres rendszerindítási eszközt. Ha a számítógép nem talál ilyen eszközt, a C: meghajtón keres rendszerindítási eszközt. Az A: meghajtó rendszerindítási eszközei közé tartoznak az optikai és a hajlékonylemez-meghajtók. A C: meghajtó rendszerindítási eszközei közé tartoznak az optikai és a merevlemez-meghajtók.

A hálózati vezérlőhöz nem tartozik hozzárendelt meghajtóbetűjel.

**MEGJEGYZÉS:** Az optikai meghajtók (például CD-meghajtók) a rendszerindító CD-től függően akár A:, akár C: meghajtóként végre tudják hajtani a rendszerindítást.

## **Rendszerbetöltő eszközök engedélyezése a Computer Setup programban**

A számítógép USB-eszközről vagy hálózati adapterről csak akkor indul el, ha ezeket az eszközöket előbb engedélyezte a Computer Setup segédprogramban.

Az Computer Setup programban az USB-eszközöket és hálózati vezérlőket a következő lépésekkel engedélyezheti rendszerindítási eszközökként:

- **1.** Kapcsolja be vagy indítsa újra a számítógépet, és miközben a képernyő alján a "Press the ESC key for Startup Menu" (Az indítómenü megjelenítéséhez nyomja meg az ESC billentyűt) üzenet olvasható, nyomja le az esc billentyűt.
- **2.** Az f10 billentyű lenyomásával lépjen be a BIOS menübe.
- **3.** Az USB-meghajtóba helyezett rendszerindító hordozó, illetve az opcionális dokkolóeszközbe helyezett meghajtók (csak egyes modelleknél) engedélyezéséhez a nyilakkal válassza ki a **System Configuration** (Rendszerkonfiguráció) **> Device Configurations** (Eszközkonfigurációk) menüelemet. Ellenőrizze, hogy az **USB legacy support** (Régi USB-eszközök támogatása) beállításnál az **Enabled** (Engedélyezve) érték van kiválasztva.
- **MEGJEGYZÉS:** A régi USB-eszközök csak akkor támogathatók, ha az USB-port engedélyezve van. A beállítást gyárilag engedélyezik. Ha a port le lett tiltva, engedélyezze a **System Configuration** (Rendszerkonfiguráció) **> Port Options** (Portbeállítások) kiválasztásával, majd az **Enabled** (Engedélyezve) érték beállításával az **USB Port** menüelemnél.

– vagy –

Hálózati kártya engedélyezéséhez válassza a **System Configuration** (Rendszerkonfiguráció) **> Boot Options**, (Rendszerbetöltési lehetőségek) parancsot, majd kattintson az **Enabled** (Engedélyezve) pontra a **PXE Internal NIC boot** (PXE rendszerbetöltés belső hálózati kártyáról) elem mellett.

**4.** A módosítások mentéséhez és a Computer Setup program elhagyásához kattintson a képernyő bal alsó sarkában látható **Save** (Mentés) parancsra, és kövesse a képernyőn megjelenő utasításokat.

– vagy –

A nyílbillentyűkkel válassza a **File** (Fájl) **> Save changes and exit** (Beállítások mentése és kilépés) parancsot, majd nyomja le az enter billentyűt.

A változtatások a számítógép újraindításakor lépnek életbe.

**EXIMEGJEGYZÉS:** Ha a hálózati kártyát a MultiBoot használata nélkül szeretné Preboot eXecution Environment (PXE) vagy Remote Program Load (RPL) kiszolgálóhoz csatlakoztatni, nyomja meg az esc billentyűt, miközben a "Press the ESC key for Startup Menu" (Az indítómenü megjelenítéséhez nyomja meg az ESC billentyűt) felirat olvasható a képernyő alján, és nyomja le gyorsan az f12 billentyűt.

# **A rendszerindítási sorrend megfontolása**

A rendszerindítási sorrend módosítása előtt fontolja meg a következőket:

- Amikor a számítógép a rendszerindítási sorrend módosítását követően újraindul, a számítógép a módosított rendszerindítási sorrend használatával kísérli meg az indítást.
- Egynél több rendszerindítási eszköz esetén a számítógép minden meghajtótípusból csak az első eszközt veszi figyelembe (kivéve az optikai eszközök esetében). Ha például a számítógép egy merevlemez-meghajtót tartalmazó, külön megvásárolható dokkolóegységhez csatlakozik, ez a merevlemez-meghajtó a rendszerindítási sorrendben USB-merevlemezként fog látszani. Ha a rendszer erről az USB-merevlemezről próbálja meg végrehajtani a rendszerindítást, és ez sikertelen, nem fogja megpróbálni a merevlemezrekeszben lévő merevlemezről történő rendszerindítást. Ehelyett a rendszerindítási sorrendben szereplő következő eszköztípusra lép. Ha azonban két optikai eszköz áll rendelkezésre, és az elsőről nem lehet elindítani a rendszert (mert nincs benne adathordozó, vagy mert az adathordozó nem alkalmas rendszerindításra), a rendszer a második optikai eszközről kísérli meg az indítást.
- A rendszerindítási sorrend megváltoztatásával megváltozik a logikai meghajtók megnevezése is. Ha például egy olyan CD-ROM-ról szeretné elindítani a rendszert, amely C meghajtóként van megformázva, akkor a CD-ROM lesz a C meghajtó, a merevlemezrekeszben lévő merevlemez pedig D meghajtóvá válik.
- A számítógép csak akkor indul a hálózati vezérlőről, ha az eszközt engedélyezte a Computer Setup segédprogram Built-In Device Options (Beépített eszközök beállítása) menüjében, valamint engedélyezte a hálózati kártyáról történő rendszerindítást ugyanezen program Boot Options (Rendszerindítási beállítások) menüjében. A hálózati kártyáról történő rendszerindítás nem befolyásolja a logikai meghajtók betűjeleit, mivel a hálózati kártya nem kap meghajtó-betűjelet.
- A külön megvásárolható, csak bizonyos típusokkal használható dokkolóegységben lévő meghajtókat a rendszerindítási sorrend szempontjából USB-eszközként kezeli a rendszer.

# **A MultiBoot beállításainak kiválasztása**

A MultiBoot segédprogram a következőkre használható:

- A számítógép indításakor használt rendszerindítási sorrend beállítása, a Computer Setup rendszerindítási sorrendjének módosításával.
- A rendszerindító eszköz dinamikus kiválasztásához nyomja le az esc billentyűt, miközben a "Press the ESC key for Startup Menu" (Az indítómenü megjelenítéséhez nyomja meg az ESC billentyűt) felirat olvasható a képernyő alján, és lépjen be a rendszerindítási eszköz kiválasztására szolgáló menübe az f9 billentyű lenyomásával.
- Változó rendszerindítási sorrend beállítása a MultiBoot Express segédprogrammal. Ez a funkció a számítógép minden egyes indításakor és újraindításakor rákérdez a rendszerindító eszközre.

## **Új rendszerindítási sorrend beállítása a Computer Setup segédprogramban**

A számítógép indításakor és újraindításakor használt rendszerindító eszközök sorrendjének megadása a Computer Setup programban:

- **1.** Kapcsolja be vagy indítsa újra a számítógépet, és miközben a "Press the ESC key for Startup Menu" (Az indítómenü megjelenítéséhez nyomja meg az ESC billentyűt) üzenet olvasható a képernyő alján, nyomja le az esc billentyűt.
- **2.** Az f10 billentyű lenyomásával lépjen be a BIOS menübe.
- **3.** A mutatóeszközök vagy a nyílbillentyűk segítségével válassza a **Rendszerkonfiguráció > Rendszerindítási beállítások** parancsot. Ellenőrizze, hogy a MultiBoot mellett az **Engedélyezve** lehetőség van-e kiválasztva.
- **MEGJEGYZÉS:** A MultiBoot opció gyárilag engedélyezve van.
- **4.** Egy mutatóeszköz vagy a nyílbillentyűk segítségével válassza ki az egyik eszközt a listából.
- **5.** Ha az eszközt előrébb szeretné helyezni a rendszerbetöltési sorrendben, kattintson az eszköz neve melletti felfelé nyílra, vagy nyomja meg a + billentyűt.

– vagy –

Ha az eszközt hátrébb szeretné helyezni a rendszerbetöltési sorrendben, kattintson az eszköz neve melletti lefelé nyílra, vagy nyomja meg a - billentyűt.

**6.** A módosítások mentéséhez és a Computer Setup segédprogramból való kilépéshez kattintson a képernyő bal alsó sarkában látható **Mentés** gombra, majd kövesse a képernyőn megjelenő utasításokat.

– vagy –

A nyílbillentyűk használatával válassza a **Fájl > Módosítások mentése és kilépés** elemet, majd nyomja meg az enter billentyűt.

A változtatások a számítógép újraindításakor lépnek életbe.

## **Dinamikus rendszerindítóeszköz-választás az F9 billentyűvel**

Az adott rendszerindításkor használandó eszközsorrend dinamikus kiválasztása a következő lépésekkel lehetséges:

- **1.** Nyissa meg a rendszerindítási eszköz kiválasztására szolgáló menüt a számítógép bekapcsolásával vagy újraindításával, majd az esc billentyű lenyomásával, miközben a "Press the ESC key for Startup Menu" (Az indítómenü megjelenítéséhez nyomja meg az ESC billentyűt) felirat olvasható a képernyő alján.
- **2.** Nyomja le az f9 billentyűt.
- **3.** Egy mutatóeszközzel vagy a nyílbillentyűkkel válasszon ki egy rendszerindítási eszközt, majd nyomja le az enter billentyűt.

A változások azonnal érvénybe lépnek.

### **MultiBoot Express rendszerindítási menü beállítása**

A Multiboot rendszerindítási menüjének megjelenítése a számítógép minden egyes indításakor és újraindításakor a Computer Setup program segítségével:

- **1.** Kapcsolja be vagy indítsa újra a számítógépet, és miközben a "Press the ESC key for Startup Menu" (Az indítómenü megjelenítéséhez nyomja meg az ESC billentyűt) üzenet olvasható a képernyő alján, nyomja le az esc billentyűt.
- **2.** Az f10 billentyű lenyomásával lépjen be a BIOS menübe.
- **3.** Egy mutatóeszközzel vagy a nyílbillentyűk segítségével lépjen a **System Configuration** (Rendszerkonfiguráció) **> Boot Options** (Rendszerindítási beállítások) elemre, majd nyomja le az enter billentyűt.
- **4.** Adja meg azt az időtartamot (másodpercben) a **Rendszerindítás felugró ablakának késleltetése (mp)** ablakban, ameddig a számítógép megjeleníti a rendszerindítási menüt, mielőtt az alapértelmezett MultiBoot-beállítások alapján elindítja a rendszert. (Ha a 0 értéket választja, a rendszerindítási menü nem jelenik meg.)
- **5.** A módosítások mentéséhez és a Computer Setup program elhagyásához kattintson a képernyő bal alsó sarkában látható **Save** (Mentés) parancsra, és kövesse a képernyőn megjelenő utasításokat.
	- vagy –

A nyílbillentyűkkel válassza a **File** (Fájl) **> Save changes and exit** (Beállítások mentése és kilépés) parancsot, majd nyomja le az enter billentyűt.

A változtatások a számítógép újraindításakor lépnek életbe.

## **A MultiBoot Express beállításainak megadása**

Az Express Boot menü megjelenésekor a következők a választási lehetőségek:

- Ha meg szeretné adni a rendszerindító eszközt, a várakozási időn belül válassza ki a megfelelő beállítást, majd nyomja le az enter billentyűt.
- Ha a rendszert nem az alapértelmezett MultiBoot-beállításoknak megfelelően szeretné elindítani, a várakozási idő letelte előtt nyomja meg bármelyik billentyűt. Ekkor a rendszer mindaddig nem indul el, amíg Ön a nyílbillentyűk segítségével, majd az enter billentyű megnyomásával nem választ rendszerindítási eszközt.
- Ha megvárja a várakozási idő leteltét, a számítógép az érvényben lévő MultiBoot-beállításoknak megfelelően automatikusan elindítja a rendszert.

# **15 Kezelés és nyomtatás**

# **Ügyfélkezelési megoldások használata**

Az ügyfélkezelési megoldások szabványokon alapuló megoldásokat nyújtanak az ügyfelek (felhasználók) asztali számítógépeinek, munkaállomásainak, hordozható és táblaszámítógépeinek hálózati környezetben történő felügyeletéhez.

Az ügyfélkezelés által kínált legfontosabb lehetőségek és funkciók:

- Kezdeti szoftverlemezkép-telepítés
- Távoli rendszerszoftver-telepítés
- Szoftverkezelés és frissítések
- ROM-frissítések
- Számítógépes eszközök (a számítógépre telepített hardver és szoftver) nyomon követése és biztonsága
- Hibajelentések, valamint adott rendszerszoftverek és hardverösszetevők helyreállítása
- **MEGJEGYZÉS:** Az itt leírt egyes funkciókat nem minden modell és/vagy kezelőszoftver-verzió támogatja.

### **Szoftverlemezkép konfigurálása és telepítése**

A számítógépen egy előre telepített rendszerszoftver-lemezkép található. A rendszerkép konfigurálása a számítógép kezdeti beállításakor történik. A számítógép egy rövid "programkicsomagolási" fázis után készen áll a használatra.

A testreszabott lemezképet a következő módokon lehet központilag telepíteni (terjeszteni):

- További alkalmazások telepítésével az előre telepített lemezkép kicsomagolása után
- Az előre telepített szoftver testreszabott lemezképpel való felülírásával (például az Altiris központi telepítőeszközökhöz hasonló telepítési megoldások használatával)
- A merevlemezek tartalmát lemezklónozással átmásolva

Az alkalmazott központi telepítési módszer a kérdéses szervezet technológiai környezetétől és eljárásaitól függ.

**MEGJEGYZÉS:** A Computer Setup segédprogram és a rendszer egyéb szolgáltatásai további segítséget nyújtanak a konfigurációkezeléshez és hibaelhárításhoz, az energiagazdálkodás felügyeletéhez és a rendszerszoftver helyreállításához.

## **Szoftverek kezelése és frissítése**

A HP számos különféle eszközt kínál az ügyfélszámítógépeken lévő szoftverek kezeléséhez és frissítéséhez:

- A Client Manager for Altiris használata (csak egyes típusokon)
- **MEGJEGYZÉS:** A HP Client Manager for Altiris letöltéséhez vagy a HP Client Manager for Altiris programmal kapcsolatos bővebb információkért keresse fel a HP weboldalát a következő címen: <http://www.hp.com>.
- HP CCM (Client Configuration Manager) (csak egyes típusokon)
- HP SSM (System Software Manager)

#### **A Client Manager for Altiris használata (csak egyes típusokon)**

A HP Client Manager for Altiris a HP Intelligent Manageability technológiát építi be az Altiris szoftverébe. A HP Client Manager for Altiris kiváló hardverkezelési lehetőségeket nyújt a HP eszközökhöz:

- A hardverkészlet részletes megjelenítése az erőforrások hatékony kezeléséhez
- Rendszerellenőrzés megfigyeléssel és diagnosztikával
- Kritikus fontosságú adatok, például hőmérsékleti figyelmeztetések és memóriariasztások weben keresztül elérhető jelentése
- Rendszerszoftverek például eszközillesztők és BIOS távoli frissítése
- **WEGJEGYZÉS:** A HP Client Manager for Altiris az opcionális Altiris Solutions szoftverrel együtt használva további funkciókat nyújt (a szoftvert külön kell megvásárolni).

Ha az ügyfélszámítógépre telepített HP Client Manager for Altiris programot a rendszergazda számítógépére telepített Altiris Solutions szoftverrel együtt használják, a HP Client Manager for Altiris program többféle kezelési lehetőséget és központi hardverkezelést kínál az informatika következő területein:

- Készlet- és erőforrás-kezelés
	- Szoftverlicenc-megfelelőség
	- Számítógépek nyomon követése és jelentéskészítés
	- Számítógép-bérleti szerződések adatai és eszközállomány nyomon követése
- Rendszerszoftverek központi telepítése és áttelepítése
	- Windows® áttelepítés
	- Rendszer központi telepítése
	- Személyes beállítások áttelepítése
- Segélyvonal és problémamegoldás
	- Segélyvonal-jegyek kezelése
	- Távoli hibaelhárítás
	- Távoli problémamegoldás
	- Ügyfél-helyreállítás katasztrófa esetén
- Szoftverek és műveletek kezelése
	- Folyamatos ügyfélkezelés
	- HP rendszerszoftverek központi telepítése
	- Alkalmazások önjavítása (egyes alkalmazásproblémák felismerésének és kijavításának képessége)

Az Altiris Solutions szoftver egyszerűen használható szoftverterjesztési funkciókat kínál. A HP Client Manager for Altiris lehetővé teszi az Altiris Solutions szoftverrel történő kommunikációt, így lehetőség nyílik olyan egyszerűen követhető varázslók készítésére, melyek új hardverek telepítésénél vagy személyiségek új operációs rendszerre történő áttelepítésénél alkalmazhatók. A HP Client Manager for Altiris letölthető a HP webhelyéről.

Az Altiris Solutions szoftvert a HP System Software Manager vagy a HP Client Manager for Altiris alkalmazással együtt használva a rendszergazdák egy központi konzolról végezhetik el a BIOS és az eszköz-illesztőprogramok frissítését is.

### <span id="page-181-0"></span>**HP CCM (Client Configuration Manager) (csak egyes típusokon)**

A HP CCM (Client Configuration Manager) szoftverrel automatikussá tehető a szoftverek, többek között az operációs rendszerek, alkalmazások, frissítések, tartalmak, illetve az összes számítógép megfelelő konfigurációs állapotban tartását garantáló beállítások kezelése. Ezekre az automatizált kezelési megoldásokra támaszkodva a számítógép teljes élettartama alatt kezelhetők a szoftverek.

A CCM szoftverrel a következő feladatok végezhetők el:

- Hardver- és szoftverlisták összeállítása, akár több platformról is egyszerre
- Szoftvercsomag összeállítása, és hatáselemzés a terjesztési fázis előtt
- Egyedi számítógépek, munkacsoportok vagy teljes számítógépparkok szoftvereinek központi telepítése, karbantartása és tartalomkezelése házirendek alapján
- Elosztott számítógépeken lévő operációs rendszerek, alkalmazások és tartalmak kiszolgálása és kezelése tetszés szerinti helyről
- A CCM szoftver integrálása támogatási és más rendszerfelügyeleti eszközökkel a zökkenőmentes működés érdekében
- A szabványosított számítástechnikai eszközökön tárolt szoftverek és tartalmak közös infrastruktúrájából származó előnyök teljes körű kihasználhatósága bármely hálózaton, az összes vállalati felhasználó számára
- Skálázhatóság a vállalati igényeknek megfelelően

#### <span id="page-182-0"></span>**HP SSM (System Software Manager)**

A HP System Software Manager (SSM) program használatával távolról, több rendszeren egyszerre végezhető el a rendszerszintű szoftverek frissítése. Az SSM program ügyfélszámítógépen futtatva észleli a hardverek és szoftverek verzióját egyaránt, majd egy központi helyről – ezt nevezik fájltárnak – végrehajtja a kijelölt szoftverek frissítését. Az SSM program által támogatott illesztőprogram-verziókat egy speciális ikon jelöli a HP illesztőprogram-letöltési webhelyén. Az SSM letöltéséhez, vagy az SSMmel kapcsolatos további információk megtekintéséhez látogasson el a HP webhelyére a <http://www.hp.com/go/ssm> címen (csak angol nyelven).

# <span id="page-183-0"></span>**A HP univerzális nyomtatóillesztő program használata**

A HP Universal Print Driver Series for Windows (HP Univerzális nyomtatóillesztő-sorozat Windows rendszerhez) egyetlen intelligens illesztőprogramon keresztül teszi lehetővé a hálózatra kapcsolt HPnyomtatók kezelését.

**MEGJEGYZÉS:** A HP Universal Print Driver nyomtatóillesztőt csak bizonyos számítógéptípusoknál telepítik előre. A HP Universal Print Driver illesztőprogram letöltéséhez vagy a használatával kapcsolatos bővebb információkért keresse fel a következő HP webhelyet: [http://www.hp.com/go/](http://www.hp.com/go/universalprintdriver) [universalprintdriver](http://www.hp.com/go/universalprintdriver) (csak angol nyelven érhető el).

Nyomtatás a HP Universal Print Driver használatával:

- **1.** Válassza a **Fájl > Nyomtatás** parancsot bármely alkalmazásban.
- **2.** Válassza a **HP Universal Printing PS** elemet a nyomtatók listájából.
- **3.** Kattintson a **Nyomtatás** gombra.
- **4.** Adja meg a nyomtató IP-címét vagy hálózati elérési útvonalát.
- **MEGJEGYZÉS:** Ha nem ismeri a nyomtató IP-címét vagy hálózati elérési útvonalát, kérje a rendszergazda segítségét.
- **5.** Jelölje be a **Állandó példány létrehozása a nyomtatóról a Nyomtatók mappában** négyzetet.
- **6.** Kattintson a **Nyomtatás** gombra.

# **Tárgymutató**

#### **Jelek és számok**

1394-es eszközök eltávolítás [106](#page-115-0) 1394-es kábel, csatlakoztatás [106](#page-115-0) 1394-es port [106](#page-115-0) 1394-es szabványú eszközök csatlakoztatás [106](#page-115-0) 1394-es szabványú port, helye [12](#page-21-0)

#### **A**

a beágyazott számbillentyűzet billentyűi, helyük [9](#page-18-0) a beépített számbillentyűzet billentyűi, helyük [10](#page-19-0) adott országban használt szabványoknak megfelelő modemkábel-átalakító [36](#page-45-0) akkumulátor ártalmatlanítás [87](#page-96-0) behelyezés [80](#page-89-0) csere [87](#page-96-0) eltávolítás [80](#page-89-0) energiatakarékos használat [86](#page-95-0) helye [19](#page-28-0) kalibrálás [83](#page-92-0) lemerülő akkumulátor [82](#page-91-0) tárolás [87](#page-96-0) töltés [81](#page-90-0), [83](#page-92-0) újratöltés [86](#page-95-0) akkumulátor hőmérséklete [87](#page-96-0) akkumulátor kalibrálása [83](#page-92-0) akkumulátorkioldó retesz [16,](#page-25-0) [80](#page-89-0) akkumulátor LED-je [81,](#page-90-0) [82](#page-91-0) akkumulátorok töltése [81](#page-90-0), [83](#page-92-0) akkumulátoros áramellátás [79](#page-88-0) akkumulátorrekesz [16](#page-25-0), [20](#page-29-0) akkumulátor tárolása [87](#page-96-0)

akkumulátor töltöttsége, maximalizálás [82](#page-91-0) aljzatok hangbemenet (mikrofon) [14](#page-23-0), [15](#page-24-0) hangkimenet (fejhallgató) [14](#page-23-0), [15](#page-24-0) RJ-11 (modem) [15](#page-24-0) RJ-45 (hálózati) [15,](#page-24-0) [16](#page-25-0) alkalmazások billentyű, Windows [9](#page-18-0), [10](#page-19-0) Altiris központi telepítőeszközök [169](#page-178-0) alvó állapot kezdeményezés [73](#page-82-0) megszüntetés [73](#page-82-0) a merevlemez helyreállítása [152](#page-161-0) a merevlemez visszaállítása [152](#page-161-0) áramellátás megőrzés [86](#page-95-0) Automatikus DriveLock jelszó beírás [134](#page-143-0) eltávolítás [135](#page-144-0) Automatikus lejátszás [61](#page-70-0) A végrehajtás letiltása [159](#page-168-0) A Windows 7 operációs rendszer DVD lemeze [152](#page-161-0) a WLAN hálózat beállítása [25](#page-34-0) Az internetkapcsolat beállítása [25](#page-34-0) Az örökölt USB-eszközök támogatása [105](#page-114-0)

#### **B RD**

eltávolítás [64](#page-73-0) lejátszás [60](#page-69-0) létrehozás [63](#page-72-0) másolás [62](#page-71-0)

beállítási segédprogram File (Fájl) menü [156](#page-165-0) navigálás és kiválasztás [154](#page-163-0) Security (Biztonság) menü [157](#page-166-0) System Configuration (Rendszerkonfiguráció) menü [158](#page-167-0) visszaállítás, gyári beállítások [155](#page-164-0) beépített eszköz audioeszközök [160](#page-169-0) belső hangszórók [160](#page-169-0) Bluetooth-eszköz rádiója [160](#page-169-0) Energiavezérlő áramkör [160](#page-169-0) Hálózati vezérlő (LAN) [160](#page-169-0) LAN/WLAN-váltás [160](#page-169-0) LAN-on keresztüli ébresztés [160](#page-169-0) mikrofon [160](#page-169-0) modem [160](#page-169-0) Noteszgép-bővítőrekesz [160](#page-169-0) ujjlenyomat-olvasó [160](#page-169-0) vezeték nélküli adatátvitel, gomb [160](#page-169-0) WLAN-eszköz rádiója [160](#page-169-0) beépített eszközök beállításai [160](#page-169-0) beépített számbillentyűzet, helye [49](#page-58-0) behelyezés, memóriamodul bővítés [119](#page-128-0) elsődleges [123](#page-132-0) bekapcsoló gomb, helye [6,](#page-15-0) [8](#page-17-0) belső mikrofonok, helye [17](#page-26-0) billentyűk billentyűzet [9,](#page-18-0) [10](#page-19-0) esc [9](#page-18-0), [10](#page-19-0) fn [9,](#page-18-0) [10](#page-19-0), [48](#page-57-0)

funkció [9](#page-18-0), [10](#page-19-0) Windows-alkalmazások [9](#page-18-0), [10](#page-19-0) Windows logó [9,](#page-18-0) [10](#page-19-0) billentyűzet, beágyazott helye [47](#page-56-0) billentyűzet, beépített helye [48](#page-57-0) billentyűzet gyorsbillentyűinek helye [41](#page-50-0) billentyűzetrögzítő csavarok csere [124](#page-133-0) eltávolítás [121](#page-130-0) BIOS-frissítés letöltés [145](#page-154-0) telepítés [146](#page-155-0) BIOS-rendszergazdajelszó [157](#page-166-0) biztonság, vezeték nélküli hálózat [25](#page-34-0) biztonsági értékek alaphelyzetbe állítása [161](#page-170-0) biztonsági kábel befűzőfészke, helye [12,](#page-21-0) [15](#page-24-0) Biztonsági mentés és visszaállítás [148,](#page-157-0) [149](#page-158-0) biztonsági szint beállítása [161](#page-170-0) Biztonság menü Automatikus DriveLock [157](#page-166-0) Bluetooth-címke [20](#page-29-0) Bluetooth-eszköz [21](#page-30-0) Bluetooth-rekesz, azonosítás [16](#page-25-0) Blu-ray-lemez (BD) [58](#page-67-0) bővítőhelyek biztonsági kábel [12,](#page-21-0) [15](#page-24-0) memória [117](#page-126-0) névjegykártya [11](#page-20-0) SIM-kártya [28](#page-37-0) bővítőrekesz a merevlemez cseréje [98](#page-107-0) az optikai meghajtó visszahelyezése [101](#page-110-0) helye [12](#page-21-0)

#### **C**

caps lock jelzőfénye, helye [4,](#page-13-0) [5](#page-14-0) CD eltávolítás [64](#page-73-0) lejátszás [60](#page-69-0) létrehozás [63](#page-72-0) másolás [62](#page-71-0) CD-meghajtó [109](#page-118-0)

#### címkék

Bluetooth [20](#page-29-0) hatósági [20](#page-29-0) HP szélessávú mobilszolgáltatás-modul [20](#page-29-0) Microsoft eredetiséget igazoló címke [20](#page-29-0) SIM-kártya [20](#page-29-0) szervizcímke [19](#page-28-0) vezeték nélküli eszközök, tanúsítványcímke [20](#page-29-0) WLAN [20](#page-29-0) Computer Setup beállítás, rendszerindítási sorrend [166](#page-175-0) BIOSrendszergazdajelszó [127](#page-136-0) DriveLock (meghajtózár) jelszó [130](#page-139-0) eszközbiztonság [136](#page-145-0) File (Fájl) menü [156](#page-165-0) MultiBoot Express rendszerindítási menü beállítása [167](#page-176-0) navigálás és kiválasztás [154](#page-163-0) rendszerbetöltésre alkalmas eszközök engedélyezése [164](#page-173-0) Security (Biztonság) menü [157](#page-166-0) System Configuration (Rendszerkonfiguráció) menü [158](#page-167-0) visszaállítás, gyári beállítások [155](#page-164-0) Computer Setup segédprogram [169](#page-178-0)

#### **CS**

csatlakozás LAN-hálózathoz [40](#page-49-0) csatlakozás WLANhálózathoz [26](#page-35-0) csatlakozó, tápfeszültség [15,](#page-24-0) [16](#page-25-0) csatlakoztatás, külső áramforrás [78](#page-87-0) csere, elsődleges memóriamodul [121](#page-130-0) csere, memóriabővítő-modul [118](#page-127-0)

#### **D**

digitális kártya behelyezés [111](#page-120-0) DisplayPort, helye [14](#page-23-0) dokkolócsatlakozó helye [16](#page-25-0) DriveLock, automatikus [157](#page-166-0) DriveLock (meghajtózár) jelszó beállítás [131](#page-140-0) beírás [132](#page-141-0) eltávolítás [134](#page-143-0) leírás [130](#page-139-0) módosítás [133](#page-142-0) DVD eltávolítás [64](#page-73-0) lejátszás [60](#page-69-0) létrehozás [63](#page-72-0) másolás [62](#page-71-0) módosítás, régióbeállítások [61](#page-70-0) DVD-meghajtó [109](#page-118-0) DVD-régióbeállítások [61](#page-70-0)

#### **E**

egér, külső beállítás [41](#page-50-0) csatlakoztatás [41](#page-50-0) Egyesített kiterjeszthető firmwarefelület (Unified Extensible Firmware Interface, UEFI-) mód [158](#page-167-0) elnémító gomb, helye [7](#page-16-0), [8](#page-17-0) elsődleges memóriamodul behelyezés [123](#page-132-0) bővítés [121](#page-130-0) csere [121](#page-130-0) eltávolítás [122](#page-131-0) energiagazdálkodási sémák [75](#page-84-0) eredetiséget igazoló címke [20](#page-29-0) érintőtábla gombok [2](#page-11-0) használat [41](#page-50-0) helye [2](#page-11-0) Érintőtábla görgetőterületek [2](#page-11-0) esc billentyű, helye [9](#page-18-0), [10](#page-19-0) eszközbiztonság [136](#page-145-0) eszköz illesztőprogramja újratelepítés [68](#page-77-0) eszközkonfigurációk [159](#page-168-0)

**ExpressCard** eltávolítás [114](#page-123-0) leállítás [114](#page-123-0) ExpressCard kártya beállítás [113](#page-122-0) behelyezés [113](#page-122-0) betét eltávolítása [113](#page-122-0)

#### **F**

f11 helyreállítás [152](#page-161-0) felhasználói jelszó [126](#page-135-0) File (Fájl) menü [156](#page-165-0) fn billentyű [41](#page-50-0) fn billentyű, helye [9,](#page-18-0) [10](#page-19-0), [48](#page-57-0) frissítések, szoftver [170](#page-179-0) funkcióbillentyűk [41](#page-50-0) funkcióbillentyűk, helyük [9](#page-18-0), [10](#page-19-0)

#### **G**

gombok érintőtábla [2](#page-11-0) hangerő [7](#page-16-0), [8](#page-17-0) némítás [7](#page-16-0), [8](#page-17-0) QuickLook [7,](#page-16-0) [8](#page-17-0) QuickWeb [7,](#page-16-0) [8](#page-17-0) tápellátás [6](#page-15-0), [8](#page-17-0) Vezeték nélküli hálózat [7,](#page-16-0) [8](#page-17-0) görgetőterületek, érintőtábla [2](#page-11-0)

#### **GY**

gyári beállítások visszaállítása [156](#page-165-0) gyorsbillentyűk belépés a készenléti állapotba [43](#page-52-0) használat [42](#page-51-0) képernyő fényerejének csökkentése [46](#page-55-0) képernyő fényerejének növelése [46](#page-55-0) leírás [41](#page-50-0) megjelenítés, rendszerinformáció [42](#page-51-0) megjelenítés helyének váltása [44](#page-53-0)

#### **H**

hajlékonylemez-meghajtó [109](#page-118-0) hálózati állapot ikonja [22,](#page-31-0) [33](#page-42-0)

hálózati biztonsági kódok hálózati kulcs [33](#page-42-0) SSID [33](#page-42-0) hálózati kulcs [33](#page-42-0) hálózati rendszerindítási eszköz [164](#page-173-0) hangbemeneti aljzat (mikrofonaljzat) [14,](#page-23-0) [15](#page-24-0) hangerőcsökkentés gomb helye [7,](#page-16-0) [8](#page-17-0) hangerőgombok [51](#page-60-0) hangerő-jelzőfények, helyük [4](#page-13-0), [5](#page-14-0) hangerőnövelés gomb helye [7](#page-16-0), [8](#page-17-0) hangerő szabályzása [51](#page-60-0) hangeszközök, külső csatlakoztatás [54](#page-63-0) hangfunkciók, ellenőrzés [54](#page-63-0) hangfunkciók ellenőrzése [54](#page-63-0) hangkimeneti (fejhallgató-) aljzat [14,](#page-23-0) [15](#page-24-0) hangszórók helye [11](#page-20-0) hardver, helye [1](#page-10-0) hatósági információk hatósági címke [20](#page-29-0) vezeték nélküli eszközök tanúsítványcímkéi [20](#page-29-0) helyi menü billentyű, helye [9,](#page-18-0) [10](#page-19-0) hibaelhárítás a lemez nem játszható le [66](#page-75-0) automatikus lejátszás [67](#page-76-0) eszköz illesztőprogramok [68](#page-77-0) filmlejátszás [67](#page-76-0) HP illesztőprogramok [68](#page-77-0) külső képernyő [67](#page-76-0) lemezírás [67](#page-76-0) Microsoft eszközillesztő programok [68](#page-77-0) optikai meghajtó észlelése [65](#page-74-0) optikai meghajtó tálcája [64](#page-73-0) hibaelhárítás, modem [38](#page-47-0) hibernálás kezdeményezés [74](#page-83-0) kritikus töltöttségi szint esetén kezdeményezett [82](#page-91-0) megszüntetés [74](#page-83-0) hőmérséklet [87](#page-96-0) HP 3D DriveGuard [93](#page-102-0) HP Client Configuration Manager [170](#page-179-0), [172](#page-181-0)

HP Client Manager for Altiris [170](#page-179-0) HP Connection Manager szoftver [24](#page-33-0) HP mobil szélessávú szolgáltatás, letiltva [28](#page-37-0) HP QuickLook [159](#page-168-0) HP SpareKey megadása [157](#page-166-0) HP System Software Manager [170](#page-179-0), [173](#page-182-0) HP szélessávú mobilszolgáltatásmodul [28](#page-37-0) HP szélessávú mobilszolgáltatásmodul-rekesz, helye [17](#page-26-0) hubok [104](#page-113-0)

#### **I**

ikonok hálózati állapot [22,](#page-31-0) [33](#page-42-0) vezeték nélküli adatátvitel [22](#page-31-0) illesztőprogramok HP-meghajtók [68](#page-77-0) **Microsoft** illesztőprogramok [68](#page-77-0) intelligens kártya behelyezés [116](#page-125-0) definíció [116](#page-125-0) eltávolítás [116](#page-125-0) intelligenskártya-olvasó, helye [15](#page-24-0) interferencia, minimalizálás [34](#page-43-0) interferencia minimalizálása [34](#page-43-0) írható adathordozó [73](#page-82-0)

#### **J**

Java Card kártya definíció [116](#page-125-0) eltávolítás [116](#page-125-0) Java-kártya behelyezés [116](#page-125-0) jelszavak BIOS rendszergazda [127](#page-136-0) DriveLock [130](#page-139-0) felhasználó [126](#page-135-0) rendszergazda [126](#page-135-0) jelzőfények akkumulátor [3](#page-12-0), [5,](#page-14-0) [11](#page-20-0) caps lock [4](#page-13-0), [5](#page-14-0) hangerő [4](#page-13-0), [5](#page-14-0) helyi (LAN-) hálózat [3](#page-12-0), [5](#page-14-0), [11](#page-20-0)

meghajtó [4,](#page-13-0) [5,](#page-14-0) [11](#page-20-0), [93](#page-102-0) num lock [4,](#page-13-0) [5](#page-14-0) QuickLook [4,](#page-13-0) [5](#page-14-0) QuickWeb [4,](#page-13-0) [5](#page-14-0) számológép [5](#page-14-0) tápellátás [3](#page-12-0), [5](#page-14-0), [11](#page-20-0) vezeték nélküli adatátvitel [3,](#page-12-0) [5,](#page-14-0) [11](#page-20-0) webkamera [11,](#page-20-0) [18](#page-27-0)

#### **K**

kábelek 1394 [106](#page-115-0) modem [35](#page-44-0) USB [104](#page-113-0) karbantartás Lemezkarbantartó [92](#page-101-0) Lemeztöredezettségmentesítő [92](#page-101-0) képernyő képernyő-fényerő gyorsbillentyűi [46](#page-55-0) váltás a megjelenítőeszközök között [44](#page-53-0) képernyő-fényerő gyorsbillentyűi [46](#page-55-0) képernyő kioldóretesze, helye [11](#page-20-0) képernyő részegységei [17](#page-26-0) készenléti állapot gyorsbillentyűje [43](#page-52-0) Kétrétegű Blu-ray ROM DVD±RWlemezeket kezelő SuperMulti meghajtó [58](#page-67-0) kiegészítő akkumulátor csatlakozója, helye [16](#page-25-0) kikapcsolás [88](#page-97-0) kioldó retesz, akkumulátor [16](#page-25-0) kivetítő csatlakoztatása [56](#page-65-0) konfigurálás, ExpressCard kártyák [113](#page-122-0) központi telepítés, szoftver [169](#page-178-0) kritikus töltöttségi szint [82](#page-91-0) külső hangeszközök, csatlakoztatás [54](#page-63-0) külső meghajtó [109](#page-118-0) külső monitor, port [56](#page-65-0) külső monitorport, helye [15](#page-24-0), [16](#page-25-0)

#### **L**

LAN, csatlakozás [40](#page-49-0)

LAN-energiatakarékosság [160](#page-169-0) lemerülő akkumulátor [82](#page-91-0) lemezfertőtlenítő [158](#page-167-0) Lemezkarbantartó szoftver [92](#page-101-0) lemezkép, számítógép [169](#page-178-0) lemeztöredezettség-mentesítő szoftver [92](#page-101-0) logikai meghajtók megnevezése [165](#page-174-0)

#### **M**

másodlagos akkumulátor gyorstöltése [159](#page-168-0) McAfee Total Protection [138](#page-147-0), [139](#page-148-0) meghajtó adathordozó [73](#page-82-0) meghajtó jelzőfénye [93](#page-102-0) meghajtó jelzőfénye, helye [4](#page-13-0), [5,](#page-14-0) [11](#page-20-0) meghajtók DVD±RW SuperMulti DL LightScribe meghajtó [58](#page-67-0) DVD-ROM [58](#page-67-0) hajlékonylemez [109](#page-118-0) külső [109](#page-118-0) merevlemez [96,](#page-105-0) [109](#page-118-0) optikai [109](#page-118-0) meghajtók, rendszerindítási sorrend [158,](#page-167-0) [162](#page-171-0) megjelenítés helyének váltása [44](#page-53-0) megőrzés, áramellátás [86](#page-95-0) memóriabővítő-modul behelyezés [119](#page-128-0) csere [118](#page-127-0) eltávolítás [118](#page-127-0) memóriakártya eltávolítás [112](#page-121-0) Memóriakártya-olvasó [12,](#page-21-0) [13,](#page-22-0) [111](#page-120-0) memóriamodul-rekesz fedele eltávolítás [118](#page-127-0) visszahelyezés [119](#page-128-0) merevlemez HP 3D DriveGuard [93](#page-102-0) külső [109](#page-118-0) telepítés [96](#page-105-0) merevlemezrekesz [17](#page-26-0) Microsoft hitelesítési tanúsítvány címke [20](#page-29-0) mikrofonok, belső [17](#page-26-0)

modemkábel adott országban használt szabványoknak megfelelő kábelátalakító [36](#page-45-0) csatlakozás [35](#page-44-0) zavarszűrő áramkör [35](#page-44-0) modemszoftver hely beállítása/ hozzáadása [36](#page-45-0) kapcsolódási problémák utazáskor [38](#page-47-0) módosítás, rendszerindítási sorrend [166](#page-175-0) monitor csatlakoztatása [56](#page-65-0) monitor portja, külső [15](#page-24-0), [16](#page-25-0) MultiBoot Express [162](#page-171-0), [167](#page-176-0) MultiMediaCard [111](#page-120-0) multimédiás szoftverek, telepítés [53](#page-62-0) mutatóeszközök beállítások megadása [41](#page-50-0) használat [41](#page-50-0)

#### **N**

névjegykártya-beolvasó szoftver [71](#page-80-0) névjegynyílás, helye [11](#page-20-0) num lk billentyű, helye [48,](#page-57-0) [49](#page-58-0) num lock, külső számbillentyűzet [49](#page-58-0) num lock jelzőfénye, helye [4,](#page-13-0) [5](#page-14-0)

#### **NY**

nyelv módosítása a Computer Setup segédprogramban [158](#page-167-0) nyilvános WLAN-kapcsolat [26](#page-35-0)

#### **O**

olvasható adathordozó [73](#page-82-0) operációs rendszer Microsoft hitelesítési tanúsítvány címke [20](#page-29-0) termékkulcs [20](#page-29-0) optikai lemez eltávolítás [64](#page-73-0) használat [59](#page-68-0) optikai meghajtó [109](#page-118-0)

## **Ö**

örökölt eszközök támogatása, USB [154](#page-163-0), [159](#page-168-0)

#### **P**

párhuzamos port üzemmódja [159](#page-168-0) portbeállítások 1394-es port [161](#page-170-0) eSATA-port [161](#page-170-0) ExpressCard slot (ExpessCardbővítőhely) [161](#page-170-0) flashkártya-olvasó [161](#page-170-0) Intelligenskártyabővítőhely [161](#page-170-0) párhuzamos port [161](#page-170-0) soros port [161](#page-170-0) USB-port [161](#page-170-0) portok 1394 [12](#page-21-0), [106](#page-115-0) DisplayPort [14](#page-23-0) külső monitor [15,](#page-24-0) [16](#page-25-0), [56](#page-65-0) soros [13](#page-22-0) USB [12,](#page-21-0) [14](#page-23-0), [15,](#page-24-0) [104](#page-113-0) Power Assistant [77](#page-86-0) pöcökegér használat [41](#page-50-0) PXE kiszolgáló [164](#page-173-0)

#### **Q**

QuickLook gomb, helye [7](#page-16-0), [8](#page-17-0) QuickLook jelzőfény, helye [4,](#page-13-0) [5](#page-14-0) QuickWeb gomb, helye [7,](#page-16-0) [8](#page-17-0) QuickWeb jelzőfénye, helye [4,](#page-13-0) [5](#page-14-0)

#### **R**

régiókódok, DVD [61](#page-70-0) rekeszek akkumulátor [20](#page-29-0) merevlemez [17](#page-26-0) rendszerazonosítók [158](#page-167-0) rendszerdátum és –idő [156](#page-165-0) rendszerdiagnosztika [156](#page-165-0) rendszergazdai jelszó [126](#page-135-0) rendszerhűtő ventilátor [159](#page-168-0) rendszerindítás hálózati szolgáltatáson keresztül [164](#page-173-0) rendszerindítási beállítások [158](#page-167-0) rendszerindítási eszközök engedélyezése [164](#page-173-0) rendszerindítási eszközök sorrendje [158](#page-167-0) rendszerindító hálózati kártya [162](#page-171-0)

rendszerinformáció [156](#page-165-0) rendszerinformáció gyorsbillentyű [42](#page-51-0) rendszerlefagyás [88](#page-97-0) repülőtéri biztonsági eszközök [91](#page-100-0) részegységek alsó rész [16](#page-25-0) antennák vezeték nélküli adatátvitelhez [18](#page-27-0) bal oldal [13](#page-22-0) elülső [10](#page-19-0) fő kezelőfelület [1](#page-10-0) hátlap [15](#page-24-0) jobb oldal [11](#page-20-0) képernyő [17](#page-26-0) további hardver [19](#page-28-0) retesz, akkumulátorkioldás [16](#page-25-0) RJ-11 (modem-) aljzat helye [15](#page-24-0) RJ-45 (hálózati) aljzat helye [15,](#page-24-0) [16](#page-25-0)

#### **S**

saját képernyő kapcsolója [17](#page-26-0) SATA (Serial Advanced Technology Attachment) eszközök AHCI (Advanced Host Controller Interface, fejlett állomásvezérlő interfész) [159](#page-168-0) IDE (Integrated Drive Electronics, Beágyazott meghajtó elektronika) [159](#page-168-0) SD kártya [111](#page-120-0) Security (Biztonság) menü Always Prompt for HP SpareKey Enrollment (Mindig kérdezzen rá a HP SpareKey megadására) [157](#page-166-0) BIOS-rendszergazdajelszó beállítása [157](#page-166-0) Disk Sanitizer [157](#page-166-0) DriveLock [157](#page-166-0) HP SpareKey [157](#page-166-0) HP SpareKey megadása [157](#page-166-0) jelszóházirend [157](#page-166-0) módosítás, jelszó [157](#page-166-0)

System IDs (Rendszerazonosítók) [158](#page-167-0) ujjlenyomat-leolvasó alaphelyzetbe állítása [157](#page-166-0) SIM eltávolítás [29](#page-38-0) SIM-kártya behelyezés [28](#page-37-0) SIM-kártyabővítőhely helye [16](#page-25-0) soros port, helye [13](#page-22-0) sorozatszám, számítógép [19](#page-28-0) System Configuration (Rendszerkonfiguráció) menü [158](#page-167-0)

#### **SZ**

számbillentyűzet, külső használat [49](#page-58-0) num lock [49](#page-58-0) számítógép, adatok [145](#page-154-0) számítógép kikapcsolása [88](#page-97-0) számológép jelzőfénye, helye [5](#page-14-0) szellőzőnyílások, helye [14,](#page-23-0) [16](#page-25-0) szervizcímke [19](#page-28-0) szerzői jogi figyelmeztetés [62](#page-71-0) szoftver BIOS-frissítés [145](#page-154-0) frissítések [170](#page-179-0) HP Connection Manager [24](#page-33-0) központi telepítés [169](#page-178-0) Lemezkarbantartó [92](#page-101-0) Lemeztöredezettségmentesítő [92](#page-101-0) névjegykártya-beolvasó [71](#page-80-0) Wireless Assistant (Vezeték nélküli kapcsolatok kezelője) [23](#page-32-0) szoftvereszköz helyreállítás [169](#page-178-0)

#### **T**

tápellátás csatlakoztatás [78](#page-87-0) tápellátás-csatlakozó helye [15](#page-24-0), [16](#page-25-0) tápfeszültségjelző fény, helye [3](#page-12-0), [5,](#page-14-0) [11](#page-20-0) tápkábel, hálózati [19](#page-28-0) tápkábel, helye [19](#page-28-0) termékkulcs [20](#page-29-0)

terméknév és -szám, számítógép [19](#page-28-0) titkosítás [26](#page-35-0) töltésjelző fény, helye [3](#page-12-0), [5](#page-14-0), [11](#page-20-0) TPM beágyazott biztonsági szolgáltatás [157](#page-166-0) tűzfal [26](#page-35-0) TXT (Intel® Trusted Execution Technology, Intel® által megbízott végrehajtási technológia) [160](#page-169-0)

#### **U**

ujjlenyomat-leolvasó, helye [6,](#page-15-0) [7,](#page-16-0) [8](#page-17-0) USB-eszközök csatlakoztatás [104](#page-113-0) eltávolítás [105](#page-114-0) leírás [104](#page-113-0) USB-hubok [104](#page-113-0) USB-kábel, csatlakoztatás [104](#page-113-0) USB-port, helye [12](#page-21-0) USB-portok helye [14](#page-23-0), [15,](#page-24-0) [104](#page-113-0) USB-támogatás [154](#page-163-0), [159](#page-168-0) utazás a számítógéppel [20,](#page-29-0) [87](#page-96-0)

#### **Ü**

üzembe helyezés, számítógép [1](#page-10-0)

#### **V**

vállalati WLAN-kapcsolat [26](#page-35-0) Váltóáramú tápegység csatlakoztatás [78](#page-87-0) helye [19](#page-28-0) vezeték nélküli (WLAN-) hálózat biztonság [25](#page-34-0) csatlakozás [26](#page-35-0) nyilvános WLAN-kapcsolat [26](#page-35-0) vállalati WLAN-kapcsolat [26](#page-35-0) vezeték nélküli adatátvitel gomb, helye [7](#page-16-0), [8](#page-17-0) vezeték nélküli adatátvitel ikonja [22](#page-31-0) vezeték nélküli adatátvitel jelzőfénye [22](#page-31-0) vezeték nélküli adatátvitel jelzőfénye, helye [3](#page-12-0), [5,](#page-14-0) [11](#page-20-0) vezeték nélküli adatátvitel vezérlői operációs rendszer [22](#page-31-0) Vissza [22](#page-31-0) vezeték nélküli eszközök tanúsítványcímkéi [20](#page-29-0)

vezeték nélküli hálózat (WLAN) hatótávolság [27](#page-36-0) vezeték nélküli helyi hálózat (WLAN) szükséges eszközök [25](#page-34-0) vezeték nélküli kapcsolat gomb [23](#page-32-0) vezeték nélküli nagy távolságú hálózat (WWAN) [28](#page-37-0) videó, rögzítés [18](#page-27-0) videoátviteli típusok [44](#page-53-0) Virtualizációs technológia [159](#page-168-0) visszaállítási partíció [152](#page-161-0)

#### **W**

Webhelyek HP System Software Manager [173](#page-182-0) HP Universal Print Driver [174](#page-183-0) webkamera névjegykártyák beolvasása [71](#page-80-0) webkamera jelzőfénye, helye [11](#page-20-0), [18](#page-27-0) webkamera tulajdonságai, beállítás [70](#page-79-0) Windows billentyű, helye [9](#page-18-0), [10](#page-19-0) Wireless Assistant szoftver [23](#page-32-0) WLAN-antennák, helyük [18](#page-27-0) WLAN-címke [20](#page-29-0) WLAN-eszköz [20,](#page-29-0) [21,](#page-30-0) [25](#page-34-0) WWAN-antennák, helyük [18](#page-27-0) WWAN-eszköz [28](#page-37-0)

#### **Z**

zavarszűrő áramkör modemkábel [35](#page-44-0)

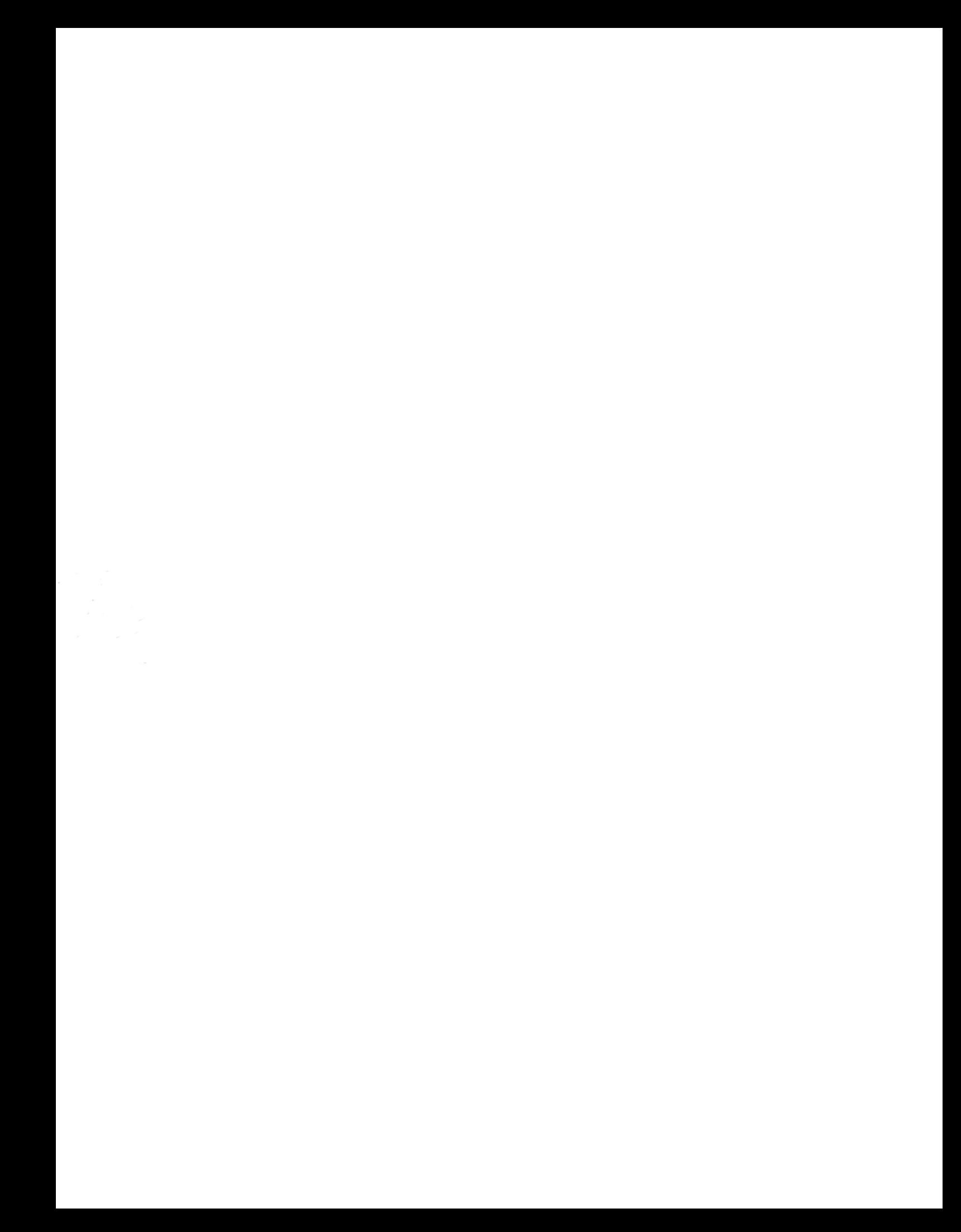